Dell™ XPS™ 720

# Brugervejledning

Model DCDO

# Bemærk, Bemærkning og Forsigtig

**ZZIMERK:** BEMÆRK angiver, at der findes vigtige oplysninger, der kan være til hjælp, når du anvender computeren.

BEMÆRKNING: BEMÆRKNING angiver enten eventuel risiko for beskadigelse af hardware eller tab af data, og fortæller hvordan du undgår problemet.

FORSIGTIG: FORSIGTIG angiver eventuel risiko for ejendomsskade eller personskade, evt. med døden til følge.

Hvis du har købt en Dell™-computer i n-serien, gælder referencerne i dette dokument til Microsoft® Windows®-operativsystemerne ikke.

Andre varemærker og mærkenavne kan være anvendt i dette dokument til at referere til enten de enheder, der gør krav på mærkerne og navnene, eller til deres produkter. Dell Inc. frasiger sig al ejerinteresse i andre virksomheders varemærker og navne.

Model DCDO

April 2007 P/N NT622 Rev. A00

\_\_\_\_\_\_\_\_\_\_\_\_\_\_\_\_\_\_\_\_ **Oplysningerne i dette dokument kan ændres uden varsel. © 2007 Dell Inc. Alle rettigheder forbeholdes.**

Enhver form for reproduktion uden skriftlig tilladelse fra Dell Inc. er strengt forbudt.

Varemærker, der er anvendt i denne tekst: *Dell*, *DELL*-logoet, *XPS*, *H2C, Inspiron*, *Dell Precision*, *Dimension*, *OptiPlex*, *Latitude, PowerEdge, PowerVault, PowerApp, TravelLite, Strike Zone* og *Dell OpenManage* er varemærker tilhørende Dell Inc.; *Intel*, *Pentium*, *Celeron* og *Intel Core 2 Extreme* er varemærker eller registrerede varemærker tilhørende Intel Corporation; *Microsoft*, *Windows, Windows Vista* og *Windows Vista* Start-knappen er enten varemærker eller registrerede varemærker tilhørende Microsoft Corporation i USA og/eller andre lande. *Bluetooth*  er et registreret varemærke ejet af Bluetooth SIG, Inc. og anvendes af Dell under licens.

# Indholdsfortegnelse

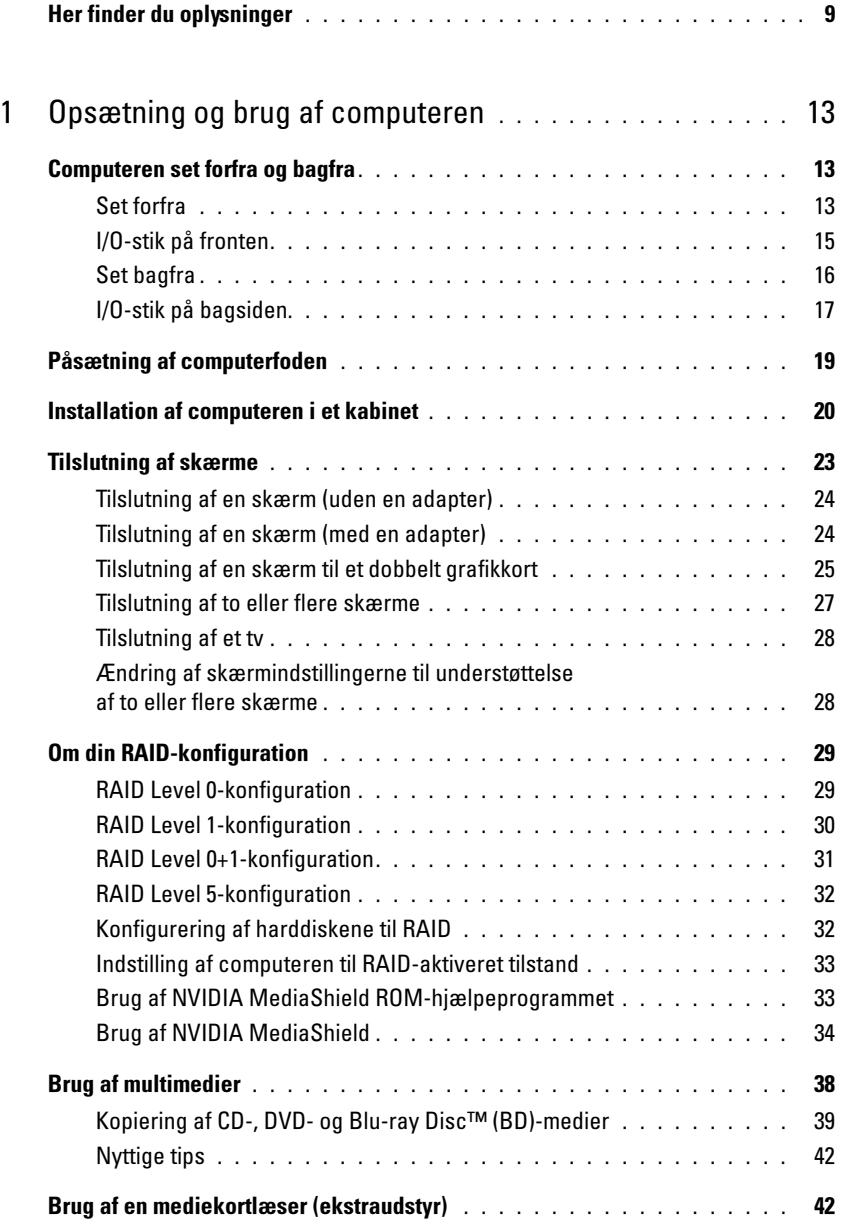

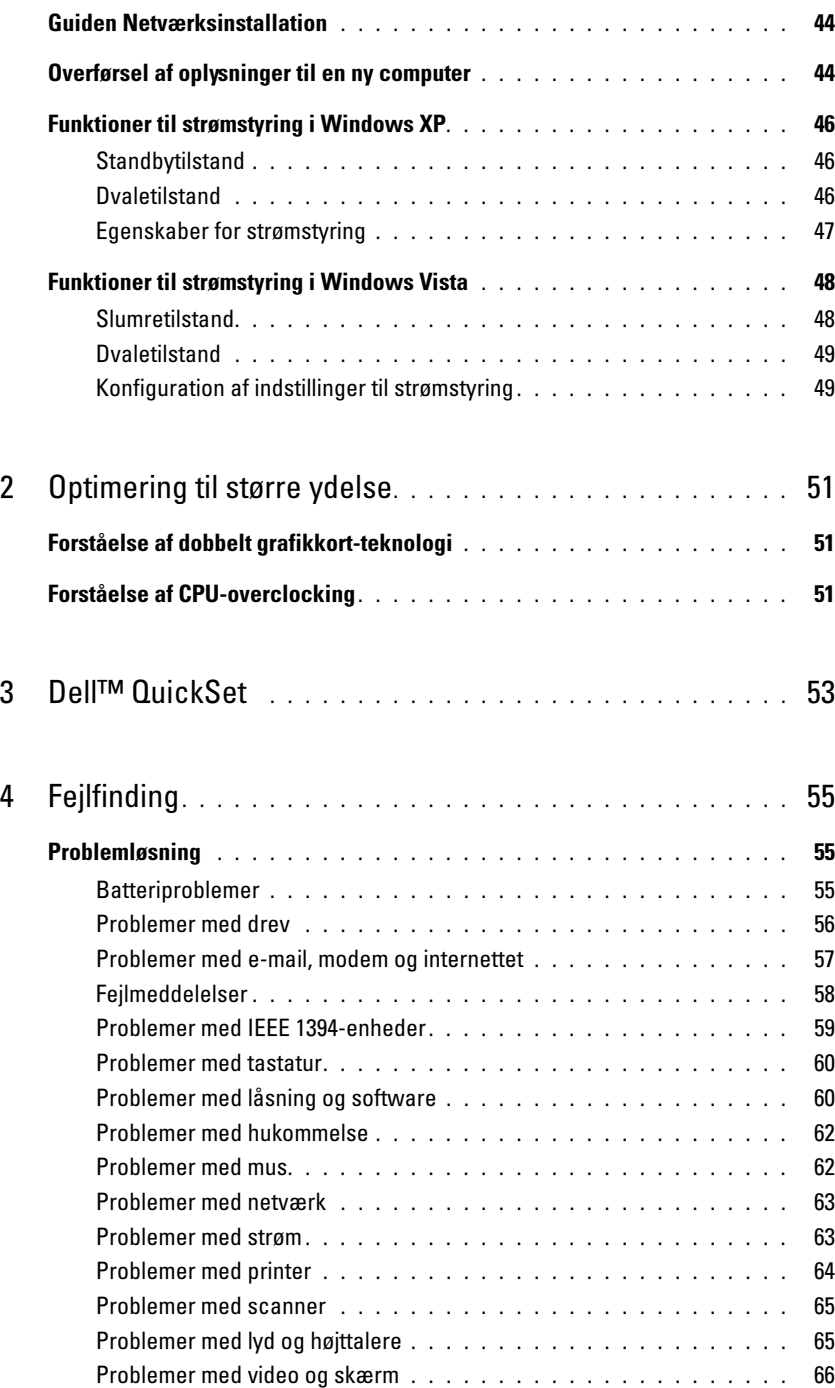

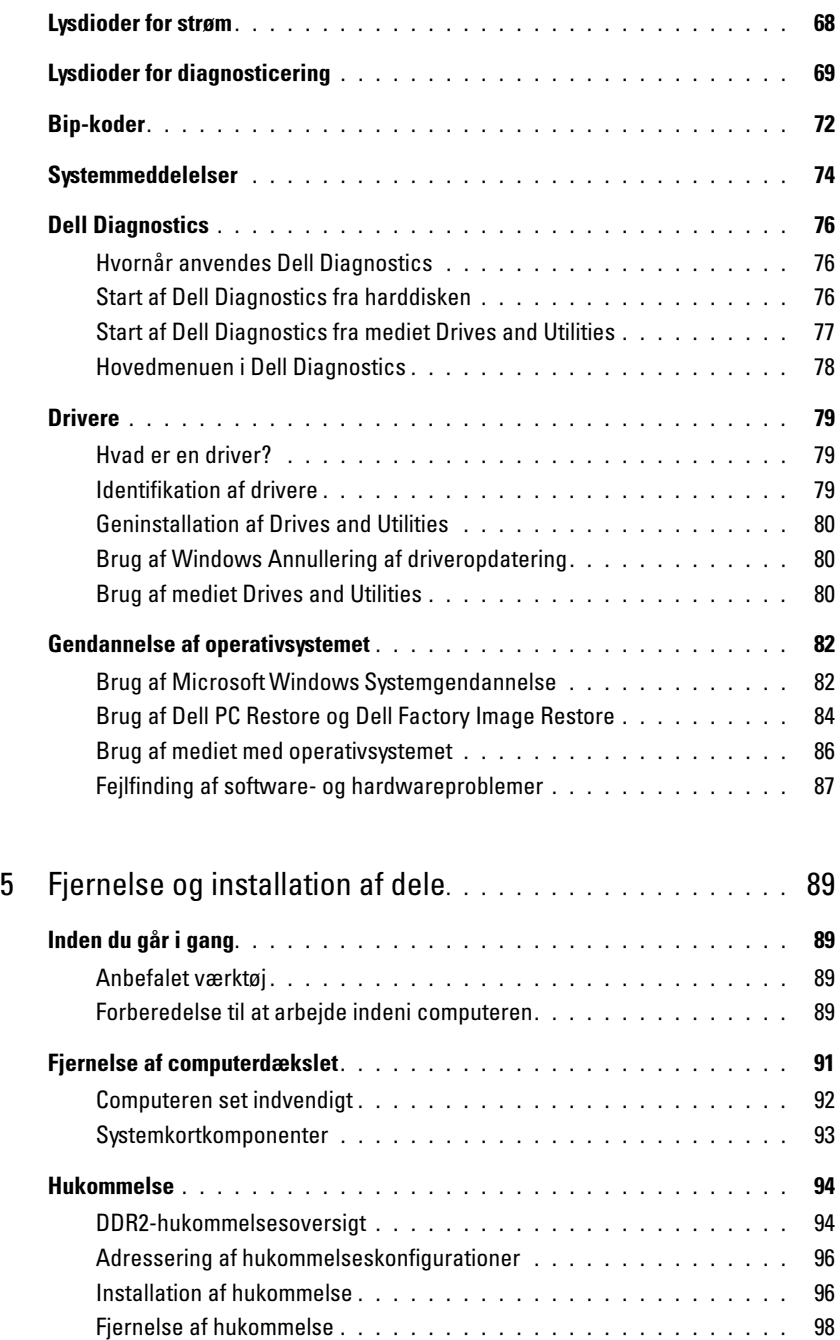

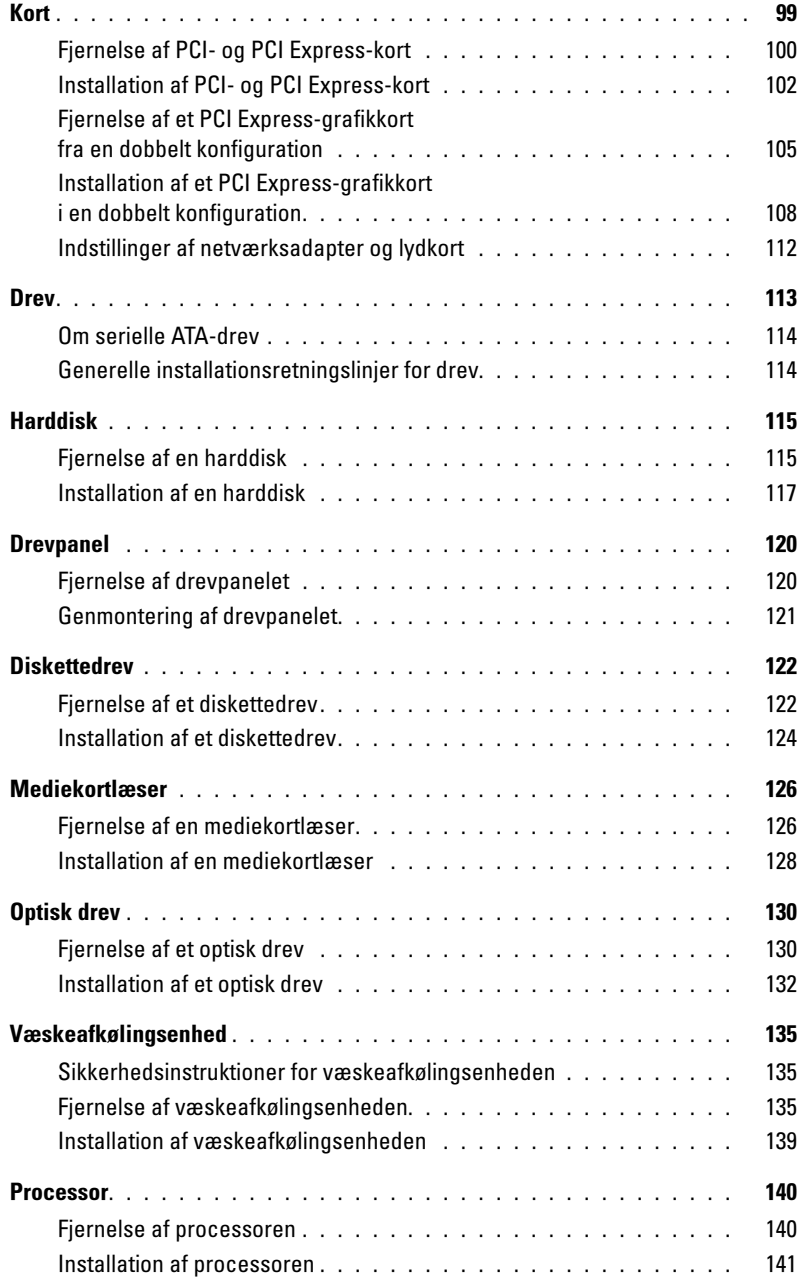

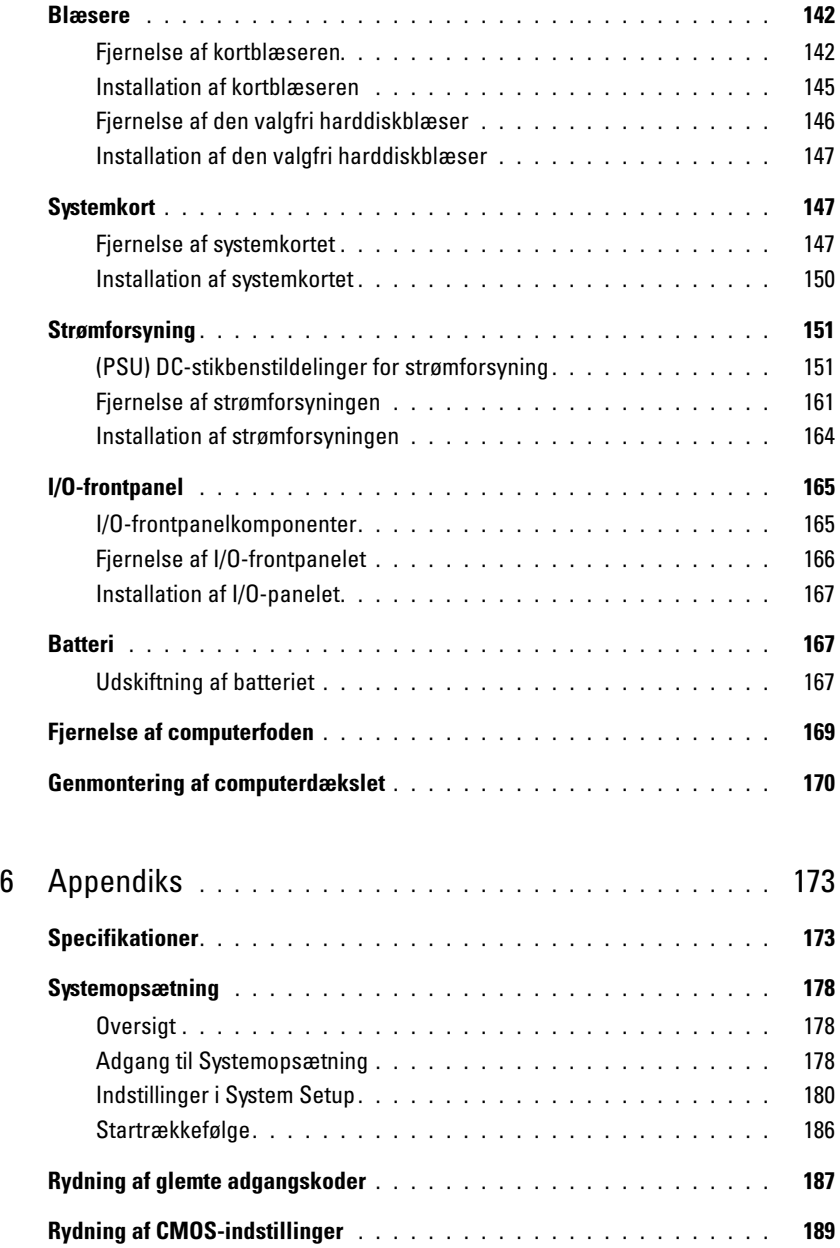

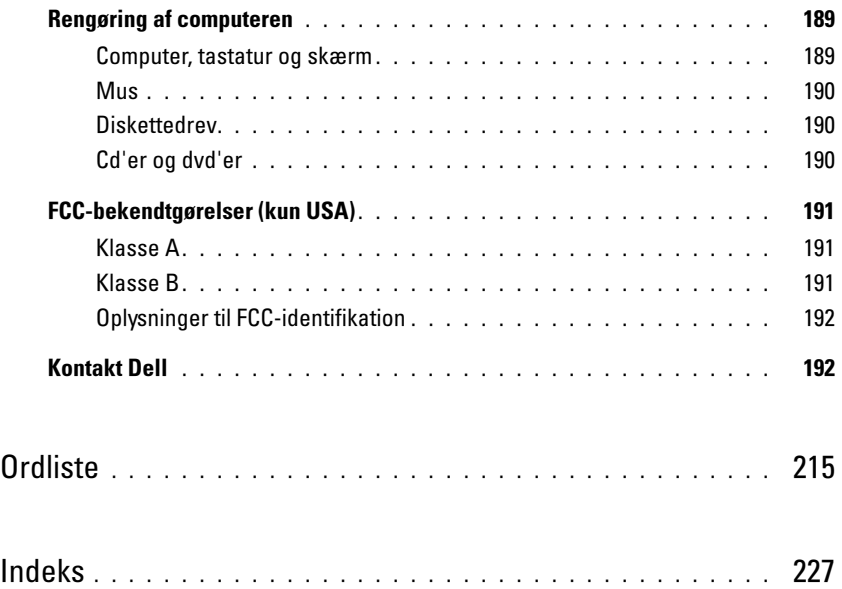

# <span id="page-8-0"></span>Her finder du oplysninger

**BEMÆRK:** Visse funktioner eller medier kan være valgfrie og følger ikke nødvendigvis med computeren. Nogle funktioner eller medier er muligvis ikke tilgængelige i visse lande.

Ø BEMÆRK: Yderligere oplysninger følger eventuelt med computeren.

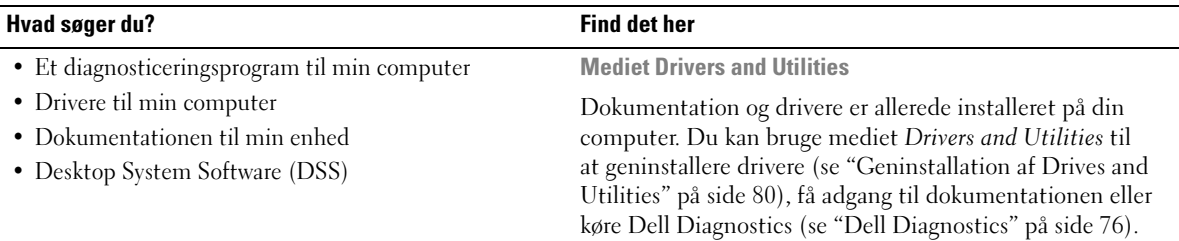

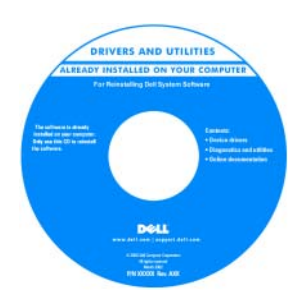

Dell™ Produktinformationsvejledning

Vigtigt-filer kan også være inkluderet på dit medie med de nyeste opdateringer om tekniske ændringer til computeren eller med avanceret teknisk referencemateriale til teknikere og erfarne brugere.

BEMÆRK: Driver- og dokumentationsopdateringer findes på adressen support.dell.com.

- Oplysninger om garanti
- Betingelser og vilkår (kun USA)
- Sikkerhedsinstruktioner
- Lovgivningsmæssige oplysninger
- Oplysninger om ergonomi
- Slutbrugerlicensaftale

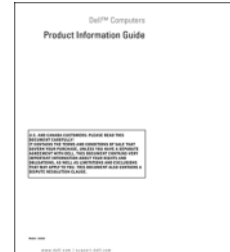

#### Hvad søger du? Find det her

#### • Sådan opsættes computeren **Installationsdiagram**

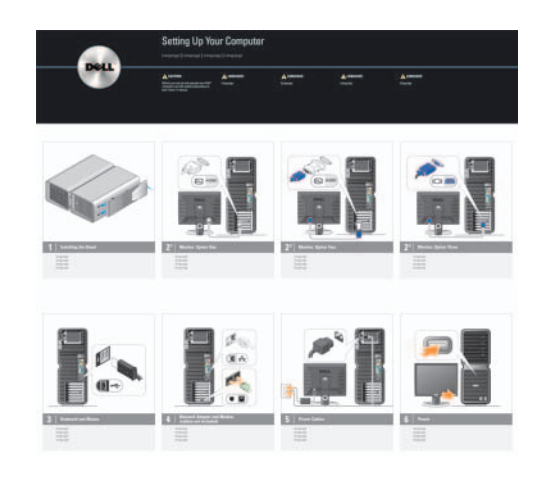

- Servicemærkat og kode for ekspresservice
- Microsoft® Windows®-produktnøglemærkat

<span id="page-9-0"></span>Servicemærkat og Microsoft Windows-produktnøgle

Disse mærkater findes på din computer.

• Brug servicemærkaten til at identificere din computer, når du bruger support.dell.com eller kontakter support.

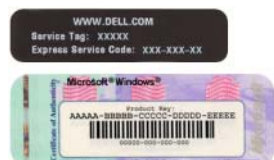

• Indtast koden for ekspresservice, så dit opkald viderestilles, når du kontakter teknisk support.

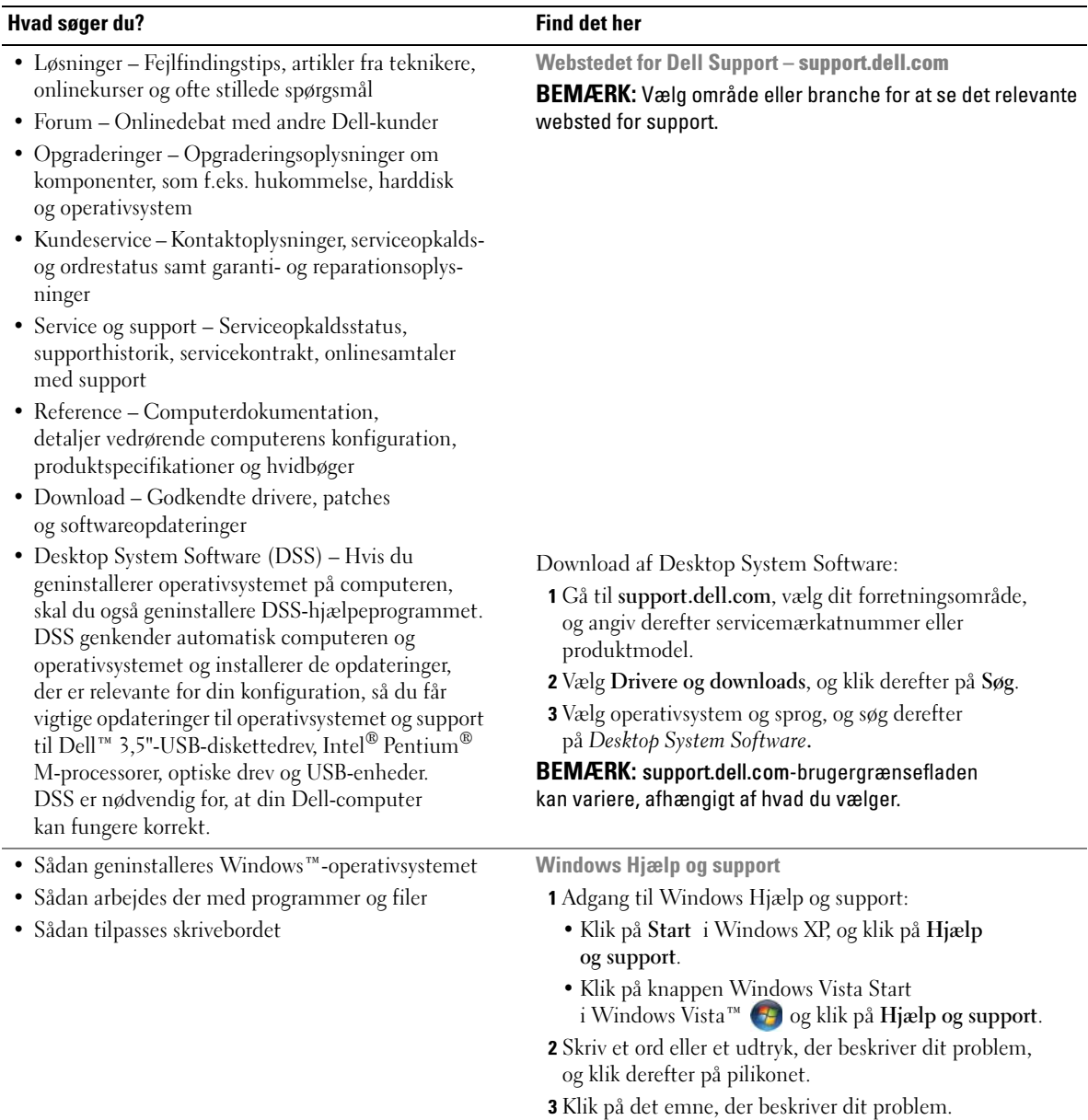

4 Følg anvisningerne på skærmen.

#### Hvad søger du? Find det her

#### • Sådan geninstalleres operativsystemet Operativsystem-medier

Operativsystemet er allerede installeret på din computer. Hvis du vil geninstallere operativsystemet, skal du bruge Operating System mediet.

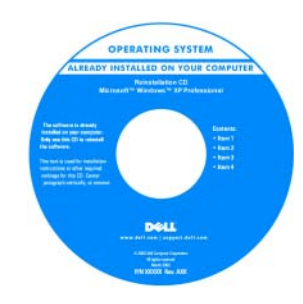

Når du har geninstalleret operativsystemet, skal du bruge mediet Drivers and Utilities til at geninstallere drivere til de enheder, der fulgte med computeren.

Mærkaten med produkt[nøglen til operativsystemet](#page-9-0)  findes på computeren.

BEMÆRK: Farven på mediet med Operating System varierer, afhængigt af hvilket operativsystem du har bestilt.

# <span id="page-12-0"></span>Opsætning og brug af computeren

# <span id="page-12-1"></span>Computeren set forfra og bagfra

<span id="page-12-2"></span>Set forfra

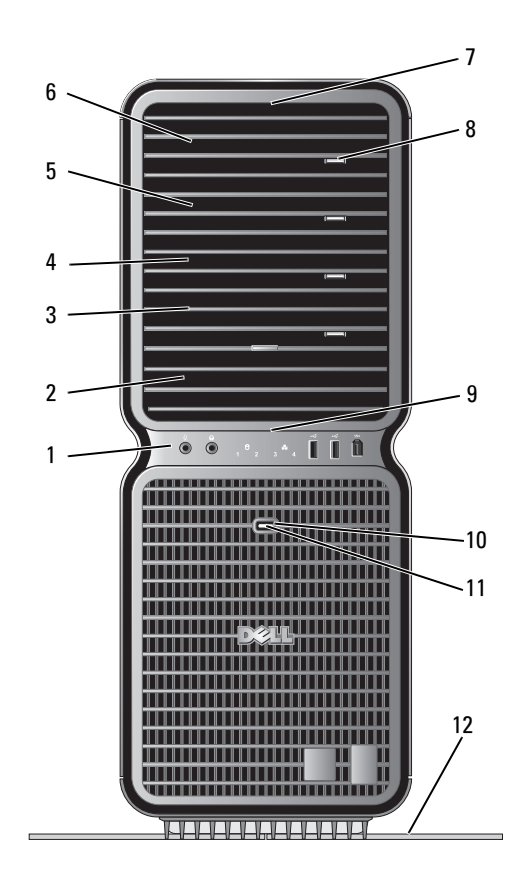

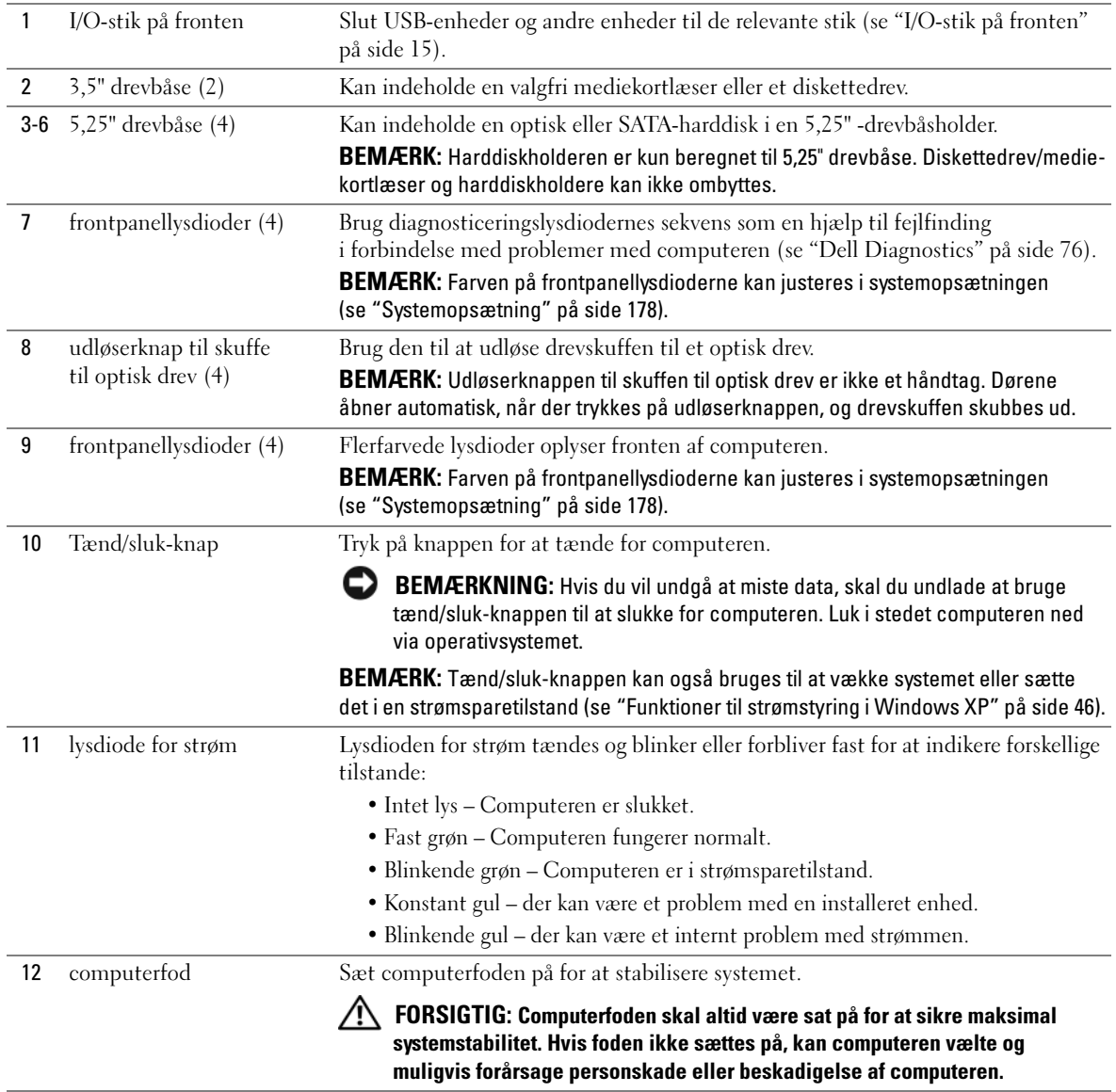

## <span id="page-14-0"></span>I/O-stik på fronten

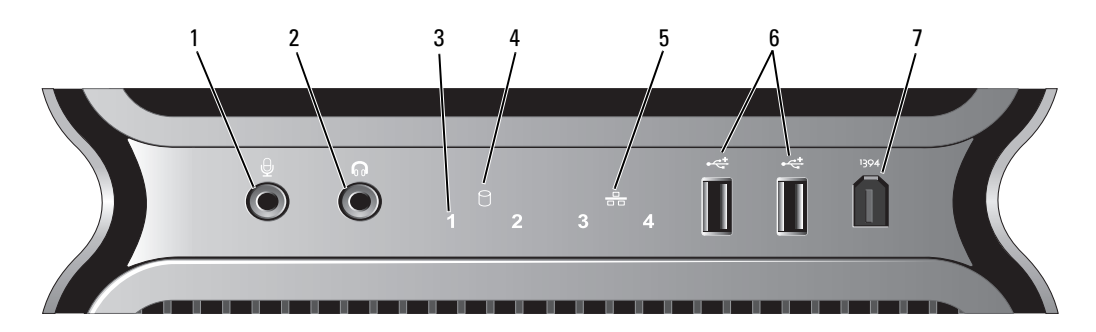

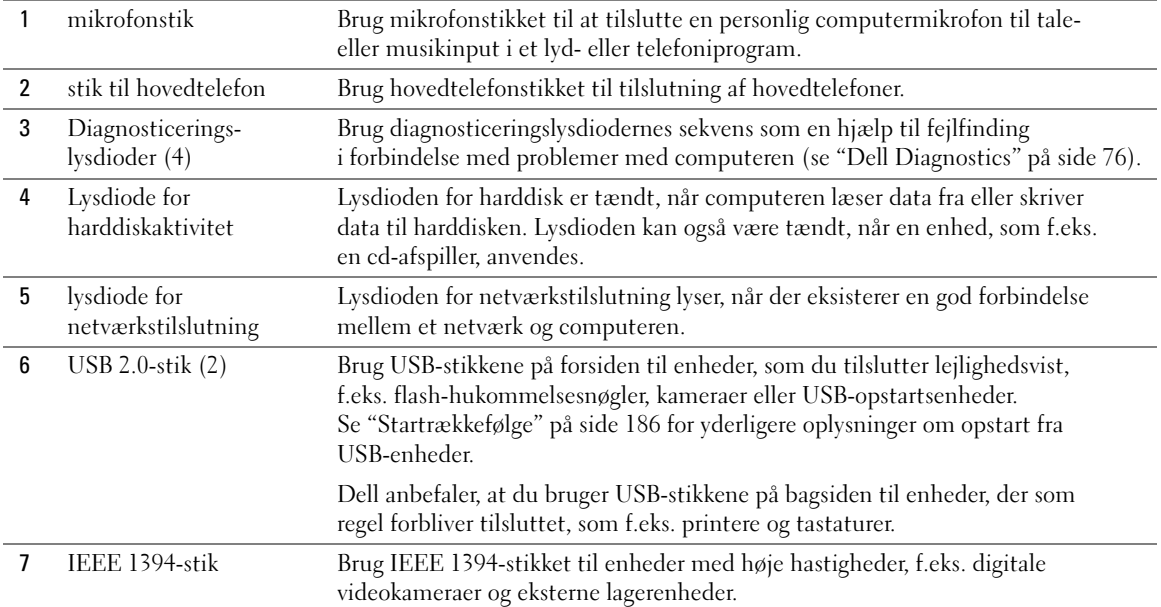

### <span id="page-15-0"></span>Set bagfra

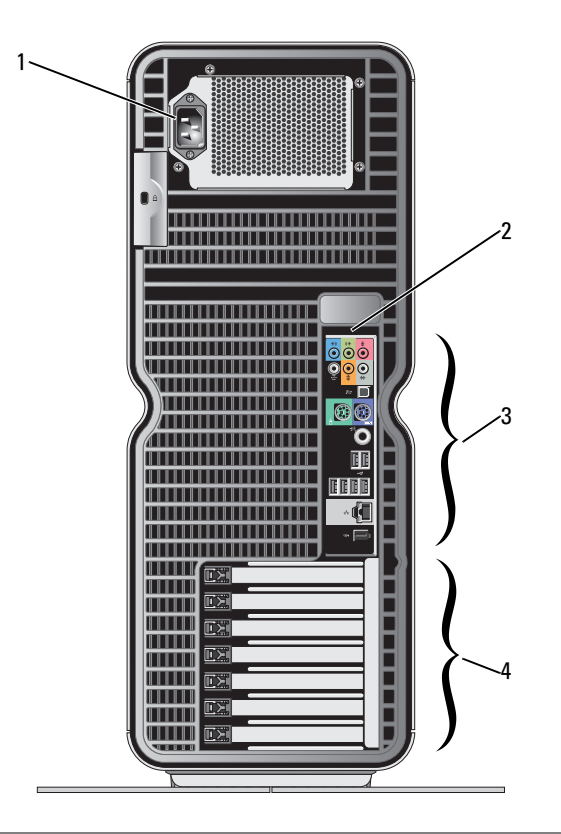

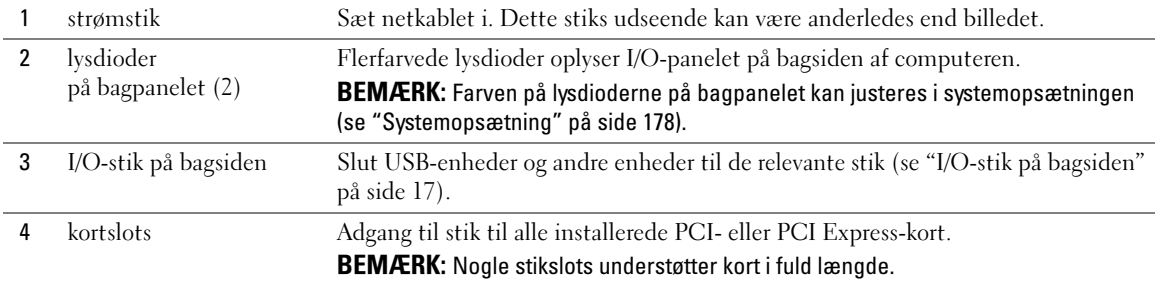

## <span id="page-16-0"></span>I/O-stik på bagsiden

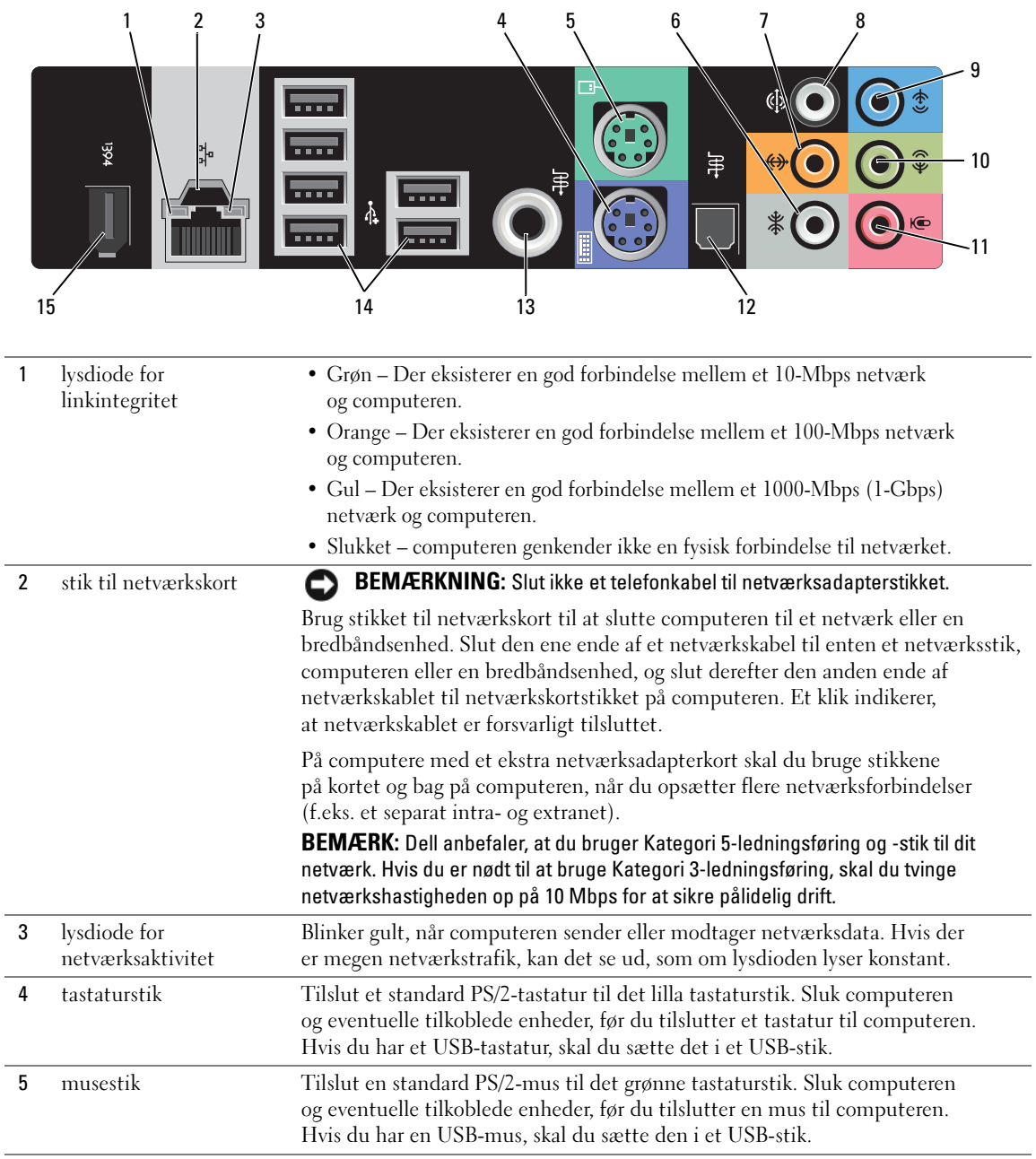

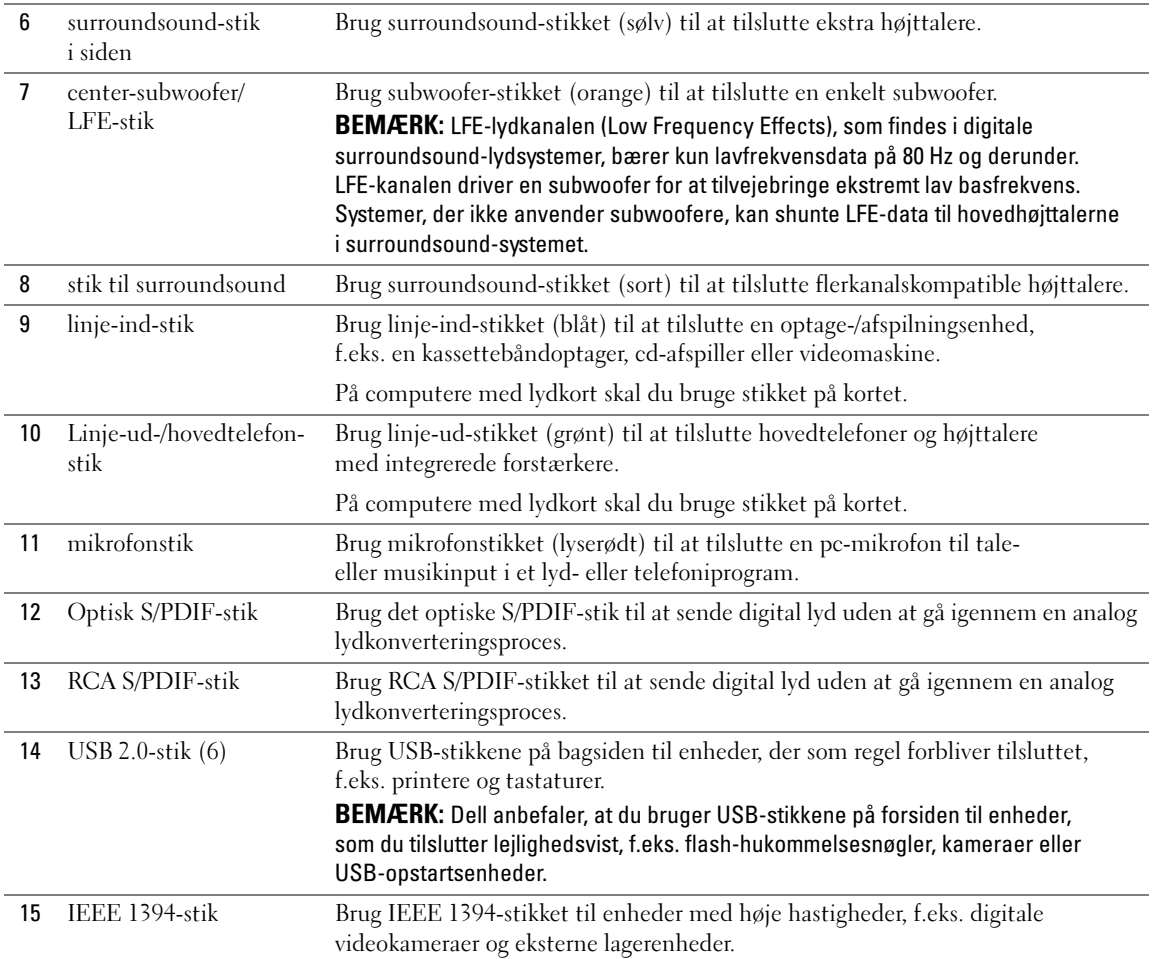

# <span id="page-18-0"></span>Påsætning af computerfoden

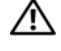

 $\bigwedge$  FORSIGTIG: Før du påbegynder procedurerne i dette afsnit, skal du læse sikkerhedsinstruktionerne i Produktinformationsvejledningen.

FORSIGTIG: Computeren er tung og kan være vanskelig af manøvrere. Søg assistance, før du forsøger at løfte, flytte eller vippe computeren, og løft altid rigtigt for at undgå skader. Undgå at bøje dig forover, mens du løfter.

FORSIGTIG: Computerfoden skal altid være sat på for at sikre maksimal systemstabilitet. Hvis foden ikke sættes på, kan computeren vælte og muligvis forårsage personskade eller beskadigelse af computeren.

- 1 Følg procedurerne i ["Inden du går i gang" på side 89](#page-88-4).
- 2 Fjern fingerskruen, der sidder i bunden af computeren.

BEMÆRK: Hvis fingerskruen ikke allerede er anbragt i foden, er den emballeret separat. Ø

- 3 Indsæt de seks justeringstappe i de tilsvarende åbninger i bunden af computeren, og lad derefter foden glide fremad, indtil alle seks tappe har fat i åbningerne.
- 4 Sørg for, at skruehullet i foden er rettet ind efter skruehullet i bunden af computeren.
- 5 Indsæt monteringsskruen i skruehullet, og stram derefter skruen for at fastgøre foden til bunden af computeren.

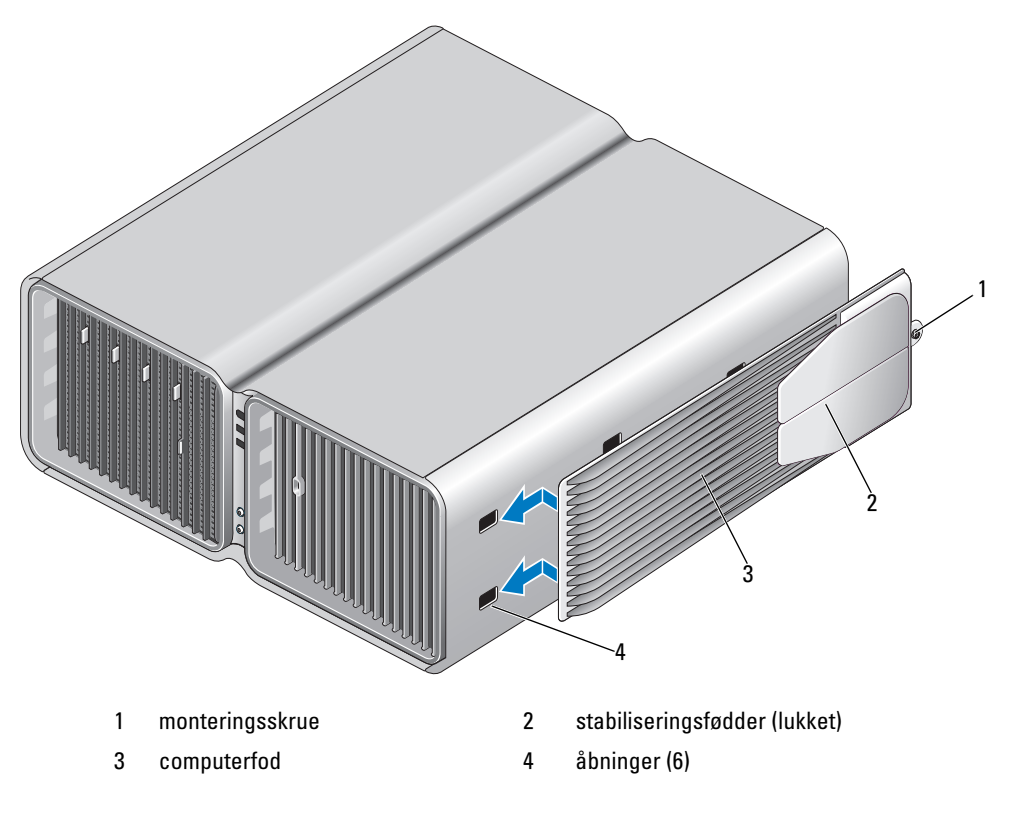

- 6 Stil forsigtigt computeren op sammen med en hjælper.
- 7 Løft forsigtigt bagenden af computeren, og lad stabiliseringsfødderne glide udad i åben stilling.

# <span id="page-19-0"></span>Installation af computeren i et kabinet

Hvis computeren installeres i et kabinet, kan det begrænse luftstrømmen, påvirke computerens ydeevne og måske forårsage overophedning. Følg retningslinjerne nedenfor, hvis du vil installere computeren i et kabinet:

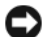

BEMÆRKNING: Specifikationerne for driftstemperatur angivet i brugervejledningen afspejler den maksimalt tilladte, omgivende driftstemperatur. Den omgivende rumtemperatur skal tages med i overvejelserne, når du installerer computeren i et kabinet. Hvis den omgivende rumtemperatur f.eks. er 25 °C, er der, afhængigt af computerens specifikationer, kun en temperaturmargen på 5 °C til 10 °C, før computeren når den maksimalt tilladte driftstemperatur. Oplysninger om computerens specifikationer finder du i ["Specifikationer" på side 173](#page-172-2).

- Sørg for, at der er en fri afstand på mindst 10,2 cm på alle de sider af computeren, der har ventilationsåbninger, for at opnå den luftstrøm, der kræves til korrekt ventilation.
- Hvis der er låger i kabinettet, skal de være af en type, der tillader en luftstrøm på mindst 30% gennem kabinettet (forside og bagside).

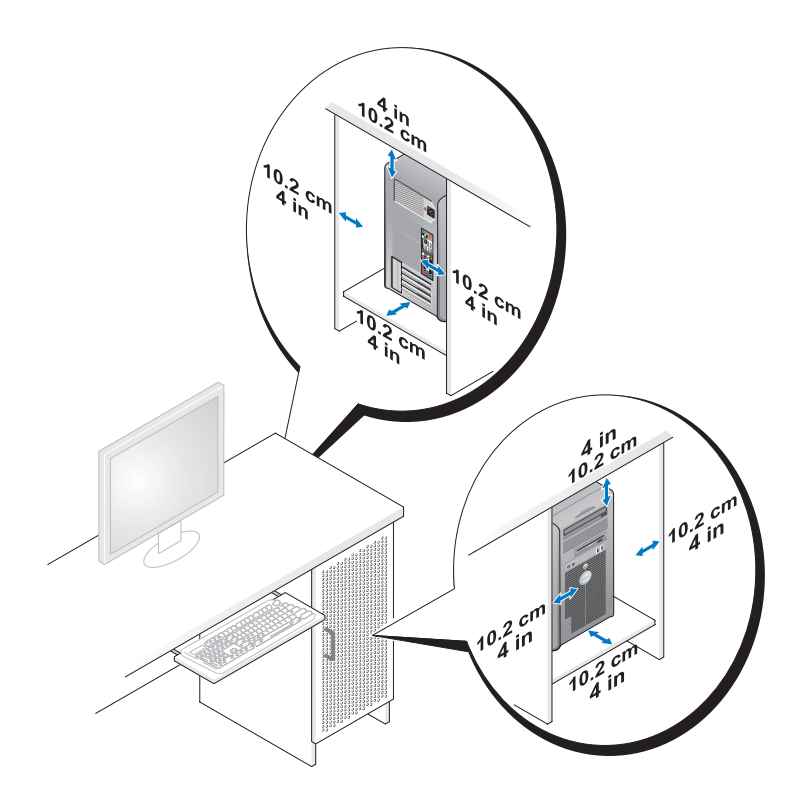

• Hvis computeren installeres i et hjørne på et skrivebord eller under et skrivebord, skal du sørge for en fri afstand på mindst 5,1 cm fra computerens bagside til væggen for at opnå den luftstrøm, der kræves til korrekt ventilation.

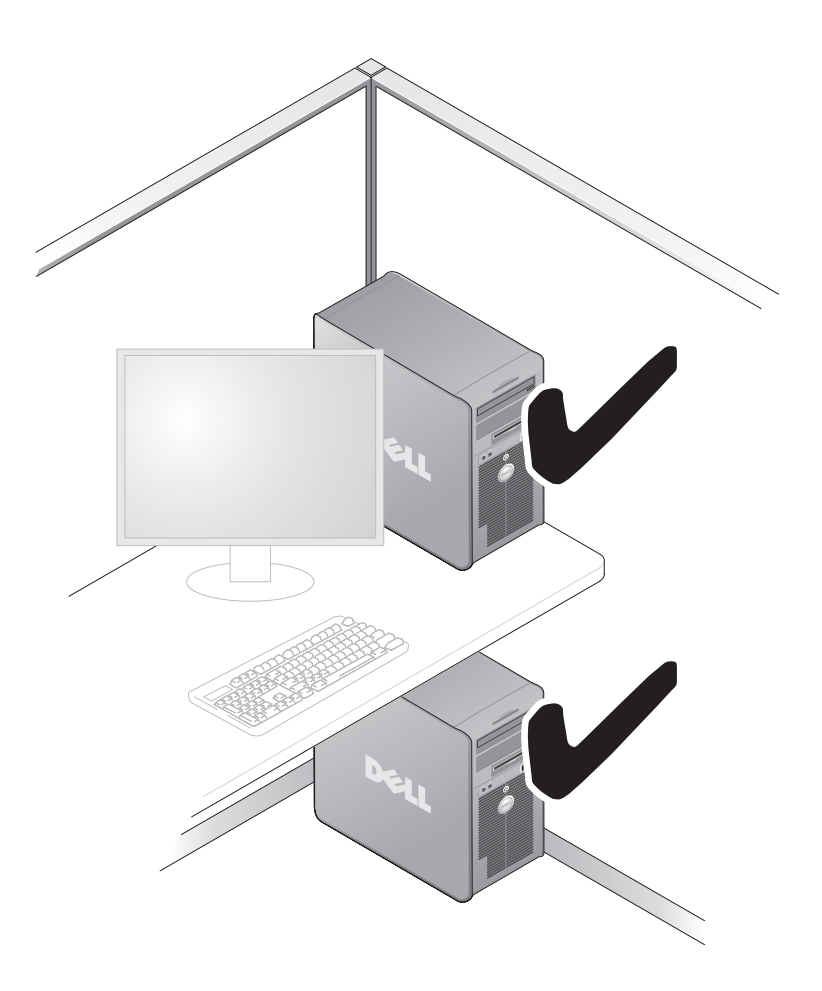

• Installér ikke computeren i et kabinet, der ikke tillader luftstrøm. Hvis luftstrømmen begrænses, påvirker det computerens ydeevne og kan måske forårsage overophedning.

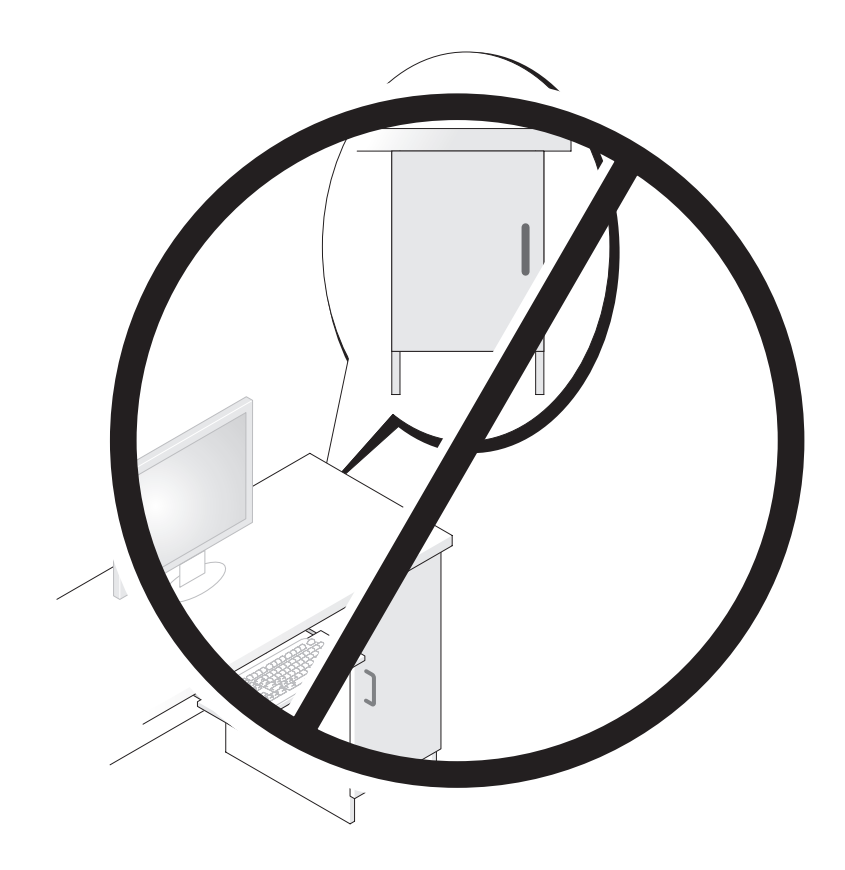

# <span id="page-22-0"></span>Tilslutning af skærme

FORSIGTIG: Før du går i gang med procedurerne i dette afsnit, skal du læse sikkerhedsinstruktionerne i Produktinformationsvejledningen.

 $\bigwedge$  FORSIGTIG: Overbelast ikke en elektrisk stikkontakt, strømskinne eller stikdåse for at reducere risikoen for brand, elektrisk stød eller personskade. Den samlede amperebelastning fra alle de produkter, der er tilsluttet en elektrisk stikkontakt, strømskinne eller stikdåse, må ikke overstige 80% af fordelingskredsløbets nominelle værdi.

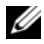

**BEMÆRK:** Afhængigt af det ekstraudstyr, du har valgt ved købet af computeren, kan videokortet have to DVI-stik eller et DVI- og et VGA-stik.

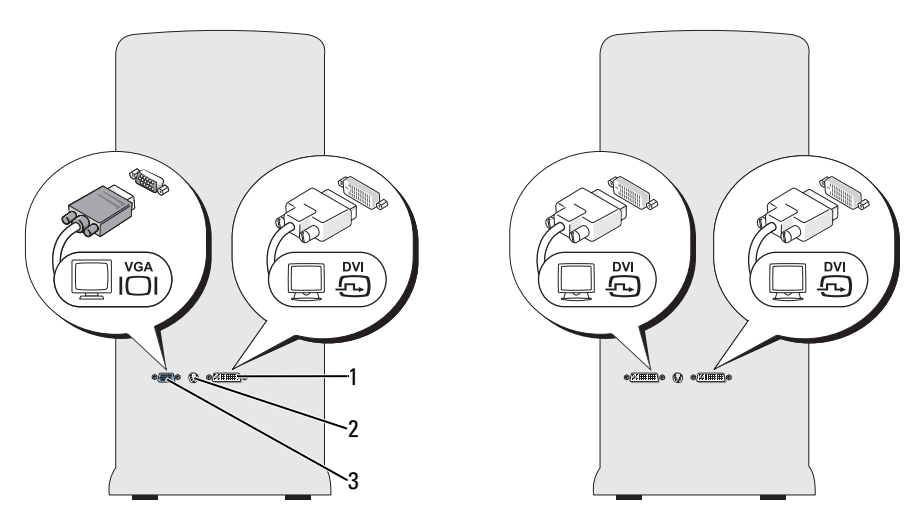

1 DVI-stik (hvidt) 2 TV-OUT-stik 3 VGA-stik (blåt)

#### <span id="page-23-0"></span>Tilslutning af en skærm (uden en adapter)

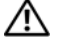

#### $/\!\!\!/\!\!\setminus$  <code>FORSIGTIG</code>: Før du går i gang med procedurerne i dette afsnit, skal du læse sikkerhedsinstruktionerne i Produktinformationsvejledningen.

**BEMÆRK:** Hvis din skærm er forsynet med et VGA-stik, og computeren ikke har et VGA-stik, skal du følge instruktionerne i ["Tilslutning af en skærm \(med en adapter\)" på side 24](#page-23-1).

- 1 Gem og luk alle åbne filer, og luk alle åbne programmer.
- 2 Luk operativsystemet ned:
	- I Windows XP skal du klikke på Start→ Luk computeren→ Sluk.
	- I Windows Vista™ skal du klikke på knappen Windows Vista Start (<del>F)</del>, klik på pilen i nederste højre hjørne af menuen Start, som vist nedenfor, og klik derefter på Luk.

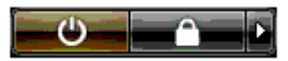

Computeren slukkes, når nedlukningen af operativsystemet er færdig.

- 3 Kontrollér, at der er slukket for computeren og alle tilsluttede enheder. Hvis computeren og tilsluttede enheder ikke automatisk blev slukket, da du lukkede operativsystemet ned, skal du trykke på og holde tænd/sluk-knappen inde i mindst 4 sekunder, indtil computeren slukkes. Afbryd forbindelsen til stikkontakterne for computeren og alle tilsluttede enheder.
- 4 Slut skærmens DVI- eller VGA-stik til det relevante stik bag på computeren:

Til tilslutning af en skærm med et DVI-stik skal du bruge det (hvide) DVI-stik i computeren.

Til tilslutning af en skærm med et VGA-stik skal du bruge det (blå) VGA-stik i computeren.

#### <span id="page-23-1"></span>Tilslutning af en skærm (med en adapter)

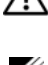

FORSIGTIG: Før du går i gang med procedurerne i dette afsnit, skal du læse sikkerhedsinstruktionerne i Produktinformationsvejledningen.

**BEMÆRK:** Hvis du vil tilslutte en skærm med et VGA-stik til DVI-stikket på bagsiden af computeren, kræves der en DVI-til-VGA-adapter.

- 1 Gem og luk alle åbne filer, og luk alle åbne programmer.
- 2 Luk operativsystemet ned:
	- I Windows XP skal du klikke på Start→ Luk computeren→ Sluk.
	- I Windows Vista skal du klikke på Start, <sup>(p.</sup>) klikke på pilen i nederste højre hjørne af menuen Start, som vist nedenfor, og derefter klikke på Luk.

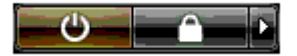

Computeren slukkes, når nedlukningen af operativsystemet er færdig.

- 3 Kontrollér, at der er slukket for computeren og alle tilsluttede enheder. Hvis computeren og tilsluttede enheder ikke blev slukket automatisk, da du lukkede operativsystemet ned, skal du trykke på tænd/slukknappen og holde den inde i fire sekunder for at slukke dem.
- 4 Slut DVI-til-VGA-adapteren til VGA-stikket i skærmen, og tilslut derefter den anden ende af adapteren til DVI-stikket (hvidt) bag på computeren.

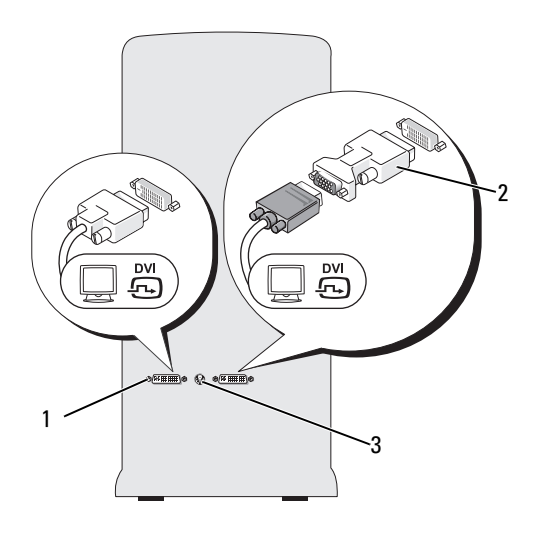

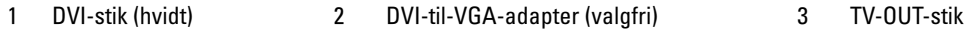

#### <span id="page-24-0"></span>Tilslutning af en skærm til et dobbelt grafikkort

#### $\sqrt{\phantom{a}}\phantom{a}$ FORSIGTIG: Før du går i gang med procedurerne i dette afsnit, skal du læse sikkerhedsinstruktionerne i Produktinformationsvejledningen.

Det dobbelte grafikkort med multi-GPU-teknologi aktiveret understøtter kun en enkelt skærm. Skærmen skal sluttes til det primære grafikkort for at kunne fungere.

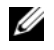

**BEMÆRK:** Hvis du har ændret indstillingerne for det primære grafikkort i BIOS, er det venstre DVI-stik bag på computeren det primære standardstik.

**BEMÆRK:** Hvis det primære grafikkort er udstyret med to DVI-stik, og du bruger en skærm med et VGA-stik, kræves en DVI-til-VGA-adapter for tilslutning af skærmen. Se ["Tilslutning af en skærm \(med en adapter\)"](#page-23-1)  [på side 24](#page-23-1).

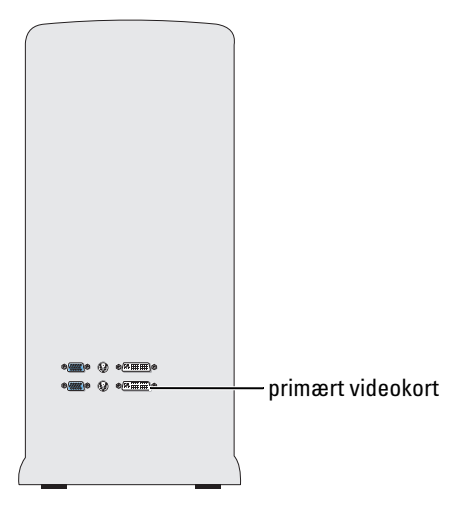

- 1 Gem og luk alle åbne filer, og luk alle åbne programmer.
- 2 Luk operativsystemet ned:
	- I Windows XP skal du klikke på Start→ Luk computeren→ Sluk.
	- I Windows Vista skal du klikke på Start (+), klikke på pilen i nederste højre hjørne af menuen Start, som vist nedenfor, og derefter klikke på Luk.

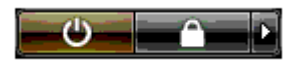

Computeren slukkes, når nedlukningen af operativsystemet er færdig.

- 3 Kontrollér, at der er slukket for computeren og alle tilsluttede enheder. Hvis computeren og tilsluttede enheder ikke blev slukket automatisk, da du lukkede operativsystemet ned, skal du trykke på tænd/slukknappen og holde den inde i fire sekunder for at slukke dem.
- 4 Slut skærmens DVI- eller VGA-stik til det relevante stik på computerens primære grafikkort:

Til tilslutning af en skærm med et DVI-stik skal du bruge det (hvide) DVI-stik på det primære grafikkort.

Til tilslutning af en skærm med et VGA-stik skal du bruge det (blå) VGA-stik på det primære grafikkort.

#### <span id="page-26-0"></span>Tilslutning af to eller flere skærme

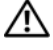

#### $\sqrt{N}$  FORSIGTIG: Før du går i gang med procedurerne i dette afsnit, skal du læse sikkerhedsinstruktionerne i Produktinformationsvejledningen.

**BEMÆRK:** Hvis du vil tilslutte to eller flere skærme i en konfiguration med dobbelt grafikkort, skal multi-GPUteknologi være deaktiveret. Hvis du vil deaktivere multi-GPU, se ["Ændring af skærmindstillingerne til understøttelse](#page-27-1)  [af to eller flere skærme" på side 28.](#page-27-1)

 $\mathscr{U}_\bullet$  BEMÆRK: Afhængigt af det ekstraudstyr, du har valgt ved købet af computeren, kan videokortet have to DVI-stik eller et DVI- og et VGA-stik.

- 1 Gem og luk alle åbne filer, og luk alle åbne programmer.
- 2 Luk operativsystemet ned:
	- I Windows XP skal du klikke på Start→ Luk computeren→ Sluk.
	- I Windows Vista skal du klikke på Start  $\mathcal{F}$ , klikke på pilen i nederste højre hjørne af menuen Start, som vist nedenfor, og derefter klikke på Luk.

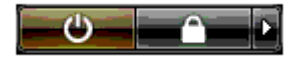

Computeren slukkes, når nedlukningen af operativsystemet er færdig.

- 3 Kontrollér, at der er slukket for computeren og alle tilsluttede enheder. Hvis computeren og tilsluttede enheder ikke blev slukket automatisk, da du lukkede operativsystemet ned, skal du trykke på tænd/slukknappen og holde den inde i fire sekunder for at slukke dem.
- 4 Slut to eller flere skærmene til de relevante DVI- eller VGA-stik bag på computeren:

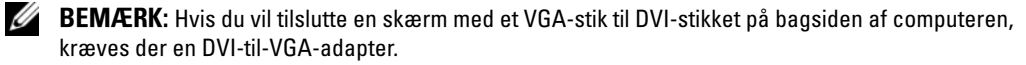

Hvis du vil slutte to eller flere skærmene direkte til DVI- eller VGA-stikkene på computeren, se ["Tilslutning af en skærm \(uden en adapter\)" på side 24.](#page-23-0)

Hvis du vil tilslutte VGA-stikkene på to eller flere skærme til DVI-stikkene på computeren, se ["Tilslutning af en skærm \(med en adapter\)" på side 24](#page-23-1).

5 Ret skærmindstillingerne til at understøtte flere skærme (se ["Ændring af skærmindstillingerne](#page-27-1)  [til understøttelse af to eller flere skærme" på side 28](#page-27-1)).

#### <span id="page-27-0"></span>Tilslutning af et tv

 $/\!\!\!/\!\!\setminus$  <code>FORSIGTIG</code>: Før du går i gang med procedurerne i dette afsnit, skal du læse sikkerhedsinstruktionerne i Produktinformationsvejledningen.

**BEMÆRK:** Hvis du vil tilslutte et tv til din computer, må du kun tilslutte én skærm (VGA eller DVI) foruden tv'et.

**BEMÆRK:** Se dokumentationen, som fulgte med dit tv for at sikre, at du konfigurerer og tilslutter tv'et korrekt.

Du skal bruge et S-videokabel til at slutte et tv til computeren. Hvis du ikke har et S-videokabel, kan det købes i de fleste almindelige elektronikforretninger. Der følger ikke et S-videokabel med computeren.

- 1 Gem og luk alle åbne filer, og luk alle åbne programmer.
- 2 Luk operativsystemet ned:
	- I Windows XP skal du klikke på Start→ Luk computeren→ Sluk.
	- I Windows Vista skal du klikke på Start  $\mathcal{F}$ , klikke på pilen i nederste højre hjørne af menuen Start, som vist nedenfor, og derefter klikke på Luk.

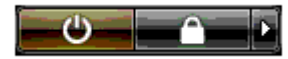

Computeren slukkes, når nedlukningen af operativsystemet er færdig.

- 3 Kontrollér, at der er slukket for computeren og alle tilsluttede enheder. Hvis computeren og tilsluttede enheder ikke blev slukket automatisk, da du lukkede operativsystemet ned, skal du trykke på tænd/slukknappen og holde den inde i fire sekunder for at slukke dem.
- 4 Kobl computeren og alle tilsluttede enheder fra stikkontakterne.
- 5 Slut den ene ende af S-videokablet til TV-OUT-stikket bag på computeren.
- 6 Slut den anden ende af S-videokablet til S-video-ind-stikket på dit tv.
- 7 Tilslut efter behov én skærm med et DVI- eller VGA-stik som beskrevet i ["Tilslutning af skærme"](#page-22-0)  [på side 23.](#page-22-0)

### <span id="page-27-1"></span>Ændring af skærmindstillingerne til understøttelse af to eller flere skærme

**ZEMÆRK:** Det dobbelte grafikkort med multi-GPU-teknologi aktiveret understøtter kun en enkelt skærm. Hvis du vil tilslutte to eller flere skærme i en konfiguration med dobbelt grafikkort med multi-GPU-teknologi, skal multi-GPU være deaktiveret.

1 Tænd for computeren med skærmene tilsluttet og tændt.

Microsoft® Windows®-skrivebordet viser den primære skærm.

2 Deaktiver multi-GPU-teknologi i skærmindstillingerne (gælder kun for konfigurationer med dobbelte grafikkort med multi-GPU-teknologi aktiveret).

- 3 Aktivér kloningstilstand eller udvidet skrivebordstilstand i skærmindstillingerne.
	- I kloningstilstand viser alle skærme det samme billede.
	- I udvidet skrivebordstilstand kan du trække objekter fra den ene skærm til den anden, så du kan fordoble mængden af skærmarbejdsplads.

Flere oplysninger om ændring af skærmindstillingerne for dine grafikkort finder du i enhedens brugervejledning og hos Hjælp og support (i Hjælp og support skal du klikke på Brugerog systemvejledninger→ Enhedsvejledninger og vælge vejledningen til dit grafikkort).

# <span id="page-28-0"></span>Om din RAID-konfiguration

**CO** BEMÆRKNING: For at kunne bruge migreringsmuligheden til at konvertere en RAID-konfiguration, uden at miste data, skal din harddisk fra starten opsættes som et enkelt drev RAID 0-array, før operativsystemet indlæses på drevet (se ["Brug af NVIDIA MediaShield ROM-hjælpeprogrammet" på side 33](#page-32-1) angående anvisninger).

Dette afsnit indeholder en oversigt over den RAID-konfiguration, du eventuelt valgte, da du købte computeren. Der er adskillige RAID-konfigurationer tilgængelige i computerindustrien til forskellige former for anvendelse. Din computer understøtter RAID level 0, RAID level 1, RAID level 5 (kundeinstalleret) eller RAID level 0+1 (kundeinstalleret). En RAID Level 0-konfiguration anbefales til højtydende programmer, mens RAID Level 1 i anbefales til brugere, der ønsker et højt dataintegritetsniveau.

**BEMÆRK:** RAID-niveauer repræsenterer ikke et hierarki. En RAID Level 1-konfiguration er ifølge sagens natur hverken værre eller bedre end en RAID Level 0-konfiguration.

Drevene i en RAID-konfiguration skal være af samme størrelse for at sikre, at det største drev ikke indeholder ikke-tildelt (og dermed ubrugelig) plads.

RAID level 0 og RAID level 1 kræver mindst to harddiske. RAID level 5 kræver mindst tre harddiske. RAID level 0+1 kræver mindst fire harddiske.

### <span id="page-28-1"></span>RAID Level 0-konfiguration

BEMÆRKNING: Fordi en RAID Level 0-konfiguration ikke indeholder dataredundans, resulterer ét defekt drev i tab af alle data. For at beskytte dine data, når du bruger en RAID Level 0-konfiguration, skal du sørge for at sikkerhedskopiere jævnligt.

RAID Level 0 anvender en lagerteknik, der er kendt som "data-striping", for at tilvejebringe en høj dataadgangshastighed. Data-striping er en metode til at skrive på hinanden følgende segmenter, eller stripes, af data sekventielt på tværs af de fysiske drev for at skabe et stort virtuelt drev. Data-striping lader ét af drevene læse data, mens det andet drev søger efter og læser den næste blok.

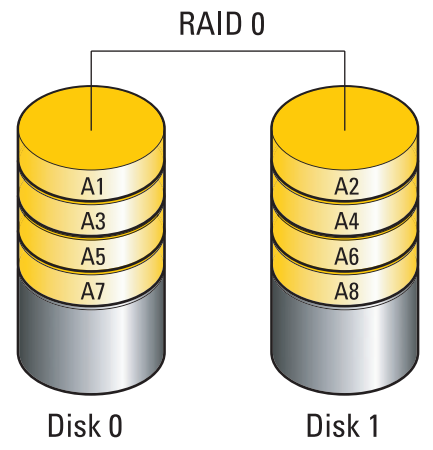

En anden fordel ved en RAID Level 0-konfiguration er, at den udnytter drevenes fulde lagerkapaciteter. Eksempel: To 120 GB harddiske kombineres for at give 240 GB harddiskplads, hvorpå der kan lagres data.

**BEMÆRK:** I en RAID Level 0-konfiguration er konfigurationens størrelse lig med størrelsen på det mindste drev ganget med antallet af drev i konfigurationen.

#### <span id="page-29-0"></span>RAID Level 1-konfiguration

RAID Level 1 anvender en dataredundanslagerteknik, der er kendt som "spejling", for at forbedre dataintegriteten. Når data skrives til det primære drev, duplikeres eller spejles dataene også på det andet drev i konfigurationen. En RAID Level 1-konfiguration ofrer høje dataadgangshastigheder til fordel for dets dataredundansfordele.

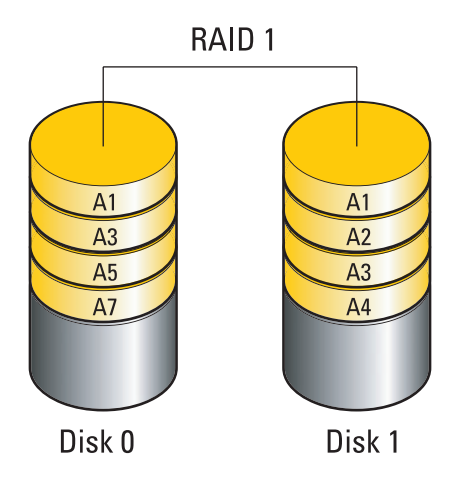

Hvis der opstår en drevfejl, omdirigeres efterfølgende læse- og skriveoperationer til det "overlevende" drev. Et erstatningsdrev kan derefter genopbygges ved hjælp af dataene fra det "overlevende" drev.

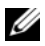

**BEMÆRK:** I en RAID Level 1-konfiguration er konfigurationens størrelse lig med størrelsen på det mindste drev i konfigurationen.

#### <span id="page-30-0"></span>RAID Level 0+1-konfiguration

Et RAID 0+1 array kombinerer den høje dataadgangshastighed i et RAID level 0 array og databeskyttelsen (redundans) i en RAID level 1 spejling ved at fordele data over to drev og spejle disse fordelte data på et andet sæt bestående af to drev.

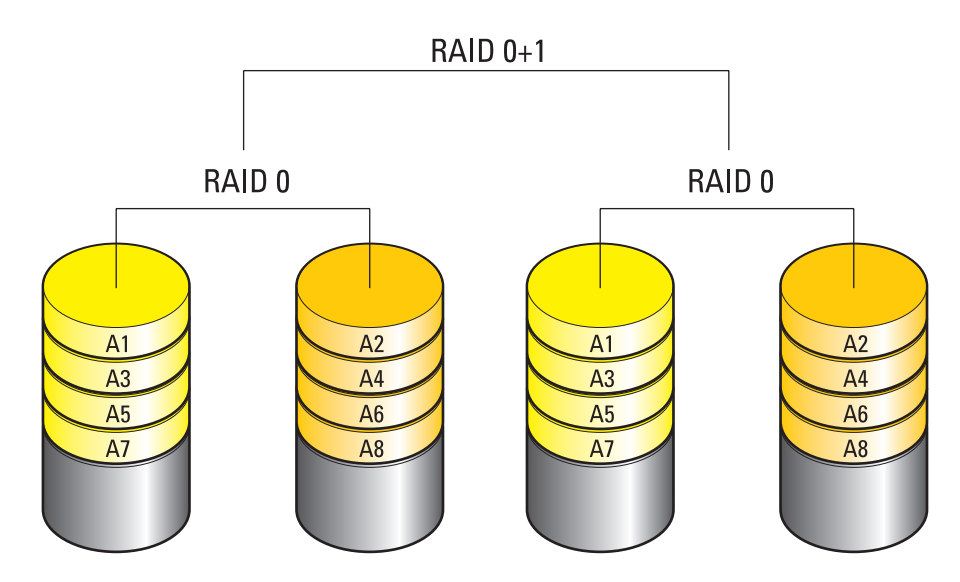

Hvis der opstår en drevfejl, omdirigeres efterfølgende læse- og skriveoperationer til andre "overlevende" drev. Et erstatningsdrev kan derefter genopbygges ved hjælp af dataene fra de "overlevende" drev. Da dataene duplikeres på de primære og ekstra drev, har 120-GB RAID level 1-drev en samlet maksimal kapacitet på 240 GB, der kan lagres data på.

#### <span id="page-31-0"></span>RAID Level 5-konfiguration

RAID level 5 anvender også dataparitet. RAID level 5 fordeler både data- og paritetsinformation over tre eller flere drev. Det giver datafordeling på byte-niveau og også fejlkorrektionsinformation (roterende paritets-array). Dette resulterer i fremragende ydelse og god fejltolerance. RAID level 5 er en af de mest populære implementeringer af RAID.

RAID level 5 er hurtigere end RAID level 1, men kræver flere harddiske end en RAID level 0- eller RAID level 1-konfiguration.

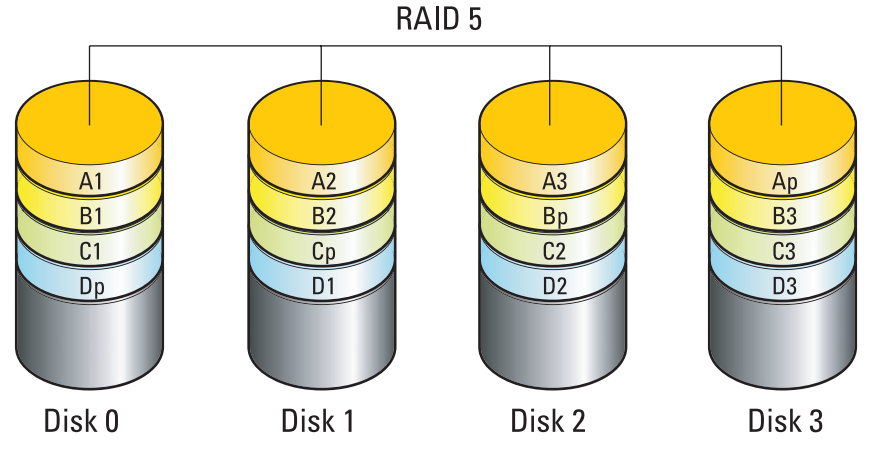

Hvis der opstår en drevfejl, omdirigeres efterfølgende læse- og skriveoperationer til andre "overlevende" drev. Et erstatningsdrev kan derefter genopbygges ved hjælp af dataene fra de "overlevende" drev. Da dataene duplikeres på de primære og ekstra drev, har 120-GB RAID level 1-drev en samlet maksimal kapacitet på 360 GB, der kan lagres data på.

#### <span id="page-31-1"></span>Konfigurering af harddiskene til RAID

Din computer kan konfigureres til RAID, også selvom du ikke har valgt en RAID-konfiguration, da du købte computeren. Se ["Om din RAID-konfiguration" på](#page-28-0) side 29 for at få en beskrivelse af RAID-niveauer og krav til disse. Se ["Installation af en harddisk" på side 117](#page-116-1) for at få oplysninger om installation af en harddisk.

Du kan bruge en af to metoder til at konfigurere RAID-harddiskenheder. Den første metode anvender NVIDIA MediaShield ROM-hjælpeprogrammet og udføres, før du installerer operativsystemet på harddisken. Den anden metode anvender NVIDIA MediaShield og udføres efter, at du har installeret operativsystemet og NVIDIA RAID-driverne.

Begge metoder kræver, at du indstiller computeren til RAID-aktiveret tilstand, før du begynder.

#### <span id="page-32-0"></span>Indstilling af computeren til RAID-aktiveret tilstand

- 1 Åbn System Setup (Systemopsætning) (se ["Adgang til Systemopsætning" på side 178\)](#page-177-4).
- 2 Tryk på Pil op- og Pil ned-tasterne for at fremhæve Drives (Drev), og tryk derefter på <Enter>.
- 3 Tryk på Pil op- og Pil ned-tasterne for at fremhæve det mulige SATA-drev, og tryk derefter på <Enter>.
- 4 Tryk på venstre og højre piltaster for at fremhæve RAID On (RAID Til), tryk derefter på  $\leq$ Enter $\geq$ . Gentag processen efter behov for at hver SATA-harddisk.

BEMÆRK: Se ["Indstillinger i System Setup" på side 180](#page-179-1) for yderligere oplysninger om RAID-indstillinger.

**5** Tryk på  $\leq$ Esc $\geq$ , tryk på venstre og højre piltaster for at fremhæve Save/Exit (Gem/Afslut), og tryk derefter på <Enter> for at afslutte systemopsætningen og genoptage opstartsprocessen.

### <span id="page-32-1"></span>Brug af NVIDIA MediaShield ROM-hjælpeprogrammet

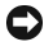

BEMÆRKNING: Følgende procedure vil medføre tab af alle data på harddisken(e). Sikkerhedskopiér de data, du vil beholde, før du fortsætter.

**BEMÆRK:** Brug ikke følgende procedure til at migrere en eksisterende RAID-konfiguration (se "Konvertering fra [en RAID-konfiguration til en anden RAID-konfiguration" på side 36](#page-35-0).

Harddiske af enhver størrelse kan bruges til at oprette en RAID-konfiguration. Drevene skal dog helst være af samme størrelse for at undgå ikke-tildelt eller ubrugt plads. Se ["Om din RAID-konfiguration"](#page-28-0)  [på side 29](#page-28-0) for at få en beskrivelse af RAID-niveauer og krav til disse. Se ["Installation af en harddisk"](#page-116-1)  [på side 117](#page-116-1) for at få oplysninger om installation af en harddisk.

- 1 Aktivér RAID for enhver relevant harddisk på computeren (se ["Indstilling af computeren til RAID](#page-32-0)[aktiveret tilstand" på side 33\)](#page-32-0).
- 2 Genstart computeren.
- 3 Tryk på <Ctrl><N>, når du bliver bedt om at indtaste RAID BIOS.

**BEMÆRK:** Hvis operativsystemlogoet vises, skal du fortsat vente, indtil du ser skrivebordet i Microsoft Windows, derefter skal du lukke computeren og forsøge igen.

Vinduet Define a New Array (Definér et ny array) vises.

4 Tryk på <tabulatortasten> for at navigere til feltet RAID Mode (RAID-tilstand).

Brug piletasterne til at vælge Striping for at oprette en RAID 0-konfiguration.

Brug piletasterne til at vælge Mirroring (Spejling) for at oprette en RAID 1-konfiguration.

Brug piletasterne til at vælge Stripe Mirroring for at oprette en RAID 0+1-konfiguration.

Brug piletasterne til at vælge RAID 5 for at oprette en RAID 5-konfiguration.

5 Tryk på <tabulatortasten> for at navigere til feltet Free Disks (Ledige diske).

6 Brug Pil op- og Pil ned-tasterne til at vælge en harddisk, som du vil inkludere i RAID-arrayet, og brug derefter den højre piltast til at flytte det valgte drev fra feltet Free Disks (Ledige diske) til feltet Array Disks (Arraydiske). Gentag proceduren for enhver disk, som du vil inkludere i RAID-arrayet.

**BEMÆRK:** Computeren understøtter maksimalt to drev pr. RAID 1-array og fire drev pr. RAID 0-array.

7 Tryk på <F9>, når du har tildelt harddiskene til et array.

Prompten Clear disk data (Ryd diskdata) vises.

**BEMÆRKNING:** Du mister alle data på det valgte drev i næste trin.

8 Tryk på <Y> for at slette alle data fra de valgte drev.

Vinduet Array List (Arrayliste) åbnes.

9 Hvis du vil gennemse oplysningerne for det array, som du har opsat, skal du bruge piltasterne til at fremhæve arrayet i vinduet Array Detail (Arrayoplysninger) og trykke på <Enter>.

Vinduet Array Detail (Arrayoplysninger) åbnes.

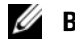

- **BEMÆRK:** Brug piltasterne til at vælge arrayet, og tryk på <D> for at slette et array.
- 10 Tryk på <Enter> for at vende tilbage til forrige skærmbillede.
- 11 Tryk på  $\langle$ Ctrl $\rangle$  <X $>$  for at afslutte RAID BIOS.

### <span id="page-33-0"></span>Brug af NVIDIA MediaShield

NVIDIA MediaShield giver dig mulighed for at oprette, få vist og administrere RAID-konfigurationer.

**BEMÆRK:** Brug kun NVIDIA MediaShield til at oprette en RAID-konfiguration, når du tilføjer en eller flere nye harddiske til en eksisterende (ikke-RAID) computer med et enkelt drev, og du vil konfigurere det/de nye drev i et RAID-array.

Harddiske af enhver størrelse kan bruges til at oprette en RAID-konfiguration ved hjælp af NVIDIA MediaShield. Drevene skal dog helst være af samme størrelse for at undgå ikke-tildelt eller ubrugt plads. Se ["Om din RAID-konfiguration" på side 29](#page-28-0) for at få en beskrivelse af RAID-niveauer og krav til disse.

#### Oprettelse af et RAID-array

BEMÆRKNING: Følgende procedure vil medføre tab af alle data på harddisken(e). Sikkerhedskopiér de data, du vil beholde, før du fortsætter.

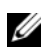

**BEMÆRK:** Brug ikke følgende procedure til at migrere en eksisterende RAID-konfiguration (se "Konvertering") [fra en RAID-konfiguration til en anden RAID-konfiguration" på side 36](#page-35-0).

- 1 Aktivér RAID på din harddisk (se ["Indstilling af computeren til RAID-aktiveret tilstand" på side 33\)](#page-32-0).
- 2 Når du har genstartet computeren, skal du starte NVIDIA MediaShield.
- **3** Klik på Create (Opret) under System Tasks (Systemopgaver).

NVIDIA Create Array Wizard åbnes og indeholder en liste over diske, som er tilgængelige for konfiguration.

- 4 Klik på Next (Næste).
- 5 Klik på Custom (Brugerdefineret), og klik derefter på Next (Næste).
- 6 Brug rulleboksen til at vælge Striping (RAID 0), Mirroring (RAID 1), Stripe Mirroring (RAID 0+1) eller RAID 5.
- 7 Klik på Next (Næste).

Vinduet Free Disk Selection (Valg af ledig disk) åbnes.

BEMÆRK: Kun RAID-aktiverede harddiske vises på listen som ledige diske.

8 Klik for at vælge de drev, som du vil bruge til RAID-konfigurationen, klik på Next (Næste), og klik derefter på Next (Næste) igen.

**BEMÆRK:** Computeren understøtter maksimalt to drev pr. RAID 1-array og fire pr. RAID 0-array.

Vinduet Clearing System data (Rydder systemdata) åbnes.

**ED BEMÆRKNING:** Valgmuligheden Clear System Data (Ryd systemdata) sletter alle data på det valgte drev.

- 9 Klik på Next (Næste).
- 10 Klik på Finish (Udfør) for at oprette RAID-konfigurationen.

MediaShield RAID Management-hjælpeprogrammets vindue åbnes og indeholder arrayet sammen med alle andre installerede harddiske.

#### Sletning af et RAID-array

**BEMÆRK:** Hvor denne procedure sletter RAID 1-diskenheden, opdeler den også RAID 1-diskenheden i to ikke-RAID-harddiske med en partition og efterlader eventuelt eksisterende datafiler intakte. Sletning af en RAID 0-diskenhed, tilintetgør imidlertid alle data på diskenheden.

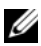

**BEMÆRK:** Hvis computeren på nuværende tidspunkt opstarter til RAID, og du sletter RAID-diskenheden, vil din computer ikke kunne starte.

- 1 Start NVIDIA MediaShield.
- 2 Klik for at vælge det array, som du vil slette.
- 3 Klik på Delete Array (Slet array) i ruden System Tasks (Systemopgaver). NVIDIA Delete Array Wizard åbnes.
- 4 Klik på Next (Næste).

Et bekræftelsesskærmbillede vises med navn og størrelse på det array, som du markerede til sletning.

5 Klik på Finish (Udfør) for at slette RAID-konfigurationen.

MediaShield RAID Management-hjælpeprogrammets vindue åbnes og indeholder en liste over alle tilbageværende arrays sammen med alle andre installerede harddiske.

#### <span id="page-35-0"></span>Konvertering fra en RAID-konfiguration til en anden RAID-konfiguration

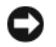

**CO** BEMÆRKNING: For at kunne bruge migreringsmuligheden til at konvertere en RAID-konfiguration, uden at miste data, skal din harddisk fra starten opsættes som et enkelt drev RAID 0-array, før operativsystemet indlæses på drevet (se ["Brug af NVIDIA MediaShield ROM-hjælpeprogrammet" på side 33](#page-32-1) angående anvisninger).

NVIDIA MediaShield benytter en proces i et trin, kendt som migrering, til at ændre den aktuelle status af en disk eller et array uden at miste data. Du kan tilføje flere harddiske, hvis der er brug for det, til et eksisterende array, herunder en RAID 0-konfiguration med et enkelt drev til konvertering til en RAID 0konfiguration med to drev. Kapaciteten af det resulterende array skal dog være af samme størrelse eller større end den oprindelige konfiguration.

RAID 0 til RAID 1-konverteringer kan ikke udføres ved hjælp af migreringsprocessen.

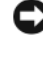

**CO** BEMÆRKNING: De ekstra harddiske, som skal bruges i det (migrerede) array må ikke være mindre end nogen af drevene i den aktuelle konfiguration.

**BEMÆRK:** Kontrollér, at alle drev, der skal bruges i RAID-konfigurationen, er RAID-aktiverede (se "Indstilling [af computeren til RAID-aktiveret tilstand" på side 33.](#page-32-0))

- 1 Start NVIDIA MediaShield.
- 2 Klik for at vælge det array, som du vil konvertere.
- 3 Klik på Convert Array (Konvertér array) i ruden System Tasks (Systemopgaver). NVIDIA Convert Array Wizard vises.
- 4 Klik på Next (Næste).
- 5 Under RAID Mode Selection (Valg af RAID-tilstand), skal du vælge Mirroring, Striping, Strip Mirroring, eller RAID 5 fra rullemenuen.
- 6 Klik på Next (Næste).

#### BEMÆRKNING: Du mister alle data på det valgte drev i næste trin.

- 7 Under Free Disk Selection (Valg af ledig disk) skal du vælge den/de harddisk(e), som du vil inkludere i det (migrerede) array, ved at klikke på afkrydsningsfeltet ved siden af.
- 8 Klik på Finish (Udfør).

MediaShield RAID Management-hjælpeprogrammets vindue vises med status for opgraderings-/ migreringsprocessen sammen med alle andre installerede harddiske.

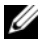

**BEMÆRK:** Den tid, det tager at konvertere et array, afhænger af flere faktorer, f.eks. CPU-hastigheden, typen og størrelsen af den anvendte harddisk, operativsystemet osv.
### Genopbygning af en RAID-konfiguration

Hvis en af harddiskene i et RAID-array svigter, kan du genopbygge arrayet ved at gendanne dataene på et erstatningsdrev.

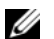

### **BEMÆRK:** Genopbygning af et array kan kun udføres på RAID 1-, RAID 5- og RAID 0+1-konfigurationer.

- 1 Start NVIDIA MediaShield.
- 2 Klik på og vælg din RAID-konfiguration (Mirroring (Spejling)) i Management-hjælpeprogrammets vindue.
- 3 Vælg Rebuild Array (Genopbyg array) i ruden System Tasks (Systemopgaver). NVIDIA Rebuild Array Wizard åbnes.
- 4 Klik på Next (Næste).
- 5 Vælg den harddisk, som du vil genopbygge, ved at klikke på afkrydsningsfeltet ud for den.
- 6 Klik på Next (Næste).
- 7 Klik på Finish (Udfør).

MediaShield RAID Management-hjælpeprogrammets vindue åbnes og viser status for genopbygningsprocessen.

**BEMÆRK:** Du kan bruge computeren, mens den genopbygger arrayet.

**BEMÆRK:** Du kan bruge enhver tilgængelig (RAID-aktiveret), ledig disk til genopbygning af et array.

## Brug af multimedier

BEMÆRKNING: Tryk ikke skuffen til det optiske drev ned, når du åbner og lukker den. Hold skuffen lukket, når du ikke bruger drevet.

- **BEMÆRKNING:** Flyt ikke computeren under afspilning af medier.
- 1 Tryk på udløserknappen foran på drevet for at åbne skuffen.
- 2 Anbring disken med mærkaten opad og midt i skuffen.
- 3 Tryk på udløserknappen, eller tryk forsigtigt skuffen ind for at lukke skuffen.

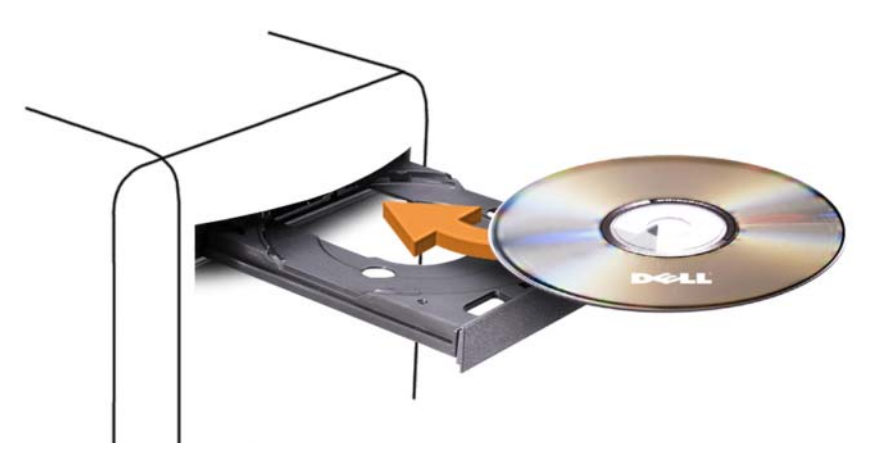

Se cd-softwaren, som fulgte med computeren, hvis du vil formatere cd'er til lagring af data, oprette musik-cd'er eller kopiere cd'er.

**BEMÆRK:** Sørg for at overholde alle copyright-love, når du opretter medier.

En cd-afspiller er forsynet med følgende basisknapper:

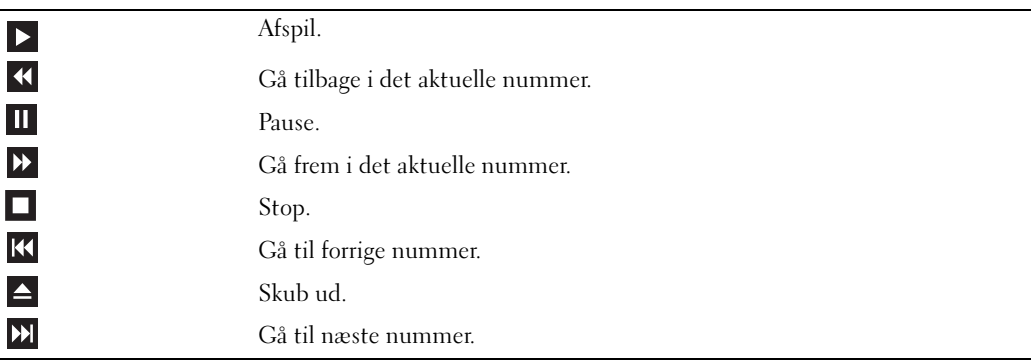

En dvd-afspiller er forsynet med følgende basisknapper:

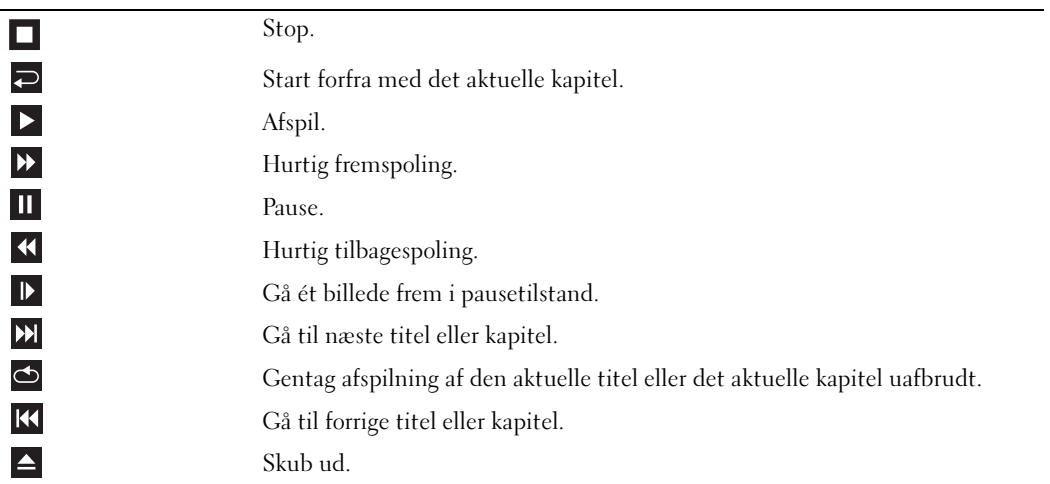

Disse knapper findes muligvis ikke på alle afspillere i systemet. Klik på Hjælp på medieafspilleren (om tilgængelig) for yderligere oplysninger om afspilning af cd'er, dvd'er eller bd'er.

## Kopiering af CD-, DVD- og Blu-ray Disc™ (BD)-medier

Dette afsnit gælder kun for computere med dvd+/-rw eller bd-re-drev.

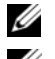

**BEMÆRK:** Sørg for at overholde alle copyright-love, når du kopierer medier.

**BEMÆRK:** De typer optiske drev, som Dell tilbyder, kan variere fra land til land.

I instruktionerne nedenfor får du forklaret, hvordan du laver en kopi af en cd, dvd eller bd med Roxio Creator. Du kan også bruge Roxio Creator til andre formål, som f.eks. oprettelse af musik-cd'er fra lydfiler, der er lagret på din computer, eller sikkerhedskopiering af vigtige data. Hvis du vil have hjælp, skal du åbne Roxio Creator og derefter trykke på <F1>.

Dvd-drev og bd-drev, der er installeret i Dell computere, understøtter ikke HD-DVD-medier. For en liste over understøttede medieformater, se ["Brug af tomme cd-, dvd- og bd-medier" på side 40](#page-39-0).

#### Sådan kopieres en cd, dvd eller bd

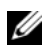

**BEMÆRK:** Bd-medier kan kun kopieres til andre bd-medier. Dvd-medier kan kun kopieres til andre dvd-skrivbare/ genskrivelige medier. Cd-medier kan kun kopieres til andre cd-skrivbare/genskrivelige medier.

**BEMÆRK:** Kopiering af en bd-r til bd-re giver ikke en nøjagtig kopi. Kantoplysninger går tabt.

**BEMÆRK:** De fleste dvd'er og bd'er i handelen er copyright-beskyttede og kan ikke kopieres ved hjælp af Roxio Creator.

- 1 Åbn Roxio Creator Plus.
- 2 Under fanen Copy (Kopier) skal du klikke på Disc Copy (Diskkopiering).
- 3 Kopiering af cd'en, dvd'en eller bd'en:
	- Hvis du har ét optisk drev, skal du indsætte kildedisken i drevet, kontrollere, at indstillingerne er korrekte og derefter klikke på knappen Copy Disc (Kopier disk) for at fortsætte. Computeren læser din kildedisk og kopierer dataene til en midlertidig mappe på computerens harddisk.

Når du bliver bedt om det, skal du indsætte en tom disk i drevet og klikke på OK.

• Hvis du har to optiske drev, skal du vælge det drev, hvori du har indsat din kildedisk, og derefter klikke på knappen Copy Disc (Kopier disk) for at fortsætte. Computeren kopierer dataene fra kildedisken til en tom disk.

Når du har afsluttet kopiering af kildedisken, skubbes disken, som du har oprettet, automatisk ud.

#### <span id="page-39-0"></span>Brug af tomme cd-, dvd- og bd-medier

Cd-skrivbare drev kan kun skrive til cd-optagelsesmedier. Dvd-skrivbare drev kan skrive til både cd- og dvd-optagelsesmedier. Bd-skrivbare drev kan skrive til cd- og dvd- og bd-optagelsesmedier.

Brug tomme cd-r'er til at optage musik eller lagre datafiler permanent. Efter oprettelse af en cd-r kan du ikke skrive til den pågældende cd-r igen (se Sonic-dokumentationen for yderligere oplysninger). Brug tomme dvd-rw'er, hvis du har tænkt dig at slette, genskrive eller opdatere dataene på disken senere.

Tomme dvd+/-r- eller bd-medier kan bruges til permanent lagring af store mængder data. Når du har oprettet en dvd+/-r eller bd-r, kan du ikke skrive til den pågældende disk igen, hvis disken er blevet "afsluttet" eller "lukket" i den sidste fase af diskoprettelsesprocessen. Brug tomme dvd+/-rw- eller bd-re-medier, hvis du har tænkt dig at slette, genskrive eller opdatere dataene på disken senere.

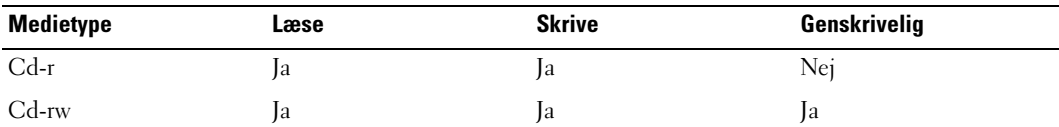

Cd-skrivbare drev

Dvd-skrivbare drev

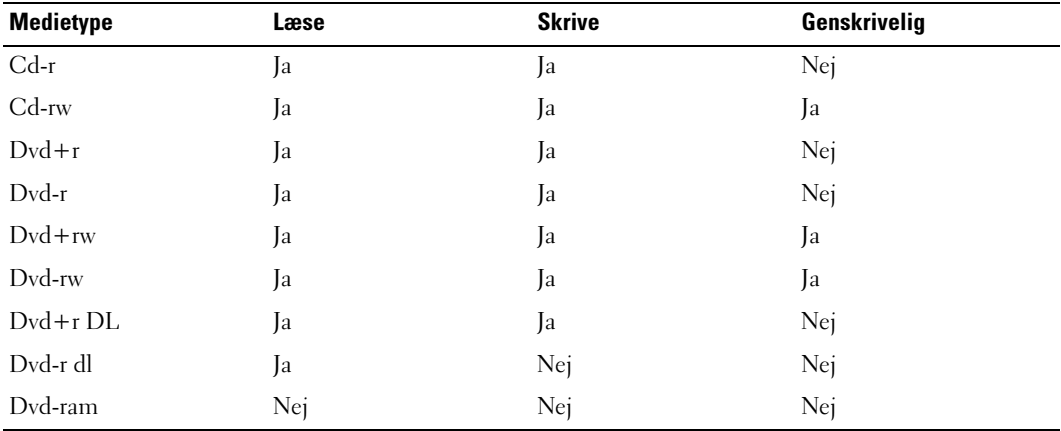

Bd-skrivbare drev

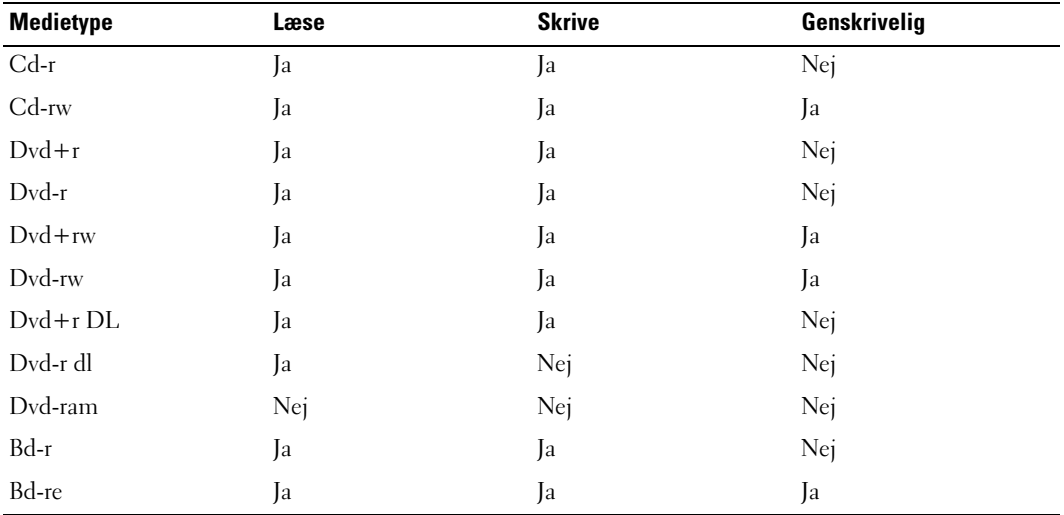

## Nyttige tips

- Brug kun Microsoft Windows Stifinder til at trække filer til en cd-r eller cd-rw, efter at du har startet Roxio Creator og åbnet et Creator-projekt.
- Brænd ikke en tom cd-r eller cd-rw til den maksimale kapacitet. Kopiér f.eks. ikke en 650-MB fil til en tom 650-MB cd. Cd-rw-drevet skal bruge 1-2 MB ledig plads til at afslutte optagelsen.
- Brug cd-r'er til at brænde musik-cd'er, som du vil afspille i almindelige stereoanlæg. Cd-rw'er kan muligvis ikke afspilles i de fleste hjemme- eller bilstereoanlæg.
- MP3-musikfiler kan kun afspilles på MP3-afspillere eller på computere, hvorpå MP3-software er installeret.
- Brug en tom cd-rw til at øve dig i cd-optagelse, indtil du er bekendt med cd-optageteknikkerne. Hvis du laver en fejl, kan du slette dataene på cd-rw'en og forsøge igen. Du kan også bruge tomme cd-rw'er til at teste musikfilprojekter, før du optager projektet permanent på en tom cd-r.
- Du kan ikke oprette lyd-dvd'er med Roxio Creator.
- Kommercielt tilgængelige dvd-afspillere, der anvendes i hjemmeunderholdningssystemer, understøtter muligvis ikke alle tilgængelige dvd-formater. Se dokumentationen, som fulgte med din dvd-afspiller, eller kontakt producenten for at få en liste over formater, som understøttes af din dvd-afspiller.
- Kommercielt tilgængelige bd-afspillere, der anvendes i hjemmeunderholdningssystemer, understøtter muligvis ikke alle tilgængelige bd-formater. Se dokumentationen, som fulgte med din bd-afspiller, eller kontakt producenten for at få en liste over formater, som understøttes af din bd-afspiller.
- Se Roxios websted på adressen www.sonic.com for yderligere oplysninger.

## Brug af en mediekortlæser (ekstraudstyr)

### FORSIGTIG: Før du går i gang med procedurerne i dette afsnit, skal du læse sikkerhedsinstruktionerne i Produktinformationsvejledningen.

Brug mediekortlæseren til at overføre data direkte til computeren.

Mediekortlæseren understøtter følgende hukommelsestyper:

- xD-billedkort
- SmartMedia-kort (SMC)
- CompactFlash-kort Type I og II (CF I/II)
- MicroDrive-kort
- SecureDigital-kort (SD)
- MiniSD-kort
- MultiMediaCard (MMC)
- Nedsat størrelse MultiMediaCard (RS-MMC)
- Memory Stick (MS/MS Pro/MS Duo/MS Pro Duo)

Se ["Installation af en mediekortlæser" på side 128](#page-127-0) for oplysninger om installation af en mediekortlæser.

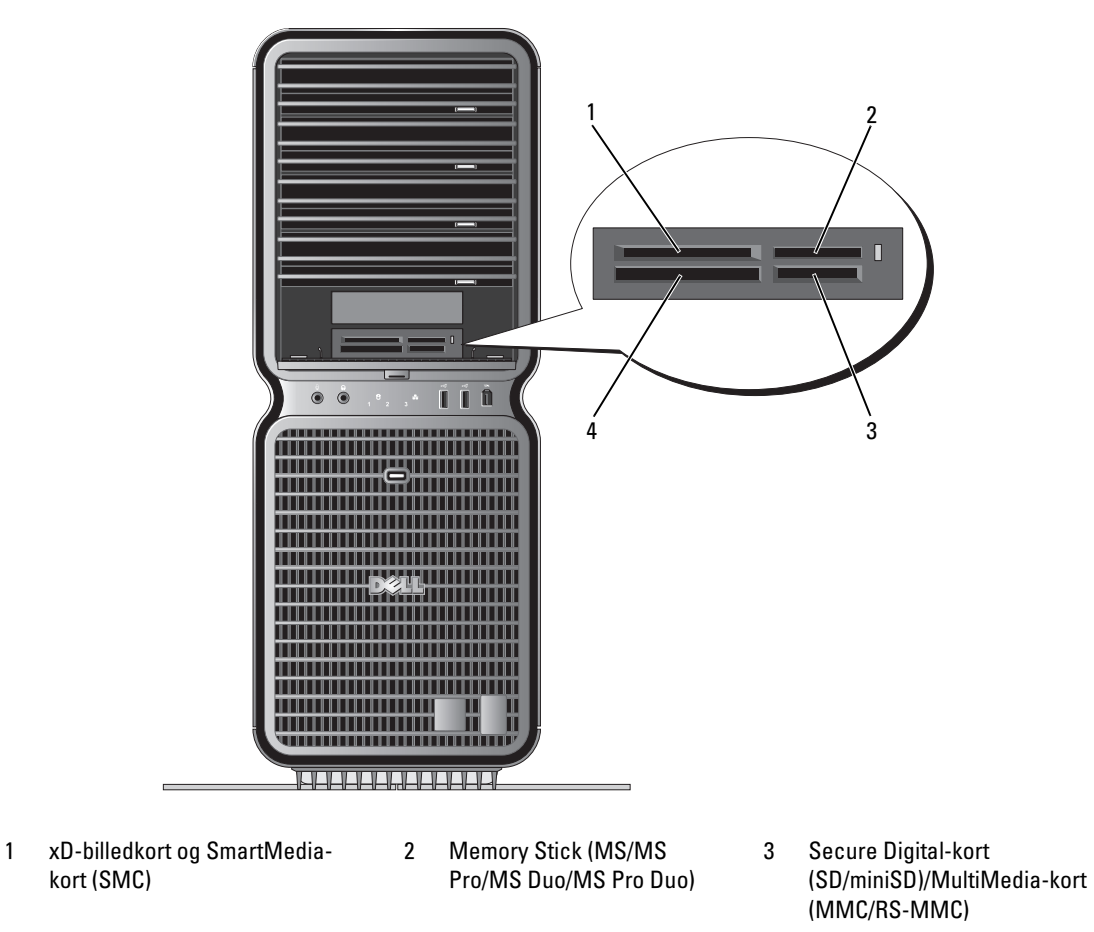

4 CompactFlash-kort Type I og II (CF I/II) samt MicroDrive-kort

- 1 Kontrollér mediekortet for at fastslå, hvordan det skal vende, når det sættes i.
- 2 Sæt mediekortet ind i den relevante slot på mediekortlæseren, indtil det er korrekt anbragt i stikket.

Hvis du mærker modstand, skal du fjerne kortet, kontrollere at kortet vender rigtigt og forsøge igen.

## Guiden Netværksinstallation

Microsoft Windows-operativsystemet indeholder guiden Netværksinstallation, som hjælper dig igennem processen med at dele filer, printere eller en internetforbindelse mellem computere i hjemmet eller på et lille kontor.

Windows XP:

- 1 Klik på Start, peg på Alle programmer→ Tilbehør→ Kommunikation, og klik derefter på Guiden Netværksinstallation.
- 2 Klik på Næste på velkomstsiden.
- 3 Klik på Kontrolliste for oprettelse af et netværk.
- $\mathscr{C}_A$  BEMÆRK: Hvis du vælger forbindelsesmetoden Denne computer opretter direkte forbindelse til Internettet, der aktiverer den integrerede firewall, som findes i Windows XP SP1.
- 4 Gennemgå kontrollisten, og udfør de nødvendige forberedelser.
- 5 Vend tilbage til guiden Netværksinstallation, og følg instruktionerne på skærmen.

Windows Vista:

- 1 Klik på Start → Opret forbindelse til→ Set up a connection or network (Opsætning af en tilslutning eller et netværk).
- 2 Vælg en indstilling under Choose a connection option (Vælg en tilslutningsindstilling).
- 3 Klik på Næste, og følg anvisningerne i guiden.

## Overførsel af oplysninger til en ny computer

Du kan bruge operativsystemets "guider" som en hjælp til at overføre filer og andre data fra én computer til en anden – f.eks. fra en *gammel* computer til en ny computer. For at få anvisninger kan du se afsnittet nedenfor, som svarer til det operativsystem, der kører på din computer.

Windows XP:

Forberedelse af den nye computer til filoverførslen:

1 Klik på Start→ Alle programmer→ Tilbehør→ Systemværktøjer→ Guiden Overførsel af filer og indstillinger.

Velkomstsiden Guiden Overførsel af filer og indstillinger vises.

- 2 Klik på Næste.
- 3 På skærmbilledet Hvilken computer er denne? skal du klikke på Ny computer og derefter klikke på Næste.
- 4 På skærmbilledet Har du en Windows XP-cd? skal du klikke på Jeg vil bruge guiden fra Windows XP-cd'en og derefter klikke på Næste.
- 5 Når skærmen viser Gå nu til din gamle computer, skal du gå til kildecomputeren (gammel), der indeholder de data, der skal overføres. Klik ikke på Næste denne gang.

Kopiering af data fra kildecomputeren:

- **1** Indsæt Windows XP Operating System-cd'en i kildecomputeren.
- 2 På skærmbilledet Velkommen til Microsoft Windows XP skal du klikke på Udfør andre opgaver.
- 3 Under Hvad vil du foretage dig? skal du klikke på Overføre filer og indstillinger.
- 4 På velkomstskærmbilledet i guiden Overførsel af filer og indstillinger skal du klikke på Næste.
- 5 På skærmbilledet Hvilken computer er denne? skal du klikke på Gammel computer og derefter klikke på Næste.
- 6 På skærmbilledet Vælg en overførselsmetode skal du klikke på den overførselsmetode, du foretrækker.
- 7 På skærmbilledet Hvad vil du overføre? skal du vælge de elementer, du vil overføre, og derefter klikke på Næste.

Når oplysningerne er blevet kopieret, vises skærmbilledet Fuldfører samlingsfasen.

8 Klik på Udfør.

Overførsel af data til den nye computer:

- 1 På skærmbilledet Now go to your old computer (Gå nu til din gamle computer) på den nye computer skal du klikke på Næste.
- 2 På skærmbilledet Hvor er filerne og indstillingerne? skal du vælge den metode, du valgte til overførsel af dine filer og indstillinger og derefter klikke på Næste.

Guiden læser de samlede filer og indstillinger og anvender dem på den nye computer.

Når alle indstillingerne og filerne er blevet anvendt, vises skærmbilledet Udført.

3 Klik på Udført, og genstart computeren.

Windows Vista:

- 1 Klik på Start +→ Overfør filer og indstillinger→ Start Windows Overførsel.
- 2 I dialogboksen Brugerkontokontrol skal du klikke på Fortsæt.
- 3 Klik på Start a new transfer (Start en ny overførsel) eller Continue a transfer in progress (Fortsæt med igangværende overførsel).
- 4 Følg anvisningerne på skærmen i guiden Windows Overførsel.

## Funktioner til strømstyring i Windows XP

Med strømstyringsfunktionerne i Microsoft Windows XP kan du reducere den mængde elektricitet, din computer bruger, når der er tændt for den, og når du ikke bruger den. Du kan nøjes med at reducere strømmen til skærmen eller harddisken, eller du kan bruge standbytilstand eller dvaletilstand for at reducere strømforbruget til hele computeren. Når computeren afslutter en strømsparetilstand, vender den tilbage til den driftstilstand, den var i, før den skiftede til strømsparetilstand.

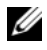

 $\mathscr{U}_\blacktriangle$ BEMÆRK: Windows XP Professional indeholder sikkerheds- og netværksfunktioner, som ikke er tilgængelige i Windows XP Home Edition. Når en computer med Windows XP Professional tilsluttes et netværk, vises forskellige valgmuligheder, der relaterer til sikkerhed og netværk, i bestemte vinduer.

**BEMÆRK:** Procedurerne for aktivering af standby- og dvaletilstand kan variere, afhængigt af operativsystemet.

## Standbytilstand

Standbytilstand sparer strøm ved at slukke for skærmen og harddisken efter en specificeret periode, også kaldet timeout. Når computeren afslutter standbytilstand, vender den tilbage til den driftstilstand, den var i, før den skiftede til standby.

**BEMÆRKNING:** Hvis strømmen til computeren bliver afbrudt under standbytilstand, går data eventuelt tabt.

Indstilling af standby til automatisk aktivering efter en defineret inaktivitetsperiode:

- 1 Klik på Start, og klik derefter på Kontrolpanel.
- 2 Under Vælg en kategori skal du klikke på Ydelse og vedligeholdelse.
- 3 Under eller vælg et Kontrolpanel-ikon skal du klikke på Strømstyring.

Hvis du vil aktivere standbytilstand med det samme uden en inaktivitetsperiode, skal du klikke på knappen Start→ Luk computeren→ Stand by.

Hvis du vil afslutte standbytilstand, skal du trykke på en tast på tastaturet eller bevæge musen.

## **Dvaletilstand**

Dvaletilstand sparer strøm ved at kopiere systemdata til et reserveret område på harddisken og derefter lukke computeren helt ned. Når computeren afslutter dvaletilstand, gendannes skrivebordet til den tilstand, det var i, før computeren skiftede til dvaletilstand.

Aktivering af dvaletilstand:

- 1 Klik på Start, og klik derefter på Kontrolpanel.
- 2 Under Vælg en kategori skal du klikke på Ydelse og vedligeholdelse.
- 3 Under eller vælg et Kontrolpanel-ikon skal du klikke på Strømstyring.
- 4 Angiv indstillinger for dvale på fanen [Strømstyringsmodeller](#page-46-0)[, fanen](#page-47-0) Avanceret [og fanen](#page-47-1) Dvale.

Hvis du vil afslutte dvaletilstand, skal du trykke på tænd/sluk-knappen. Det kan tage lidt tid for computeren at afslutte dvaletilstand. Det bringer ikke computeren ud af dvaletilstand at trykke på en tast på tastaturet eller bevæge musen, fordi tastaturet og musen ikke fungerer, når computeren er i dvaletilstand.

Fordi dvaletilstand kræver en særlig fil på harddisken med tilstrækkelig diskplads til at lagre indholdet af computerens hukommelse, opretter Dell en dvalefil af passende størrelse, før computeren sendes til dig. Hvis computerens harddisk bliver beskadiget, genopretter Windows XP automatisk dvalefilen.

## Egenskaber for strømstyring

Angiv indstillinger for standbytilstand, indstillinger for dvaletilstand og andre indstillinger for strøm i vinduet Egenskaber for strømstyring. Adgang til vinduet Egenskaber for strømstyring:

- 1 Klik på Start, og klik derefter på Kontrolpanel.
- 2 Under Vælg en kategori skal du klikke på Ydelse og vedligeholdelse.
- 3 Under eller vælg et Kontrolpanel-ikon skal du klikke på Strømstyring.
- 4 [Angiv indstillinger for strøm på fanen](#page-46-0) Strømstyringsmodeller[, fanen](#page-47-0) Avanceret [og fanen](#page-47-1) Dvale.

### <span id="page-46-0"></span>Fanen Strømstyringsmodeller

Hver standardindstilling for strøm kaldes en model. Hvis du vil vælge én af de Windows-standardmodeller, der er installeret på computeren, skal du vælge en model i rullemenuen Strømstyringsmodeller. Indstillingerne for hver model vises i felterne under navnet på modellen. De enkelte modeller har forskellige indstillinger til start af standby- eller dvaletilstand, til slukning af skærmen og til slukning af harddisken.

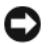

BEMÆRKNING: Hvis du indstiller timeout for harddisken til at være før timeout for skærmen, kan computeren forekomme at være låst. Tryk på en vilkårlig tast på tastaturet, eller klik med musen for at gendanne. Hvis du vil undgå dette problem, skal du altid indstille timeout for skærmen til at være før timeout for harddisken.

Rullemenuen Strømstyringsmodeller indeholder følgende modeller:

- Altid aktiveret (standard) Hvis du vil bruge computeren uden strømbesparelse.
- Hjemme/På kontoret Hvis du bruger computeren som hjemme- eller kontorcomputer, og du behøver minimal strømbesparelse.
- Bærbar Hvis du har en bærbar computer, som du bruger på rejser.
- Præsentation Hvis computeren skal køre uden afbrydelse (uden brug af strømbesparelse).
- Minimal strømstyring Hvis computeren skal køre med minimal strømbesparelse.
- Maks. batteri Hvis du har en bærbar computer, og den kører på batteri i længere tid.

Hvis du vil ændre standardindstillingerne for en model, skal du klikke på rullemenuen i feltet Sluk for skærm, Sluk for harddiske, Systemstandby eller Systemdvale og derefter vælge timeout fra den viste liste. Hvis du ændrer timeout for et modelfelt, ændres standardindstillingerne for den pågældende model permanent, medmindre du klikker på Gem som og indtaster et nyt navn til den ændrede model.

#### <span id="page-47-0"></span>Fanen Avanceret

Fanen Avanceret gør det muligt at:

- Anbringe strømstyringsikonet på på proceslinjen i Windows for hurtig adgang.
- Indstille computeren til at spørge efter din Windows-adgangskode, før den afslutter standbyeller dvaletilstand.
- Programmere tænd/sluk-knappen til at aktivere standbytilstand, aktivere dvaletilstand eller lukke computeren.

Hvis du vil programmere disse funktioner, skal du klikke på en indstilling i den tilhørende rullemenu og derefter klikke på OK.

#### <span id="page-47-1"></span>Fanen Dvale

På fanen Dvale kan du aktivere dvaletilstand. Hvis du vil bruge de indstillinger for dvale, som er defineret på fanen Strømstyringsmodeller, skal du markere afkrydsningsfeltet Aktiver dvale på fanen Dvale.

Yderligere oplysninger om strømstyringsindstillinger:

- 1 Klik på Start, og klik på Hjælp og support.
- 2 I vinduet Hjælp og support skal du klikke på Ydeevne og vedligeholdelse.
- 3 I vinduet Ydeevne og vedligeholdelse skal du klikke på Spare strøm på computeren.

## Funktioner til strømstyring i Windows Vista

Med strømstyringsfunktionerne i Microsoft Windows Vista kan du reducere den mængde elektricitet, din computer bruger, når der er tændt for den, og når du ikke bruger den. Du kan nøjes med at reducere strømmen til skærmen eller harddisken, eller du kan bruge slumre- eller dvaletilstand for at reducere strømforbruget til hele computeren. Når computeren afslutter en strømsparetilstand, vender den tilbage til den driftstilstand, den var i, før den skiftede til strømsparetilstand.

### Slumretilstand

Slumretilstand sparer strøm ved at slukke for skærmen og harddisken efter en forudbestemt inaktiv periode (en timeout). Når computeren afslutter slumretilstand, vender den tilbage til den samme driftstilstand, den var i, før den skiftede til slumretilstand.

I Windows Vista skal du klikke på Start (D), klikke på pilen i nederste højre hjørne af menuen Start og derefter klikke på Sleep (Slumre) for at gå i slumretilstand.

Hvis du vil afslutte slumretilstand, skal du trykke på en tast på tastaturet eller bevæge musen.

### **Dvaletilstand**

Dvaletilstand sparer strøm ved at kopiere systemdata til et reserveret område på harddisken og derefter lukke computeren helt ned. Når computeren afslutter dvaletilstand, vender den tilbage til den samme driftstilstand, den var i, før den skiftede til dvaletilstand.

I Windows Vista skal du klikke på Start (+), klikke på pilen i nederste højre hjørne af menuen Start og derefter klikke på Dvale for manuelt at gå i dvaletilstand.

## <span id="page-48-0"></span>Konfiguration af indstillinger til strømstyring

Du kan bruge Windows Egenskaber for strømstyring til at konfigurere indstillinger til strømstyringen på din computer.

Adgang til Egenskaber for strømstyring fås ved at klikke på Start + → Kontrolpanel → System og vedligeholdelse→ Strømstyring.

# Optimering til større ydelse

## Forståelse af dobbelt grafikkort-teknologi

Med dobbelt grafikkort-teknologi vil et valgfrit andet PCI Express grafikkort markant øge computerens grafikydelse. Fordelene ved denne teknologi ses i den forbedrede visning af 3D-grafik, der anvendes i spil og design af programmer.

Hvert grafikkort indeholder mindst én grafikprocesenhed (GPU). I konfigurationer med dobbelt grafikkort, deler mange GPU'er i høj grad deres belastning for at opnå den bedst mulige ydelse. Softwaren vælger til hvert program den optimale gengivelse.

Yderligere oplysninger om dit grafikkort får du ved at gå til support.dell.com.

## Forståelse af CPU-overclocking

- **BEMÆRKNING:** Dell anbefaler ikke, at man belaster processoren eller andre systemdele, udover standardindstillingerne fra fabrikken. Det kan forårsage ustabilitet og reducere driften af systemets komponenter.
- BEMÆRKNING: Dell Teknisk Support vil kontrollere den fulde funktionalitet i CPU'en ved standardindstillingen på fabrikken, og understøtter indstillingerne for CPU'ens ydelse i system-BIOS'en. Dell yder ikke teknisk support til de hardware- eller softwareproblemer, der måtte opstå ved brug af tredjeparts programmer til overclocking, som f.eks. NVIDIA nTune 5.0.

Overclocking er den proces, der får en computers komponenter til at køre hurtigere, end de er designet til, eller specificeret af producenten af komponenter. Afhængigt af dit program (f.eks. spil eller videoredigering), kan ydelsen have fordel af overclocking af forskellige undersystemer i din computer.

Dell™ XPS™ 720 H2C™ Edition leveres med en overclocked Intel*®* Core™2 Extreme Edition processor og et H<sub>2</sub>Ceramic (også kaldet H<sub>2</sub>C™ eller Hot-to-Cold) kølesystem, der er designet til at forbedre den generelle termiske kapacitet.

Processoren er blevet overclocked med CPU multiplier overclocking via BIOS til hastigheder, der er højere end processorens standardhastighed.

Du kan foretage begrænsede justeringer i CPU'ens driftsfrekvens i systemopsætningen. Se ["Systemopsætning" på side 178](#page-177-0) for yderligere oplysninger om adgang til systemopsætningen. Se ["Performance \(Ydeevne\)" på side 182](#page-181-0) for at få oplysninger om ydeevnen.

# Dell™ QuickSet

**BEMÆRK:** Denne funktion er muligvis ikke tilgængelig på din computer. Dell™ QuickSet gør det muligt at vælge og justere indikatorlyseffekter, også kendt som LightFX™. Du kan starte QuickSet ved enten at *klikke på, dobbeltklikke på* eller *højreklikke* på QuickSet-ikonet<br>på proceslinjen i Microsoft® Windows®. Proceslinjen er anbragt i nederste højre hjørne af skærmen. Højreklik på QuickSet-ikonet, og vælg Hjælp for at få yderligere oplysninger om QuickSet.

# Fejlfinding

## Problemløsning

Følg nedenstående tips ved fejlfinding på computeren:

- Hvis du har tilføjet eller fjernet en komponent, før problemet opstod, skal du gennemgå installationsprocedurerne og sikre, at komponenten er installeret korrekt.
- Hvis en ekstern enhed ikke fungerer, skal du kontrollere, at enheden er sluttet korrekt til.
- Hvis der vises en fejlmeddelelse på skærmen, skal du skrive den ned (nøjagtigt). Meddelelsen kan hjælpe teknisk supportmedarbejdere med at diagnosticere og afhjælpe problemet eller problemerne.
- Hvis der forekommer en fejlmeddelelse i et program, skal du se i dokumentationen til programmet.
- $\mathscr{U}_\bullet$  BEMÆRK: Procedurerne i dette dokument er udformet til standardvisning i Windows, så de gælder muligvis ikke, hvis du indstiller din Dell™-computer til klassisk visning i Windows.

## Batteriproblemer

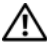

 $\bigwedge$  FORSIGTIG: Der er risiko for, at et nyt batteri kan eksplodere, hvis det ikke installeres korrekt. Udskift kun et batteri med et af samme eller en tilsvarende type, der anbefales af producenten. Bortskaf brugte batterier i henhold til producentens instruktioner.

#### $\sqrt{\phantom{a}}\phantom{a}$ FORSIGTIG: Før du påbegynder procedurerne i dette afsnit, skal du læse sikkerhedsinstruktionerne i Produktinformationsvejledningen.

UDSKIFT BATTERIET . Hvis du ofte er nødt til at genindstille oplysningerne om dato og klokkeslæt, når du har tændt for computeren, eller hvis der vises forkert dato og klokkeslæt under opstart, skal du udskifte batteriet (se ["Udskiftning af batteriet" på side 167](#page-166-0)). Hvis batteriet stadig ikke fungerer korrekt, skal du kontakte Dell (se ["Kontakt Dell" på side 192\)](#page-191-0).

### Problemer med drev

FORSIGTIG: Før du påbegynder procedurerne i dette afsnit, skal du læse sikkerhedsinstruktionerne i Produktinformationsvejledningen.

#### KONTROLLÉR, AT MICROSOFT® WINDOWS® GENKENDER DREVET.

Windows XP:

• Klik på Start, og klik på Denne computer.

Windows Vista<sup>™</sup>:

• Klik på Windows Vista Start-knappen (+), og klik på Computer.

Hvis drevet ikke er vist, skal du udføre en komplet scanning med antivirusprogrammet for at kontrollere for og fjerne virusser. Virusser kan til tider forhindre Windows i at genkende drevet.

#### TEST DREVET.

- Sæt en anden disk i for at eliminere muligheden for, at det originale drev er defekt.
- Indsæt en startdiskette, og genstart computeren.

RENGØR DREVET ELLER DISKEN. Se ["Rengøring af computeren" på side 189.](#page-188-0)

#### KONTROLLÉR KABELFORBINDELSERNE .

KØR HARDWARE TROUBLESHOOTER. Se ["Fejlfinding af software- og hardwareproblemer" på side 87](#page-86-0).

KØR DELL DIAGNOSTICS. Se ["Dell Diagnostics" på side 76.](#page-75-0)

#### Problemer med harddisk

**BEMÆRK:** Det er normalt med vibration på optiske drev, og det kan forårsage støj, hvilket ikke indikerer en defekt i drevet eller på medierne.

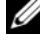

**BEMÆRK:** På grund af forskellige regioner verden over og forskellige diskformater fungerer ikke alle dvd-titler i alle dvd-drev.

#### REGULÉR WINDOWS-LYDSTYRKEN.

- Klik på højttalerikonen i nederste højre hjørne af skærmen.
- Kontrollér, at der er skruet op for lyden ved at klikke på skyderen og trække den op.
- Kontrollér, at lyden ikke er slået fra ved at klikke på eventuelle bokse, der er markeret.

KONTROLLÉR HØJTTALERNE OG SUBWOOFEREN. Se ["Problemer med lyd og højttalere" på side 65](#page-64-0).

#### Problemer med skrivning til et optisk drev

LUK ANDRE PROGRAMMER. Det optiske drev skal modtage en stadig strøm af data under skriveprocessen. Hvis strømmen afbrydes, opstår der en fejl. Prøv at lukke alle programmer, før du skriver til den optiske disk.

SLUK FOR STANDBYTILSTAND I WINDOWS, FØR DU SKRIVER TIL EN DISK. Se "Konfiguration af indstillinger [til strømstyring" på side 49](#page-48-0), eller søg efter nøgleordet standby i Windows Hjælp og support for oplysninger om strømstyringstilstande.

#### Problemer med harddisk

#### **KØR KONTROLLER DISK.**

Windows XP:

- 1 Klik på Start, og klik på Denne computer.
- 2 Højreklik på Lokal disk C:.
- 3 Klik på Egenskaber→ Værktøjer→ Undersøg nu.
- 4 Klik på Søg efter/genopret beskadigede sektorer, og klik på Start.

Windows Vista:

- 1 Klik på Start <sup>1</sup>, og klik på Denne computer.
- 2 Højreklik på Lokal disk C:.
- 3 Klik på Egenskaber→ Værktøjer→ Undersøg nu.

Vinduet Brugerkontokontrol åbnes muligvis. Hvis du er administrator for computeren, skal du klikke på Fortsæt, ellers skal du kontakte administratoren for at fortsætte med den ønskede handling.

4 Følg anvisningerne på skærmen.

### Problemer med e-mail, modem og internettet

 $\hat{\mathcal{P}}$  FORSIGTIG: Før du påbegynder procedurerne i dette afsnit, skal du læse sikkerhedsinstruktionerne i Produktinformationsvejledningen.

**BEMÆRK:** Modemmet må kun sluttes til en analog telefonlinje. Modemmet fungerer ikke, hvis det tilsluttes et digitalt telefonnet.

BEMÆRK: Slut ikke et telefonkabel til netværksadapterstikket (se ["I/O-stik på bagsiden" på side 17\)](#page-16-0).

KONTROLLÉR SIKKERHEDSINDSTILLINGERNE FOR MICROSOFT OUTLOOK® EXPRESS. Hvis du ikke kan åbne filer, der er vedhæftet dine e-mails:

- 1 I Outlook Express skal du klikke på Værktøjer→ Indstillinger→ Sikkerhed.
- 2 Fjern markeringen i afkrydsningsfeltet Tillad ikke, at vedhæftede filer, der muligvis kan indeholde virus, gemmes eller åbnes.

#### KONTROLLÉR TELEFONLEDNINGSFORBINDELSEN. KONTROLLÉR TELEFONSTIKKET . SLUT MODEMMET DIREKTE TIL TELEFONSTIKKET I VÆGGEN. BRUG EN ANDEN TELEFONLEDNING.

- Kontrollér, at telefonlinjen er sluttet til stikket på modemmet (der er enten en grøn mærkat eller et stikformet ikon ud for stikket).
- Kontrollér, at du hører et klik, når du sætter telefonledningsstikket i modemmet.
- Tag telefonlinjen fra modemet, og slut det til en telefon, og lyt derefter for at høre en opkaldstone.
- Hvis du har andre telefonenheder, som deler en linje, f.eks. en telefonsvarer, faxmaskine, strømstødssikring eller linjedeler, skal du omgå disse og bruge telefonen til at slutte modemmet direkte til telefonstikket i væggen. Hvis du bruger en ledning, der er 3 m eller mere, kan du forsøge med en kortere ledning.

#### KØR MODEMDIAGNOSTICERINGSVÆRKTØJET.

Windows XP:

1 Klik på Start→ Alle programmer→ Modem Helper.

2 Følg anvisningerne på skærmen for at identificere og løse modemproblemer. Modem Helper er ikke tilgængelig på visse computere.

Windows Vista:

#### 1 Klik på Start → Alle programmer→ Modemdiagnosticeringsværktøj.

2 Følg anvisningerne på skærmen for at identificere og løse modemproblemer. Modemdiagnosticering er ikke tilgængelig på alle computere.

#### KONTROLLÉR, AT MODEMMET KOMMUNIKERER MED WINDOWS.

Windows XP:

- 1 Klik på Start→ Kontrolpanel→ Printere og andre hardware→ Telefon- og modemindstillinger→ Modemmer.
- 2 Klik på COM-porten til dit modem→ Egenskaber→ Diagnosticering→ Undersøg modem for at kontrollere, at modemmet kommunikerer med Windows.

Hvis der reageres på alle kommandoer, fungerer modemmet, som det skal.

Windows Vista:

1 Klik på Start → Kontrolpanel→ Hardware og lyd→ Telefon- og modemindstillinger→ Modemmer.

2 Klik på COM-porten til dit modem→ Egenskaber→ Diagnosticering→ Undersøg modem for at kontrollere, at modemmet kommunikerer med Windows.

Hvis der reageres på alle kommandoer, fungerer modemmet, som det skal.

KONTROLLÉR, AT DER ER OPRETTET FORBINDELSE TIL INTERNETTET. Kontrollér, at du har oprettet abonnement hos en internetudbyder. Med e-mail-programmet Outlook Express åbent skal du klikke på Filer. Hvis Arbejder offline er markeret, skal du klikke på markeringen for at fjerne den og oprette forbindelse til internettet. Ønsker du hjælp, skal du kontakte din internetudbyder.

### Fejlmeddelelser

#### $/\!\!\!/\!\!\setminus$  <code>FORSIGTIG:</code> Før du påbegynder procedurerne i dette afsnit, skal du læse sikkerhedsinstruktionerne i Produktinformationsvejledningen.

Hvis fejlmeddelelsen ikke findes på listen, kan du se i dokumentationen til operativsystemet eller til det program, der kørte, da meddelelsen forekom.

A FILENAME CANNOT CONTAIN ANY OF THE FOLLOWING CHARACTERS (ET FILNAVN MÅ IKKE INDEHOLDE **FØLGENDE TEGN):**  $\setminus$  / : \* ? " < > |. Brug ikke disse tegn i filnavne.

A REQUIRED .DLL FILE WAS NOT FOUND (EN NØDVENDIG .DLL- FIL BLEV IKKE FUNDET). Der mangler en vigtig fil i det program, som du forsøger at åbne. Fjernelse og derefter geninstallation af programmet:

Windows XP:

1 Klik på Start→ Kontrolpanel→ Tilføj eller fjern programmer→ Programmer og funktioner.

2 Vælg det program, du vil fjerne.

3 Klik på Fjern.

4 Se dokumentationen til programmet for at få installationsanvisninger.

Windows Vista:

1 Klik på Start  $\leftrightarrow$  Kontrolpanel→ Programmer→ Programmer og funktioner.

2 Vælg det program, du vil fjerne.

3 Klik på Fjern.

4 Se dokumentationen til programmet for at få installationsanvisninger.

drevbogstav :\ IS NOT ACCESSIBLE. THE DEVICE IS NOT READY (drevbogstav :\ER IKKE TILGÆNGELIGT. ENHEDEN ER IKKE KLAR). Drevet kan ikke læse disken. Sæt en disk i drevet, og forsøg igen.

INSERT BOOTABLE MEDIA (INDSÆT OPSTARTSMEDIE). Indsæt en opstartsdiskette eller -cd eller -dvd.

NON-SYSTEM DISK ERROR (IKKE-SYSTEMDISKFEJL). Tag disketten ud af diskettedrevet, og genstart computeren.

NOT ENOUGH MEMORY OR RESOURCES. CLOSE SOME PROGRAMS AND TRY AGAIN (DER ER IKKE TILSTRÆKKELIG HUKOMMELSE ELLER RESSOURCER. LUK NOGLE PROGRAMMER, OG FORSØG IGEN). Luk alle vinduer, og åbn det program, du vil bruge. I visse tilfælde kan du være nødt til at genstarte computeren for at gendanne computerressourcer. I så fald skal du køre det program, du vil bruge, først.

OPERATING SYSTEM NOT FOUND (OPERATIVSYSTEMET BLEV IKKE FUNDET). Kontakt Dell (se "Kontakt Dell" [på side 192\)](#page-191-0).

#### Problemer med IEEE 1394-enheder

 $\bigwedge$  <code>FORSIGTIG:</code> Før du påbegynder procedurerne i dette afsnit, skal du læse sikkerhedsinstruktionerne i Produktinformationsvejledningen.

**BEMÆRK:** Din computer understøtter kun IEEE 1394a-standard.

KONTROLLER, AT KABLET TIL **IEEE 1394-ENHEDEN ER SLUTTET KORREKT TIL ENHEDEN OG TIL STIKKET** PÅ COMPUTEREN.

KONTROLLER, AT IEEE 1394-DREVET ER AKTIVERET I SYSTEMOPSÆTNINGEN. Se "Indstillinger i System Setup" [på side 180.](#page-179-0)

#### KONTROLLÉR, AT IEEE 1394-ENHEDEN GENKENDES AF WINDOWS.

Windows XP:

- 1 Klik på Start, og klik på Kontrolpanel.
- 2 Klik på Ydelse og vedligeholdelse under Vælg en kategori→ System→ Egenskaber for system → Hardware→ Enhedshåndtering.

Windows Vista:

**1** Klik på Start  $\bigoplus$  → Kontrolpanel → Hardware og lyd.

2 Klik på Enhedshåndtering

Hvis din IEEE 1394-enhed findes på listen, genkender Windows enheden.

HVIS DU HAR ET PROBLEM MED EN DELL IEEE 1394-ENHED. Kontakt Dell (se ["Kontakt Dell" på side 192](#page-191-0)).

HVIS DU HAR PROBLEMER MED EN IEEE 1394-ENHED, DER IKKE ER LEVERET AF DELL. Kontakt producenten af IEEE 1394-enheden.

#### Problemer med tastatur

#### FORSIGTIG: Før du påbegynder procedurerne i dette afsnit, skal du læse sikkerhedsinstruktionerne i Produktinformationsvejledningen.

#### KONTROLLÉR TASTATURKABLET.

- Kontrollér, at tastaturkablet er sluttet korrekt til computeren.
- Luk computeren (se ["Forberedelse til at arbejde indeni computeren" på side 89\)](#page-88-0), slut tastaturkablet til igen som vist i installationsdiagrammet til computeren, og genstart computeren.
- Kontrollér, at kablet ikke er beskadiget eller flosset, og kontrollér, at kabelstikbenene ikke er bøjet eller knækket. Ret eventuelt bøjede ben ud.
- Fjern eventuelle tastaturforlængerledninger, og slut tastaturet direkte til computeren.

TEST TASTATURET. Slut et korrekt fungerende tastatur til computeren, og prøv så at bruge tastaturet.

KØR HARDWARE TROUBLESHOOTER. Se ["Fejlfinding af software- og hardwareproblemer" på side 87.](#page-86-0)

#### Problemer med låsning og software

FORSIGTIG: Før du påbegynder procedurerne i dette afsnit, skal du læse sikkerhedsinstruktionerne i Produktinformationsvejledningen.

#### Computeren starter ikke

KONTROLLÉR DIAGNOSTICERINGSLYSDIODERNE. Se ["Lysdioder for diagnosticering" på side 69](#page-68-0).

#### KONTROLLÉR, AT NETKABLET ER SLUTTET KORREKT TIL COMPUTEREN OG TIL STIKKONTAKTEN.

#### Computeren holder op med at reagere

**BEMÆRKNING:** Data kan gå tabt, hvis du ikke kan udføre en nedlukning via operativsystemet.

SLUK FOR COMPUTEREN. Hvis computeren ikke reagerer, når du trykker på en tast på tastaturet eller bevæger musen, skal du trykke på og holde tænd/sluk-knappen inde i mindst 8-10 sekunder (indtil computeren slukkes) og derefter genstarte computeren.

#### Et program holder op med at reagere

#### AFSLUT PROGRAMMET.

- 1 Tryk samtidigt på <Ctrl><Shift><Esc> for at åbne joblisten.
- 2 Klik på fanen Programmer.
- 3 Klik for at vælge det program, der ikke længere reagerer.
- 4 Klik på Afslut job.

#### Et program bliver ved med at gå ned

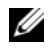

 $\mathscr{U}_\blacktriangle$  BEMÆRK: Det meste software indeholder installationsinstruktioner i den tilhørende dokumentation eller på en diskette cd eller dvd.

KONTROLLÉR DOKUMENTATIONEN TIL SOFTWAREN. Afinstallér, og geninstallér derefter eventuelt programmet.

#### Et program er udviklet til et ældre Windows-operativsystem

#### KØR GUIDEN PROGRAMKOMPATIBILITET.

Windows XP:

Guiden Programkompatibilitet konfigurerer et program, så det kører i et miljø, der ligner ikke-XP-operativsystemmiljøer.

1 Klik på Start→ Alle programmer→ Tilbehør→ Guiden Programkompatibilitet→ Næste.

2 Følg anvisningerne på skærmen.

Windows Vista:

Guiden Programkompatibilitet konfigurerer et program, så det kører i et miljø, der ligner ikke-Windows Vistaoperativsystemmiljøer.

#### 1 Klik på Start → Kontrolpanel→ Programmer→ Brug et ældre program med denne version af Windows.

2 Klik på Næste på velkomstsiden.

3 Følg anvisningerne på skærmen.

#### Der fremkommer en helt blå skærm

SLUK FOR COMPUTEREN. Hvis computeren ikke reagerer, når du trykker på en tast på tastaturet eller bevæger musen, skal du trykke på og holde tænd/sluk-knappen inde i mindst 8-10 sekunder (indtil computeren slukkes) og derefter genstarte computeren.

#### Andre problemer med software

#### SE DOKUMENTATIONEN TIL SOFTWAREN, ELLER KONTAKT SOFTWAREPRODUCENTEN FOR AT FÅ OPLYSNINGER OM FEJLFINDING.

- Kontrollér, at programmet er kompatibelt med det operativsystem, der er installeret i computeren.
- Kontrollér, at computeren opfylder de minimumhardwarekrav, der skal til for at køre softwaren. Se dokumentationen til softwaren for oplysninger.
- Kontrollér, at programmet er installeret og konfigureret korrekt.
- Kontrollér, at enhedsdriverne ikke er i konflikt med programmet.
- Afinstallér, og geninstallér derefter eventuelt programmet.

#### SIKKERHEDSKOPIÉR STRAKS DINE FILER.

#### KØR ET VIRUSSCANNINGSPROGRAM FOR AT KONTROLLERE HARDDISKEN, DISKETTER, CD'ER ELLER DVD'ER.

#### GEM OG LUK ALLE ÅBNE FILER ELLER PROGRAMMER, OG LUK COMPUTEREN VIA MENUEN START.

#### Problemer med hukommelse

#### $/\!\!\!/\!\!\setminus$  <code>FORSIGTIG:</code> Før du påbegynder procedurerne i dette afsnit, skal du læse sikkerhedsinstruktionerne i Produktinformationsvejledningen.

#### HVIS DER VISES EN MEDDELELSE OM UTILSTRÆKKELIG HUKOMMELSE.

- Gem og luk alle åbne filer, og afslut alle åbne programmer, som du ikke bruger, for at se, om det løser problemet.
- Se dokumentationen til softwaren vedrørende minimumkrav til hukommelse. Installér eventuelt yderligere hukommelse (se ["Installation af hukommelse" på side 96](#page-95-0)).
- Genanbring hukommelsesmodulerne (se ["Hukommelse" på side 94](#page-93-0)) for at sikre, at computeren kommunikerer, som den skal, med hukommelsen.
- Kør Dell Diagnostics (se ["Dell Diagnostics" på side 76](#page-75-0)).

#### HVIS DU OPLEVER ANDRE PROBLEMER MED HUKOMMELSE.

- Genanbring hukommelsesmodulerne (se ["Hukommelse" på side 94](#page-93-0)) for at sikre, at computeren kommunikerer, som den skal, med hukommelsen.
- Sørg for at overholde retningslinjerne for installation af hukommelse (se ["Installation af hukommelse" på side 96](#page-95-0)).
- Kontrollér, at den hukommelse, du bruger, understøttes af din computer. Se ["Hukommelse" på side 173](#page-172-0) for yderligere oplysninger om, hvilken type hukommelse, der understøttes på computeren.
- Kør Dell Diagnostics (se ["Dell Diagnostics" på side 76](#page-75-0)).

#### Problemer med mus

#### FORSIGTIG: Før du påbegynder procedurerne i dette afsnit, skal du læse sikkerhedsinstruktionerne i Produktinformationsvejledningen.

#### KONTROLLÉR MUSEKABLET.

- Kontrollér, at kablet ikke er beskadiget eller flosset, og kontrollér, at kabelstikbenene ikke er bøjet eller knækket. Ret eventuelt bøjede ben ud.
- Fjern eventuelle museforlængerledninger, og slut musen direkte til computeren.
- Kontrollér, at musekablet er tilsluttet som vist i installationsdiagrammet til computeren.

#### GENSTART COMPUTEREN.

- 1 Tryk på <Ctrl><Esc> samtidigt for at åbne menuen Start.
- 2 Tryk på <u>, tryk på Pil op- og Pil ned-tasterne for at fremhæve Luk computeren, og tryk derefter på <Enter>.
- 3 Når computeren er slukket, skal du tilslutte musekablet igen som vist i installationsdiagrammet.
- 4 Tænd for computeren.

TEST MUSEN. Slut en korrekt fungerende mus til computeren, og prøv så at bruge musen.

#### KONTROLLÉR INDSTILLINGERNE FOR MUSEN.

Windows XP:

- 1 Klik på Start→ Kontrolpanel→ Mus.
- 2 Justér indstillingerne efter behov.

Windows Vista:

1 Klik på Start <sup>(→</sup>→ Kontrolpanel→ Hardware og lyd→ Mus.

2 Justér indstillingerne efter behov.

GENINSTALLÉR MUSEDRIVEREN. Se ["Drivere" på side 79](#page-78-0).

KØR HARDWARE TROUBLESHOOTER. Se ["Fejlfinding af software- og hardwareproblemer" på side 87.](#page-86-0)

#### Problemer med netværk

 $/\!\!\!/\!\!\!\setminus$  FORSIGTIG: Før du påbegynder procedurerne i dette afsnit, skal du læse sikkerhedsinstruktionerne i Produktinformationsvejledningen.

KONTROLLÉR NETVÆRKSKABELFORBINDELSERNE. Kontrollér, at netværkskablet er sluttet korrekt til netværksstikket bag på computeren og til netværksstikket.

KONTROLLÉR LYSDIODERNE FOR NETVÆRK BAG PÅ COMPUTEREN. Hvis lysdioden for linkintegritet er slukket (se ["Knapper og lysdioder" på side](#page-174-0) 175), sker der ingen netværkskommunikation. Udskift netværkskablet.

GENSTART COMPUTEREN, OG LOG PÅ NETVÆRKET IGEN.

KONTROLLÉR INDSTILLINGERNE FOR NETVÆRK. Kontakt netværksadministratoren eller den person, som har opsat netværket, for at kontrollere, at netværksindstillingerne er korrekte, og at netværket fungerer.

KØR HARDWARE TROUBLESHOOTER. Se ["Fejlfinding af software- og hardwareproblemer" på side 87.](#page-86-0)

#### <span id="page-62-0"></span>Problemer med strøm

FORSIGTIG: Før du påbegynder procedurerne i dette afsnit, skal du læse sikkerhedsinstruktionerne i Produktinformationsvejledningen.

HVIS LYSDIODEN FOR STRØM LYSER GRØNT, OG COMPUTEREN IKKE REAGERER. Se "Lysdioder for diagnosticering" [på side 69](#page-68-0).

HVIS LYSDIODEN FOR STRØM BLINKER GRØNT. Computeren er i standbytilstand. Tryk på en tast på tastaturet, flyt på musen, eller tryk på tænd/sluk-knappen for at genoptage normal drift.

HVIS LYSDIODEN FOR STRØM ER SLUKKET. Computeren er enten slukket eller strømforsynes ikke.

- Genanbring netkablet i strømstikket bag på computeren og stikkontakten.
- Omgå strømbeskyttelsesenheder, strømskinner og forlængerledninger for at kontrollere, at computeren tændes, som den skal.
- Kontrollér, at alle strømskinner, der anvendes, er sluttet til en stikkontakt, og at de er tændt.
- Kontrollér, at stikkontakten fungerer ved at afprøve den med en anden enhed, som f.eks. en lampe.
- Kontrollér, at hovednetkablet og frontpanelkablet er sluttet korrekt til systemkortet (se ["Systemkortkomponenter"](#page-92-0)  [på side 93\)](#page-92-0).

HVIS LYSDIODEN FOR STRØM BLINKER GULT. Computeren strømforsynes, men der kan være et problem med den interne strømforsyning.

• Kontrollér, at spændingsvalgknappen er indstillet, så den passer til AC-netstrømmen, der hvor du befinder dig (hvis det er relevant).

Kontrollér, at alle komponenter og kabler er installeret korrekt og sluttet sikkert til systemkortet (se ["Systemkort](#page-92-0)[komponenter" på side 93\)](#page-92-0).

HVIS LYSDIODEN FOR STRØM ER KONSTANT GUL. Der kan være en fejlfunktion ved en enhed, eller den er installeret forkert.

- Kontrollér, at processorstrømkablet er sluttet korrekt til strømstikket på systemkortet (POWER2) (se ["Systemkort](#page-92-0)[komponenter" på side 93](#page-92-0)).
- Fjern, og geninstallér derefter alle hukommelsesmoduler (se ["Hukommelse" på side 94\)](#page-93-0).
- Fjern, og geninstallér derefter alle udvidelseskort, inklusive grafikkort (se ["Fjernelse af PCI- og PCI Express-kort"](#page-99-0)  [på side 100](#page-99-0)).

UDELUK FORSTYRRELSE. Mulige årsager til forstyrrelse omfatter:

- Strøm-, tastatur- og museforlængerledninger
- For mange enheder, der er sluttet til den samme strømskinne
- Flere strømskinner, der er sluttet til samme stikkontakt

#### Problemer med printer

#### FORSIGTIG: Før du påbegynder procedurerne i dette afsnit, skal du læse sikkerhedsinstruktionerne i Produktinformationsvejledningen.

**BEMÆRK:** Kontakt printerfabrikanten, hvis du har brug for teknisk assistance til din printer.

SE DOKUMENTATIONEN TIL PRINTEREN. Se dokumentationen til printeren vedrørende oplysninger om installation og fejlfinding.

#### KONTROLLÉR, AT DER ER TÆNDT FOR PRINTEREN.

#### KONTROLLÉR PRINTERKABELFORBINDELSERNE.

- Se dokumentationen til printeren vedrørende oplysninger om kabelforbindelser.
- Kontrollér, at printerkablerne er sluttet korrekt til printeren og computeren.

TEST STIKKONTAKTEN. Kontrollér, at stikkontakten fungerer ved at afprøve den med en anden enhed, som f.eks. en lampe.

#### KONTROLLÉR, AT PRINTEREN GENKENDES AF WINDOWS.

Windows XP:

- 1 Klik på Start→ Kontrolpanel→ Printere og andre hardware→ Vis installerede printere og faxprintere.
- 2 Hvis printeren vises på listen, skal du højreklikke på printerikonet.
- 3 Klik på Egenskaber→ Porte. Ved en parallelprinter skal du sikre, at indstillingen for Udskriv til følgende port(e): er LPT1 (Printerport). Ved en USB-printer skal du sikre, at indstillingen for Udskriv til følgende port(e): indstillingen er USB.

#### Windows Vista:

- 1 Klik på Start → Kontrolpanel→ Hardware og lyd→ Printer.
- 2 Hvis printeren vises på listen, skal du højreklikke på printerikonet.
- 3 Klik på Egenskaber, og klik på Porte.
- 4 Justér indstillingerne efter behov.

GENINSTALLÉR PRINTERDRIVEREN. Se i printerdokumentationen for informationer om at geninstallere printerdriveren.

#### Problemer med scanner

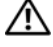

 $\bigwedge$  FORSIGTIG: Før du påbegynder procedurerne i dette afsnit, skal du læse sikkerhedsinstruktionerne i Produktinformationsvejledningen.

**BEMÆRK:** Kontakt scannerfabrikanten, hvis du har brug for teknisk assistance til din scanner.

SE DOKUMENTATIONEN TIL SCANNEREN. Se dokumentationen til scanneren vedrørende oplysninger om installation og fejlfinding.

LÅS SCANNEREN OP. Kontrollér, at scanneren er låst op, hvis den er forsynet med en låsetap eller -knap.

#### GENSTART COMPUTEREN, OG PRØV SCANNEREN IGEN.

#### KONTROLLÉR KABELFORBINDELSERNE .

- Se dokumentationen til scanneren vedrørende oplysninger om kabelforbindelser.
- Kontrollér, at scannerkablerne er sluttet korrekt til scanneren og computeren.

#### KONTROLLÉR, AT SCANNEREN GENKENDES AF MICROSOFT WINDOWS.

Windows XP:

1 Klik på Start→ Kontrolpanel→ Printere og andre hardware→ Scannere og kameraer.

2 Hvis scanneren vises på listen, genkender Windows den.

Windows Vista:

1 Klik på Start  $\bigoplus$  → Kontrolpanel → Hardware og lyd → Scannere og kameraer.

2 Hvis scanneren vises på listen, genkender Windows den.

GENINSTALLÉR SCANNERDRIVEREN. Se dokumentationen til scanneren for at få anvisninger.

### <span id="page-64-0"></span>Problemer med lyd og højttalere

 $\sqrt{!}$  FORSIGTIG: Før du påbegynder procedurerne i dette afsnit, skal du læse sikkerhedsinstruktionerne i Produktinformationsvejledningen.

#### Der kommer ingen lyd fra højttalerne

**BEMÆRK:** Lydstyrkereguleringen i MP3- og andre medieafspillere tilsidesætter eventuelt lydstyrkeindstillingerne i Windows. Kontrollér altid for at sikre, at lydstyrken på medieafspilleren (-afspillerne) ikke er blevet skruet ned eller slukket.

KONTROLLÉR HØJTTALERKABELFORBINDELSERNE. Kontrollér, at højttalerne er tilsluttet som vist i installationsdiagrammet, som fulgte med højttalerne. Hvis du har købt et lydkort, skal du kontrollere, at højttalerne er sluttet til kortet.

KONTROLLÉR, AT DER ER TÆNDT FOR SUBWOOFEREN OG HØJTTALERNE. Se installationsdiagrammet, som fulgte med højttalerne. Hvis højttalerne er forsynet med lydstyrkereguleringsknapper, skal du regulere lydstyrken, bassen eller diskanten for at udelukke forvrængning.

REGULÉR WINDOWS-LYDSTYRKEN. Klik eller dobbeltklik på højttalerikonet i nederste højre hjørne af skærmen. Kontrollér, at der er skruet op for lyden, og at den ikke er slået fra.

TAG HOVEDTELEFONERNE UD AF HOVEDTELEFONSTIKKET. Lyden fra højttalerne deaktiveres automatisk, når der sluttes hovedtelefoner til computerens hovedtelefonstik på frontpanelet.

TEST STIKKONTAKTEN. Kontrollér, at stikkontakten fungerer ved at afprøve den med en anden enhed, som f.eks. en lampe.

UDELUK EVENTUEL INTERFERENS. Sluk for blæsere i nærheden, fluorescerende lys eller halogenlamper for at kontrollere for forstyrrelse.

#### KØR HØJTTALERDIAGNOSTICERINGEN.

GENINSTALLÉR LYDDRIVEREN. Se ["Drivere" på side 79.](#page-78-0)

KØR HARDWARE TROUBLESHOOTER. Se ["Fejlfinding af software- og hardwareproblemer" på side 87.](#page-86-0)

#### Der kommer ingen lyd fra hovedtelefonerne

KONTROLLÉR HOVEDTELEFONKABELFORBINDELSERNE. Kontrollér, at hovedtelefonkablet er sluttet korrekt til hovedtelefonstikket (se ["Computeren set forfra og bagfra" på side 13\)](#page-12-0).

REGULÉR WINDOWS-LYDSTYRKEN. Klik eller dobbeltklik på højttalerikonet i nederste højre hjørne af skærmen. Kontrollér, at der er skruet op for lyden, og at den ikke er slået fra.

### Problemer med video og skærm

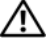

 $\bigwedge$  <code>FORSIGTIG:</code> Før du påbegynder procedurerne i dette afsnit, skal du læse sikkerhedsinstruktionerne i Produktinformationsvejledningen.

BEMÆRKNING: Hvis computeren blev leveret med et installeret PCI-grafikkort, er det ikke nødvendigt at fjerne kortet ved installation af ekstra grafikkort. Dog er kortet beregnet til fejlfindingsformål. Hvis du fjerner kortet, skal du gemme det på et sikkert sted. Yderligere oplysninger om dit grafikkort, får du ved at gå til support.dell.com.

#### Skærmen er sort

**BEMÆRK:** Se skærmens dokumentation angående procedurer for fejlfinding.

#### Det er vanskeligt at læse på skærmen

#### KONTROLLÉR SKÆRMKABELFORBINDELSEN.

- Sørg for, at skærmkablet er tilsluttet det rigtige grafikkort (til konfigurationer med dobbelt grafikkort).
- Hvis du anvender den valgfri DVI-til-VGA-adapter, skal du sørge for, at adapteren er rigtigt sluttet til grafikkortet og skærmen.
- Kontrollér, at skærmkablet er tilsluttet som vist i installationsdiagrammet til computeren.
- Fjern eventuelle videoforlængerledninger, og slut skærmen direkte til computeren.
- Byt om på computer- og skærmstrømkablerne for at fastslå, om skærmens strømkabel er defekt.
- Kontrollér, at stikbenene ikke er bøjet eller knækket (det er ikke ualmindeligt, at der mangler ben på skærmkabelstik).

#### KONTROLLÉR SKÆRMENS LYSDIODE FOR STRØM.

- Hvis lysdioden for strøm lyser eller blinker, strømforsynes skærmen.
- Hvis lysdioden for strøm er slukket, skal du trykke knappen ind for at kontrollere, at der er tændt for skærmen.
- Hvis lysdioden for strøm blinker, skal du trykke på en tast på tastaturet eller bevæge musen for at genoptage normal drift.

TEST STIKKONTAKTEN. Kontrollér, at stikkontakten fungerer ved at afprøve den med en anden enhed, som f.eks. en lampe.

KONTROLLÉR DIAGNOSTICERINGSLYSDIODERNE. Se ["Lysdioder for diagnosticering" på side 69](#page-68-0).

KONTROLLÉR INDSTILLINGERNE FOR SKÆRMEN. Se dokumentationen til skærmen for at få anvisninger vedrørende justering af kontrast og lysstyrke, afmagnetisering af skærmen samt kørsel af skærmselvtest.

FLYT SUBWOOFEREN VÆK FRA SKÆRMEN. Hvis højttalersystemet omfatter en subwoofer, skal du kontrollere, at den er anbragt mindst 60 cm fra skærmen.

FLYT SKÆRMEN VÆK FRA EKSTERNE STRØMKILDER. Blæsere, fluorescerende lys, halogenlamper og andre elektriske enheder kan få skærmbilledet til at ryste. Sluk for enheder i nærheden for at kontrollere for forstyrrelse.

#### DREJ SKÆRMEN FOR AT UDELUKKE BLÆNDING FRA SOLLYS OG EVENTUEL INTERFERENS.

#### JUSTÉR WINDOWS-INDSTILLINGERNE FOR SKÆRMEN.

Windows XP:

1 Klik på Start→ Kontrolpanel→ Udseende og temaer.

2 Klik på det område, du vil ændre, eller klik på Vis-ikonet.

3 Prøv med forskellige indstillinger for Farvekvalitet og Skærmopløsning.

Windows Vista:

1 Klik på Start → Kontrolpanel→ Hardware og lyd→ Juster skærmopløsning→ Skærmindstillinger.

2 Justér indstillingerne for Opløsning og Farver efter behov.

#### 3D-billedkvaliteten er dårlig

KONTROLLÉR STRØMKABELSTIKKET TIL GRAFIKKORT. Sørg for, at strømkablet til grafikkortet(ene) er sat rigtigt i kortet.

KONTROLLÉR INDSTILLINGERNE FOR SKÆRMEN. Se dokumentationen til skærmen for at få anvisninger vedrørende justering af kontrast og lysstyrke, afmagnetisering af skærmen samt kørsel af skærmselvtest.

## Lysdioder for strøm

#### FORSIGTIG: Før du påbegynder procedurerne i dette afsnit, skal du læse sikkerhedsinstruktionerne i Produktinformationsvejledningen.

Lysdioden for tænd/sluk-knappen, som er placeret foran på computeren, tændes og blinker eller lyser konstant for at angive forskellige tilstande:

- Hvis lysdioden for strøm lyser grønt, og computeren ikke reagerer, henvises der til ["Lysdioder for](#page-68-0)  [diagnosticering" på side 69](#page-68-0).
- Hvis lysdioden for strøm blinker grønt, er computeren i standbytilstand. Tryk på en tast på tastaturet, flyt på musen, eller tryk på tænd/sluk-knappen for at genoptage normal drift.
- Hvis lysdioden for strøm er slukket, er computeren enten slukket, eller den strømforsynes ikke.
	- Genanbring netkablet i både strømstikket bag på computeren og stikkontakten.
	- Hvis computeren er sluttet til en strømskinne, skal du kontrollere, at strømskinnen er sluttet til en stikkontakt, og at der er tændt for den.
	- Omgå strømbeskyttelsesenheder, strømskinner og forlængerledninger for at kontrollere, at computeren tændes, som den skal.
	- Kontrollér, at stikkontakten fungerer ved at afprøve den med en anden enhed, som f.eks. en lampe.
	- Kontrollér, at hovednetkablet og frontpanelkablet er sluttet korrekt til systemkortet (se ["System](#page-92-0)[kortkomponenter" på side 93\)](#page-92-0).
- Hvis lysdioden blinker gul, strømforsynes computeren, men et internt strømproblem findes muligvis.
	- Kontrollér, at spændingsvalgknappen er indstillet, så den passer til AC-netstrømmen, der hvor du befinder dig (hvis det er relevant).
	- Kontrollér, at processorstrømkablet er sluttet korrekt til systemkortet (se ["Systemkortkomponen](#page-92-0)[ter" på side 93\)](#page-92-0).
- Hvis lysdioden er konstant gul, er der muligvis en fejlfunktion på en enhed, eller den er forkert installeret.
	- Fjern, og geninstallér derefter hukommelsesmodulerne (se ["Hukommelse" på side 94\)](#page-93-0).
	- Fjern, og geninstallér derefter eventuelle kort (se ["Kort" på side 99\)](#page-98-0).
- Udeluk forstyrrelse. Mulige årsager til forstyrrelse omfatter:
	- Strøm-, tastatur- og museforlængerledninger
	- For mange enheder på samme strømskinne
	- Flere strømskinner, der er sluttet til samme stikkontakt

## <span id="page-68-0"></span>Lysdioder for diagnosticering

#### $\bigwedge$  FORSIGTIG: Før du påbegynder procedurerne i dette afsnit, skal du læse sikkerhedsinstruktionerne i Produktinformationsvejledningen.

Som en hjælp til at fejlfinde et problem er computeren på forsiden forsynet med fire lysdioder, der er mærket 1, 2, 3 og 4 (se ["Set forfra" på side 13](#page-12-1)). Når computeren starter normalt op, blinker lysdioderne, før de slukkes. Hvis computeren svigter, er lysdiodernes rækkefølge med til at identificere problemet.

**BEMÆRK:** Efter computeren har kørt POST, slukker alle fire lysdioder før opstart af operativsystemet.

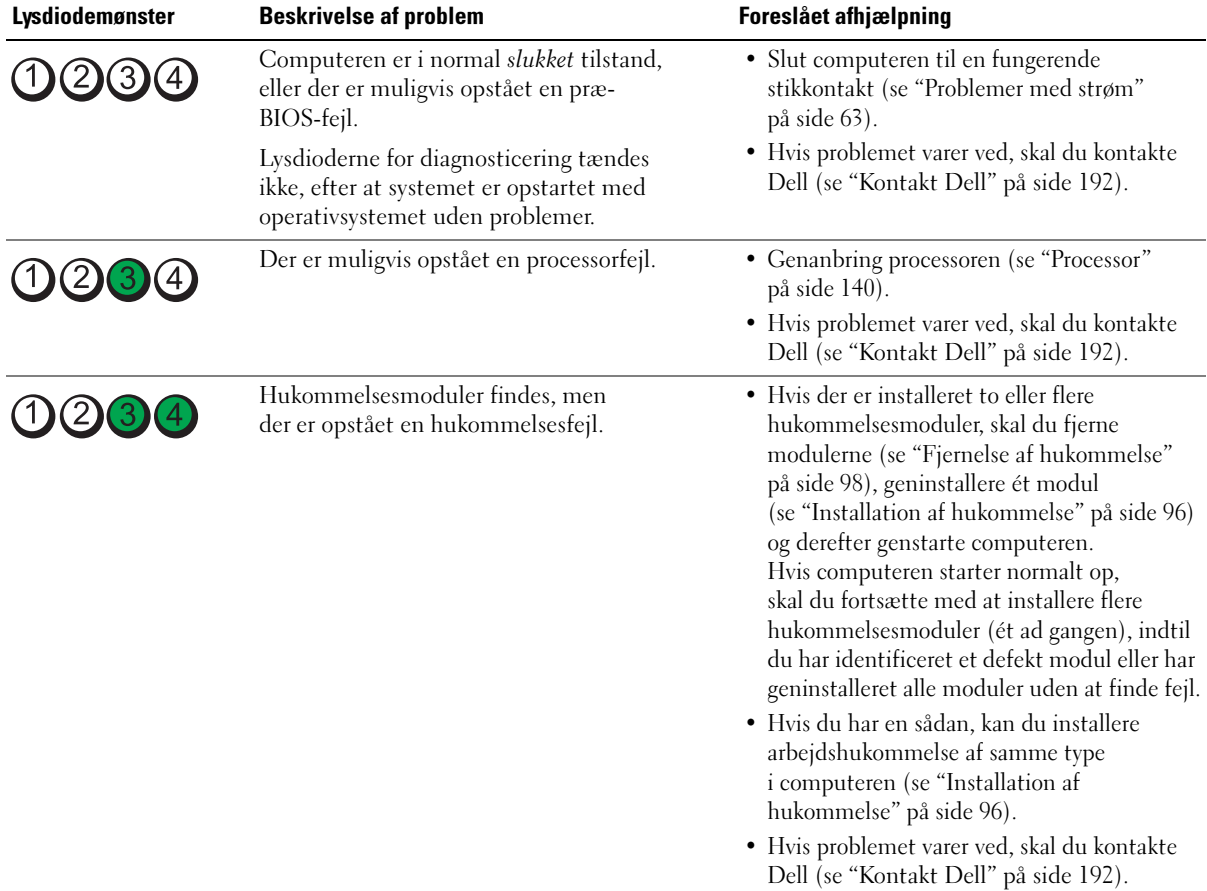

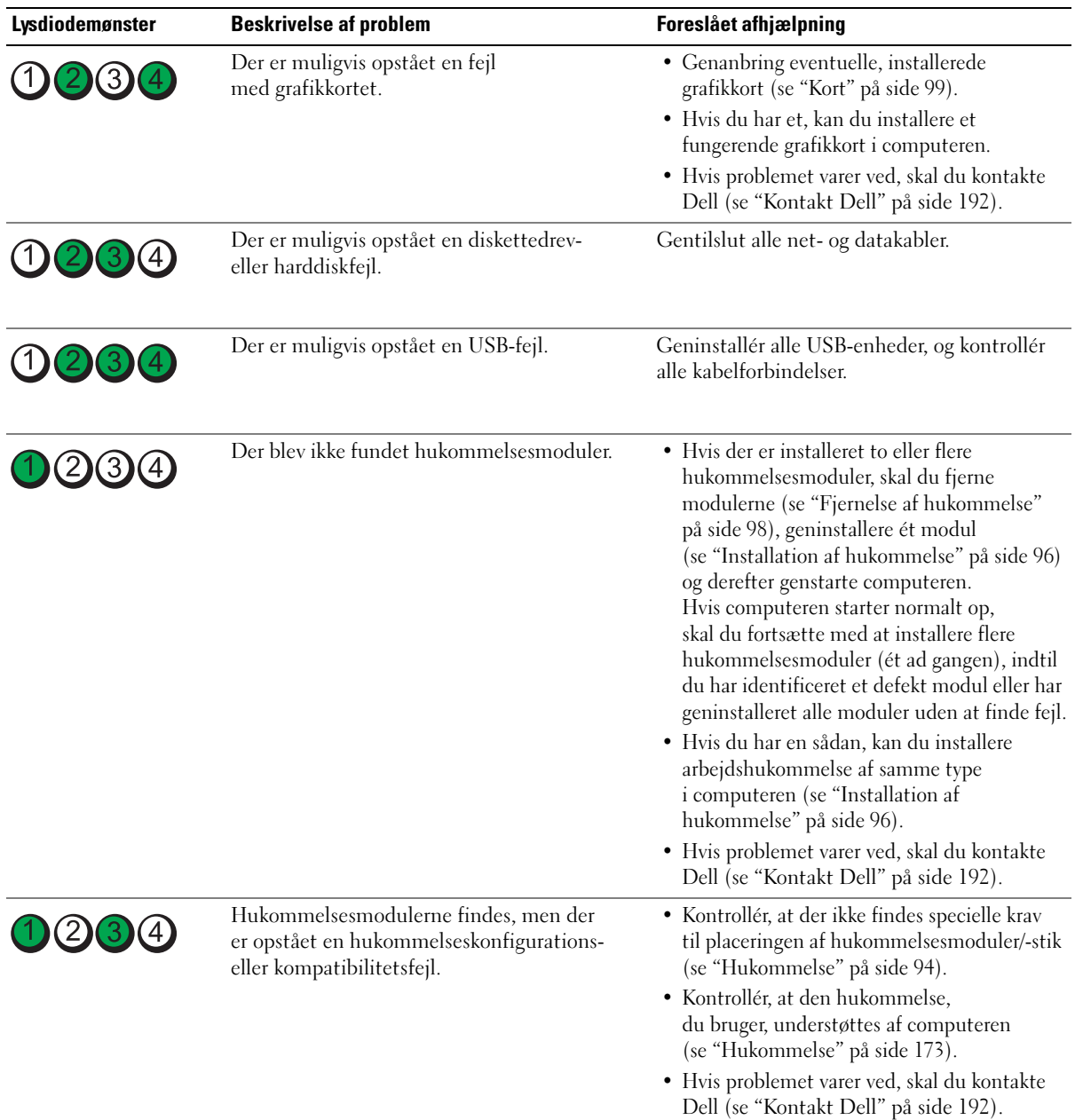

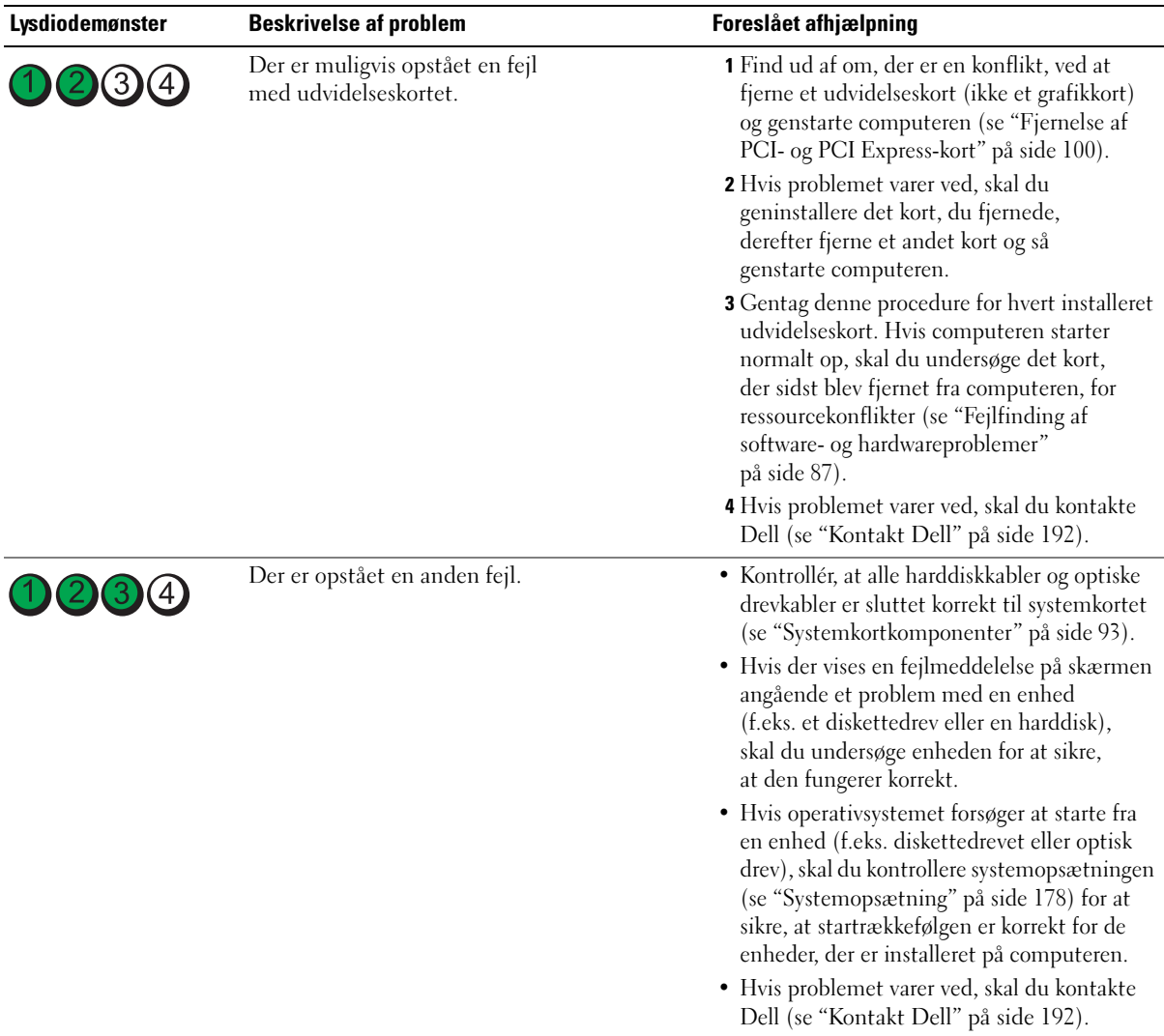

## Bip-koder

Computeren kan udsende en række bip under opstart, hvis fejl eller problemer ikke kan vises på skærmen. Denne række bip, også kaldet en bip-kode, identificerer et problem. Bip-kode 1-3-1 (én mulig bip-kode) består f.eks. af ét bip, tre bip og derefter ét bip. Denne bip-kode indikerer, at computeren har registreret et hukommelsesproblem.

Genanbringelse af hukommelsesmodulerne kan muligvis rette de følgende bip-kodefejl. Hvis problemet varer ved, kan du kontakte Dell (se ["Kontakt Dell" på side 192\)](#page-191-0) for at få oplysninger angående teknisk assistance.

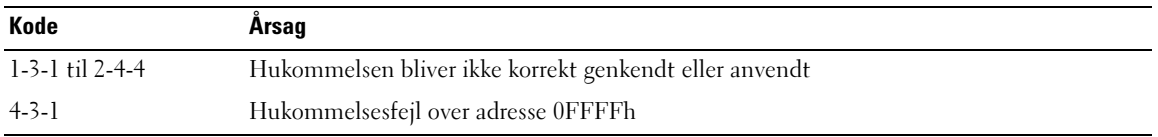

Hvis du oplever en af følgende bip-kodefejl, hervises du til ["Kontakt Dell" på side 192](#page-191-0) for oplysninger angående teknisk assistance.

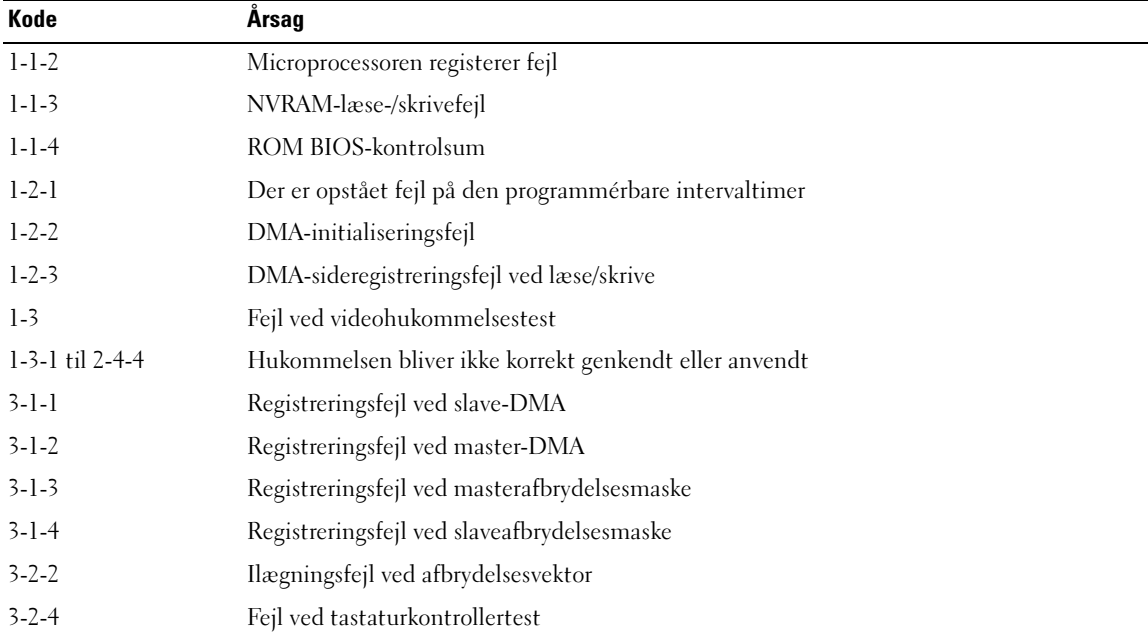
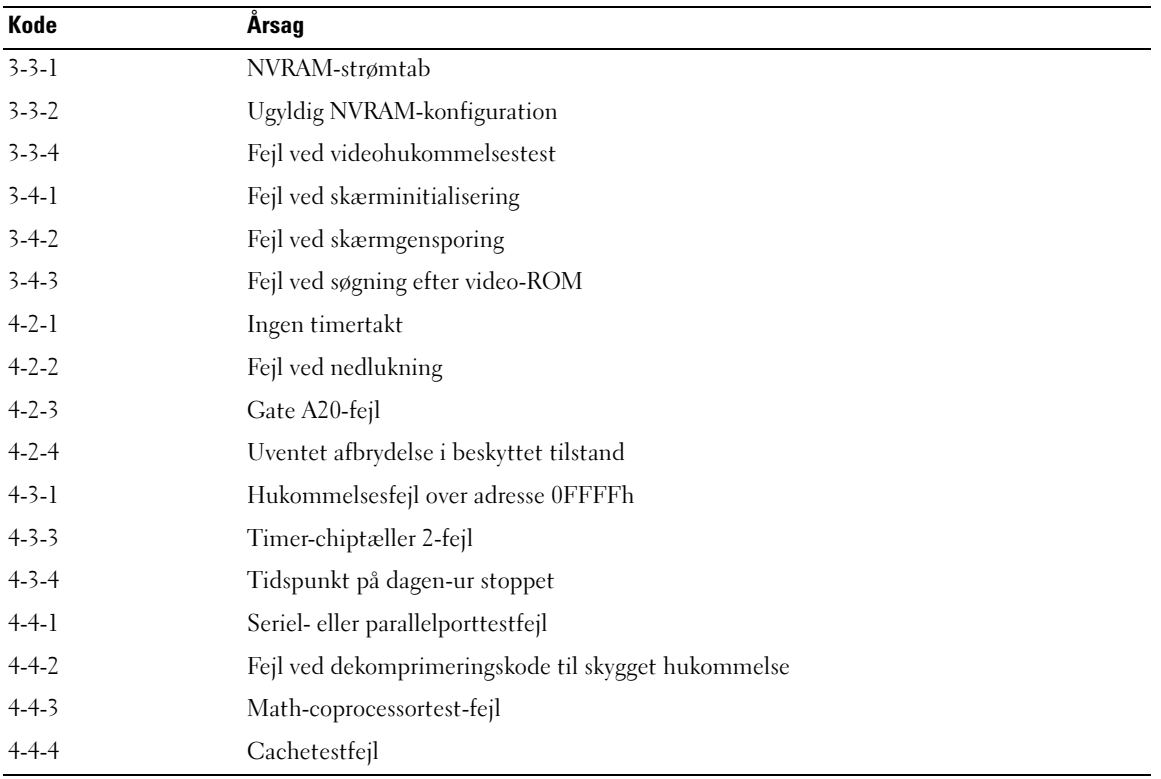

# Systemmeddelelser

**BEMÆRK:** Hvis den viste meddelelse ikke findes i skemaet, kan du se i dokumentationen til enten operativsystemet eller det program, der kørte, da meddelelsen forekom.

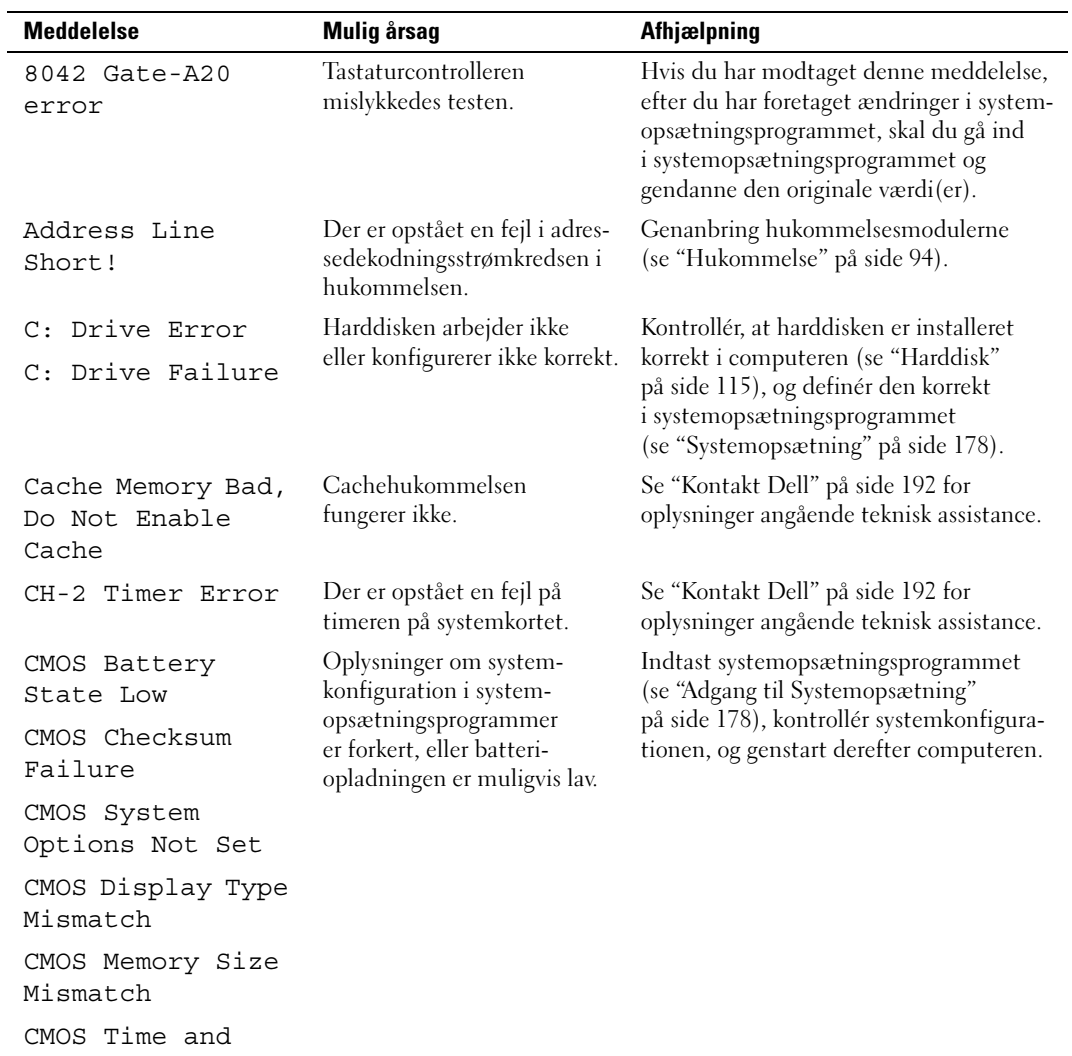

Date Not Set

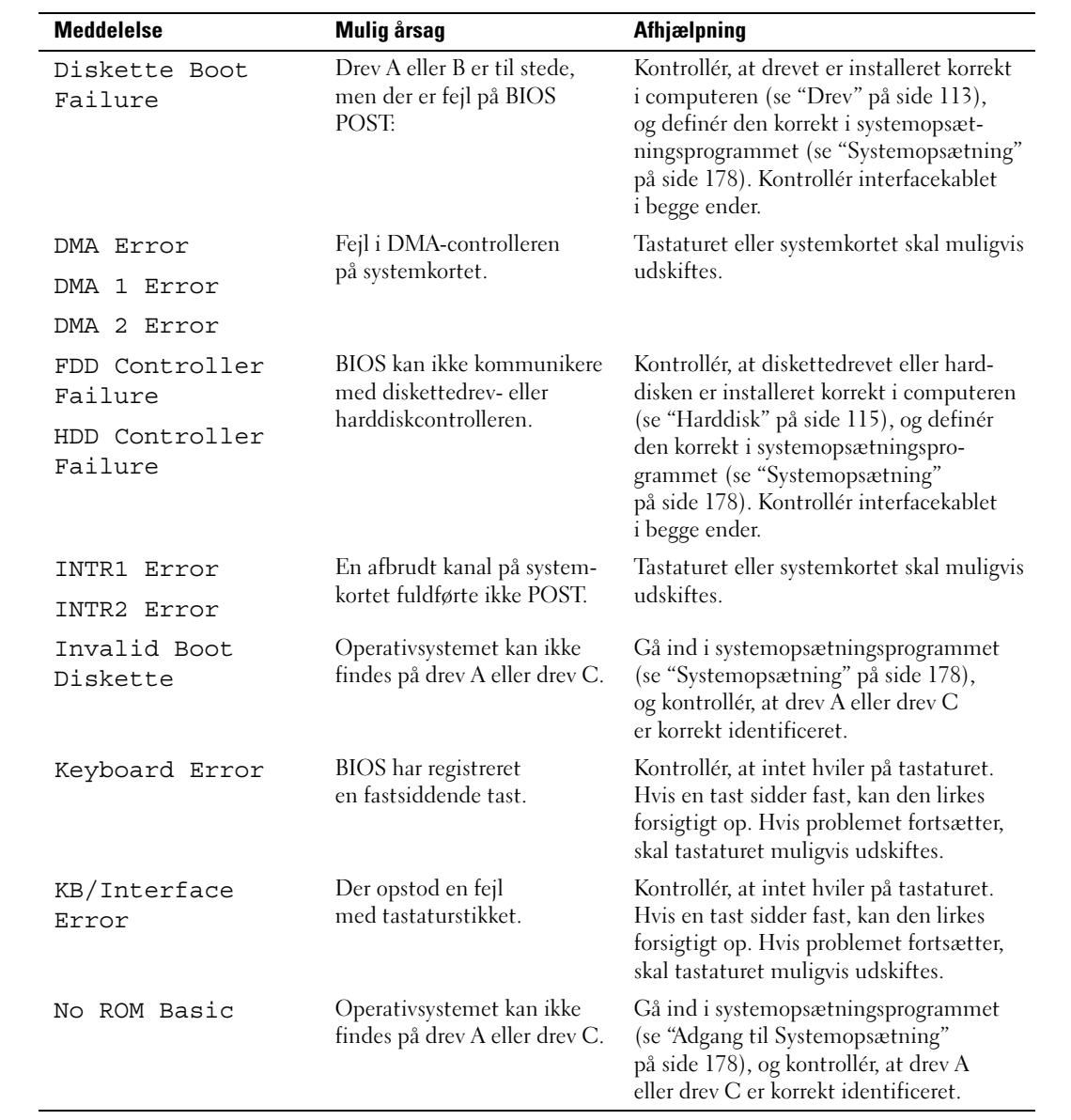

# Dell Diagnostics

FORSIGTIG: Før du påbegynder procedurerne i dette afsnit, skal du læse sikkerhedsinstruktionerne i Produktinformationsvejledningen.

# Hvornår anvendes Dell Diagnostics

Hvis du har problemer med computeren, kan du udføre kontrol, som anført i ["Problemløsning"](#page-54-0)  [på side 55](#page-54-0) og køre Dell Diagnostics, før du kontakter Dell for at få teknisk assistance.

**BEMÆRK:** Dell Diagnostics fungerer kun på Dell-computere.

Kør Dell Diagnostics fra harddisken eller fra mediet Drives and Utilities.

### Start af Dell Diagnostics fra harddisken

- 1 Tænd for (eller genstart) computeren.
- 2 Når DELL-logoet vises, skal du omgående trykke på <F12>.

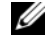

**BEMÆRK:** Tastaturfejl kan forekomme, når en tast holdes nede i længere tid ad gangen. For at undgå eventuel tastaturfejl, skal du trykke på og slippe <F12> med jævne mellemrum for at åbne Boot Device Menu (Menuen Startenhed).

**BEMÆRK:** Hvis der på noget tidspunkt vises en meddelelse om, at der ikke blev fundet en diagnosticeringsprogrampartition, skal du køre Dell Diagnostics fra mediet Drives and Utilities (see "Start af Dell Diagnostics [fra mediet Drives and Utilities" på side 77](#page-76-0)).

Hvis du venter for længe, og operativsystemlogoet vises, skal du fortsat vente, indtil du ser skrivebordet i Microsoft® Windows®. Derefter skal du lukke computeren ned og forsøge igen.

3 I Boot Device Menu (Menuen Startenhed) skal du bruge op- og ned-pilene eller trykke på det relevante nummer på tastaturet for at fremhæve Boot to Utility Partition (Start fra programpartition) og derefter trykke på <Enter>.

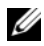

**BEMÆRK:** Funktionen Quickboot ændrer kun startrækkefølgen for den aktuelle enhed. Når computeren genstartes, starter den op i henhold til den startrækkefølge, der er angivet i systemopsætningen.

4 I hovedmenuen i Dell Diagnostics skal du venstreklikke med musen, eller trykke på tasten <Tab> og derefter <Enter> for at vælge den test, du vil køre (se ["Hovedmenuen i Dell Diagnostics" på side 78\)](#page-77-0).

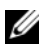

**BEMÆRK:** Skriv fejlkoden og problembeskrivelsen ned nøjagtigt som de vises, og følg anvisningerne på skærmen.

- 5 Når alle tests er gennemført, skal du lukke testvinduet for at vende tilbage til Dell Diagnostics' hovedmenu.
- 6 Luk vinduet Hovedmenu for at afslutte Dell Diagnostics og genstarte computeren.

# <span id="page-76-0"></span>Start af Dell Diagnostics fra mediet Drives and Utilities

- 1 Tænd for computeren.
- 2 Tryk på udløserknappen foran på det optiske drev for at åbne drevskuffen.
- **3** Anbring mediet Drives and Utilities i midten af drevskuffen, tryk derefter på udløserknappen, eller skub forsigtigt på skuffen for at lukke den.
- 4 Genstart computeren.
- 5 Når DELL-logoet vises, skal du omgående trykke på <F12>.

**BEMÆRK:** Tastaturfejl kan forekomme, når en tast på tastaturet holdes nede i længere tid ad gangen. For at undgå eventuel tastaturfejl, skal du trykke på og slippe <F12> med jævne mellemrum, indtil Boot Device Menu (Menuen Startenhed) vises.

Hvis du venter for længe, og Windows-logoet vises, skal du fortsat vente, indtil du ser skrivebordet i Windows, derefter skal du lukke computeren og forsøge igen.

6 I Boot Device Menu (Menuen Startenhed) skal du bruge op- og ned-pilene eller trykke på det relevante tal på tastaturet for at fremhæve Onboard or USB CD-ROM (Indbygget eller USBdiskettedrev), og derefter trykke på <Enter>.

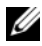

 $\mathscr{U}_\blacktriangle$  BEMÆRK: Funktionen Quickboot ændrer kun startrækkefølgen for den aktuelle enhed. Når computeren genstartes, starter den op i henhold til den startrækkefølge, der er angivet i systemopsætningen.

7 I CD-ROM Startup Menu (Menuen cd-rom opstart) skal du bruge op- og ned-pilene eller trykke på det relevante tal på tastaturet for at fremhæve Boot from CD-ROM (Start fra cd-rom), og derefter trykke på <Enter>.

Hvis du venter for længe, og Windows-logoet vises, skal du fortsat vente, indtil du ser skrivebordet i Windows, derefter skal du lukke computeren og forsøge igen.

- 8 Tryk på  $\langle 1 \rangle$  for at vælge Dell Diagnostics.
- **9** I Menuen Dell Diagnostics, skal du trykke på  $\langle 1 \rangle$  for at vælge Dell Diagnostics (grafisk brugergrænseflade).
- 10 I hovedmenuen i Dell Diagnostics skal du venstreklikke med musen, eller trykke på tasten <Tab> og derefter <Enter> for at vælge den test, du vil køre (se ["Hovedmenuen i Dell Diagnostics" på side 78\)](#page-77-0).

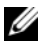

BEMÆRK: Skriv fejlkoden og problembeskrivelsen ned nøjagtigt som de vises, og følg anvisningerne på skærmen.

- 11 Når alle tests er gennemført, skal du lukke testvinduet for at vende tilbage til Dell Diagnostics' hovedmenu.
- 12 Fjern mediet Drives and Utilities, luk derefter vinduet Hovedmenu for at afslutte Dell Diagnostics, og genstarte computeren.

# <span id="page-77-0"></span>Hovedmenuen i Dell Diagnostics

Valgmulighed Function Express Test (Eksprestest) Udfører en hurtig test af systemenhederne. Denne test tager typisk 10-20 minutter og kræver ingen indgreb fra din side. Kør Express Test først for at øge chancen for at finde problemet hurtigt. Extended Test (Udvidet test) Udfører en grundig test af systemenhederne. Denne test tager mere end en time og kræver, at du besvarer spørgsmål ind imellem. Custom Test (Brugerdefineret test) Tester en specifik enhed i systemet og kan anvendes til at tilpasse de tests du vil køre. Symptom Tree (Liste over symptomer) Viser de mest almindeligt forekommende symptomer og gør det muligt at vælge en test baseret på symptomet på det problem, du har.

Følgende tests kan køres fra hovedmenuen i Dell Diagnostics:

Hvis der findes et problem under en test, vises en meddelelse med en fejlkode og en beskrivelse af problemet. Skriv fejlkoden og problembeskrivelsen ned nøjagtigt som de vises, og følg anvisningerne på skærmen. Hvis du ikke kan afhjælpe fejltilstanden, kan du kontakte Dell (se ["Kontakt Dell"](#page-191-0)  [på side 192](#page-191-0)).

 $\mathscr{U}_\bullet$  BEMÆRK: Servicemærkaten for din computer findes øverst i hver testskærmbillede. Når du kontakter Dell Support, skal du have dit servicemærkatnummer parat.

Følgende faneblade giver yderligere oplysninger til tests, der køres fra valgmulighederne Custom Test eller Symptom Tree:

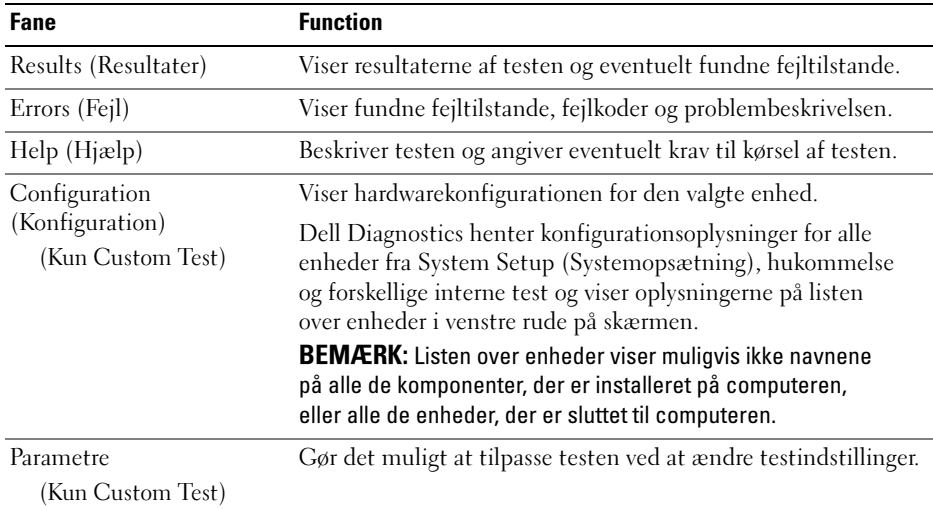

# <span id="page-78-0"></span>**Drivere**

# Hvad er en driver?

En driver er et program, der styrer en enhed, som f.eks. en printer, en mus eller et tastatur. Alle enheder kræver et driverprogram.

En driver fungerer som oversætter mellem enheden og alle andre programmer, som bruger enheden. Hver enhed har sit eget sæt specialkommandoer, som kun genkendes af dens egen driver.

Dell leverer computeren til dig med de nødvendige drivere installeret – der kræves ikke yderligere installation eller konfiguration.

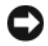

**ED BEMÆRKNING:** Mediet *Drives and Utilities* indeholder eventuelt drivere til operativsystemer, som ikke findes i din computer. Sørg for at installere software, som passer til dit operativsystem.

Mange drivere, som f.eks. tastaturdriveren, følger med i Microsoft Windows-operativsystemet. Du skal eventuelt installere drivere, hvis du:

- opgraderer operativsystemet
- geninstallerer operativsystemet
- tilslutter eller installerer en ny enhed

# Identifikation af drivere

Hvis du har problemer med en enhed, skal du finde ud af, om driveren er kilden til problemet og eventuelt opdatere den.

Windows XP:

- 1 Klik på Start, og klik på Kontrolpanel.
- 2 Klik på Ydelse og vedligeholdelse under Vælg en kategori→ System→ Hardware→ Enhedshåndtering.
- 3 Rul ned på listen over enheder og se efter et udråbstegn (en cirkel med et [!]) ved siden af enhedsnavnet.

Hvis der er et udråbstegn ud for enhedens navn, skal du muligvis geninstallere driveren eller installere en ny driver (se ["Drivere" på side 79](#page-78-0)).

Windows Vista:

1 Klik på Start → Computer→ System Egenskaber→ Enhedshåndtering.

**BEMÆRK:** Vinduet Brugerkontokontrol åbnes muligvis. Hvis du er administrator for computeren, skal du klikke på Fortsæt, ellers skal du kontakte administratoren for at fortsætte.

2 Rul ned gennem listen for at se, om der er et udråbstegn ud for en enhed (en gul cirkel med et [!]) på ikonet for enheden.

Hvis der vises et udråbstegn ud for enhedens navn, skal du muligvis geninstallere driveren eller installere en ny driver (se ["Geninstallation af Drives and Utilities" på side 80](#page-79-0)).

# <span id="page-79-0"></span>Geninstallation af Drives and Utilities

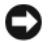

**CO BEMÆRKNING:** Webstedet for Dell Support på adressen support.dell.com og mediet *Drives and Utilities* indeholder drivere, som er godkendt til Dell™-computere. Hvis du installerer drivere fra andre kilder, fungerer computeren muligvis ikke korrekt.

# <span id="page-79-1"></span>Brug af Windows Annullering af driveropdatering

Hvis der opstår et problem på computeren, efter at du har installeret eller opdateret en driver, skal du bruge Windows Annullering af driveropdatering for at udskifte driveren med den tidligere installerede version.

Windows XP:

- 1 Klik på Start, og klik på Kontrolpanel.
- 2 Under Vælg en kategori→ Ydelse og vedligeholdelse→ System→ Egenskaber for system→ Hardware→ Enhedshåndtering.
- 3 Højreklik på den enhed, som den nye driver blev installeret til, og klik derefter på Egenskaber.
- 4 Klik på Driver, og klik på Annuller opdatering.

Windows Vista:

1 Klik på Start  $\bigoplus$  → Computer→ System Egenskaber→ Enhedshåndtering.

**BEMÆRK:** Vinduet Brugerkontokontrol åbnes muligvis. Hvis du er administrator for computeren, skal du klikke på Fortsæt, ellers skal du kontakte administratoren for at åbne Enhedshåndtering.

- 2 Højreklik på den enhed, som den nye driver blev installeret til, og klik på Egenskaber.
- 3 Klik på Drivere, og klik på Annuller opdatering.

Hvis Device Driver Rollback (Annullering af opdatering af enhedsdrivere) ikke løser problemet, kan du anvende Systemgendannelse for at sætte computeren tilbage til den driftstilstand, den var i, før du installerede driveren.

# Brug af mediet Drives and Utilities

Hvis brug af Annullering af driveropdatering eller Systemgendannelse ikke løser problemet, skal du geninstallere driveren fra mediet Drives and Utilities.

1 Med skrivebordet i Windows vist skal du indsætte mediet Drives and Utilities.

Hvis det er første gang, du bruger mediet Drives and Utilities, skal du gå til trin 2. Hvis ikke, skal du gå til trin 5.

- 2 Når installationsprogrammet Drives and Utilities starter, skal du følge anvisningerne på skærmen.
- 3 Når vinduet InstallShield Wizard Complete åbnes, skal du fjerne mediet Drives and Utilities og klikke på Udfør for at genstarte computeren.
- 4 Når du ser skrivebordet i Windows, skal du indsætte mediet Drives and Utilities igen.
- 5 I skærmbilledet Welcome Dell System Owner (Velkommen til Dell-systemejer) skal du klikke på Næste.
- 

**BEMÆRK:** Mediet *Drives and Utilities* viser kun drivere til hardware, som fulgte med installeret i din computer. Hvis du har installeret yderligere hardware, vises driverne for den nye hardware muligvis ikke af mediet Drives and Utilities. Hvis de pågældende drivere ikke vises, skal du afslutte medieprogrammet Drives and Utilities. Oplysninger om drivere finder du i dokumentationen, som fulgte med enheden.

Der vises en meddelelse om, at mediet Drives and Utilities genkender hardware i computeren.

De drivere, som anvendes af computeren, vises automatisk i My Drivers – The Drivers and Utilities media has identified these components in your system (Mine drivere) – Mediet Drives and Utilities har identificeret disse komponenter i systemvinduet.

6 Klik på den driver, du vil geninstallere, og følg anvisningerne på skærmen.

Hvis en bestemt driver ikke vises, kræves den pågældende driver ikke af operativsystemet.

#### Manuel geninstallation af drivere

Efter udpakning af driverfiler til din harddisk i Drives and Utilities kan det være nødvendigt at opdatere driveren manuelt.

Windows XP:

- 1 Klik på Start, og klik på Kontrolpanel.
- 2 Under Vælg en kategori skal du klikke på Ydelse og vedligeholdelse→ System→ Egenskaber for system→ Hardware→ Enhedshåndtering.
- 3 Dobbeltklik på den type enhed, som du vil installere driveren til.
- 4 Højreklik på den enhed, som driveren geninstalleres for. Klik derefter på Egenskaber.
- 5 Klik på Driver→ Opdater driver→ Installere fra en liste eller en bestemt placering (avanceret)→ Næste.
- 6 Klik for at markere Inkluder denne placering i søgningen, og klik derefter på Gennemse og naviger til der, hvor driverfilerne findes på din harddisk.
- 7 Når navnet på den relevante driver vises, skal du klikke på Næste.
- 8 Klik på Udfør, og genstart computeren.

#### Windows Vista:

1 Klik på Start → Computer→ System Egenskaber→ Enhedshåndtering.

**BEMÆRK:** Vinduet Brugerkontokontrol åbnes muligvis. Hvis du er administrator for computeren, skal du klikke på Fortsæt, ellers skal du kontakte administratoren for at åbne Enhedshåndtering.

- 2 Dobbeltklik på den type enhed, som du vil installere driveren til (f.eks. Lyd eller Video).
- 3 Dobbeltklik på navnet på den enhed, som du vil installere driveren til.
- 4 Klik på Driver→ Opdater driver→ Søg på computeren efter driversoftware.
- 5 Klik på Gennemse, og navigér til den placering, som du tidligere kopierede driverfilerne til.
- 6 Når navnet på den relevante driver vises, skal du klikke på navnet på driveren.
- 7 Klik på  $OK \rightarrow$  Næste $\rightarrow$  Afslut, og genstart computeren.

# Gendannelse af operativsystemet

Du kan gendanne operativsystemet på følgende måder:

- Systemgendannelse sætter computeren tilbage til en tidligere driftstilstand uden at påvirke datafiler. Brug Systemgendannelse som dit første løsningsvalg til gendannelse af operativsystemet og bevarelse af datafiler.
- Dell PC Restore by Symantec (til Windows XP) og Dell Factory Image Restore (til Windows Vista) gendanner harddisken til den driftstilstand, den var i, da du købte computeren. Begge sletter permanent alle data på harddisken og fjerner eventuelle programmer, som du har installeret, efter at du modtog computeren. Brug kun Dell PC Restore eller Dell Factory Image Restore, hvis Systemgendannelse ikke løste problemet med operativsystemet.
- Hvis der fulgte en Operating System-disk med din computer, kan du bruge den til at gendanne dit operativsystem. Hvis du bruger Operating System-disken slettes imidlertid alle data på harddisken. Brug kun disken, hvis Systemgendannelse ikke løste problemet med operativsystemet.

# <span id="page-81-0"></span>Brug af Microsoft Windows Systemgendannelse

Microsoft Windows operativsystemet indeholder Systemgendannelse, der gør det muligt at gendanne computeren til en tidligere driftstilstand (uden at datafiler påvirkes), hvis ændringer til hardware, software eller andre systemindstillinger har medført, at computeren er i en ikke-ønskelig driftstilstand. Eventuelle ændringer, som Systemgendannelse foretager på computeren, kan fjernes fuldstændig.

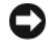

**BEMÆRKNING:** Tag jævnligt sikkerhedskopier af dine datafiler. Systemgendannelse overvåger eller gendanner ikke dine datafiler.

**BEMÆRK:** Procedurerne i dette dokument er udformet til standardvisning i Windows, så de gælder muligvis ikke, hvis du indstiller din Dell™-computer til klassisk visning i Windows.

### Start af Systemgendannelse

Windows XP:

**CO** BEMÆRKNING: Før du gendanner en tidligere driftstilstand på computeren, skal du gemme og lukke alle åbne filer og lukke alle åbne programmer. Du må ikke ændre, åbne eller slette filer eller programmer, før systemgendannelsen er fuldført.

- 1 Klik på Start→ Alle programmer→ Tilbehør→ Systemværktøjer→ Systemgendannelse.
- 2 Klik enten på Gendan min computer til et tidligere tidspunkt eller Opret et gendannelsespunkt.
- 3 Klik på Næste, og følg de resterende anvisninger på skærmen.

Windows Vista:

- 1 Klik på Start <sup>1</sup>
- 2 I boksen Start søgning skal du skrive Systemgendannelse og trykke på <Enter>.

**BEMÆRK:** Vinduet Brugerkontokontrol åbnes muligvis. Hvis du er administrator for computeren, skal du klikke på Fortsæt, ellers skal du kontakte administratoren for at fortsætte med den ønskede handling.

3 Klik på Næste, og følg de resterende anvisninger på skærmen.

Hvis Systemgendannelse ikke løser problemet, kan du fortryde den sidste systemgendannelse.

#### Fortryd sidste systemgendannelse

BEMÆRKNING: Inden du fortryder den sidste systemgendannelse, skal du gemme og lukke alle åbne filer og lukke alle åbne programmer. Du må ikke ændre, åbne eller slette filer eller programmer, før systemgendannelsen er fuldført.

Windows XP:

- 1 Klik på Start→ Alle programmer→ Tilbehør→ Systemværktøjer→ Systemgendannelse.
- 2 Klik på Fortryd sidste gendannelse, og klik på Næste.

Windows Vista:

- 1 Klik på Start
- 2 I boksen Start søgning skal du skrive Systemgendannelse og trykke på <Enter>.
- 3 Klik på Fortryd sidste gendannelse, og klik på Næste.

#### Aktivering af Systemgendannelse.

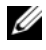

**BEMÆRK:** Windows Vista deaktiverer ikke Systemgendannelse, uanset hvor lidt plads der er på disken. Derfor gælder nedenstående trin kun for Windows XP.

Hvis du geninstallerer Windows XP med mindre end 200 MB ledig harddiskplads, deaktiveres Systemgendannelse automatisk.

Hvis du vil se, om Systemgendannelse er deaktiveret, kan du gøre følgende:

- 1 Klik på Start→ Kontrolpanel→ Ydelse og vedligeholdelse→ System.
- 2 Klik på fanen Systemgendannelse, og kontroller, at Deaktiver Systemgendannelse ikke er markeret.

# Brug af Dell PC Restore og Dell Factory Image Restore

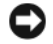

**CO BEMÆRKNING:** Brug af Dell PC Restore eller Dell Factory Image Restore sletter permanent alle data på harddisken og fjerner alle programmer og drivere, der er blevet installeret, efter at du modtog computeren. Sikkerhedskopiér om muligt dataene, før du bruger disse muligheder. Brug kun PC Restore eller Dell Factory Image Restore, hvis Systemgendannelse ikke løste problemet med operativsystemet.

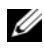

**BEMÆRK:** Dell PC Restore by Symantec og Dell Factory Image Restore er muligvis ikke tilgængelige i visse lande eller på visse computere.

Brug kun PC Restore (Windows XP) eller Dell Factory Image Restore (Windows Vista) som en sidste udvej til gendannelse af operativsystemet. Disse funktioner gendanner harddisken til den driftstilstand, den var i, da du købte computeren. Alle programmer og filer, der er tilføjet, siden du modtog computeren – inklusive datafiler – slettes permanent fra harddisken. Datafiler omfatter dokumenter, regneark, e-mailmeddelelser, digitalfotos, musikfiler osv. Sikkerhedskopiér om muligt alle data, før du bruger PC Restore eller Factory Image Restore.

#### Windows XP: Dell PC Restore

Brug af PC Restore:

1 Tænd for computeren.

Under opstartsprocessen fremkommer en blå linje med www.dell.com øverst på skærmen.

2 Tryk på <Ctrl><F11>, så snart du ser den blå linje.

Hvis du ikke trykker på <Ctrl><F11> i tide, skal du lade computeren færdiggøre opstarten og derefter genstarte computeren.

BEMÆRKNING: Hvis du ikke vil fortsætte med PC Restore, skal du klikke på Genstart.

3 Klik på Gendan, og klik på Bekræft.

Gendannelsesprocessen varer ca. 6 til 10 minutter.

4 Når du bliver bedt om det, skal du klikke på Udfør for at genstarte computeren.

**BEMÆRK:** Luk ikke computeren ned manuelt. Klik på Udfør, og lad computeren genstarte helt.

5 Når du bliver bedt om det, skal du klikke på Ja.

Computeren genstarter. Fordi computeren gendannes til den oprindelige driftstilstand, er de skærmbilleder, der vises, som f.eks. Slutbrugerlicensaftale, de samme som dem, der blev vist, første gang der blev tændt for computeren.

6 Klik på Næste.

Skærmbilledet Systemgendannelse vises, og computeren genstarter.

7 Klik på OK, når computeren er genstartet.

#### Fjernelse af PC Restore:

**BEMÆRKNING:** Fjernelse af Dell PC Restore fra harddisken sletter permanent hjælpeprogrammet PC Restore fra computeren. Når du har fjernet Dell PC Restore, vil du ikke kunne bruge det til at gendanne computerens operativsystem.

Dell PC Restore sætter dig i stand til at gendanne harddisken til den driftstilstand, den var i, da du købte computeren. Det anbefales, at du ikke fjerner PC Restore fra computeren – heller ikke for at opnå ekstra plads på harddisken. Hvis du fjerner PC Restore fra harddisken, kan du ikke hente det igen, og du vil aldrig kunne bruge PC Restore til at sætte computerens operativsystem tilbage til dets oprindelige tilstand.

- 1 Log på computeren som lokal administrator.
- 2 I Microsoft Windows Stifinder skal du gå til c:\dell\utilities\DSR.
- 3 Dobbeltklik på filnavnet DSRIRRemv2.exe.

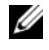

**BEMÆRK:** Hvis du ikke logger på som lokal administrator, vises en meddelelse om, at du skal logge på som administrator. Klik på Afslut, og log derefter på som lokal administrator.

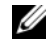

**BEMÆRK:** Hvis partitionen til PC Restore ikke findes på computerens harddisk, vises en meddelelse om, at partitionen ikke blev fundet. Klik på Afslut. Der er ingen partition at slette.

- 4 Klik på OK for at fjerne PC Restore-partitionen på harddisken.
- 5 Klik på Ja, når der vises en bekræftelsesmeddelelse.

PC Restore-partitionen slettes, og den nu tilgængelige, ledige plads på disken føjes til den ledige pladstildeling på harddisken.

- 6 Højreklik på Lokal disk (C:) i Windows Stifinder, klik på Egenskaber, og kontrollér, at den ekstra diskplads er tilgængelig som angivet med en øget værdi for Ledig plads.
- **7** Klik på Udfør for at lukke vinduet Fjernelse af PC Restore og genstarte computeren.

#### Windows Vista: Dell Factory Image Restore

Brug af Factory Image Restore:

- 1 Tænd for computeren. Når Dell-logoet vises, skal du trykke på <F8> flere gange for at få adgang til vinduet Vista Advanced Boot Options (Avancerede startindstillinger).
- 2 Vælg Repair Your Computer (Reparer computeren).

Vinduet System Recovery Options (Systemgendannelsesindstillinger) åbnes.

- 3 Vælg et tastaturlayout, og klik på Næste.
- 4 Log på som lokal bruger for at få adgang til gendannelsesindstillingerne. Hvis du vil have adgang til kommandoprompten, skal du skrive administrator i feltet til brugernavn og derefter klikke på OK.

**5** Klik på Dell Factory Image Restore.

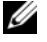

**BEMÆRK:** Afhængigt af din konfiguration kan du have behov for at vælge Dell Factory Tools og derefter Dell Factory Image Restore.

Velkomstskærmbilledet i Dell Factory Image Restore vises.

6 Klik på Næste.

Skærmbilledet Confirm Data Deletion (Bekræft datasletning) vises.

**BEMÆRKNING:** Hvis du ikke vil fortsætte med Factory Image Restore, skal du klikke på Annuller.

7 Klik på afkrydsningsfeltet for at bekræfte, at du ønsker at fortsætte med reformateringen af harddisken og gendanne systemsoftwaren til fabrikstilstanden, og klik derefter på Næste.

Gendannelsesprocessen begynder og kan tage fem minutter eller mere at fuldføre. Der vises en meddelelse, når operativsystemet og de fabriksinstallerede programmer er blevet gendannet til fabrikstilstanden.

8 Klik på Afslut for at genstarte systemet.

# Brug af mediet med operativsystemet

#### Inden du går i gang

Hvis du overvejer at geninstallere Windows Vista-operativsystemet for at løse et problem med en nyligt installeret driver, skal du først forsøge at bruge Windows Annullering af driveropdatering. Se ["Brug af](#page-79-1)  [Windows Annullering af driveropdatering" på side 80.](#page-79-1) Hvis Annullering af driveropdatering ikke løser problemet, kan du anvende Systemgendannelse for at sætte operativsystemet tilbage til den driftstilstand, det var i, før du installerede den nye driver. Se "Brug af Microsoft Windows [Systemgendannelse"](#page-81-0)  [på side 82](#page-81-0).

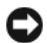

BEMÆRKNING: Før du udfører installationen, skal du tage en sikkerhedskopi af alle datafiler på din primære harddisk. Ved almindelige harddiskkonfigurationer er den primære harddisk det første drev, der findes af computeren.

Hvis du vil geninstallere Windows, skal du bruge følgende elementer:

- Dell™ Operating System-medie
- Mediet Dell Drives and Utilities

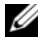

**BEMÆRK:** Mediet Dell *Drives and Utilities* indeholder drivere, som blev installeret, da computeren blev færdigmonteret. Brug mediet Dell *Drives and Utilities* til at indlæse eventuelt nødvendige drivere. Afhængigt af det område, hvor du har bestilt din computer, eller hvorvidt du har bestilt medier, følger mediet Dell *Drives and Utilities* og mediet Operating System muligvis ikke med computeren

#### Geninstallation af Windows XP eller Windows Vista

Geninstallationsprocessen kan tage 1-2 timer at gennemføre. Når du har geninstalleret operativsystemet, skal du også geninstallere enhedsdriverne, antivirusprogrammet og anden software.

**BEMÆRKNING:** Mediet *Operating System* indeholder valgmuligheder til at geninstallere Windows XP. Valgmulighederne kan overskrive filer og muligvis påvirke programmer, der er installeret på din harddisk. Derfor må du ikke geninstallere Windows XP, medmindre en repræsentant fra Dell teknisk support giver dig besked på at gøre det.

- 1 Gem og luk alle åbne filer, og luk alle åbne programmer.
- 2 Indsæt mediet Operating System.
- 3 Klik på Afslut, hvis meddelelsen Installer Windows vises.
- 4 Genstart computeren.

Når DELL-logoet vises, skal du omgående trykke på <F12>.

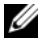

**BEMÆRK:** Hvis du venter for længe, og operativsystemlogoet vises, skal du blive ved med at vente, indtil du ser skrivebordet i Microsoft® Windows®. Derefter skal du lukke computeren ned og forsøge igen.

**BEMÆRK:** De næste trin ændrer kun opstartsrækkefølgen for denne ene gang. Ved næste opstart vil computeren opstarte i henhold til de enheder, der er specificeret i systemopsætningsprogrammet.

- 5 Når listen over opstartsenheder vises, skal du fremhæve CD/DVD/CD-RW Drive og trykke på <Enter>.
- 6 Tryk på en vilkårlig tast for at Starte fra cd-rom.
- 7 Følg instruktionerne på skærmen for at færdiggøre installationen.

#### Fejlfinding af software- og hardwareproblemer

Hvis en enhed enten ikke findes under operativsystemopsætningen eller findes, men er forkert konfigureret, kan du bruge Hardware Troubleshooter til at afhjælpe inkompatibilitetsproblemet. Windows XP:

- 1 Klik på Start, og klik på Hjælp og support.
- 2 Skriv hardware troubleshooter i feltet Søg, og klik på pilen for at starte søgningen.
- 3 Klik på Hardware Troubleshooter på listen Søgeresultater.
- 4 På listen Hardware Troubleshooter skal du klikke på I need to resolve a hardware conflict on my computer og derefter klikke på Next.

Windows Vista:

- 1 Klik på Start (+), og klik på Hjælp og support.
- 2 Skriv hardware troubleshooter i søgefeltet, og tryk på <Enter> for at starte søgningen.
- 3 Vælg i søgeresultaterne den valgmulighed, der bedst beskriver problemet, og følg den resterende del af fejlfindingsproceduren.

# Fjernelse og installation af dele

# <span id="page-88-0"></span>Inden du går i gang

Dette kapitel indeholder procedurer til fjernelse og installation af komponenterne i computeren. Medmindre andet er angivet, forudsætter hver af procedurerne, at en komponent kan erstattes ved at udføre proceduren for fjernelse i omvendt rækkefølge.

# Anbefalet værktøj

Procedurerne i dette dokument kræver en eller flere af følgende værktøjer:

- Lille, almindelig skruetrækker
- Stjerneskruetrækker
- Flash BIOS-opdatering (se webstedet for Dell Support på support.dell.com)

# Forberedelse til at arbejde indeni computeren

Følg nedenstående sikkerhedsretningslinjer for at beskytte computeren imod potentiel beskadigelse og af hensyn til din personlige sikkerhed.

 $\bigwedge$  <code>FORSIGTIG:</code> Før du påbegynder procedurerne i dette afsnit, skal du læse sikkerhedsinstruktionerne i Produktinformationsvejledningen.

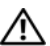

 $\hat{\mathcal{P}}$  FORSIGTIG: Overbelast ikke en elektrisk stikkontakt, strømskinne eller stikdåse for at reducere risikoen for brand, elektrisk stød eller personskade. Den samlede amperebelastning fra alle de produkter, der er tilsluttet en elektrisk stikkontakt, strømskinne eller stikdåse, må ikke overstige 80% af fordelingskredsløbets nominelle værdi.

FORSIGTIG: Computeren er tung og kan være vanskelig af manøvrere. Søg assistance, før du forsøger at løfte, flytte eller vippe computeren, og løft altid rigtigt for at undgå skader. Undgå at bøje dig forover, mens du løfter.

FORSIGTIG: Væskeafkølingsenheden kan ikke serviceres eller opgraderes af brugeren. All nødvendig service må kun udføres af kvalificerede servicemedarbejdere. Væskeafkølingsenheden i systemet indeholder kølevæske, der ikke kan genpåfyldes. I tilfælde af at kølevæsken lækker, skal systemet omgående lukkes ned. Træk stikket til systemet ud af stikkontakten, og kontakt Dell Technical Support. Hvis kølevæsken kommer i kontakt med huden, skal du vaske huden med sæbe og vand. Søg lægehjælp, hvis der opstår irritation. Hvis kølevæsken kommer i kontakt med øjnene, skal du omgående skylle øjnene med vand med øjenlågene åbne i 15 minutter. Søg lægehjælp, hvis irritationen varer ved.

**ED BEMÆRKNING:** Reparationer på computeren må kun udføres af en certificeret servicetekniker. Beskadigelse som følge af service, der ikke er autoriseret af Dell, er ikke dækket af garantien.

**CO** BEMÆRKNING: Hvis du vil undgå elektronisk afladning og beskadigelse af komponenterne i computeren, skal du jordforbinde dig selv med en jordforbindelsesrem til håndledet eller regelmæssigt røre ved en umalet metaloverflade på computerchassiset.

BEMÆRKNING: Håndtér komponenter og kort med omhu. Berør ikke komponenterne eller kontakterne på kortet. Hold i stedet for et kort i kanterne eller i metalmonteringsbeslaget. Komponenter, som f.eks. en mikroprocessor, skal holdes i kanterne, ikke i stikkets ben.

BEMÆRKNING: Ved frakobling af et kabel skal du trække i dets stik eller dets aflastningsløkke, ikke i selve kablet. Visse kabler er forsynet med stik med låsetapper. Før du frakobler et kabel af denne type, skal du trykke låsetapperne ind, før du trækker kablet ud. Ved tilkobling eller frakobling af et kabel skal du sørge for, at stikkene vender rigtigt og er ført lige ind for at undgå at beskadige stikket og/eller stikkets ben.

1 Sørg for at arbejde på en plan, beskyttet overflade, så du undgår at ridse overfladen eller computeren.

BEMÆRKNING: Hvis du vil undgå at miste data, skal du gemme dit igangværende arbejde og lukke alle åbne programmer, før du slukker for computeren.

#### **2** Luk operativsystemet ned:

- I Windows XP skal du klikke på Start→ Luk computeren→ Sluk.
- I Windows Vista skal du klikke på Start (D), klikke på pilen i nederste højre hjørne af menuen Start, som vist nedenfor, og derefter klikke på Luk.

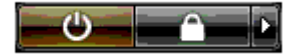

Computeren slukkes, når nedlukningen af operativsystemet er færdig.

**3** Kontrollér, at der er slukket for computeren og alle tilsluttede enheder. Hvis computeren og tilsluttede enheder ikke blev slukket automatisk, da du lukkede operativsystemet ned, skal du trykke på tænd/slukknappen og holde den inde i fire sekunder for at slukke dem.

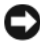

**BEMÆRKNING:** Når du frakobler et netværkskabel, skal du først tage kablet ud af computeren og derefter tage det ud af netværksstikket eller -enheden.

- 4 Frakobl alle computerens eksterne kabler.
- 5 Løft forsigtigt bagenden af computeren, og lad stabiliseringsfødderne rotere ind i den lukkede stilling.
- 6 Læg forsigtigt sammen med en hjælper computeren ned på et fladt underlag med forsiden opad.

# <span id="page-90-0"></span>Fjernelse af computerdækslet

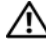

FORSIGTIG: Før du påbegynder procedurerne i dette afsnit, skal du læse sikkerhedsinstruktionerne i Produktinformationsvejledningen.

 $\bigwedge$  FORSIGTIG: For at beskytte dig imod elektriske stød skal du altid koble computeren fra stikkontakten, før du fjerner dækslet.

**CO** BEMÆRKNING: Hvis du vil undgå elektronisk afladning og beskadigelse af komponenterne i computeren, skal du jordforbinde dig selv med en jordforbindelsesrem til håndledet eller regelmæssigt røre ved en umalet metaloverflade på computerchassiset.

- 1 Følg procedurerne i ["Inden du går i gang" på side 89](#page-88-0).
- 2 Træk dækslets frigørelsesknap bagud.

**ED BEMÆRKNING:** Kontrollér, at der er tilstrækkelig plads til det aftagne dæksel – mindst 30 cm plads på skrivebordet.

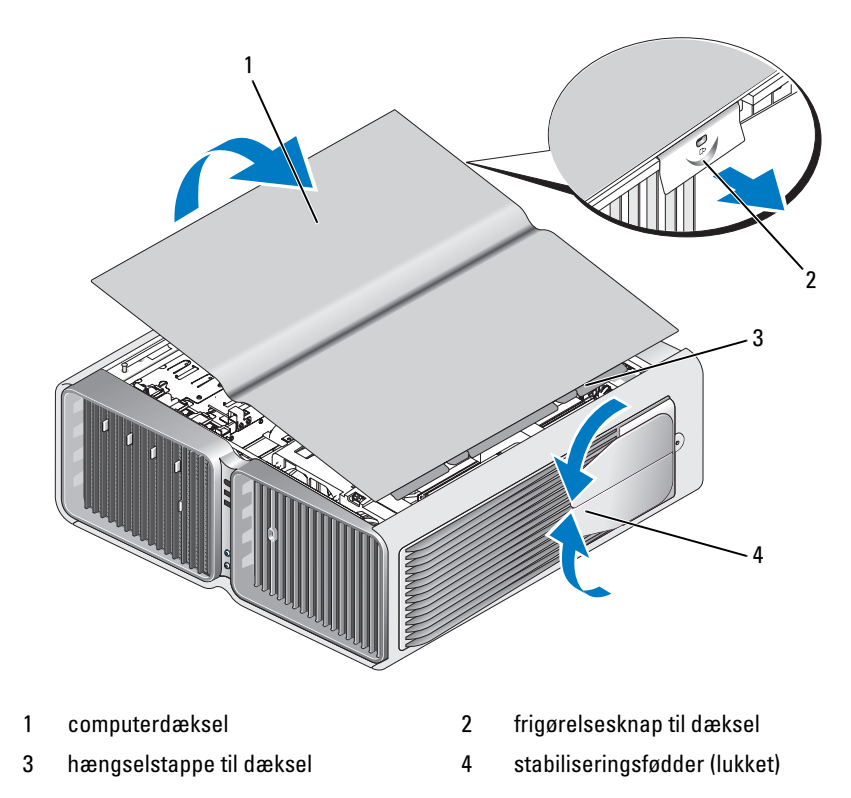

- 3 Tag fat i dækslets sider, med dækslets frigørelsesknap trukket bagud, drej derefter den øverste del af dækslet op og væk fra computeren.
- 4 Lad dækslet glide fremad og op for at fjerne det fra hængselsslottene, sæt det derefter til side på et sikkert og beskyttet sted.

# Computeren set indvendigt

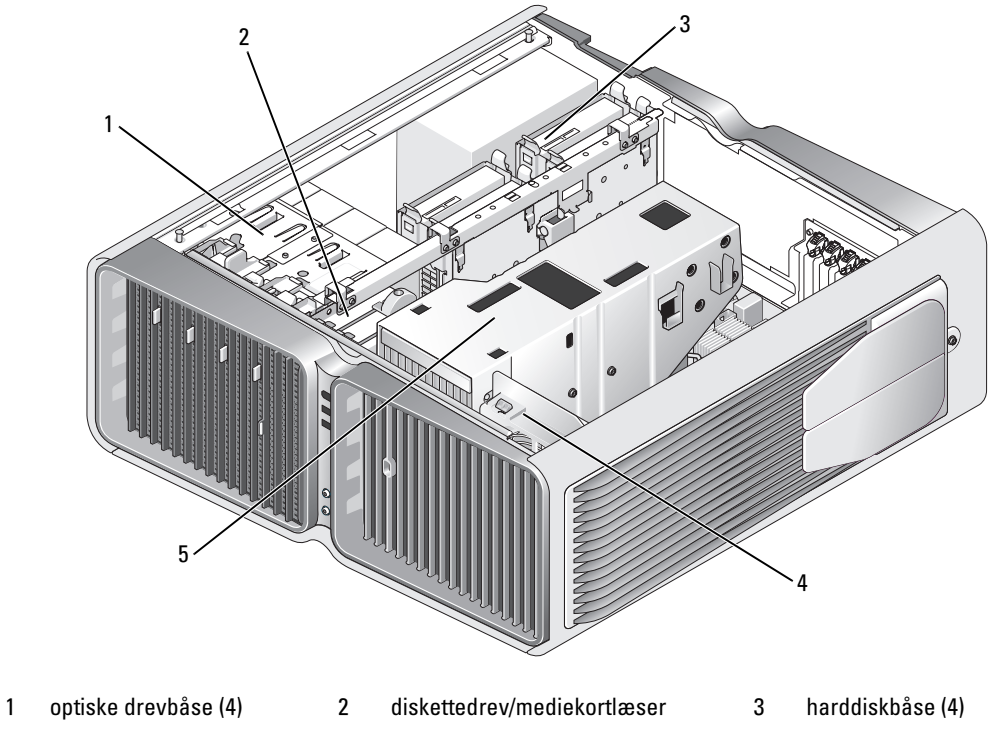

- 
- 4 kortblæser 5 væskeafkølingsenhed

# <span id="page-92-0"></span>Systemkortkomponenter

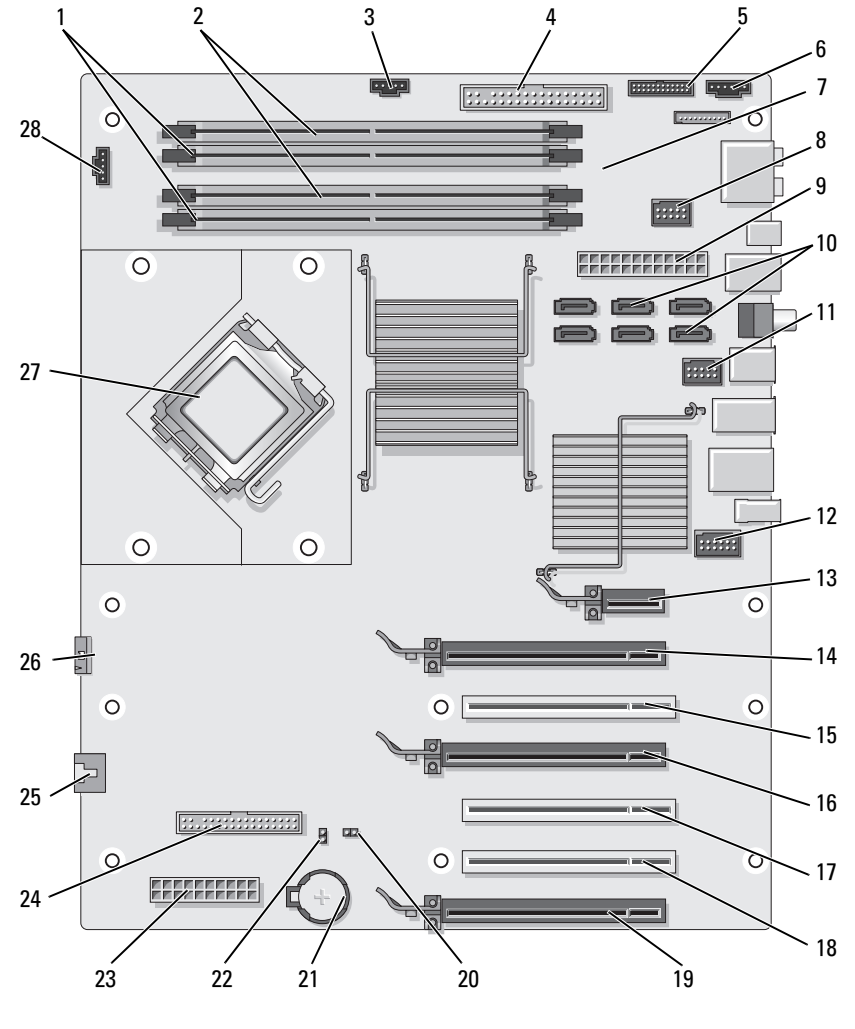

- 1 hvidt stik til hukommelsesmodul (DIMM\_1-2)
- 
- 
- 
- sort stik til hukommelsesmodul (DIMM\_3-4)
- 4 IDE-drevstik 5 I/O-stik på frontpanel (FRONTPANEL)
	-
- 10 SATA-stik (SATA0-5) 11 forreste USB-stik (FRNT\_USB) 12 1394-stik på frontpanel
- 3 blæserstik til harddisk (FAN\_HDD)
- 6 bagerste lysdiodestik
- 7 tænd/sluk-knap (PWR\_BT) 8 FlexBay-stik (INT\_USB) 9 hovedstrømstik (POWER1)
	- (FP1394)

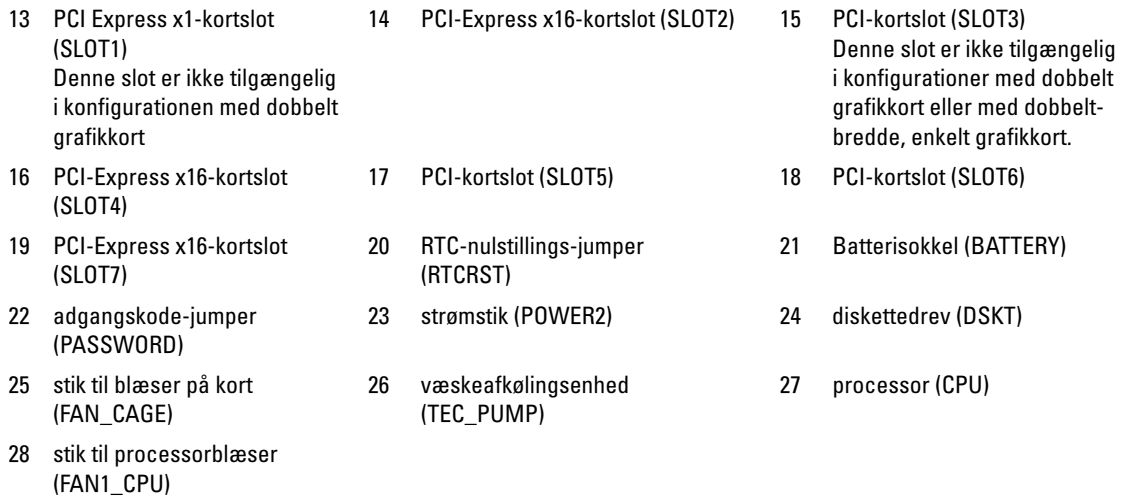

# <span id="page-93-0"></span>Hukommelse

Du kan udvide computerens hukommelse ved at installere hukommelsesmoduler på systemkortet.

Computeren understøtter DDR2-hukommelse. Se ["Hukommelse" på side 173](#page-172-0) for yderligere oplysninger om, hvilken type hukommelse der understøttes på computeren.

# DDR2-hukommelsesoversigt

• DDR2-hukommelsesmoduler skal installeres parvist med sammenlignelig hukommelsesstørrelse og hastighed. Hvis DDR2-hukommelsesmoduler ikke installeres parvist sammenlignelige, fungerer computeren stadig, men med en lidt reduceret ydeevne. Se mærkaten i øverste højre hjørne eller øverste venstre hjørne af modulet for at fastslå dets kapacitet.

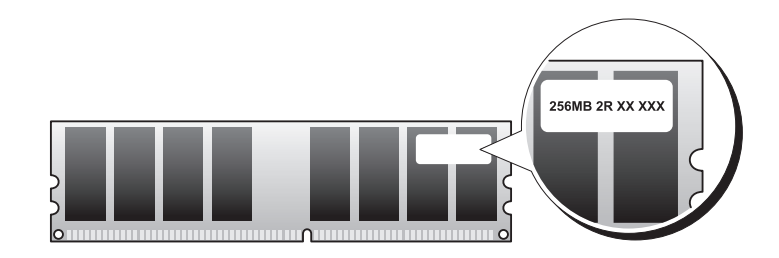

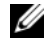

**BEMÆRK:** DDR2-hukommelsesmoduler skal altid installeres i den rækkefølge, der er angivet på systemkortet.

De anbefalede hukommelseskonfigurationer er:

– Et sammenligneligt par hukommelsesmoduler installeret i DIMM-stik 1 og 2 eller

– Et sammenligneligt par hukommelsesmoduler installeret i DIMM-stik 1 og 2 og et andet sammenligneligt par installeret i DIMM-stik 3 og 4

#### **BEMÆRKNING:** Installer ikke ECC-hukommelsesmoduler.

- Hvis du installerer blandede par med PC2-5300 (DDR2 667-MHz) og PC2-6400 (DDR2 800-MHz) hukommelse, fungerer modulerne med hastigheden på det langsomste installerede modul.
- Sørg for at installere et enkelt hukommelsesmodul i DIMM-stik 1, stikket nærmest processoren, før du installerer moduler i andre stik.

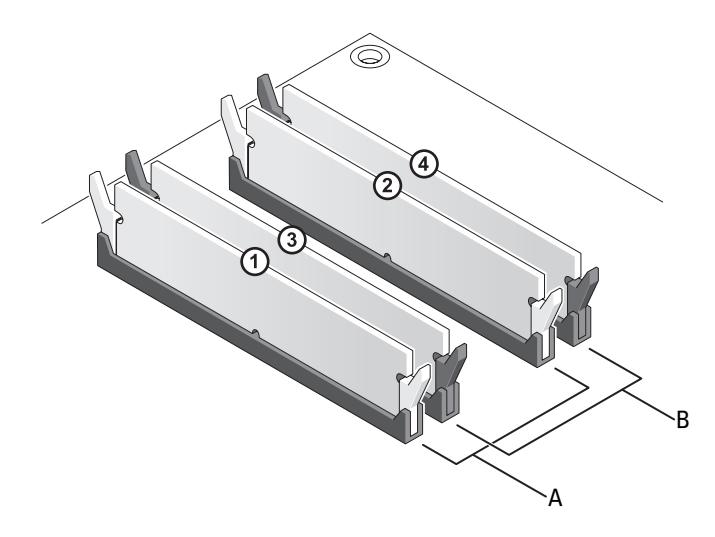

- A sammenligneligt par moduler installeret i DIM-stik 1 og 2 (hvide fastgørelsesklemmer)
- B sammenligneligt par hukommelsesmoduler installeret i DIM-stik 3 og 4 (sorte fastgørelsesklemmer)

**CO** BEMÆRKNING: Hvis du fjerner de originale hukommelsesmoduler fra computeren under en hukommelsesopgradering, skal du holde dem adskilt fra eventuelle, nye moduler, også selvom du har købt de nye moduler hos Dell. Undgå så vidt muligt at sammensætte et originalt hukommelsesmodul med et nyt hukommelsesmodul. Gør du det, starter computeren muligvis ikke, som den skal. Du bør installere de originale hukommelsesmoduler parvist i enten DIMM-stik 1 og 2 eller i DIMM-stik 3 og 4.

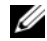

.

**BEMÆRK:** Hukommelse, der er købt hos Dell, er dækket af computergarantien.

# Adressering af hukommelseskonfigurationer

Hvis du anvender et 32-bit operativsystem, f.eks. Microsoft® Windows Vista™, understøtter din computer maksimalt 4 GB hukommelse. Hvis du anvender et 64-bit operativsystem, understøtter din computer maksimalt 8 GB (2-GB DIMM'er i hver af de fire slot) hukommelse.

#### Installation af hukommelse

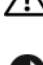

#### FORSIGTIG: Før du påbegynder procedurerne i dette afsnit, skal du læse sikkerhedsinstruktionerne i Produktinformationsvejledningen.

- **BEMÆRKNING:** Hvis du vil undgå elektronisk afladning og beskadigelse af komponenterne i computeren, skal du jordforbinde dig selv med en jordforbindelsesrem til håndledet eller regelmæssigt røre ved en umalet metaloverflade på computerchassiset.
- 1 Følg procedurerne i ["Inden du går i gang" på side 89](#page-88-0).
- 2 Tag computerdækslet af (se ["Fjernelse af computerdækslet" på side 91\)](#page-90-0).
- 3 Tryk fastgørelsesklemmerne i hver ende af hukommelsesmodulstikket udad.

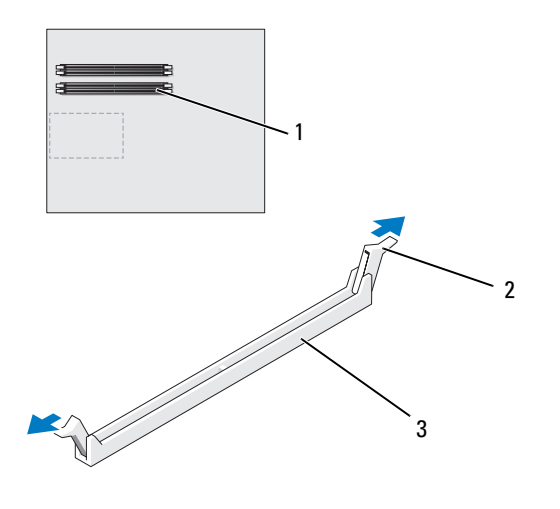

1 hukommelsesstik nærmest processoren

2 fastgørelsesklemme (2) 3 hukommelsesstik

4 Ret indhakket i bunden af modulet ind på linje med tværstykket i stikket.

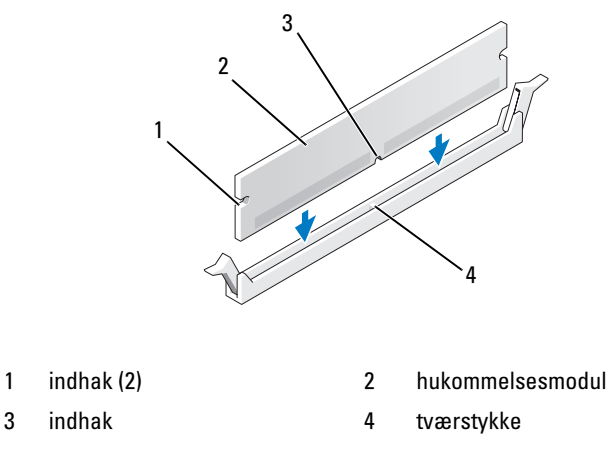

**BEMÆRKNING:** For at undgå at beskadige hukommelsesmodulet skal du trykke modulet lige ned i stikket, idet du anvender ensartet tryk i begge ender af modulet.

5 Indsæt modulet i stikket, indtil modulet klikker på plads.

Hvis modulet indsættes korrekt, klikker fastgørelsesklemmerne på plads i indhakkene i hver ende af modulet.

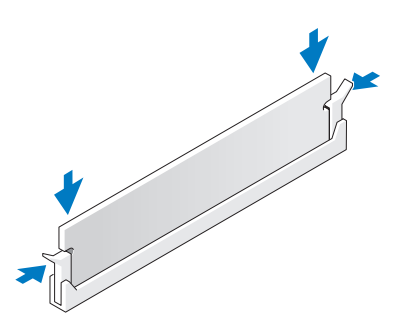

- 6 Sæt computerdækslet på igen (se ["Genmontering af computerdækslet" på side 170](#page-169-0)).
- BEMÆRKNING: Hvis du vil tilslutte et netværkskabel, skal du først slutte kablet til netværksporten eller -enheden og derefter slutte det til computeren.
- 7 Slut computeren og enhederne til stikkontakter, og tænd for dem.
- 8 Når der vises en meddelelse om, at hukommelsens størrelse er ændret, skal du trykke på <F1> for at fortsætte.
- 9 Log på computeren.
- 10 Højreklik på ikonet Denne computer på Windows-skrivebordet, og klik på Egenskaber.
- 11 Klik på fanen Generelt.
- 12 For at få bekræftet at hukommelsen er installeret korrekt, kan du kontrollere den viste mængde hukommelse (RAM).

# Fjernelse af hukommelse

FORSIGTIG: Før du påbegynder procedurerne i dette afsnit, skal du læse sikkerhedsinstruktionerne i Produktinformationsvejledningen.

- **BEMÆRKNING:** Hvis du vil undgå elektronisk afladning og beskadigelse af komponenterne i computeren, skal du jordforbinde dig selv med en jordforbindelsesrem til håndledet eller regelmæssigt røre ved en umalet metaloverflade på computerchassiset.
- 1 Følg procedurerne i ["Inden du går i gang" på side 89](#page-88-0).
- 2 Tryk fastgørelsesklemmerne i hver ende af hukommelsesmodulstikket udad.
- 3 Tag fat om modulet, og træk det op.

Hvis du har problemer med at få modulet ud, kan du forsigtigt bevæge det frem og tilbage for at tage det ud af stikket.

# Kort

#### FORSIGTIG: Før du påbegynder procedurerne i dette afsnit, skal du læse sikkerhedsinstruktionerne i Produktinformationsvejledningen.

Din computer indeholder følgende slots til PCI- og PCI Express-kort:

- Tre PCI-kortslots
- To PCI Express x16-kortslots (kan anvendes i konfiguration med dobbelt grafikkort)
- Én PCI Express x16-kortslot (forbundet som x8)
- Én PCI Express x1-kortslot

**BEMÆRK:** Hvis der er installeret grafikkort i alle PCI Express x16-kortslots i konfigurationen med dobbelt grafikkort, er PCI Express x1-kortslotten og én PCI-kortslot ikke tilgængelige.

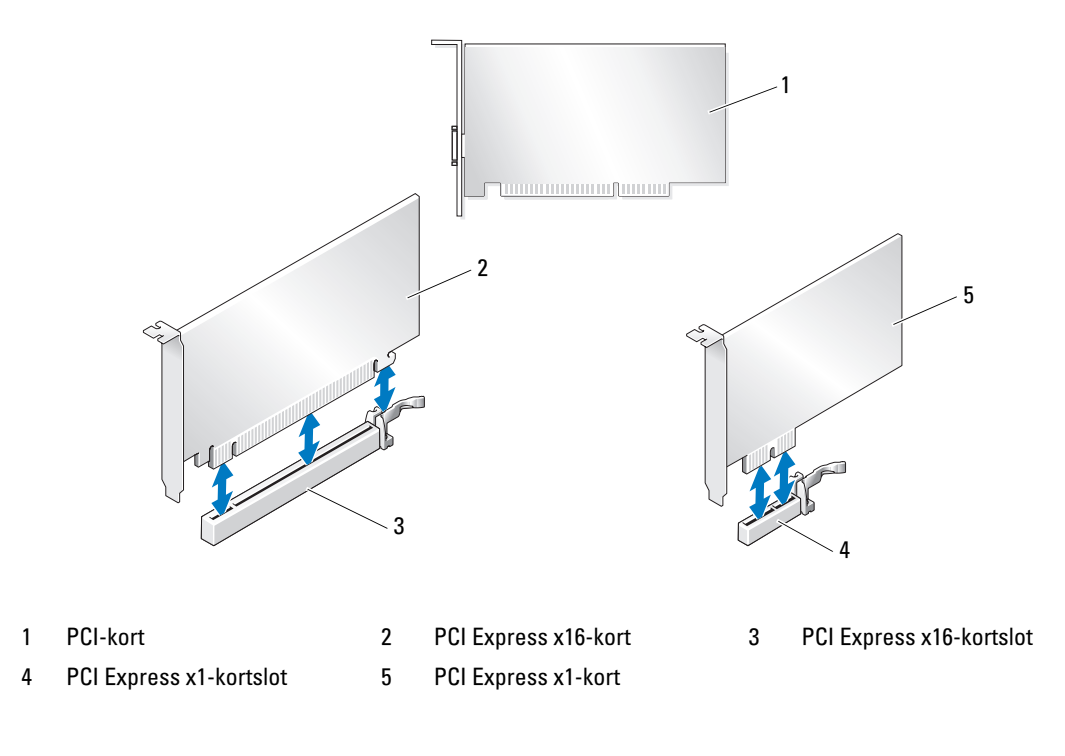

# <span id="page-99-0"></span>Fjernelse af PCI- og PCI Express-kort

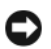

**BEMÆRKNING:** Hvis du vil undgå elektronisk afladning og beskadigelse af komponenterne i computeren, skal du jordforbinde dig selv med en jordforbindelsesrem til håndledet eller regelmæssigt røre ved en umalet metaloverflade på computerchassiset.

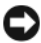

BEMÆRKNING: Hvis computeren blev leveret med et installeret PCI-grafikkort, er det ikke nødvendigt at fjerne kortet ved installation af ekstra grafikkort. Dog er kortet beregnet til fejlfindingsformål. Hvis du fjerner kortet, skal du gemme det på et sikkert sted.

BEMÆRKNING: Hvis du har den ekstra konfiguration med dobbelt grafikkort, henvises du til ["Fjernelse af et](#page-104-0)  [PCI Express-grafikkort fra en dobbelt konfiguration" på side 105](#page-104-0) for at fjerne eller erstatte grafikkortet.

- 1 Følg procedurerne i ["Inden du går i gang" på side 89](#page-88-0).
- 2 Tag computerdækslet af (se ["Fjernelse af computerdækslet" på side 91\)](#page-90-0).
- 3 Frakobl eventuelle kabler, der er tilsluttet kortet.
- 4 Tryk tappen øverst på kortdækslet ved den relevante kortslot og drej kortdækslet tilbage gennem chassisvæggen.
- 5 Hvis den findes, skal du trykke tappen på kortdækselenheden, der ligger over de installerede kort, og løfte den for at få fuld adgang til kortet.

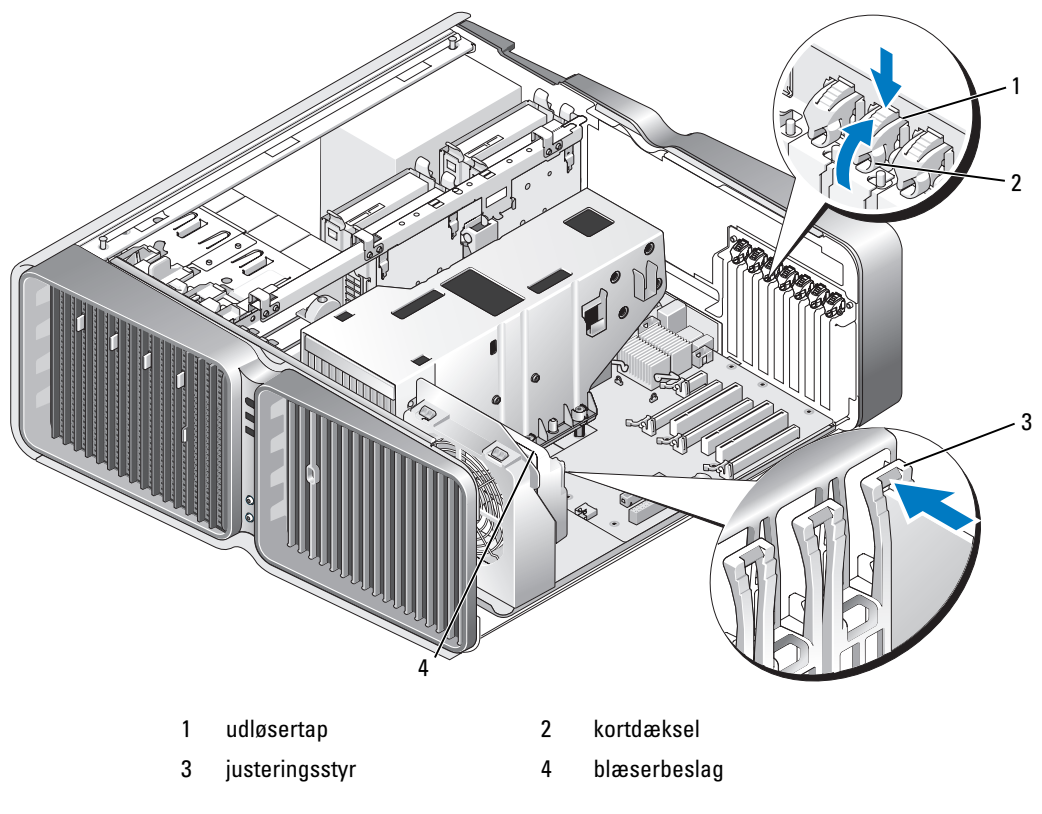

6 Tryk på udløsertappen (hvis den findes) på systemkortstikket, mens du tager fat i kortet øverst oppe og derefter forsigtigt tager kortet ud af stikket.

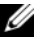

**BEMÆRK:** Hvis kortet er i fuld længde, skal du trykke på udløsertappen for enden af justeringsstyrene på blæserbeslaget.

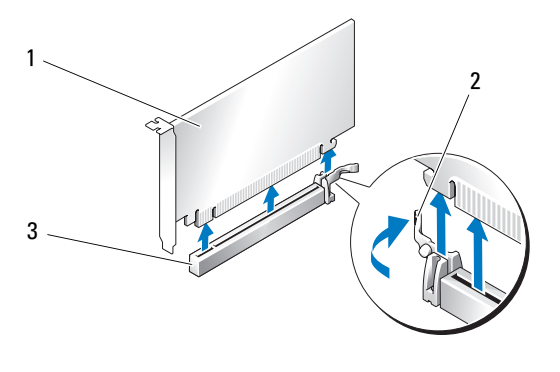

- 1 PCI Express x16-kort 2 fastholdelsestap 3 PCI Express x16-kortslot
- 7 Installér en blindbøjle i den tomme kortslotåbning. Hvis du udskrifter kortet, henvises du til ["Installation af PCI- og PCI Express-kort" på side 102](#page-101-0).

BEMÆRK: Det er nødvendigt at installere blindbøjler i tomme kortslotåbninger for at opretholde computerens FCC-certificering. Bøjlerne forhindrer desuden, at støv og snavs trænger ind i computeren.

BEMÆRKNING: Før du drejer kortdækslet tilbage på plads, skal du sørge for, at den øverste del af alle kort og blindbøjler flugter med justeringslinjen og noten øverst på hvert kort, eller at blindbøjlen passer rundt om justeringsstyret.

BEMÆRKNING: Kortkabler må ikke føres hen over eller bag om kortene. Kabler, der føres hen over kortene, kan forhindre, at computerdækslet kan lukkes helt, eller de kan beskadige udstyret.

8 Drej kortdækslet tilbage til den oprindelige stilling og skub spidsen, så tappen klikker på plads.

BEMÆRKNING: For at tilslutte et netværkskabel skal du først slutte kablet til netværksporten eller -enheden og derefter slutte det til computeren.

- 9 Sænk kortdækselenheden (hvis den findes), der ligger over de installerede kort, og sæt den på plads.
- 10 Sæt computerdækslet på igen (se ["Genmontering af computerdækslet" på side 170](#page-169-0)), slut computeren og enhederne til stikkontakterne igen, og tænd derefter for dem.
- 11 Afinstallér driveren til det kort, som du fjernede.

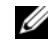

BEMÆRK: Hvis du fjernede et lydkort eller en netværksadapter, henvises du til ["Indstillinger af netværks](#page-111-0)[adapter og lydkort" på side 112](#page-111-0).

# <span id="page-101-0"></span>Installation af PCI- og PCI Express-kort

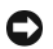

BEMÆRKNING: Hvis du vil undgå elektronisk afladning og beskadigelse af komponenterne i computeren, skal du jordforbinde dig selv med en jordforbindelsesrem til håndledet eller regelmæssigt røre ved en umalet metaloverflade på computerchassiset.

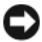

BEMÆRKNING: Hvis computeren blev leveret med et installeret PCI-grafikkort, er det ikke nødvendigt at fjerne kortet ved installation af ekstra grafikkort. Dog er kortet beregnet til fejlfindingsformål. Hvis du fjerner kortet, skal du gemme det på et sikkert sted.

**CO** BEMÆRKNING: Hvis du har opgraderet eller opgraderer til konfigurationen med dobbelt grafikkort, henvises du til ["Installation af et PCI Express-grafikkort i en dobbelt konfiguration" på](#page-107-0) side 108 for at installere et grafikkort.

- 1 Følg procedurerne i ["Inden du går i gang" på side 89](#page-88-0).
- 2 Tag computerdækslet af (se ["Fjernelse af computerdækslet" på side 91\)](#page-90-0).
- 3 Hvis det findes, skal du trykke på tappen på kortdækselenheden, der ligger over de installerede kort, og dreje det opad for at få fuld adgang til kortet.
- 4 Tryk tappen øverst på kortdækslet ved den relevante kortslot og drej kortdækslet tilbage gennem chassisvæggen.

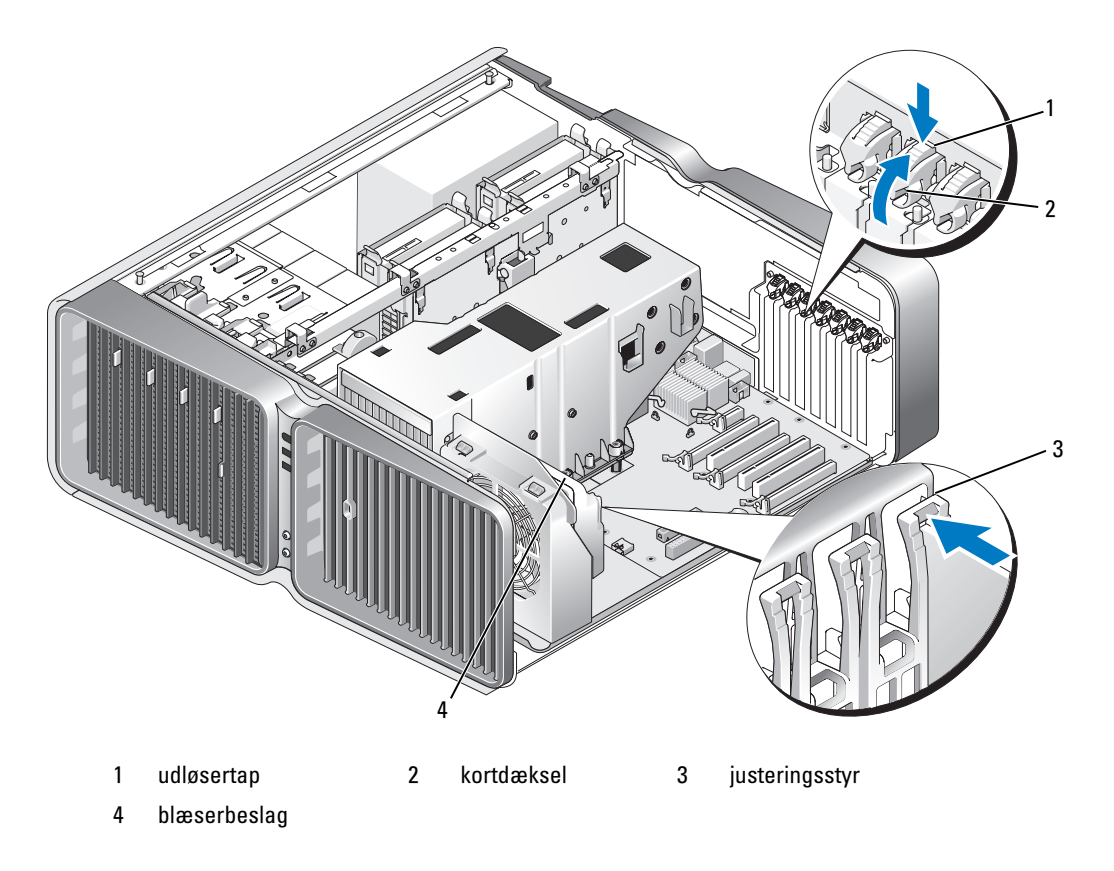

- 5 Fjernelse af blindbøjlen eller det eksisterende kort (se ["Fjernelse af PCI- og PCI Express-kort"](#page-99-0)  [på side 100](#page-99-0)) for at skabe en kortslotåbning.
- 6 Klargør kortet til installation.

Se dokumentationen, som fulgte med kortet, for oplysninger om, hvordan du konfigurerer kortet, laver interne forbindelser eller på anden måde tilpasser kortet til din computer.

7 Anbring kortet, så det er rettet ind efter slotten og sikringstappen (hvis den er til stede), der er rettet ind efter sikringsslotten.

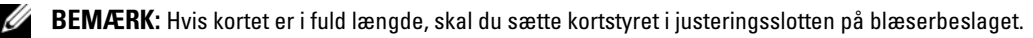

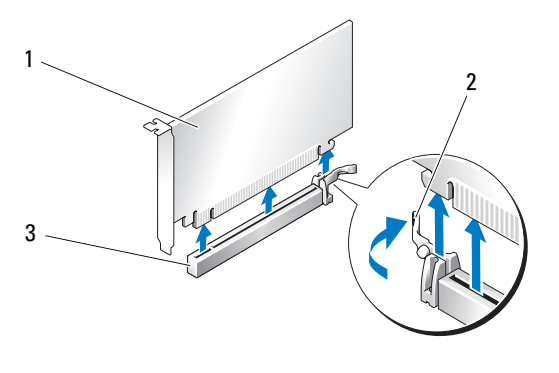

1 PCI Express x16-kort 2 fastholdelsestap 3 PCI Express x16-kortslot

**BEMÆRKNING:** Sørg for, at du udløser sikringstappen for at anbringe kortet. Hvis kortet ikke installeres korrekt, kan du beskadige systemkortet.

8 Skub forsigtigt sikringstappen (hvis den findes), og anbring kortet i stikket. Tryk forsigtigt ned og kontrollér, at kortet er korrekt anbragt i slotten.

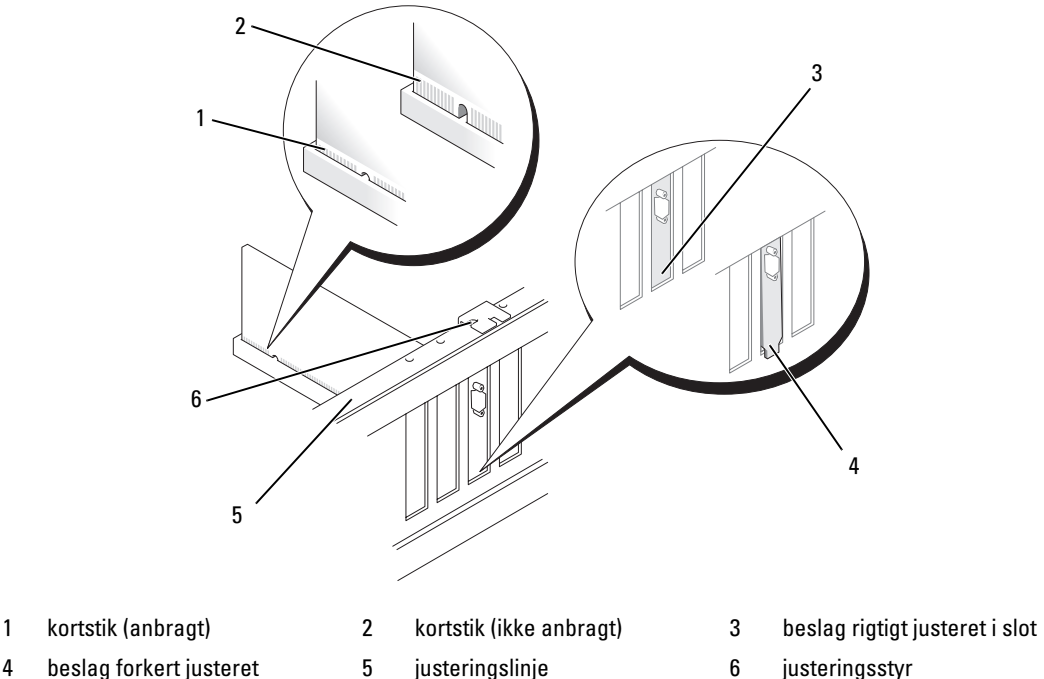

4 beslag forkert justeret uden for slot

- 
- BEMÆRKNING: Kortkabler må ikke føres hen over eller bag om kortene. Kabler, der føres hen over kortene, kan forhindre, at computerdækslet kan lukkes helt, eller de kan beskadige udstyret.

**BEMÆRKNING:** Et forkert tilsluttet grafiknetkabel kan resultere i forringet grafikydelse.

9 Tilslut de kabler, der skal sluttes til kortet.

Se dokumentationen til kortet for oplysninger om dets kabelforbindelser.

- C) BEMÆRKNING: Før du drejer kortdækslet tilbage på plads, skal du sørge for, at den øverste del af alle kort og blindbøjler flugter med justeringslinjen og noten øverst på hvert kort, eller at blindbøjlen passer rundt om justeringsstyret.
- 10 Drej kortdækslet tilbage til den oprindelige stilling og skub spidsen, så tappen klikker på plads.
- 11 Sænk kortdækselenheden (hvis den findes), der ligger over de installerede kort, og sæt den på plads.
- BEMÆRKNING: For at tilslutte et netværkskabel skal du først slutte kablet til netværksporten eller -enheden og derefter slutte det til computeren.
- 12 Sæt computer dækslet på igen (se ["Genmontering af computerdækslet" på side 170\)](#page-169-0), slut computeren og enhederne til stikkontakterne igen, og tænd derefter for dem.
- 13 Installér eventuelle drivere, der er nødvendige for kortet, som beskrevet i dokumentationen til kortet.

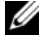

BEMÆRK: Hvis du installerede et lydkort eller en netværksadapter, henvises du til "Indstillinger af [netværksadapter og lydkort" på side 112](#page-111-0).

# <span id="page-104-0"></span>Fjernelse af et PCI Express-grafikkort fra en dobbelt konfiguration

- **BEMÆRK:** Dette afsnit angår kun dobbelte konfigurationer med PCI Express x16-grafikkort. For fjernelse af en anden type PCI- eller PCI Express-kort, henvises der til ["Fjernelse af PCI- og PCI Express-kort" på side 100](#page-99-0).
- 1 Følg procedurerne i ["Inden du går i gang" på side 89](#page-88-0).
- 2 Tag computerdækslet af (se ["Fjernelse af computerdækslet" på side 91\)](#page-90-0).
- 3 Hvis det findes, skal du trykke på tappen på kortdækselenheden, der ligger over de installerede kort, og dreje det opad for at få fuld adgang til kortet.
- 4 Fastgør forsigtigt begge grafiske kort med den ene hånd, flyt grafikkortbroen (hvis den findes) med den anden hånd ved at skubbe den op og væk fra computeren. Sæt det til side.

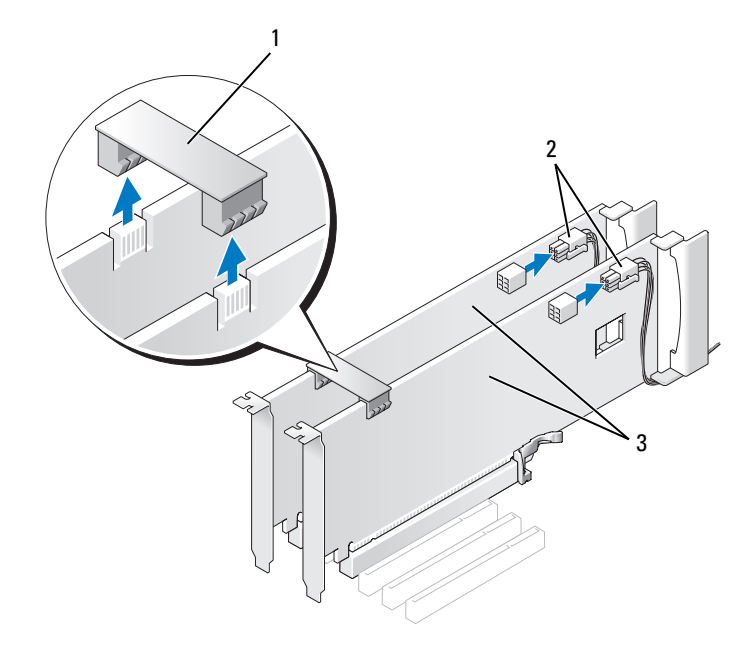

1 grafikkortbro 2 strømstik (2) 3 dobbelte PCI Express-grafikkort

- 5 Frakobl eventuelle kabler, der er tilsluttet kortet.
- 6 Tryk tappen øverst på kortdækslet ved den relevante kortslot og drej kortdækslet tilbage gennem chassisvæggen.

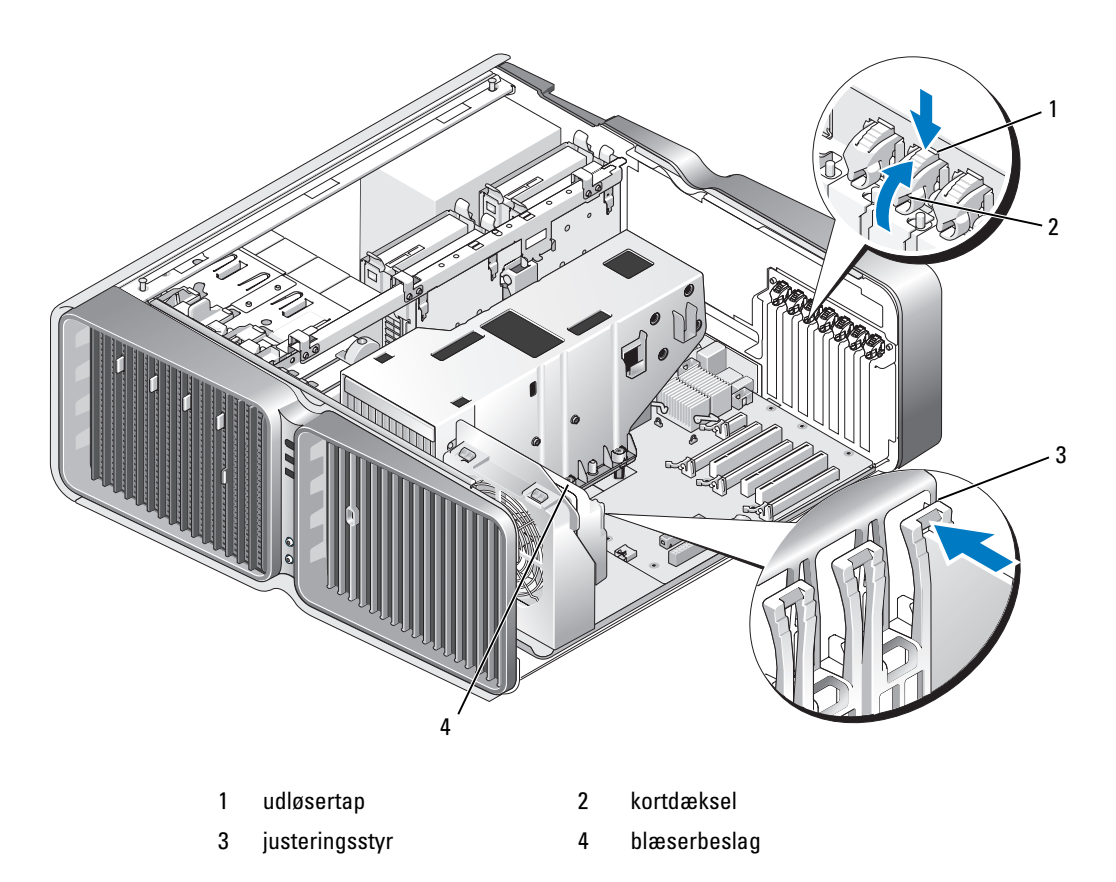

7 Tryk på udløsertappen (hvis den findes) på systemkortstikket, mens du tager fat i kortet øverst oppe og derefter forsigtigt tager kortet ud af stikket.

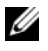

BEMÆRK: Hvis kortet er i fuld længde, skal du trykke på udløsertappen for enden af justeringsstyrene på blæserbeslaget.

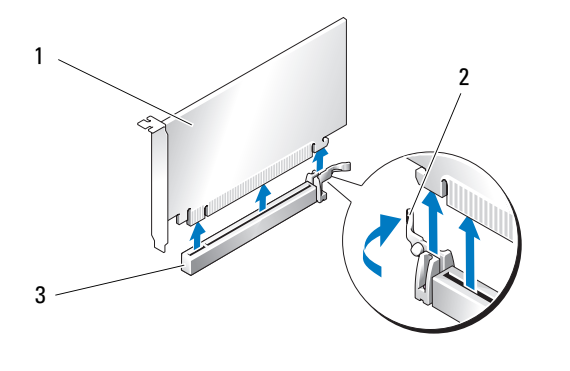

- 1 PCI Express x16-kort 2 fastholdelsestap 3 PCI Express x16-kortslot
- 8 Installér en blindbøjle i den tomme kortslotåbning. Hvis du udskrifter kortet, henvises du til ["Installation af et PCI Express-grafikkort i en dobbelt konfiguration" på side 108.](#page-107-0)

**BEMÆRK:** Det er nødvendigt at installere blindbøjler i tomme kortslotåbninger for at opretholde computerens FCC-certificering. Bøjlerne forhindrer desuden, at støv og snavs trænger ind i computeren.

**BEMÆRK:** Grafikkortbroen (findes ikke i alle konfigurationer med dobbelt grafikkort) er ikke nødvendigt i konfiguration med et enkelt grafikkort.

- BEMÆRKNING: Før du drejer kortdækslet tilbage på plads, skal du sørge for, at den øverste del af alle kort og blindbøjler flugter med justeringslinjen og noten øverst på hvert kort, eller at blindbøjlen passer rundt om justeringsstyret.
- BEMÆRKNING: Kortkabler må ikke føres hen over eller bag om kortene. Kabler, der føres hen over kortene, kan forhindre, at computerdækslet kan lukkes helt, eller de kan beskadige udstyret.
- 9 Drej kortdækslet tilbage til den oprindelige stilling og skub spidsen, så tappen klikker på plads.

**BEMÆRKNING:** For at tilslutte et netværkskabel skal du først slutte kablet til netværksporten eller -enheden og derefter slutte det til computeren.

- 10 Sænk kortdækselenheden (hvis den findes), der ligger over de installerede kort, og sæt den på plads.
- 11 Sæt computerdækslet på igen (se ["Genmontering af computerdækslet" på side 170](#page-169-0)), slut computeren og enhederne til stikkontakterne igen, og tænd derefter for dem.

# <span id="page-107-0"></span>Installation af et PCI Express-grafikkort i en dobbelt konfiguration

**BEMÆRK:** Hvis du vil opgradere til eller nedgradere fra en konfiguration med dobbelt grafikkort, skal du have ekstra dele, som kan bestilles hos Dell (se ["Kontakt Dell" på side 192\)](#page-191-0).

Dette afsnit vedrører kun konfigurationer af dobbelt PCI Express-grafikkort. For installation af andre typer PCI- eller PCI Express-kort, henvises der til ["Installation af PCI- og PCI Express-kort" på side 102.](#page-101-0)

PCI Express x1-kortslotten er ikke tilgængelig, hvis der er installeret et grafikkort i hver af PCI Express x16-kortslots i en konfiguration med dobbelt grafikkort. Hvis du opgraderer fra konfiguration med et enkelt grafikkort til konfiguration med dobbelt grafikkort, skal du fjerne ethvert kort, der er installeret i PCI Express x1-kortslotten (se ["Systemkortkomponenter" på side 93](#page-92-0) for at finde PCI Express x1 kortslotten). Hvis du vil fjerne et PCI Express-kortcard, henvises du til ["Fjernelse af PCI- og PCI](#page-99-0)  [Express-kort" på side 100](#page-99-0).

#### **BEMÆRKNING:** Se webstedet for Dell på support.dell.com for at få oplysninger om opgradering af dit system for at bruge NVIDIA SLI (Scalable Link Interface) dobbeltgrafikkort-tekonlogi.

Hvis du vil lære mere om (Scalable Link Interface) dobbelt grafikkort-teknologi, se ["Forståelse af dobbelt](#page-50-0)  [grafikkort-teknologi" på side 51.](#page-50-0)

- 1 Følg procedurerne i ["Inden du går i gang" på side 89](#page-88-0).
- 2 Tag computerdækslet af (se ["Fjernelse af computerdækslet" på side 91\)](#page-90-0).
- 3 Hvis det findes, skal du trykke på tappen på kortdækselenheden, der ligger over de installerede kort, og dreje det opad for at få fuld adgang til kortet.
- 4 Tryk tappen øverst på kortdækslet ved den relevante kortslot og drej kortdækslet tilbage gennem chassisvæggen.
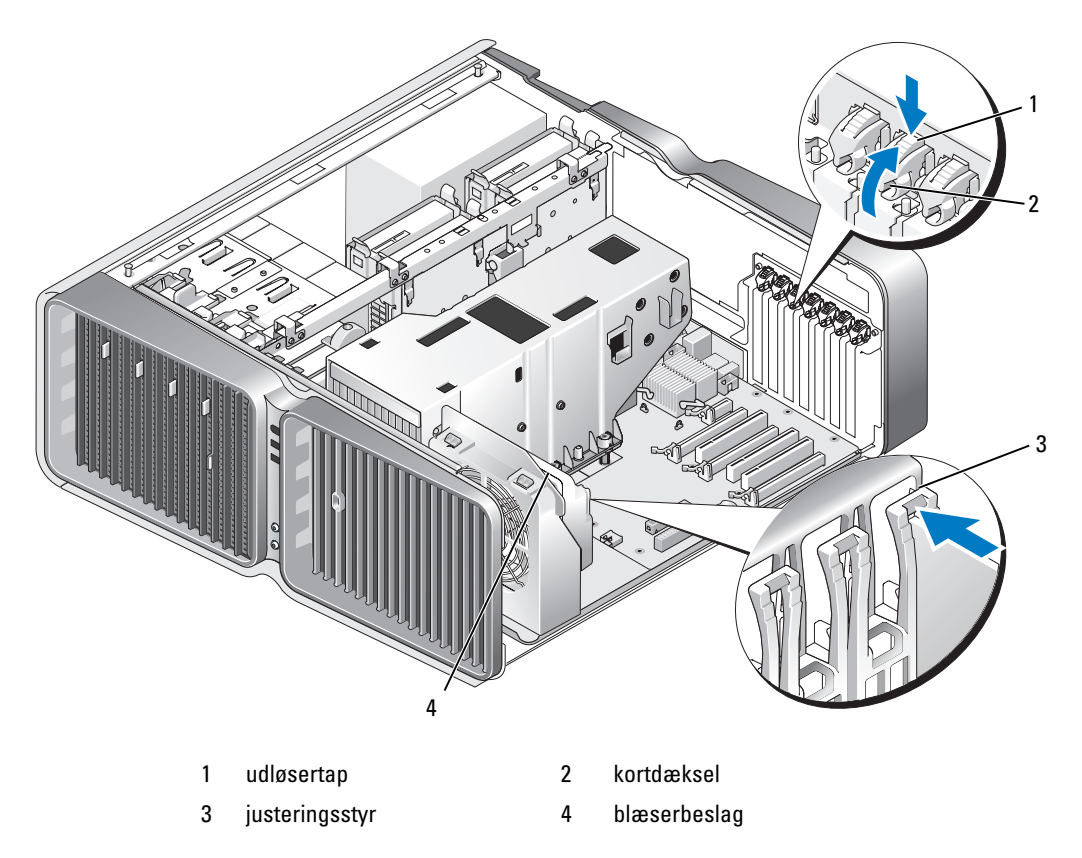

5 Fjern blindbøjlen eller det eksisterende kort (se ["Fjernelse af et PCI Express-grafikkort fra en dobbelt](#page-104-0)  [konfiguration" på side 105](#page-104-0)) for at skabe en kortslotåbning.

**BEMÆRK:** Hvis du ograderer til en konfiguration med dobbelt grafikkort og har et kort installeret i PCI Express x1-kortslotten, skal du fjerne kortet (se ["Fjernelse af PCI- og PCI Express-kort" på side 100\)](#page-99-0).

6 Klargør kortet til installation.

Se dokumentationen, som fulgte med kortet, for oplysninger om, hvordan du konfigurerer kortet, laver interne forbindelser eller på anden måde tilpasser kortet til din computer.

7 Anbring kortet, så det er rettet ind efter slotten og sikringstappen (hvis den er til stede), der er rettet ind efter sikringsslotten.

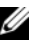

**BEMÆRK:** Hvis kortet er i fuld længde, skal du sætte kortstyret i justeringsslotten på blæserbeslaget.

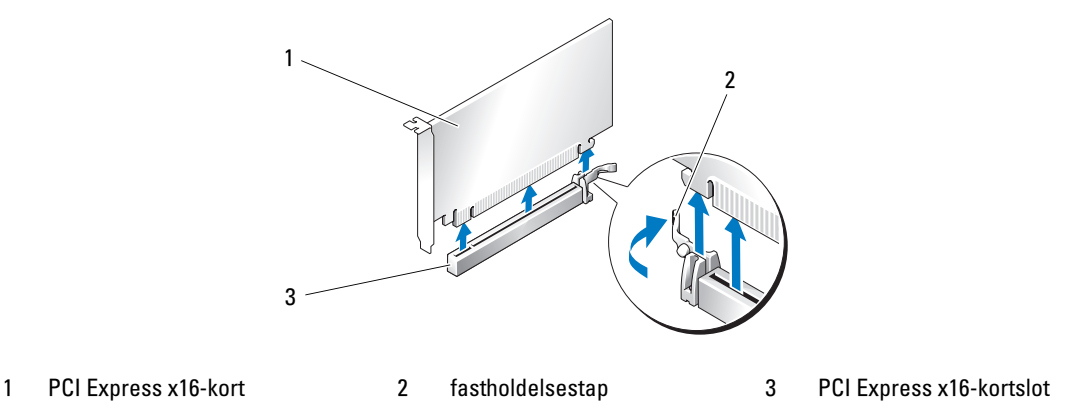

- **BEMÆRKNING:** Sørg for, at du udløser sikringstappen for at anbringe kortet. Hvis kortet ikke installeres korrekt, kan du beskadige systemkortet.
- 8 Skub forsigtigt sikringstappen (hvis den findes), og anbring kortet i stikket. Tryk forsigtigt ned og kontrollér, at kortet er korrekt anbragt i slotten.

BEMÆRKNING: Kortkabler må ikke føres hen over eller bag om kortene. Kabler, der føres hen over kortene, kan forhindre, at computerdækslet kan lukkes helt, eller de kan beskadige udstyret.

**BEMÆRKNING:** Et forkert tilsluttet grafiknetkabel kan resultere i forringet grafikydelse.

9 Tilslut de kabler, der skal sluttes til kortet.

Se dokumentationen til kortet for oplysninger om dets kabelforbindelser.

BEMÆRKNING: Før du drejer kortdækslet tilbage på plads, skal du sørge for, at den øverste del af alle kort og blindbøjler flugter med justeringslinjen og noten øverst på hvert kort, eller at blindbøjlen passer rundt om justeringsstyret.

- 10 Drej kortdækslet tilbage til den oprindelige stilling og skub spidsen, så tappen klikker på plads.
- 11 Slut grafikkortbroen (hvis det er relevant til konfiguration med dobbelt grafikkort) ved at trykke på den, så den helt dækker stiktappene.

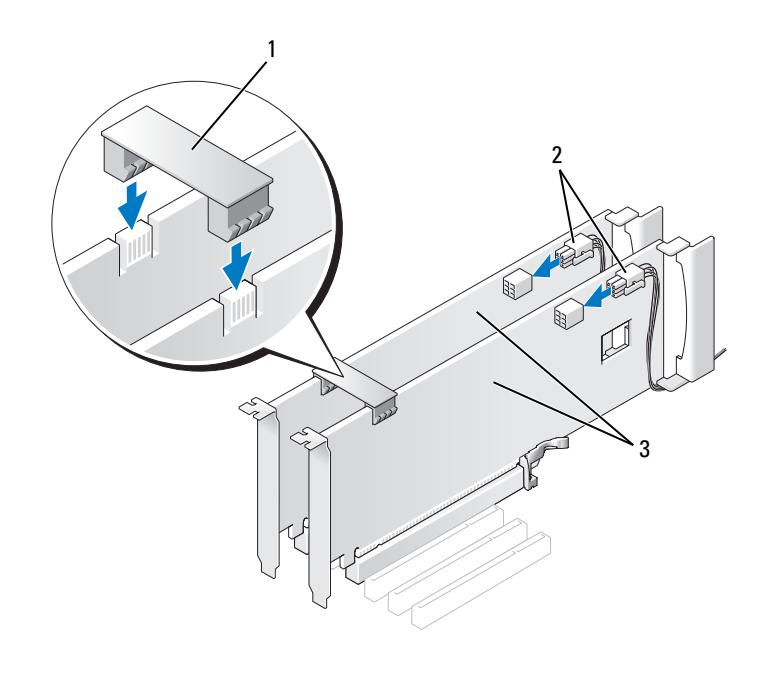

1 grafikkortbro (ikke til stede på visse konfigurationer med dobbelt grafikkort) 2 strømstik (2) 3 dobbelte PCI Express-grafikkort

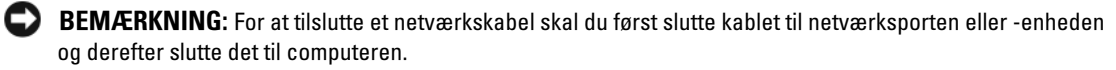

- 12 Sænk kortdækselenheden (hvis den findes), der ligger over de installerede kort, og sæt den på plads.
- 13 Sæt computerdækslet på igen (se ["Genmontering af computerdækslet" på side 170](#page-169-0)), slut computeren og enhederne til stikkontakterne igen, og tænd derefter for dem.

#### Indstillinger af netværksadapter og lydkort

Hvis du har installeret et lydkort:

- 1 Åbn System Setup (Systemopsætning) (se ["Adgang til Systemopsætning" på side 178\)](#page-177-0), vælg Integrated Audio Controller (Integreret lydcontroller), og ændr derefter indstillingen til Off (Fra).
- 2 Slut eksterne lydenheder til lydkortstikkene. Slut ikke eksterne lydenheder til mikrofon-, højttaler/hovedtelefon- eller linje-ind-stikket på bagpanelet.

Hvis du har fjernet et lydkort:

- 1 Åbn systemopsætningen for (se ["Adgang til Systemopsætning" på side 178](#page-177-0)), vælg Integrated Audio Controller (Integreret lydcontroller), og ændr derefter indstillingen til On (Til).
- 2 Slut eksterne lydenheder til lydstikkene på computerens bagpanel.

Hvis du har installeret et tilføjelsesnetværkskort og vil deaktivere det integrerede netværkskort:

- 1 Åbn systemopsætningen for (se ["Adgang til Systemopsætning" på side 178](#page-177-0)), vælg Integrated NIC Controller (Integreret NIC-controller), og ændr derefter indstillingen til Off (Fra).
- 2 Slut netværkskablet til tilføjelsesnetværkskortstikkene. Slut ikke netværkskablet til det integrerede stik på bagpanelet.

Hvis du har fjernet et tilføjelsesnetværkskort:

- 1 Åbn systemopsætningen for (se ["Adgang til Systemopsætning" på side 178](#page-177-0)), vælg Integrated NIC-controller (Integreret NIC-controller), og ændr derefter indstillingen til On (Til).
- 2 Slut netværkskablet til det integrerede stik på computerens bagpanel.

# **Drev**

Computeren understøtter:

- Seks SATA-enheder (hardisk eller optiske drev)
- To IDE-enheder (to harddiske eller to optiske drev)
- Ét diskettedrev
- Én mediekortlæser

BEMÆRKNING: Sørg for, når du fjerner eller udskifter drev, at drevdata og netkabler fortsat er sluttet til systemkortet.

**BEMÆRK:** Den 5,25" mediekortlæser/harddiskholder kan ikke udskiftes med harddiskholderen.

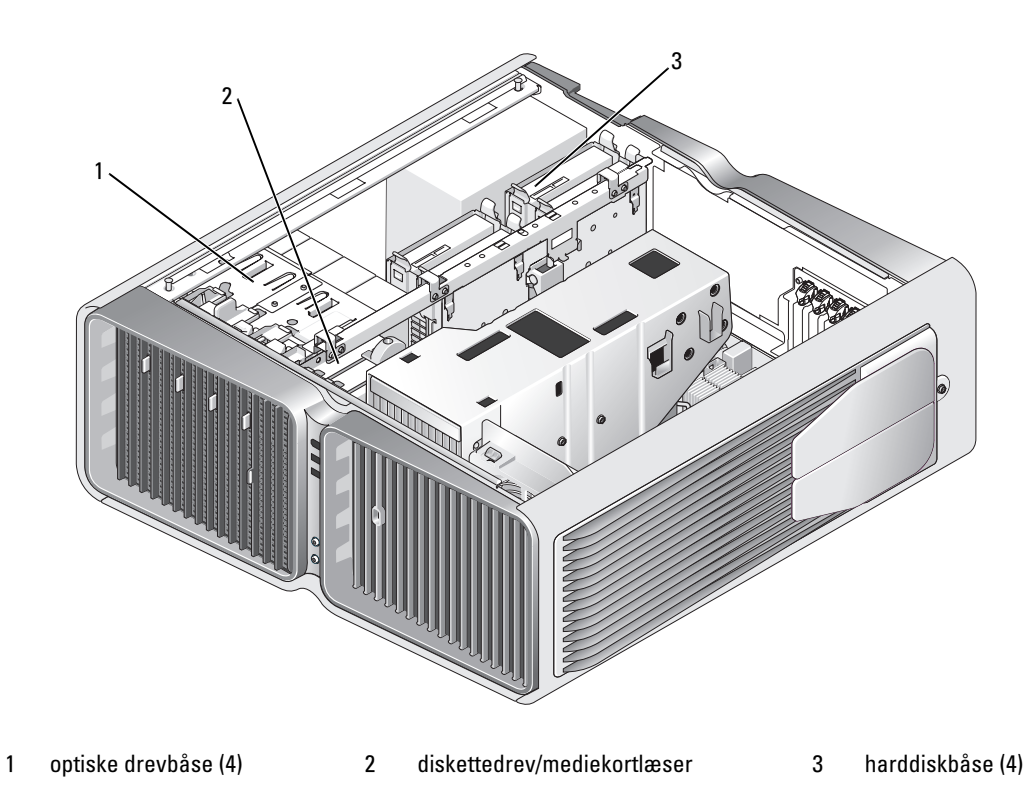

## Om serielle ATA-drev

Din computer understøtter op til fire serielle ATA-harddiske og to serielle ATA-optiske drev. Serielle ATA-drev har følgende fordele ved at overføre data ved hjælp af seriel teknologi og fleksible kabler, som er tyndere og længere end IDE-kabler:

- Forbedret kabelføring giver mere effektiv luftstrøm i chassiset.
- Kompakte kabelstik sparer plads på systemkortet og på harddisken, hvilket giver mere effektiv udnyttelse af pladsen i chassiset.

## Generelle installationsretningslinjer for drev

SATA-harddiske bør sluttes til stik mærket "HDD" på systemkortet. Ikke harddisk SATA-enheder bør sluttes til stik mærket SATA med undtagelse af en femte SATA-harddisk installeret i en 5,25" drevbås, som skal sluttes til SATA0-stikket. IDE-optiske drev bør sluttes til stik mærket "IDE".

Når du tilslutter et SATA-kabel, skal du holde i kabelstikket i hver ende og trykke det forsigtigt ind i stikket. Når du frakobler et SATA-kabel, skal du holde i kabelstikket i hver ende og trække forsigtigt i det, indtil stikket kommer fri.

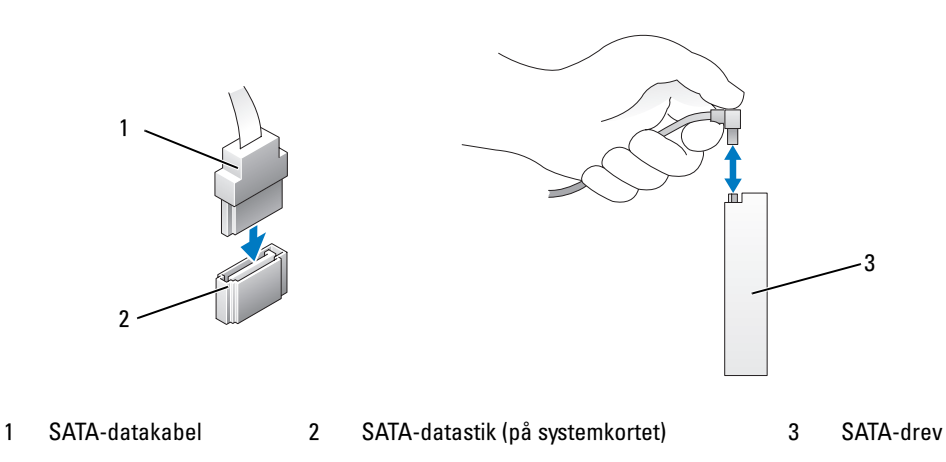

Hvis du slutter to IDE-enheder til et enkelt IDE-datakabel og konfigurerer enhederne til indstillingen for kabelvalg, bliver den enhed, der sluttes til det sidste stik på datakablet den primære enhed eller startenhed og den enhed, der sluttes til det midterste stik på datakablet bliver den sekundære enhed. Se dokumentationen til drevet i dit opgraderingssæt for at få oplysninger om konfigurering af enheder til indstillingen for kabelvalg.

Ret tappen på ét stik ind efter noten på det andet for at tilslutte et IDE-datakabel. Når du frakobler et IDE-datakabel, skal du tage fat i den farvede tap og trække, indtil stikket kommer fri.

# Harddisk

### <span id="page-114-0"></span>Fjernelse af en harddisk

 $\bigwedge$  FORSIGTIG: Før du påbegynder procedurerne i dette afsnit, skal du læse sikkerhedsinstruktionerne i Produktinformationsvejledningen.

 $\bigwedge$  FORSIGTIG: For at beskytte dig imod elektriske stød skal du altid koble computeren fra stikkontakten, før du fjerner dækslet.

BEMÆRKNING: Hvis du vil udskifte en harddisk, der indeholder data, som du ønsker at beholde, skal du sikkerhedskopiere dine filer, før du indleder denne procedure.

- 1 Følg procedurerne i ["Inden du går i gang" på side 89](#page-88-0).
- 2 Fjern computerdækslet (se ["Fjernelse af computerdækslet" på side 91](#page-90-0)).
- 3 Kobl netkablet og datakablet fra harddisken.

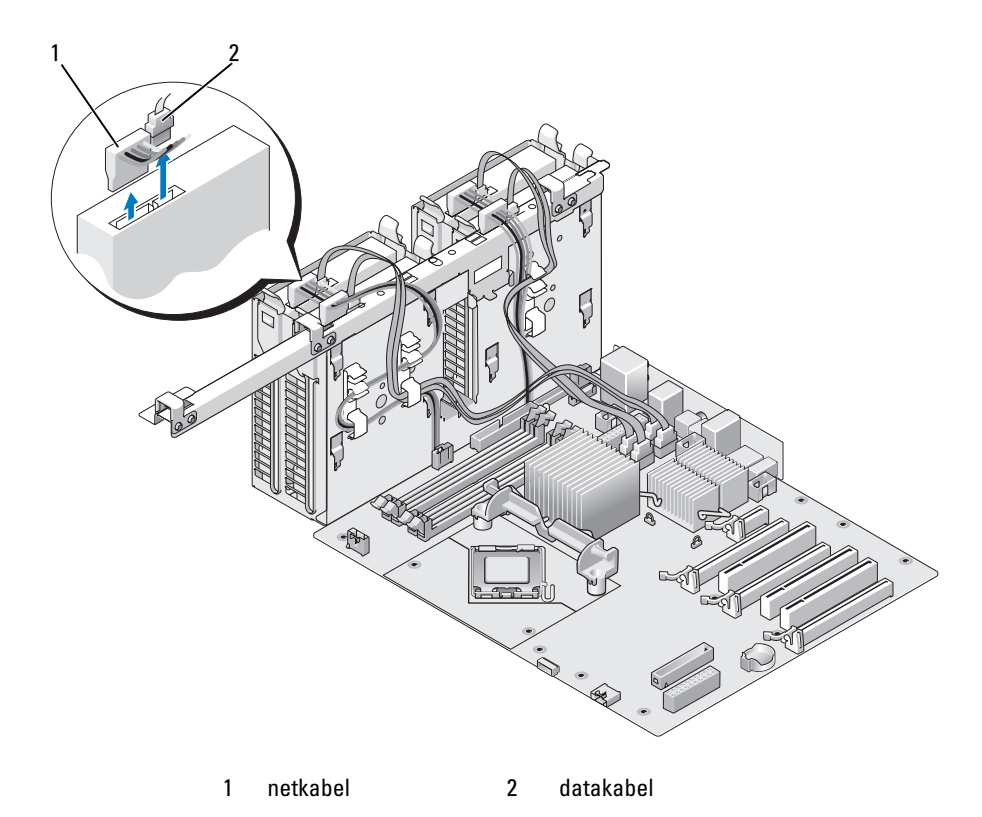

4 Tryk de blå tappe på hver side af harddiskens beslag mod hinanden, og træk drevet op og ud af harddiskbåsen.

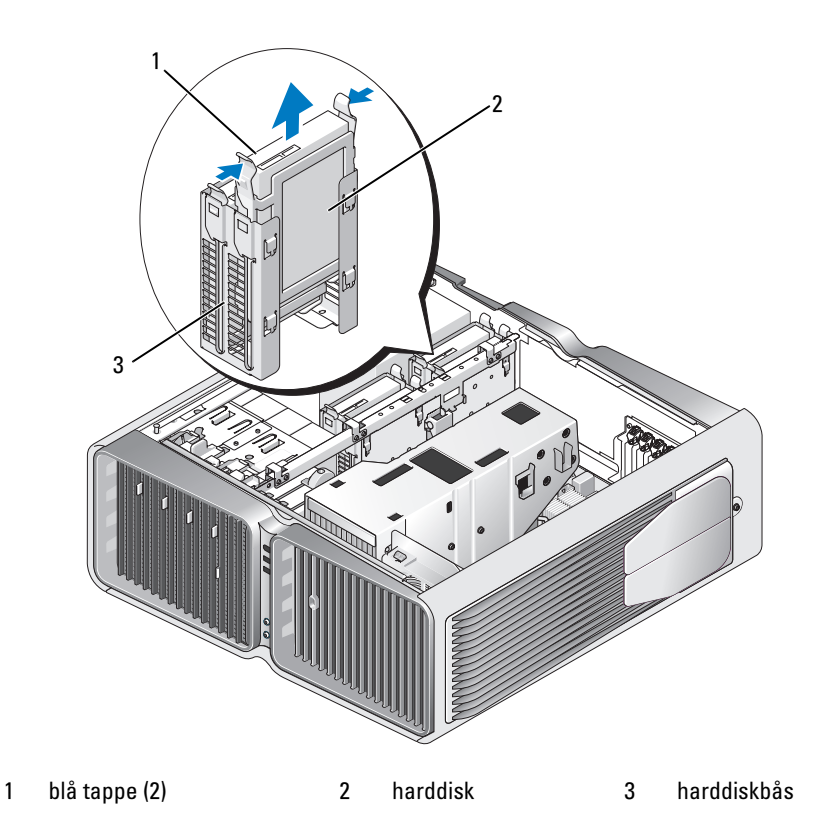

- 5 Kontrollér, at alle stik er korrekt kabelforbundet og anbragt.
- 6 Sæt computerdækslet på igen (se ["Genmontering af computerdækslet" på side 170](#page-169-0)).

BEMÆRKNING: Hvis du vil tilslutte et netværkskabel, skal du først slutte kablet til netværksporten eller -enheden og derefter slutte det til computeren.

7 Slut computeren og enhederne til stikkontakter, og tænd for dem.

#### Installation af en harddisk

#### FORSIGTIG: Før du påbegynder procedurerne i dette afsnit, skal du læse sikkerhedsinstruktionerne i Produktinformationsvejledningen.

- 1 Følg procedurerne i ["Inden du går i gang" på side 89](#page-88-0).
- 2 Tag computerdækslet af (se ["Fjernelse af computerdækslet" på side 91\)](#page-90-0).
- 3 Fjern den eksisterende harddisk, hvis det er relevant, (se ["Fjernelse af en harddisk" på side 115\)](#page-114-0).

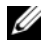

BEMÆRK: Hvis et harddiskbeslag er installeret i harddiskbåsen, skal beslaget fjernes, før du installerer en ny harddisk.

4 Klargør den nye harddisk til installation, og se dokumentationen til harddisken, og kontroller, at drevet er konfigureret til din computer.

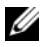

BEMÆRK: Hvis den harddisk, du installerer, ikke har monteret harddiskbeslaget, skal du bruge det oprindelige harddiskbeslag og klikke beslaget på den nye harddisk.

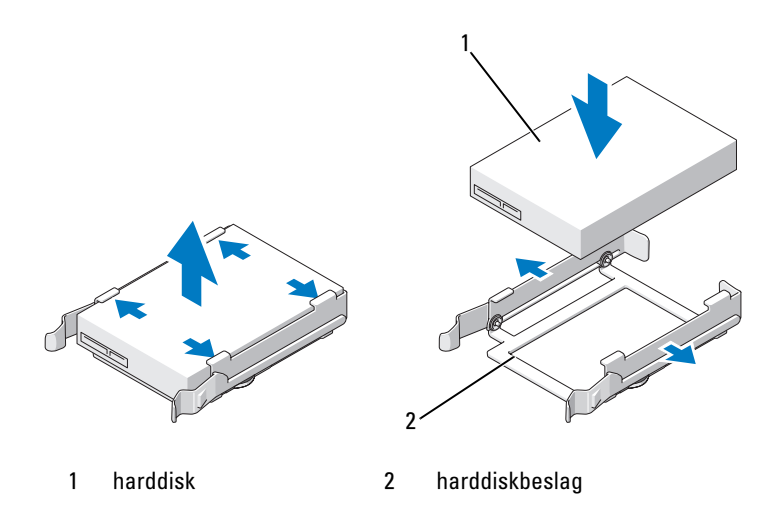

- 5 Kontrollér, at harddiskbåsen er tom og ikke blokeret.
- 6 Skyd harddisken ind i båsen, indtil den klikker sikkert på plads.

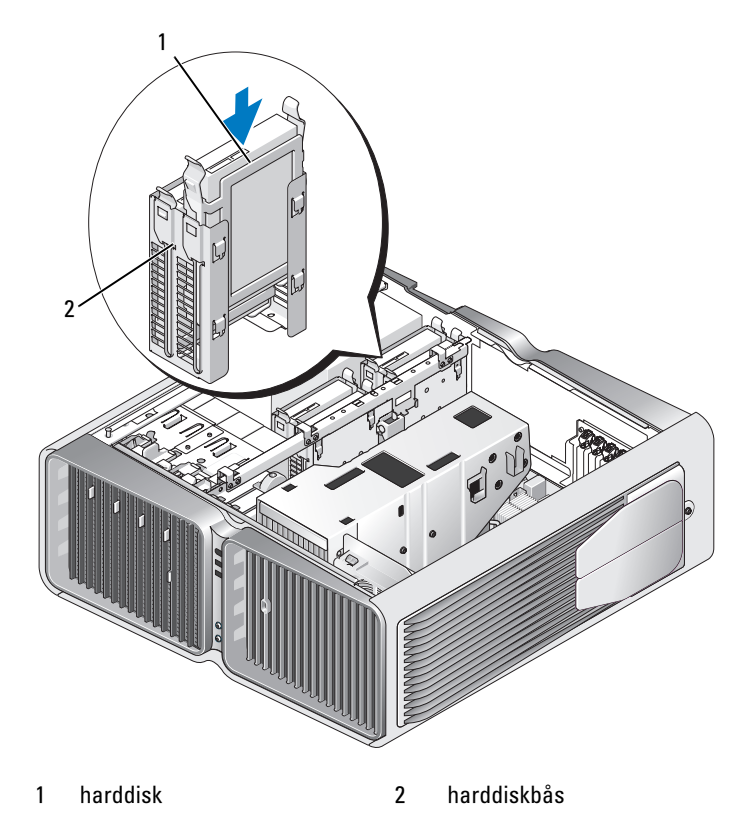

BEMÆRKNING: Kontrollér, at alle stik er korrekt kabelforbundet og anbragt.

- 7 Slut netkablet til harddisken.
- 8 Slut harddiskdatakablet til harddisken.

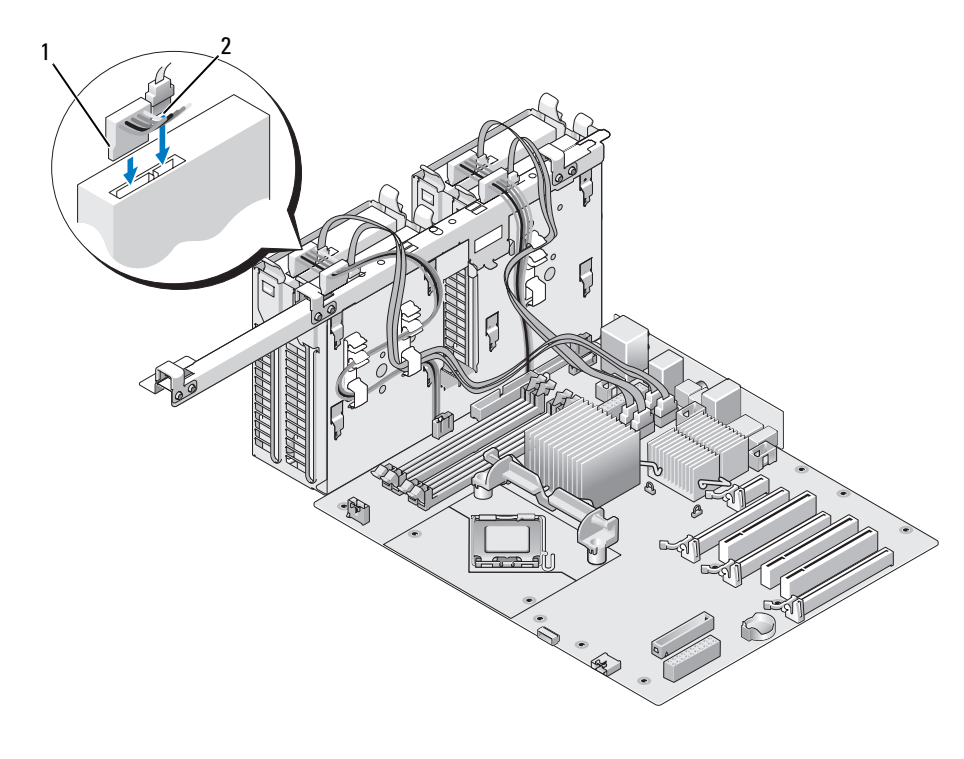

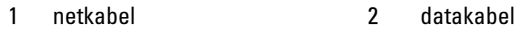

9 Sæt computerdækslet på igen (se ["Genmontering af computerdækslet" på side 170](#page-169-0)).

BEMÆRKNING: Hvis du vil tilslutte et netværkskabel, skal du først slutte kablet til netværksporten eller -enheden og derefter slutte det til computeren.

10 Slut computeren og enhederne til stikkontakter, og tænd for dem.

Se dokumentationen, som fulgte med drevet, for at få instruktioner vedrørende installation af eventuel software, som er nødvendig for drevets funktion.

# Drevpanel

FORSIGTIG: Før du påbegynder procedurerne i dette afsnit, skal du læse sikkerhedsinstruktionerne i Produktinformationsvejledningen.

## <span id="page-119-0"></span>Fjernelse af drevpanelet

- 1 Følg procedurerne i ["Inden du går i gang" på side 89](#page-88-0).
- 2 Fjern computerdækslet (se ["Fjernelse af computerdækslet" på side 91](#page-90-0)).
- 3 Tag fat om udløserknappen til drevet, og træk den mod computerens fod, indtil drevpanelet klikker i åben position.

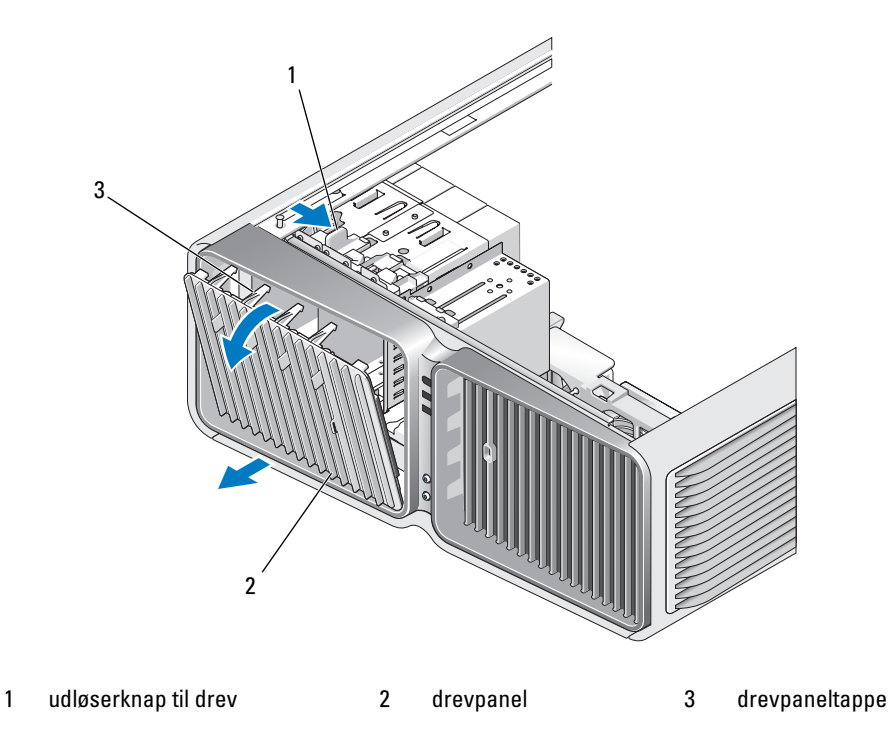

- 4 Drej drevpanelet udad, og løft det af sidehængslerne.
- 5 Sæt drevpanelet til side et sikkert sted.

### <span id="page-120-0"></span>Genmontering af drevpanelet

- Følg procedurerne i ["Inden du går i gang" på side 89](#page-88-0).
- Fjern computerdækslet (se ["Fjernelse af computerdækslet" på side 91](#page-90-0)).
- Ret drevpaneltapperne ind med hængslerne i siden af dækslet.

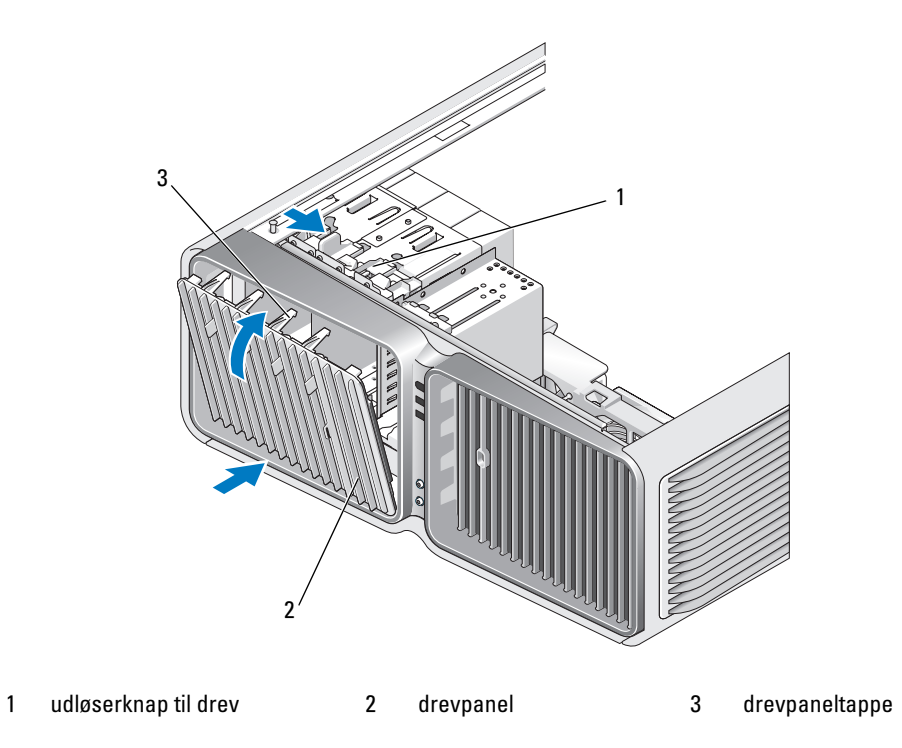

- Drej drevpanelet mod computeren, indtil den klikker på plads på drevpanelet.
- Sæt computerdækslet på igen (se ["Genmontering af computerdækslet" på side 170](#page-169-0)).

Se dokumentationen, som fulgte med drevet, for at få instruktioner vedrørende installation af eventuel software, som er nødvendig for drevets funktion.

# **Diskettedrev**

FORSIGTIG: Før du påbegynder procedurerne i dette afsnit, skal du læse sikkerhedsinstruktionerne i Produktinformationsvejledningen.

## <span id="page-121-0"></span>Fjernelse af et diskettedrev

- 1 Følg procedurerne i ["Inden du går i gang" på side 89](#page-88-0).
- 2 Tag computerdækslet af (se ["Fjernelse af computerdækslet" på side 91\)](#page-90-0).
- 3 Tag drevpanelet af (se ["Fjernelse af drevpanelet" på side 120](#page-119-0)).
- 4 Kobl net- og datakablerne fra på diskettedrevets bagside.

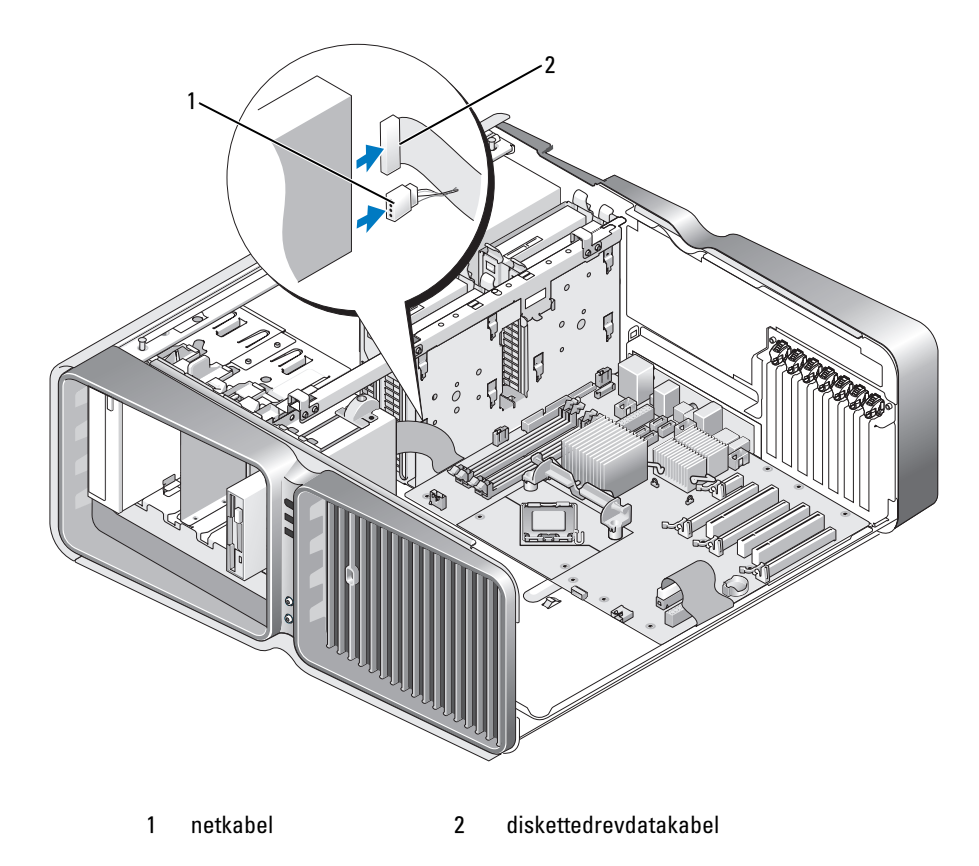

5 Tryk udløserknappen til drevet mod computerens fod for at frigøre passkruen, og træk derefter drevet ud af drevbåsen.

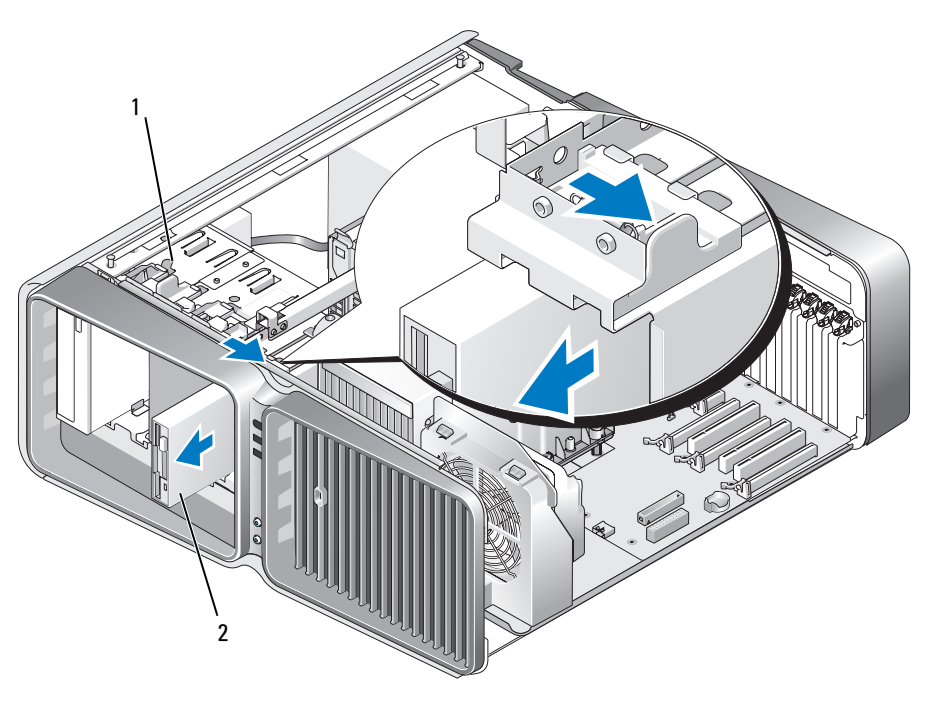

1 udløserknap til drev 2 diskettedrev

- 6 Sæt drevpanelet på igen (se ["Genmontering af drevpanelet" på side 121\)](#page-120-0).
- 7 Sæt computerdækslet på igen (se ["Genmontering af computerdækslet" på side 170](#page-169-0)).
- BEMÆRKNING: Hvis du vil tilslutte et netværkskabel, skal du først slutte kablet til netværksporten eller -enheden C) og derefter slutte det til computeren.
- 8 Slut computeren og enhederne til stikkontakter, og tænd for dem.

#### Installation af et diskettedrev

- Følg procedurerne i ["Inden du går i gang" på side 89](#page-88-0).
- Tag computerdækslet af (se ["Fjernelse af computerdækslet" på side 91\)](#page-90-0).
- Tag drevpanelet af (se ["Fjernelse af drevpanelet" på side 120](#page-119-0)).
- Fjern det eksisterende diskettedrev, hvis det er relevant, (se ["Fjernelse af et diskettedrev" på side 122](#page-121-0)).
- Hvis der ikke er monteret skruer til det nye diskettedrev, skal du se inde i drevpanelet efter passkruer. Hvis skruerne findes, skal de monteres på det nye drev.

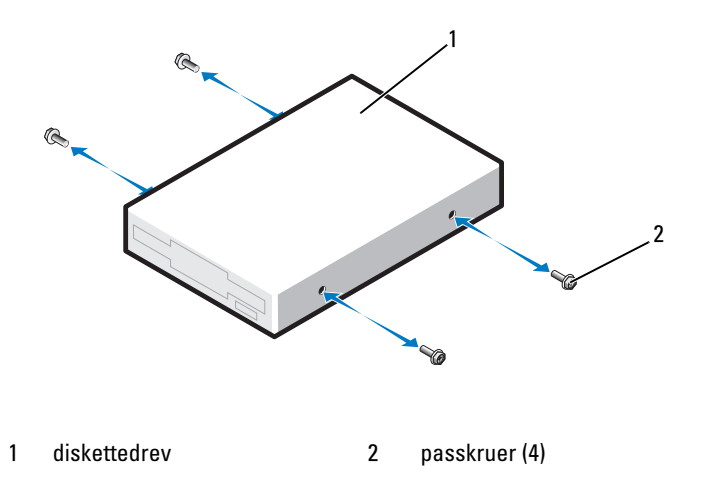

Sæt diskettedrevet ind i drevbåsen, indtil det klikker på plads.

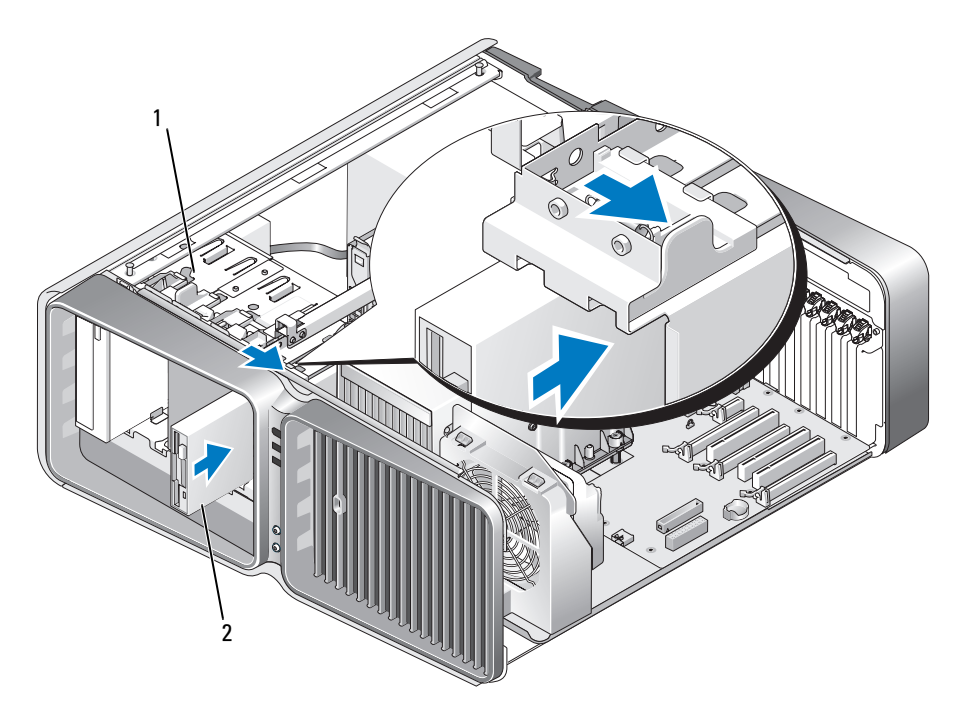

1 udløserknap til drev 2 diskettedrev

- 7 Kobl net- og datakablerne til diskettedrevets bagside.
- 8 Kontrollér alle kabelforbindelser, og arrangér kablerne, så de ikke blokerer for luftstrømmen mellem blæseren og ventilationsåbningerne.
- 9 Sæt drevpanelet på igen (se ["Genmontering af drevpanelet" på side 121\)](#page-120-0).
- 10 Sæt computerdækslet på igen (se ["Genmontering af computerdækslet" på side 170](#page-169-0)).

**BEMÆRKNING:** For at tilslutte et netværkskabel skal du først slutte kablet til netværksporten eller -enheden og derefter sætte det til computeren.

11 Slut computeren og enhederne til stikkontakten, og tænd for dem.

Se dokumentationen, som fulgte med drevet, for at få instruktioner vedrørende installation af eventuel software, som er nødvendig for drevets funktion.

12 Åbn System Setup (Systemopsætning) (se ["Adgang til Systemopsætning" på side 178\)](#page-177-0), og vælg den relevante indstilling for Diskette Drive (Diskettedrev).

# Mediekortlæser

FORSIGTIG: Før du påbegynder procedurerne i dette afsnit, skal du læse sikkerhedsinstruktionerne i Produktinformationsvejledningen.

## <span id="page-125-0"></span>Fjernelse af en mediekortlæser

- 1 Følg procedurerne i ["Inden du går i gang" på side 89](#page-88-0).
- 2 Tag computerdækslet af (se ["Fjernelse af computerdækslet" på side 91\)](#page-90-0).
- 3 Tag drevpanelet af (se ["Fjernelse af drevpanelet" på side 120](#page-119-0)).
- 4 Frakobl net- og datakablerne bag på mediekortlæseren.

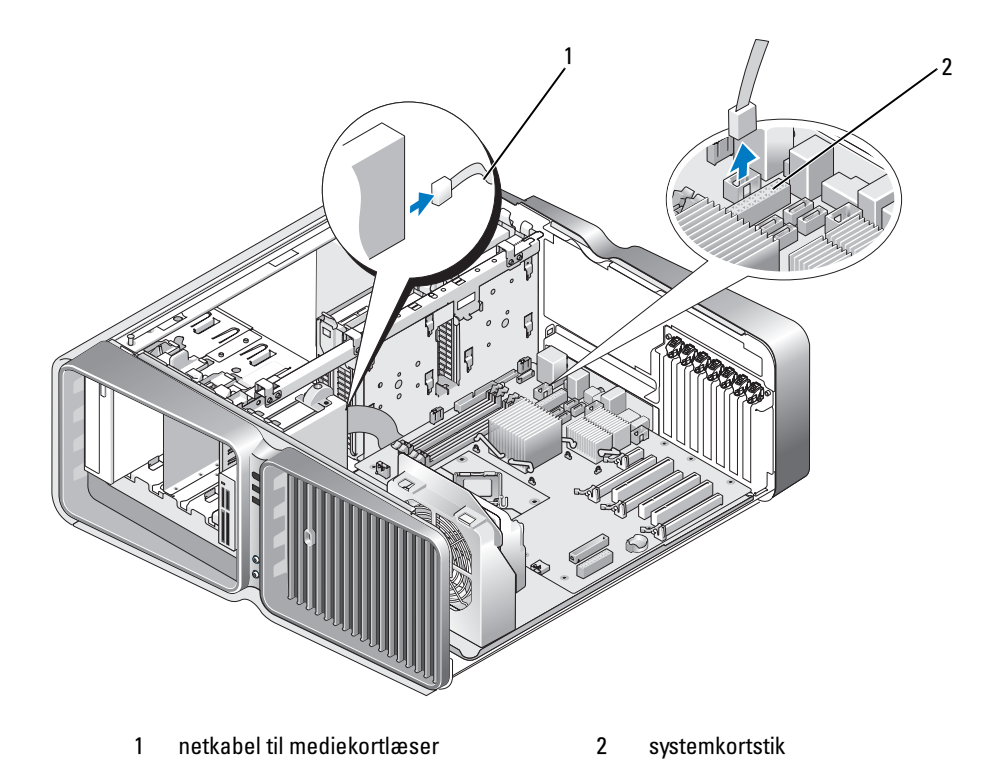

5 Tryk udløserknappen til drevet mod computerens fod for at frigøre passkruen, og træk derefter mediekortlæseren ud af drevbåsen.

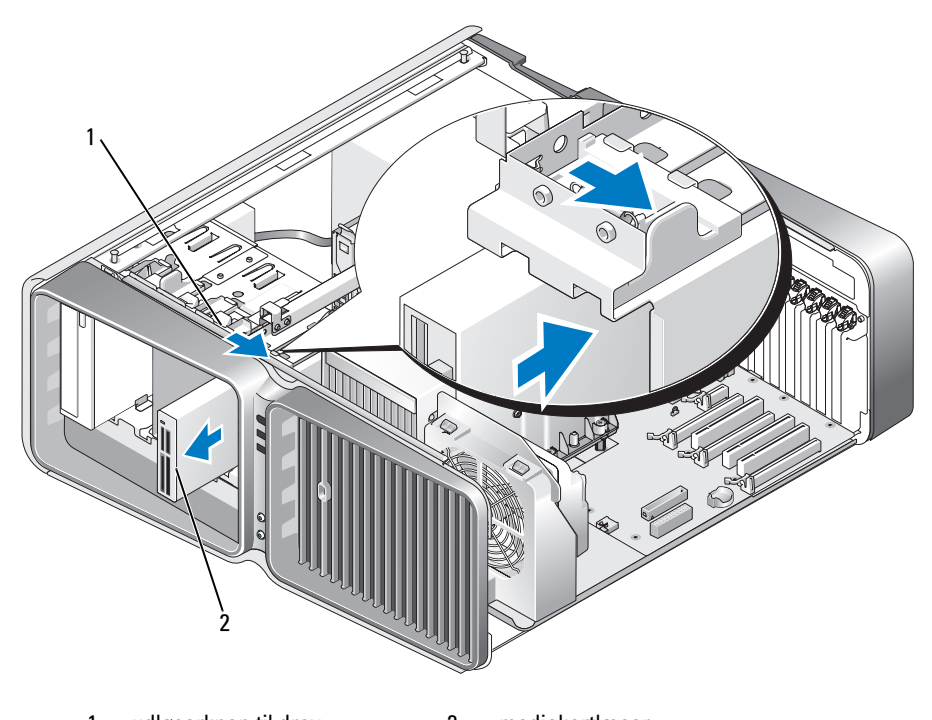

1 udløserknap til drev 2 mediekortlæser

- 6 Sæt drevpanelet på igen (se ["Genmontering af drevpanelet" på side 121\)](#page-120-0).
- 7 Sæt computerdækslet på igen (se ["Genmontering af computerdækslet" på side 170](#page-169-0)).
- BEMÆRKNING: Hvis du vil tilslutte et netværkskabel, skal du først slutte kablet til netværksporten eller -enheden O og derefter slutte det til computeren.
- 8 Slut computeren og enhederne til stikkontakter, og tænd for dem.

#### Installation af en mediekortlæser

- Følg procedurerne i ["Inden du går i gang" på side 89](#page-88-0).
- Tag computerdækslet af (se ["Fjernelse af computerdækslet" på side 91\)](#page-90-0).
- Tag drevpanelet af (se ["Fjernelse af drevpanelet" på side 120](#page-119-0)).
- Fjern den eksisterende mediekortlæser, hvis det er relevant, (se ["Fjernelse af en mediekortlæser"](#page-125-0)  [på side 126](#page-125-0)).
- Hvis der ikke er monteret skruer til mediekortlæseren, skal du se inde i drevpanelet efter passkruer. Hvis skruerne findes, skal de monteres på den nye mediekortlæser.

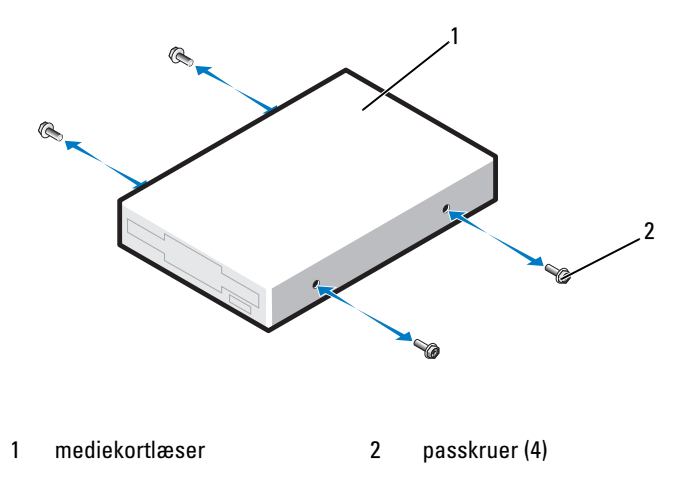

Sæt mediekortlæseren ind i drevbåsen, indtil den klikker på plads.

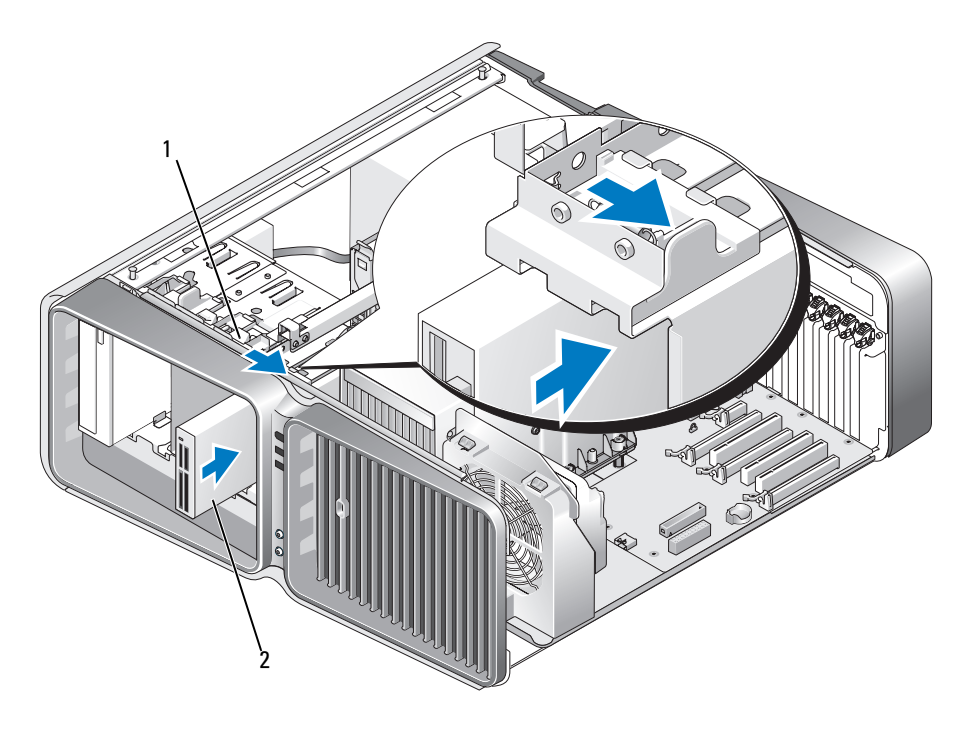

1 udløserknap til drev 2 mediekortlæser

- 7 Montér net- og datakablerne bag på mediekortlæseren.
- 8 Kontrollér alle kabelforbindelser, og arrangér kablerne, så de ikke blokerer for luftstrømmen mellem blæseren og ventilationsåbningerne.
- 9 Sæt drevpanelet på igen (se ["Genmontering af drevpanelet" på side 121\)](#page-120-0).
- 10 Sæt computerdækslet på igen (se ["Genmontering af computerdækslet" på side 170](#page-169-0)).

**BEMÆRKNING:** For at tilslutte et netværkskabel skal du først slutte kablet til netværksporten eller -enheden og derefter sætte det til computeren.

11 Slut computeren og enhederne til stikkontakten, og tænd for dem.

Se dokumentationen, som fulgte med drevet, for at få instruktioner vedrørende installation af eventuel software, som er nødvendig for drevets funktion.

12 Åbn System Setup (Systemopsætning) (se ["Adgang til Systemopsætning" på side 178\)](#page-177-0), og vælg den relevante indstilling for USB til Flex.

# Optisk drev

 $\bigwedge$  FORSIGTIG: Før du påbegynder procedurerne i dette afsnit, skal du læse sikkerhedsinstruktionerne i Produktinformationsvejledningen.

## <span id="page-129-0"></span>Fjernelse af et optisk drev

- 1 Følg procedurerne i ["Inden du går i gang" på side 89](#page-88-0).
- 2 Tag computerdækslet af (se ["Fjernelse af computerdækslet" på side 91\)](#page-90-0).
- 3 Tag drevpanelet af (se ["Fjernelse af drevpanelet" på side 120](#page-119-0)).
- 4 Kobl net- og datakablerne fra på drevets bagside.

**BEMÆRK:** Hvis du afinstallere det eneste optiske drev og ikke erstatter det denne gang, skal du koble datakablet fra systemkortet og sætte det til side.

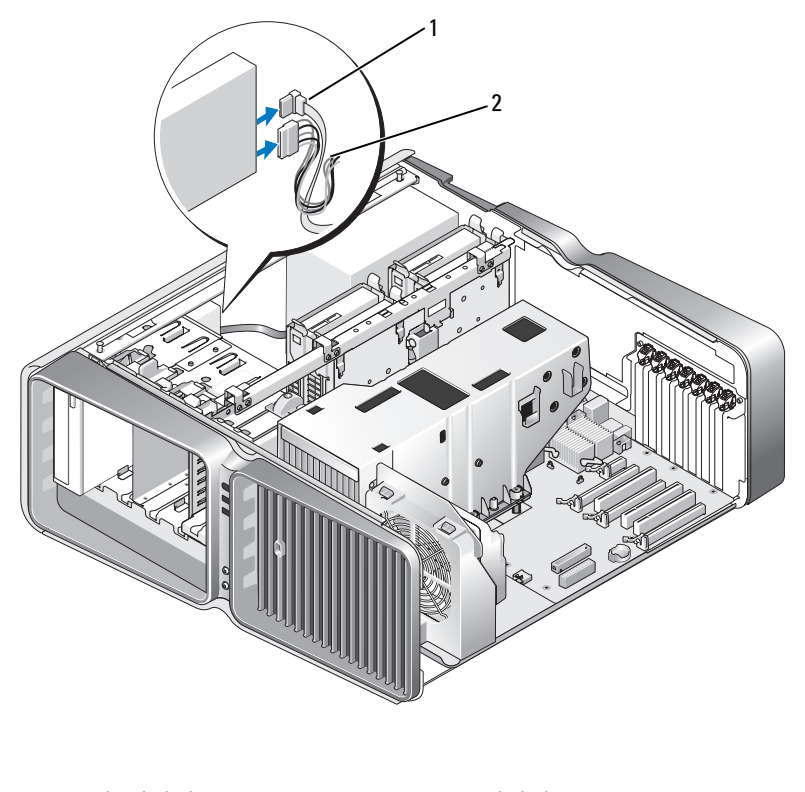

5 Tryk udløserknappen til drevet mod computerens fod for at frigøre passkruen, og træk derefter det optiske drev ud af drevbåsen.

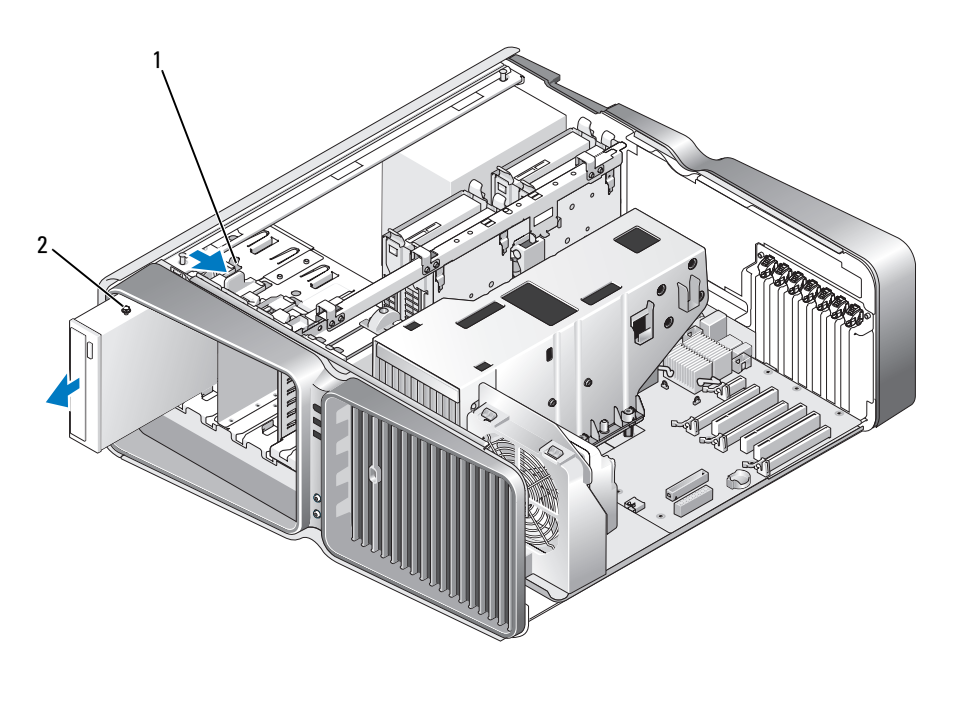

1 udløserknap til drev 2 optisk drev

- 6 Sæt drevpanelet på igen (se ["Genmontering af drevpanelet" på side 121\)](#page-120-0).
- 7 Sæt computerdækslet på igen (se ["Genmontering af computerdækslet" på side 170](#page-169-0)).
- BEMÆRKNING: Hvis du vil tilslutte et netværkskabel, skal du først slutte kablet til netværksporten eller -enheden og derefter slutte det til computeren.
- 8 Slut computeren og enhederne til stikkontakter, og tænd for dem.

#### Installation af et optisk drev

- 1 Følg procedurerne i ["Inden du går i gang" på side 89](#page-88-0).
- 2 Tag computerdækslet af (se ["Fjernelse af computerdækslet" på side 91\)](#page-90-0).
- 3 Tag drevpanelet af (se ["Fjernelse af drevpanelet" på side 120](#page-119-0)).
- 4 Fjern det eksisterende optiske drev, hvis det er relevant, (se ["Fjernelse af et optisk drev" på side 130\)](#page-129-0).
- 5 Klargør det nye optiske drev til installation, og se den dokumentation, der fulgte med drevet, og kontroller, at drevet er konfigureret til din computer.

**BEMÆRK:** Hvis du vil installere et IDE-drev, skal du konfigurere drevet til indstillingen for kabelvalg.

6 Hvis der ikke er monteret skruer til drevet, skal du se inde i drevpanelet efter skruer, og hvis de findes, skal de monteres på det nye drev.

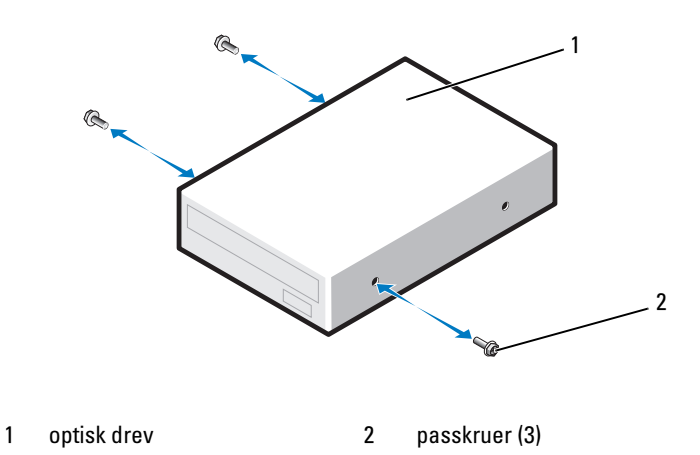

7 Skub forsigtigt drevet ind i drevbåsen, indtil du hører et klik og føler, at drevet er sikkert installeret.

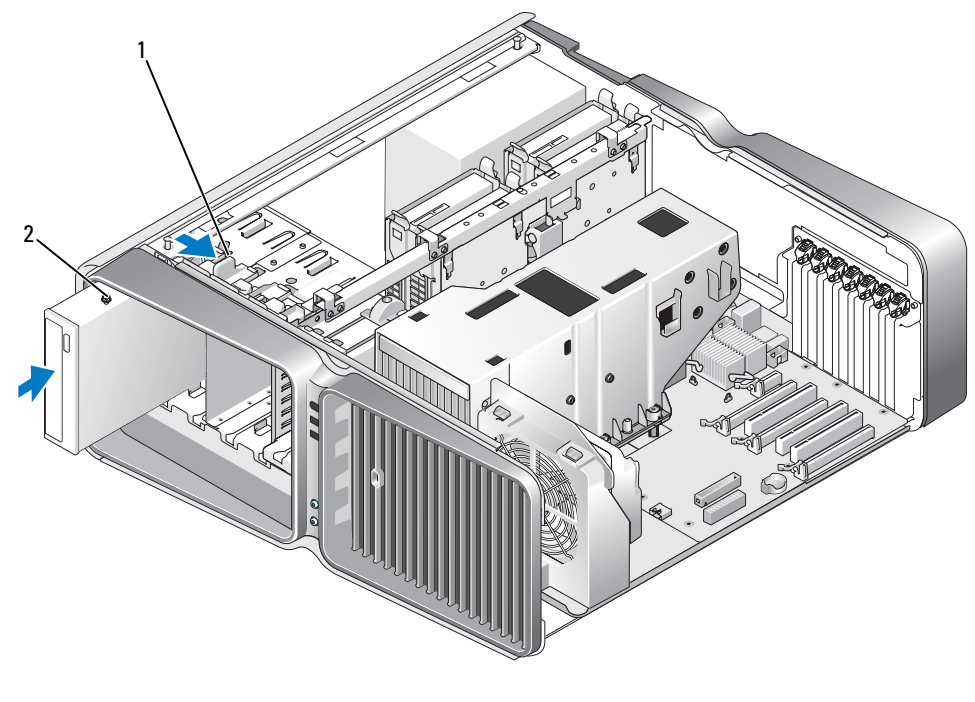

- 1 udløserknap til drev 2 optisk drev
- 8 Slut net- og datakablerne til det optiske drev. Se ["Systemkortkomponenter" på side 93](#page-92-0) for at finde systemkortstikket.

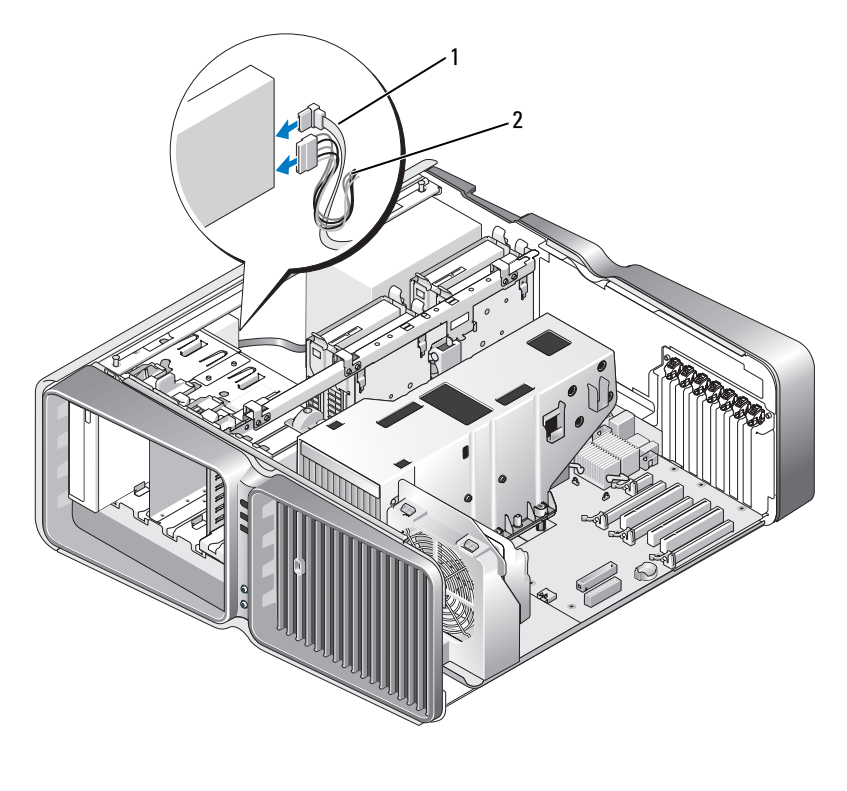

1 netkabel 2 datakabel

- 9 Kontrollér alle kabelforbindelser, og arrangér kablerne, så de ikke blokerer for luftstrømmen mellem blæseren og ventilationsåbningerne.
- 10 Sæt drevpanelet på igen (se ["Genmontering af drevpanelet" på side 121\)](#page-120-0).
- 11 Sæt computerdækslet på igen (se ["Genmontering af computerdækslet" på side 170](#page-169-0)).
- BEMÆRKNING: For at tilslutte et netværkskabel skal du først slutte kablet til netværksporten eller -enheden og derefter sætte det til computeren.
- 12 Slut computeren og enhederne til stikkontakten, og tænd for dem.

Se dokumentationen, som fulgte med drevet, for at få instruktioner vedrørende installation af eventuel software, som er nødvendig for drevets funktion.

13 Åbn System Setup (Systemopsætning) (se ["Adgang til Systemopsætning" på side 178\)](#page-177-0), og vælg den relevante indstilling for Drive (Drev).

# Væskeafkølingsenhed

FORSIGTIG: Før du udfører denne procedure, skal du følge sikkerhedsinstruktionerne i ["Sikkerhedsinstruktioner](#page-134-0)  [for væskeafkølingsenheden" på side 135](#page-134-0) og Produktinformationsvejledningen.

## <span id="page-134-0"></span>Sikkerhedsinstruktioner for væskeafkølingsenheden

- Væskeafkølingsenheden kan ikke serviceres eller opgraderes af brugeren. All nødvendig service må kun udføres af kvalificerede servicemedarbejdere.
- Væskeafkølingsenheden i systemet indeholder kølevæske, der ikke kan genpåfyldes. I tilfælde af at kølevæsken lækker, skal systemet omgående lukkes ned. Træk stikket til systemet ud af stikkontakten, og kontakt Dell Technical Support.
- Hvis kølevæsken kommer i kontakt med huden, skal du vaske huden med sæbe og vand. Søg lægehjælp, hvis der opstår irritation.
- Hvis kølevæsken kommer i kontakt med øjnene, skal du omgående skylle øjnene med vand med øjenlågene åbne i 15 minutter. Søg lægehjælp, hvis irritationen varer ved.

## <span id="page-134-1"></span>Fjernelse af væskeafkølingsenheden

- 1 Følg procedurerne i ["Inden du går i gang" på side 89](#page-88-0).
- 2 Tag computerdækslet af (se ["Fjernelse af computerdækslet" på side 91\)](#page-90-0).

#### $\bigwedge$  FORSIGTIG: Processorens kølekappe kan blive meget varm under normal drift. Sørg for, at køleklappen har haft tid nok til at køle ned, før du berører den.

- 3 Tag drevpanelet af (se ["Fjernelse af drevpanelet" på side 120](#page-119-0)).
- 4 Tryk udløserknappen til drevet mod computerens fod for at frigøre passkruen(erne) på det optiske drev, og træk derefter de(t) optiske drev fremad, ud af drevbåsen.
- **BEMÆRK:** Det er ikke nødvendigt at frakoble kablerne til det optiske drev, medmindre du fjerner de(t) optiske drev helt fra computeren. Se ["Fjernelse af et optisk drev" på](#page-129-0) side 130 for at få oplysninger om fjernelse af et optisk drev.

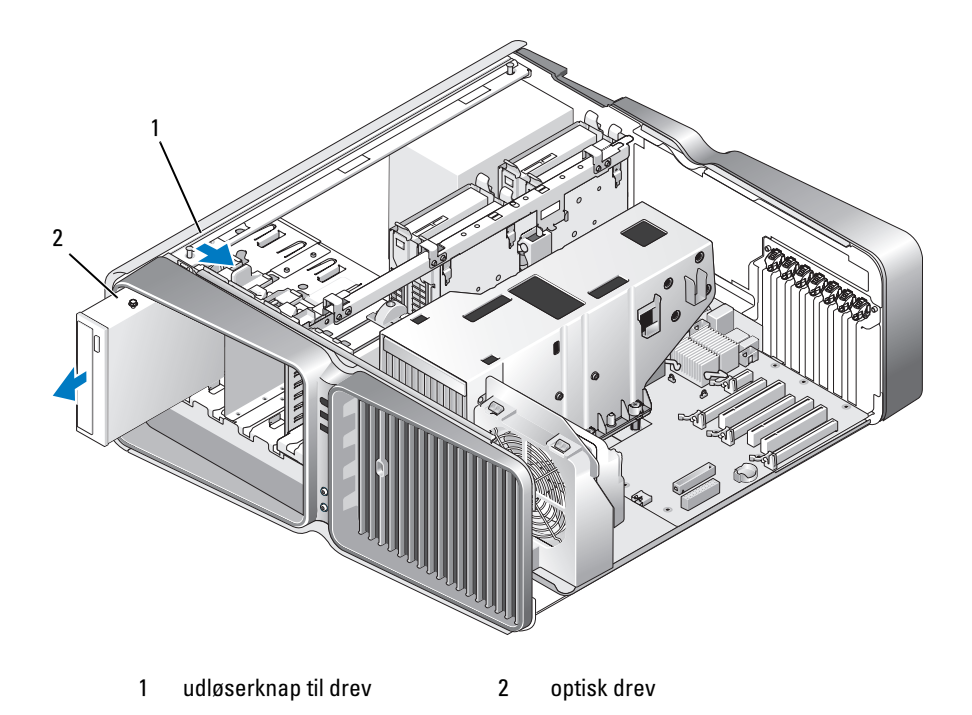

- Fjern alle udvidelseskort i fuld længde (se ["Fjernelse af PCI- og PCI Express-kort" på side 100\)](#page-99-0).
- Frakobl kablet til væskeafkølingsenheden.
- Kobl kablet til væskeafkølingsenheden fra TEC\_PUMP-stikket på systemkortet (se ["Systemkortkompo](#page-92-0)[nenter" på side 93\)](#page-92-0).

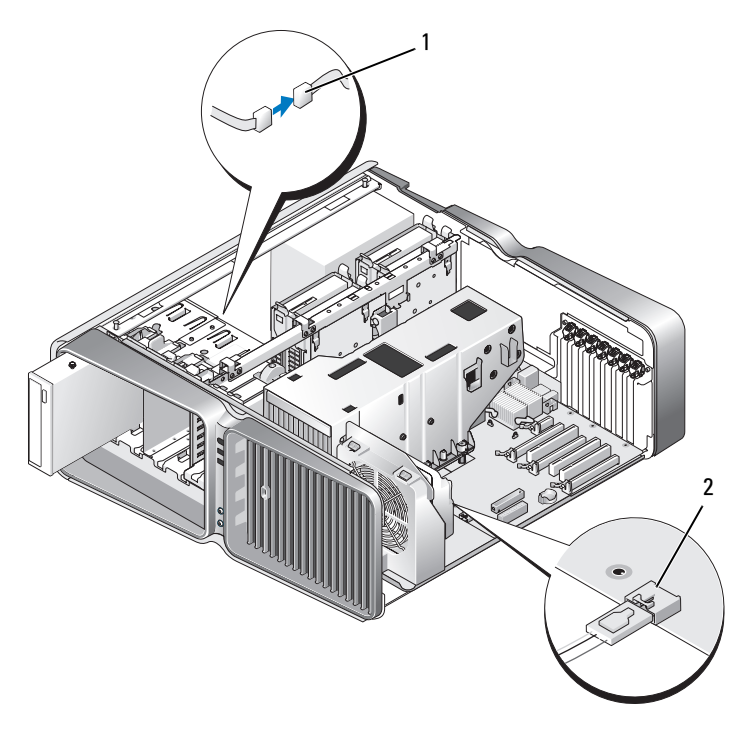

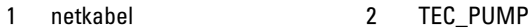

- 8 Kobl blæserkablet fra FAN1\_CPU-stikket på systemkort (se ["Systemkortkomponenter" på side 93](#page-92-0)).
- BEMÆRKNING: Processorens kølekappe er monteret på væskeafkølingsenheden. Når du fjerner væskeafkølingsenheden, skal du placere den på hovedet eller på siden for at undgå at beskadige kølekappens termiske grænseflade

BEMÆRKNING: Skruen på fronten af væskeafkølingsenheden er ikke en monteringsskrue. Fjern skruen, og læg den til side et sikkert sted.

9 Fjern de syv skruer på væskeafkølingsenheden, løft derefter enheden ud af computeren, og sæt den til side.

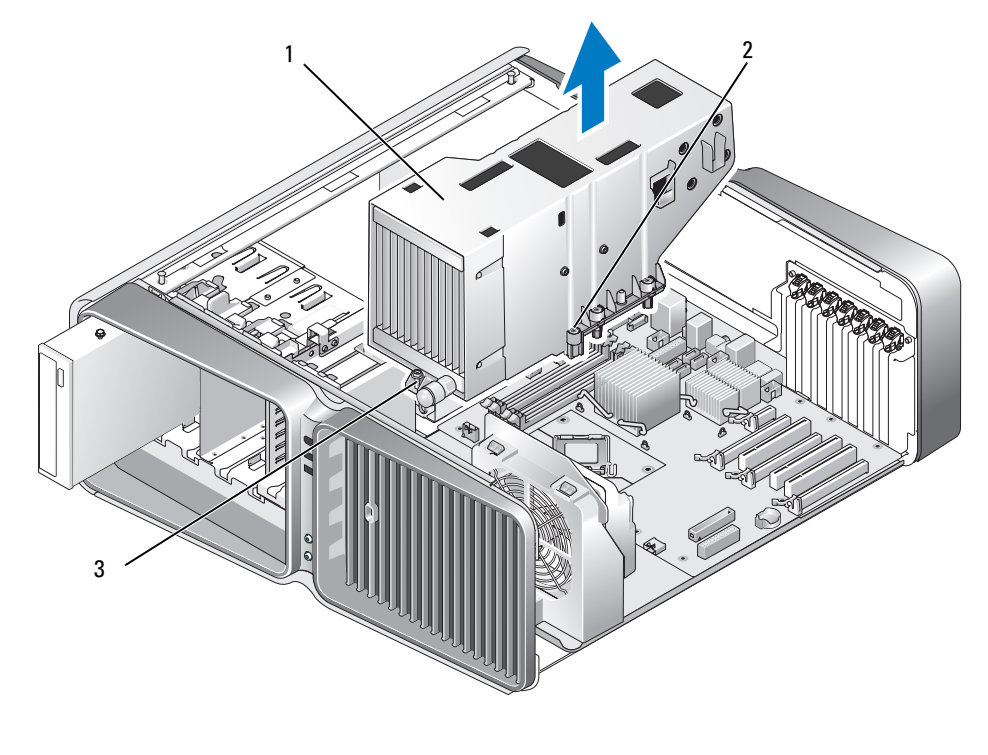

1 væskeafkølingsenhed 2 monteringsskruer (6) 3 skrue (løs)

#### <span id="page-138-0"></span>Installation af væskeafkølingsenheden

- 1 Følg procedurerne i ["Inden du går i gang" på side 89](#page-88-0).
- 2 Tag computerdækslet af (se ["Fjernelse af computerdækslet" på side 91\)](#page-90-0).
- BEMÆRKNING: Påsmør det nye termiske fedt på processorens overside. Termisk fedt er vigtigt til sikring af tilstrækkelig termisk binding, hvilket er en nødvendighed for optimal processordrift.
- 3 Påsmør det nye termiske fedt på processorens overside efter behov.
- 4 Ret skruehullerne i væskeafkølingsenheden ind efter skruehullerne i computerens fod, og stram de syv skruer for at fastgøre enheden.
- 5 Slut blæserkablet til FAN1\_CPU-stikket på systemkortet (se ["Systemkortkomponenter" på side 93\)](#page-92-0).
- 6 Kobl kablet til væskeafkølingsenheden til TEC\_PUMP-stikket på systemkortet (se ["Systemkort](#page-92-0)[komponenter" på side 93](#page-92-0)).
- 7 Tilslut kablet til væskeafkølingsenheden.
- 8 Skub forsigtigt de(t) optiske drev ind i drevbåsen, indtil du hører et klik eller føler, at drevet er sikkert installeret.
- 9 Sæt drevpanelet på igen (se ["Genmontering af drevpanelet" på side 121\)](#page-120-0).
- 10 Udskift alle de udvidelseskort, som du fjernede (se ["Installation af PCI- og PCI Express-kort"](#page-101-0)  [på side 102](#page-101-0)).
- 11 Luk computerdækslet (se ["Genmontering af computerdækslet" på side 170\)](#page-169-0).
- BEMÆRKNING: Hvis du vil tilslutte et netværkskabel, skal du først slutte kablet til netværksporten eller -enheden og derefter slutte det til computeren.
- 12 Slut computeren og enhederne til stikkontakter, og tænd for dem.

## Processor

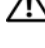

 $/$  <code>FORSIGTIG:</code> Før du påbegynder procedurerne i dette afsnit, skal du læse sikkerhedsinstruktionerne i Produktinformationsvejledningen.

**BEMÆRKNING:** Udfør ikke følgende trin, medmindre du er bekendt med fjernelse af hardware og udskiftning. Hvis disse trin udføres forkert, kan det beskadige systemkortet.

#### Fjernelse af processoren

- 1 Følg procedurerne i ["Inden du går i gang" på side 89](#page-88-0).
- 2 Tag computerdækslet af (se ["Fjernelse af computerdækslet" på side 91\)](#page-90-0).
- 3 Kobl netkablerne fra POWER1- og POWER2-stikkene (se ["Systemkortkomponenter" på side 93\)](#page-92-0) på systemkortet.
- 4 Fjernelse af væskeafkølingsenheden (se ["Fjernelse af væskeafkølingsenheden" på side 135](#page-134-1)).
- 5 Skub ned og ud på soklens frigørelsesgreb.
- 6 Løft soklens frigørelsesgreb, og åbn processordækslet.

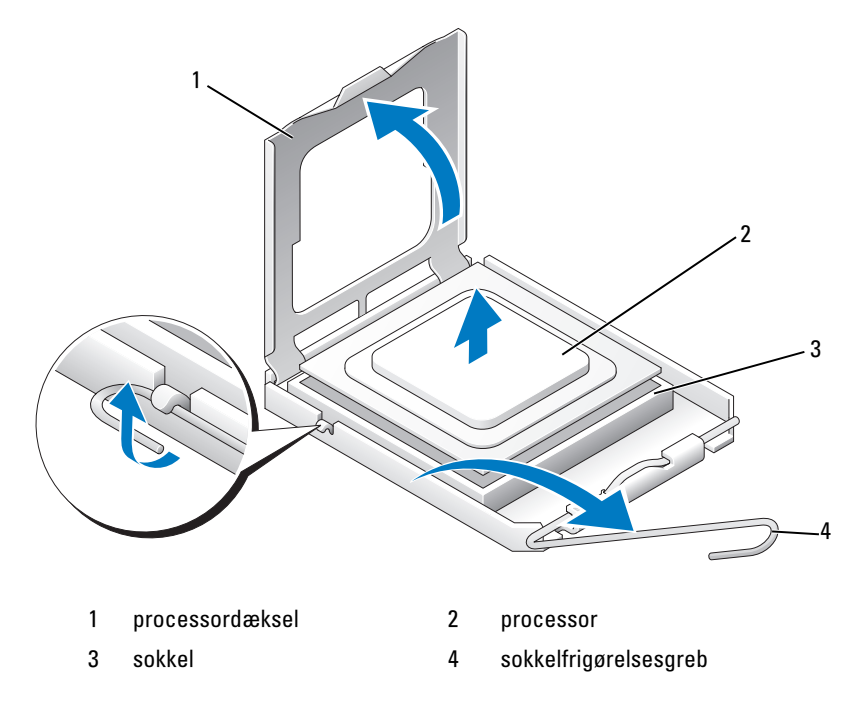

7 Fjern processoren fra soklen.

Lad frigørelsesgrebet være i frigørelsesposition, så soklen er klar til den nye processor.

#### Installation af processoren

BEMÆRKNING: Jordforbind dig selv ved at berøre en umalet metaloverflade bag på computeren.

- 1 Pak den nye processor ud.
- BEMÆRKNING: Du skal anbringe processoren korrekt i soklen for at undgå permanent beskadigelse af processoren og computeren, når du tænder for computeren.
- 2 Hvis frigørelsesgrebet på soklen ikke er i helt åben position, skal du ændre positionen.
- 3 Anbring stikben 1-hjørnet på processoren over det tilsvarende hjørne på soklen.

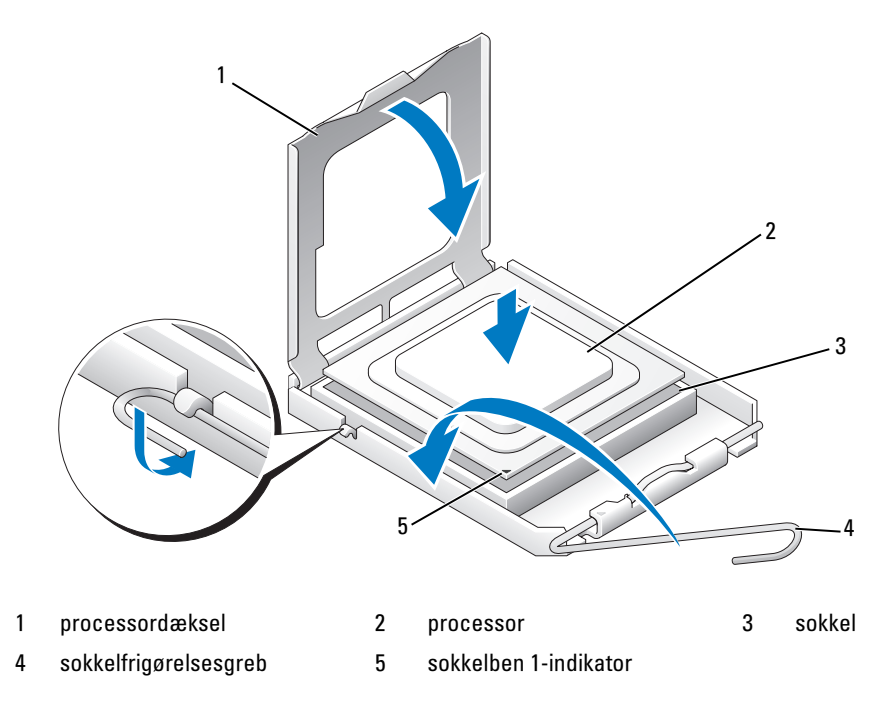

BEMÆRKNING: Sokkelben er sarte. For at undgå beskadigelse skal du sørge for, at processoren justeres korrekt ind efter soklen, og du må ikke bruge overdreven kraft, når du installerer processoren. Vær forsigtig ikke at berøre eller bøje benene på systemkortet.

- 4 Anbring forsigtigt processoren i soklen, og kontrollér, at den er på niveau i soklen. Når soklen er anbragt korrekt, skal du trykke den let for at anbringe den.
- 5 Når processoren er helt anbragt i soklen, skal du lukke processorens låg.
- Drej soklens udløsergreb tilbage mod soklen, og sørg for, at det er på plads for at fastholde i processoren.
- Isætning af væskeafkølingsenheden (se ["Installation af væskeafkølingsenheden" på side 139](#page-138-0)).
- Kobl netkablerne til POWER1- og POWER2-stikkene igen (se ["Systemkortkomponenter" på side 93](#page-92-0)) på systemkortet.
- Luk computerdækslet (se ["Genmontering af computerdækslet" på side 170\)](#page-169-0).
- BEMÆRKNING: Hvis du vil tilslutte et netværkskabel, skal du først slutte kablet til netværksporten eller -enheden og derefter slutte det til computeren.
- Slut computeren og enhederne til stikkontakter, og tænd for dem.

# Blæsere

### Fjernelse af kortblæseren

- Følg procedurerne i ["Inden du går i gang" på side 89](#page-88-0).
- Tag computerdækslet af (se ["Fjernelse af computerdækslet" på side 91\)](#page-90-0).
- Fjern alle udvidelseskort i fuld længde (se ["Fjernelse af PCI- og PCI Express-kort" på side 100\)](#page-99-0).
- Kobl blæserkablet fra FAN\_CAGE-stikket på systemkort (se ["Systemkortkomponenter" på side 93\)](#page-92-0).
- Tryk ned på de to tappe langs det øverste af blæserrammen, og lad den glide tilbage og ud af huset.

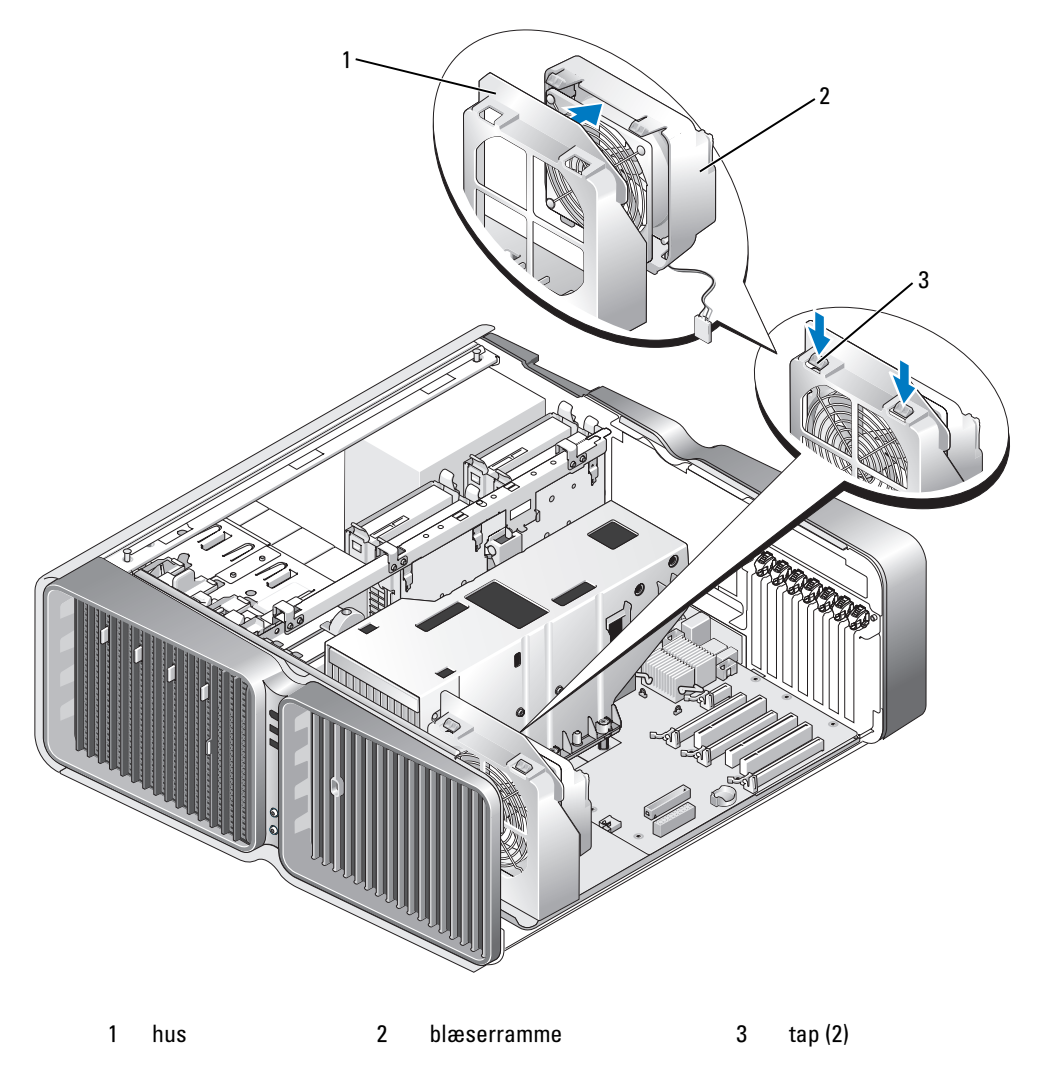

6 Træk forsigtigt derefter i hvert hjørne af blæseren for at fjerne gummiringene, der fastholder blæseren til blæserrammen.

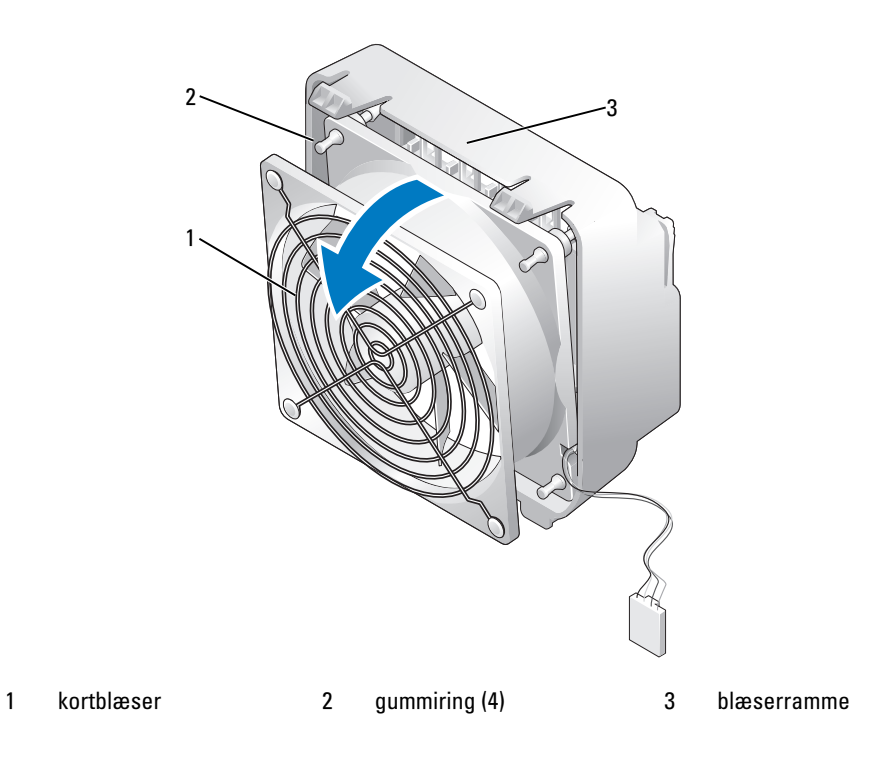
#### Installation af kortblæseren

BEMÆRKNING: Sørg for, at blæserkablet er korrekt ført via åbningen i det nederste højre hjørne af blæserrammen.

1 Med blæserkablet vendende nedad, skal du rette gummiringene ind efter blæseren med hullerne i hver hjørne af blæserrammen, og derefter trække ringene igennem, indtil de klikker på plads.

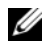

BEMÆRK: Luftstrømretningen vises på siden af blæseren.

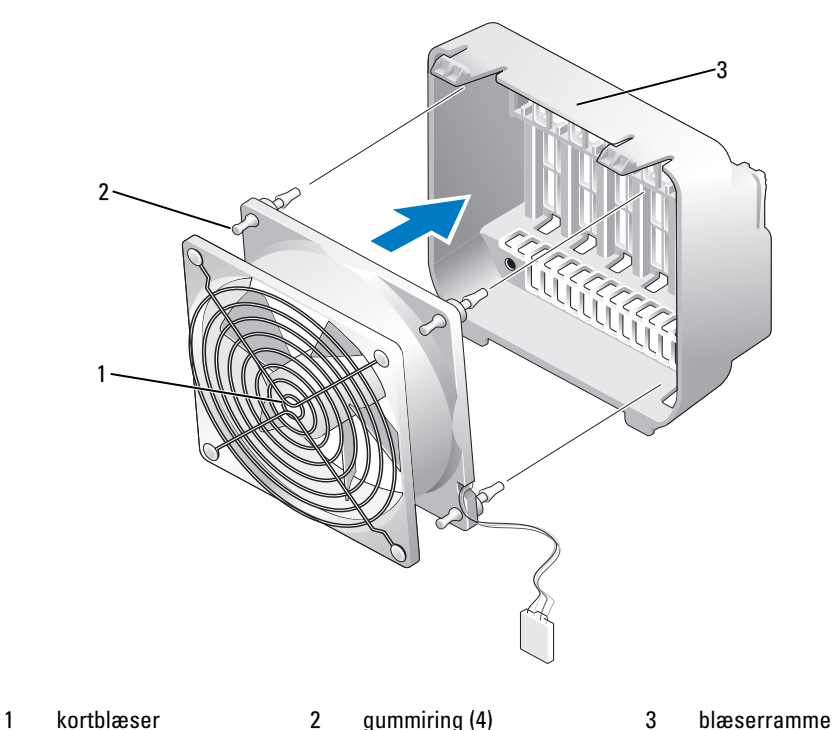

- 
- 2 Sæt tappene langs bunden af blæserrammen i de tilsvarende slots på huset, og rotér derefter blæserrammen fremad, indtil den klikker på plads.
- 3 Slut blæserkablet til FAN\_CAGE-stikket på systemkortet (se ["Systemkortkomponenter" på side 93](#page-92-0)).
- 4 Udskift alle de udvidelseskort, som du fjernede (se ["Installation af PCI- og PCI Express-kort"](#page-101-0)  [på side 102](#page-101-0)).
- 5 Sæt computerdækslet på igen (se ["Genmontering af computerdækslet" på side 170](#page-169-0)).
- BEMÆRKNING: Hvis du vil tilslutte et netværkskabel, skal du først slutte kablet til netværksporten eller -enheden og derefter slutte det til computeren.
- 6 Slut computeren og enhederne til stikkontakter, og tænd derefter for dem.

#### <span id="page-145-0"></span>Fjernelse af den valgfri harddiskblæser

- Følg procedurerne i ["Inden du går i gang" på side 89](#page-88-0).
- Tag computerdækslet af (se ["Fjernelse af computerdækslet" på side 91\)](#page-90-0).
- Fjern alle de installerede hukommelsesmoduler (se ["Fjernelse af hukommelse" på side 98\)](#page-97-0).
- Kobl blæserkablet fra FAN\_HDD-stikket på systemkortet (se ["Systemkortkomponenter" på side 93](#page-92-0)).
- Tryk på udløserknappen på harddiskblæseren, lad den glide ud mellem harddiskbåsene, og løft den derefter af computeren.

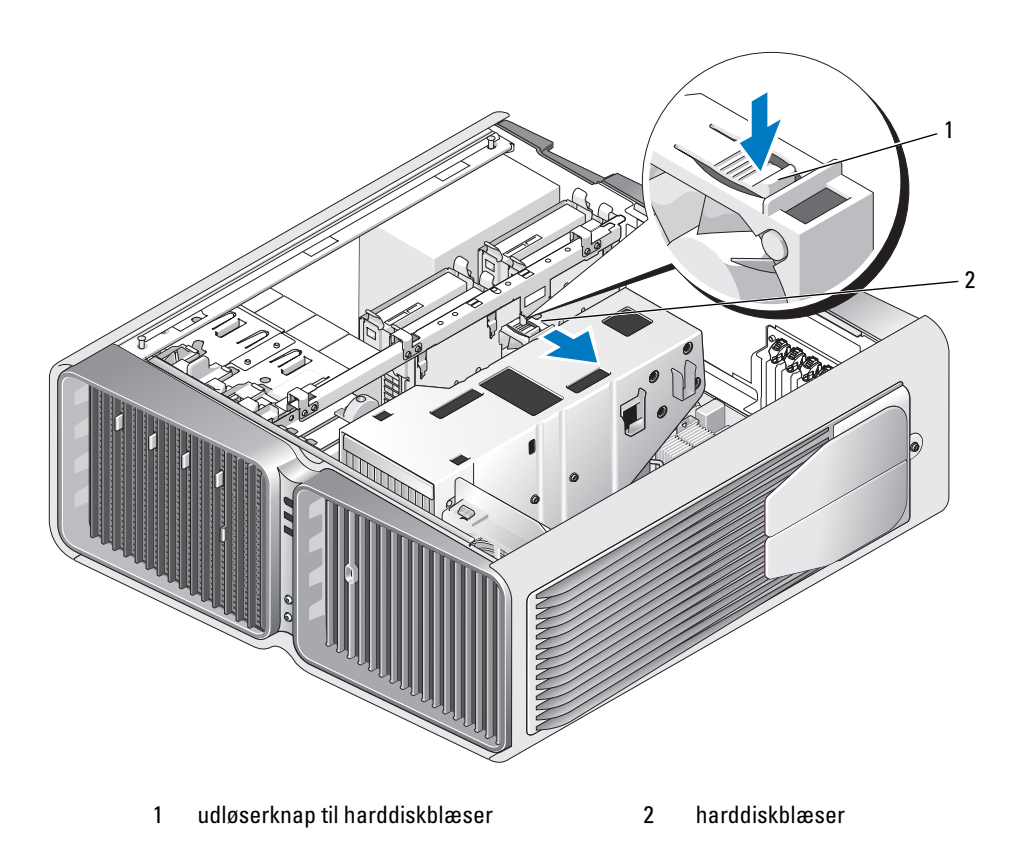

#### <span id="page-146-0"></span>Installation af den valgfri harddiskblæser

- 1 Sæt blæseren ind mellem harddiskbæsene, indtil den klikker på plads.
- 2 Slut blæserkablet til FAN\_HDD-stikket på systemkortet (se ["Systemkortkomponenter" på side 93\)](#page-92-0).
- 3 Sæt computerdækslet på igen (se ["Genmontering af computerdækslet" på side 170](#page-169-0)).
- BEMÆRKNING: Hvis du vil tilslutte et netværkskabel, skal du først slutte kablet til netværksporten eller -enheden og derefter slutte det til computeren.
- 4 Slut computeren og enhederne til stikkontakter, og tænd derefter for dem.

## **Systemkort**

FORSIGTIG: Før du påbegynder procedurerne i dette afsnit, skal du læse sikkerhedsinstruktionerne i Produktinformationsvejledningen.

#### Fjernelse af systemkortet

O BEMÆRKNING: Systemkortet og metalbakken er forbundet og fjernes som ét stykke.

- 1 Følg procedurerne i ["Inden du går i gang" på side 89](#page-88-0).
- 2 Tag computerdækslet af (se ["Fjernelse af computerdækslet" på side 91\)](#page-90-0).
- 3 Kobl blæserkablet fra FAN CAGE-stikket på systemkort (se ["Systemkortkomponenter" på side 93\)](#page-92-0).
- 4 Fjern alle udvidelseskort i fuld længde (se ["Fjernelse af PCI- og PCI Express-kort" på side 100\)](#page-99-0).
- 5 Fjern de to skruer, der fastgør kortblæserenheden, fjern derefter enheden og sæt den til side.

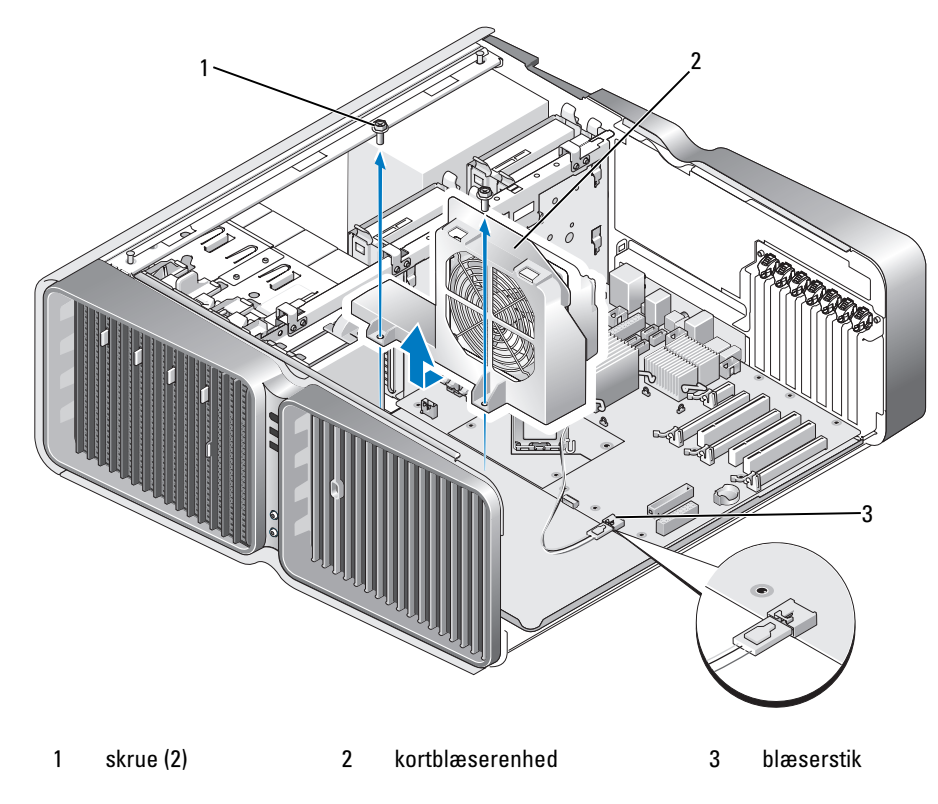

- 6 Fjern alle valgfri komponenter, der kan begrænse adgangen til systemkortet.
- 7 Kobl alle kabler fra systemkortet.
- **BEMÆRKNING:** Hvis du udskrifter systemkortet, skal du sammenligne det systemkort, du udskifter, med det eksisterende systemkort for at kontrollere, at du har den rigtige del.
- 8 Fjern de to skruer, der fastgør systemkortenheden til chassiset, træk derefter i de to tappe for at trække systemkortenheden mod computerens front.

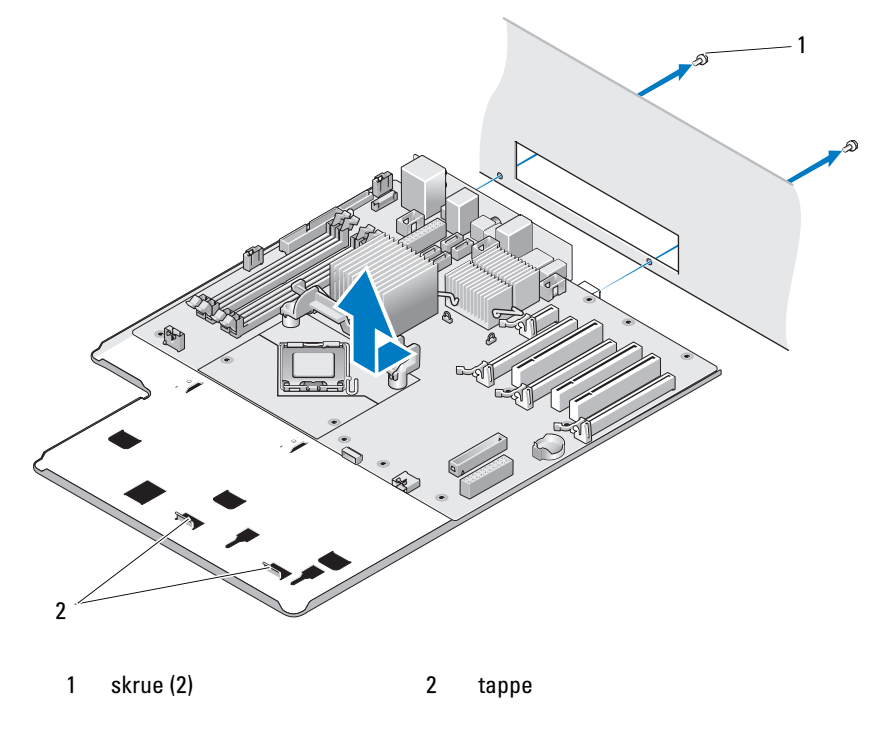

BEMÆRKNING: Systemkortet og metalbakken er forbundet og fjernes som ét stykke.

9 Løft systemkortenheden forsigtigt op og ud af computeren.

#### Installation af systemkortet

**BEMÆRKNING:** Systemkortet og metalbakken er forbundet og installeres som ét stykke.

BEMÆRKNING: Hvis du udskrifter systemkortet, skal du sammenligne det systemkort, du udskifter, med det eksisterende systemkort for at kontrollere, at du har den rigtige del.

**BEMÆRK:** Nogle komponenter og stik på det nye systemkort kan være anbragt på andre steder end de tilsvarende stik på det eksisterende systemkort.

**BEMÆRK:** Jumper-indstillinger på det nye systemkort er installeret fra fabrikken.

- 1 Overfør komponenter fra det eksisterende systemkort til det nye, hvis det er relevant.
- 2 Ret systemkortenheden ind efter indhakkene i bunden af enheden med tappene på computeren.
- 3 Skub systemkortenheden tilbage i computeren, indtil enheden klikker på plads.
- 4 Genmontér ved hjælp af de to skruer systemkortenheden til chassiset.
- 5 Ret skruehullerne i kortblæserenheden ind efter skruehullerne på systemkortenheden, og genmontér kortblæserenheden ved hjælp af de to skruer.
- 6 Slut blæserkablet til FAN\_CAGE-stikket på systemkortet (se ["Systemkortkomponenter" på side 93](#page-92-0)).
- 7 Udskift alle de udvidelseskort, som du fjernede (se ["Installation af PCI- og PCI Express-kort"](#page-101-0)  [på side 102](#page-101-0)).
- 8 Genanbring de ekstra komponenter, som du fjernede fra systemkortet.
- 9 Slut alle kablerne til systemkortet igen.
- 10 Sæt computerdækslet på igen (se ["Genmontering af computerdækslet" på side 170](#page-169-0)).
- **BEMÆRKNING:** Hvis du vil tilslutte et netværkskabel, skal du først slutte kablet til netværksporten eller -enheden og derefter slutte det til computeren.
- 11 Slut computeren og enhederne til stikkontakter, og tænd derefter for dem.
- 12 Flash system-BIOS'en efter behov.

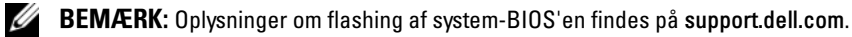

## Strømforsyning

FORSIGTIG: Før du påbegynder procedurerne i dette afsnit, skal du læse sikkerhedsinstruktionerne i Produktinformationsvejledningen.

(PSU) DC-stikbenstildelinger for strømforsyning

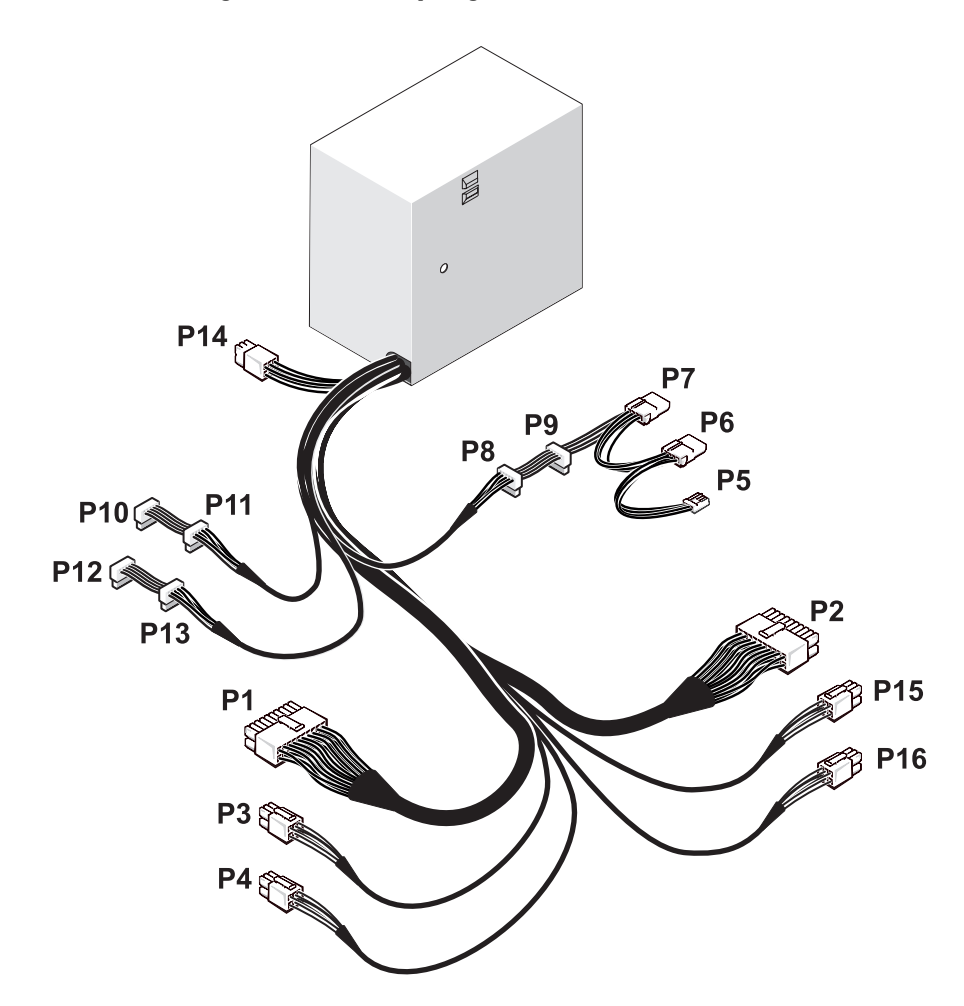

#### DC-strømstik P1

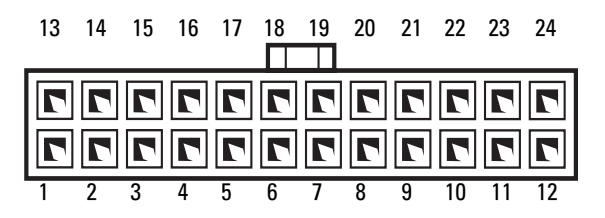

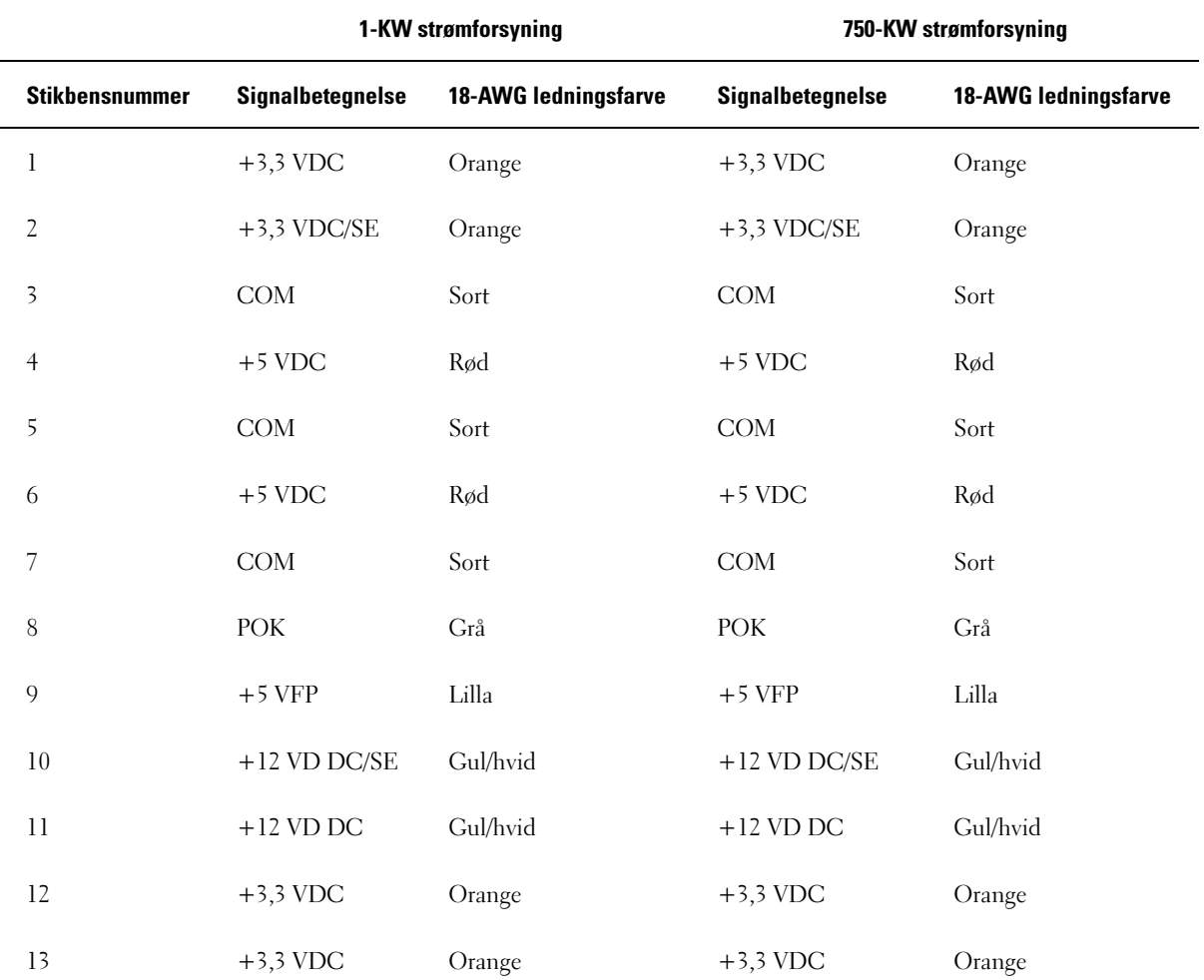

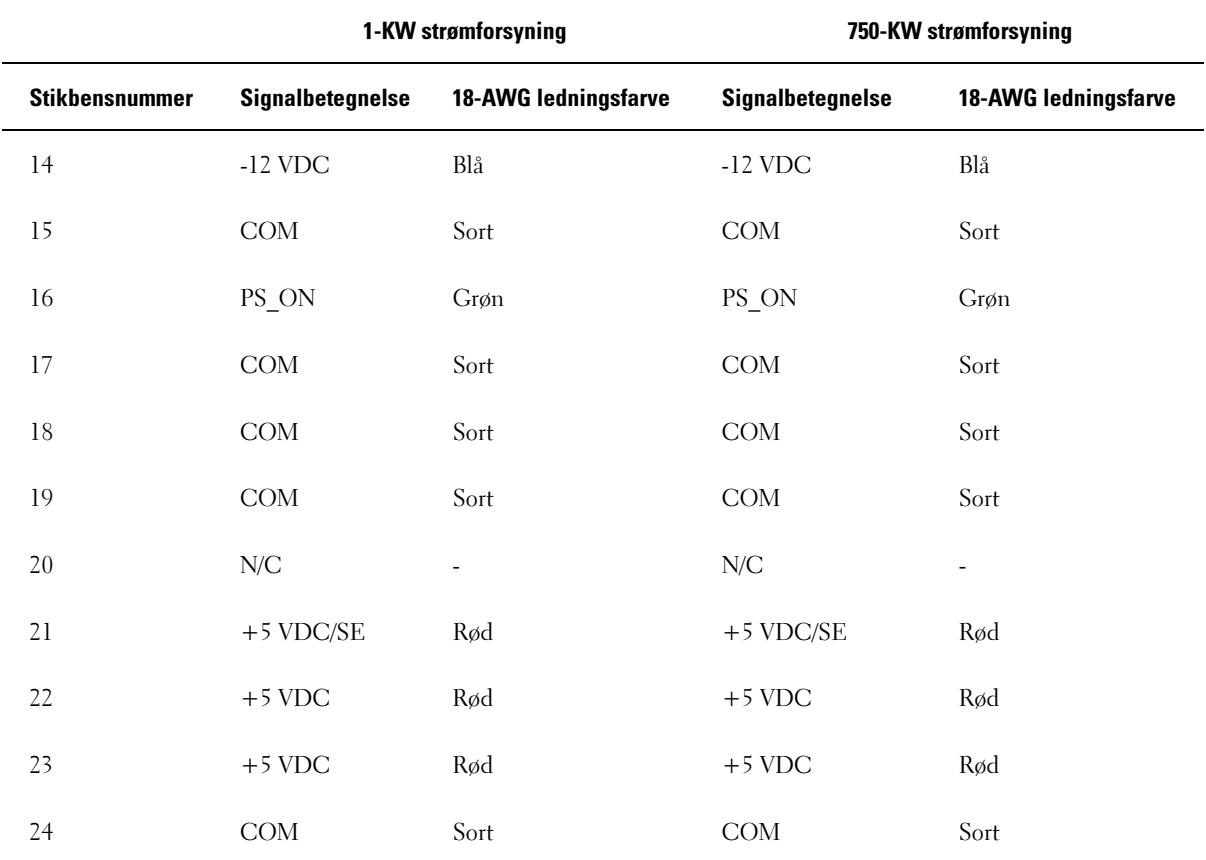

#### DC-strømstik P2

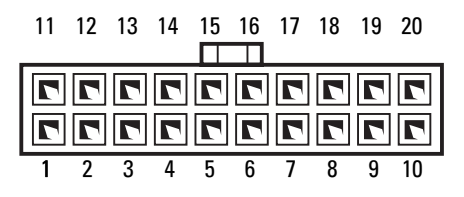

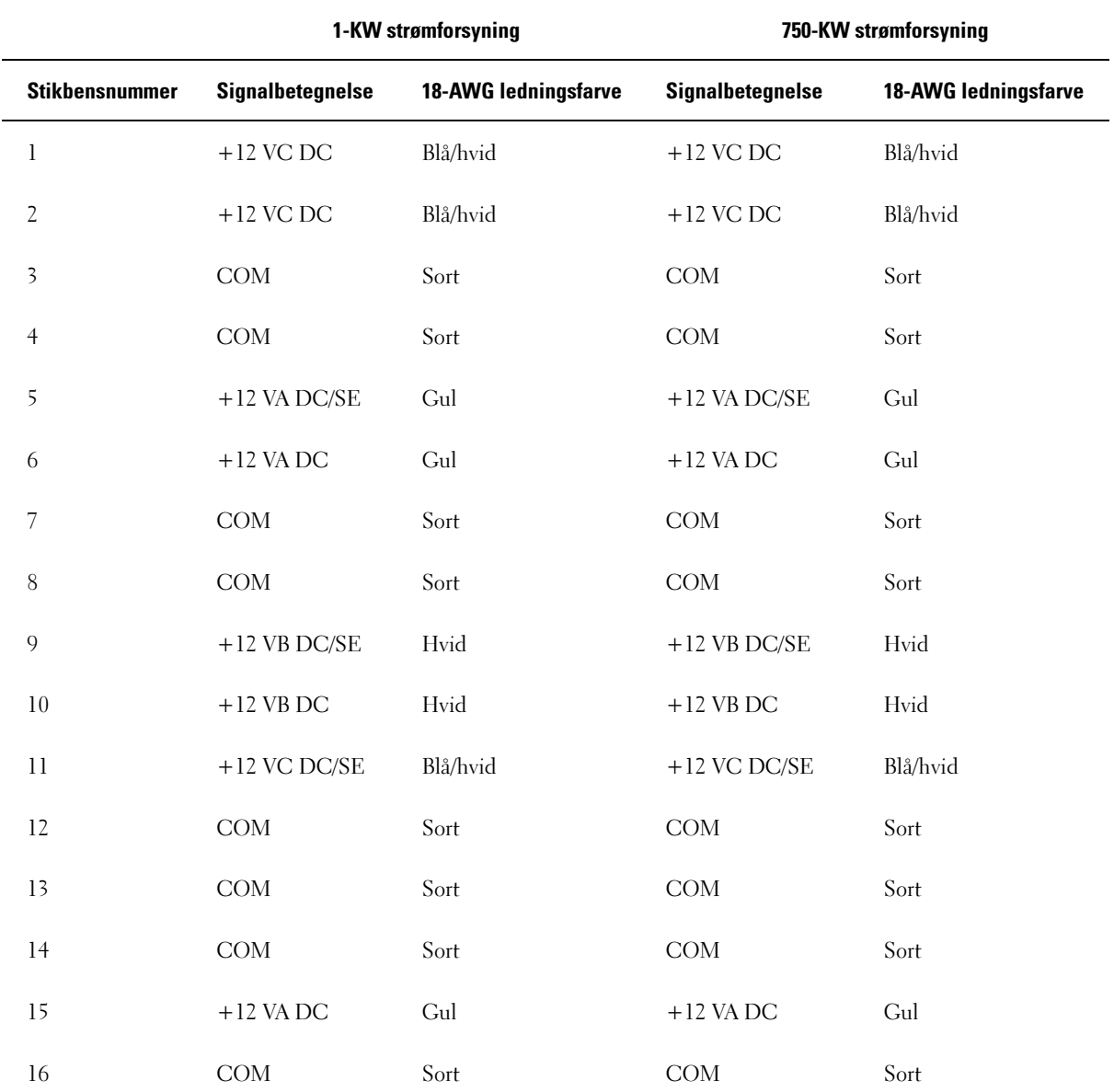

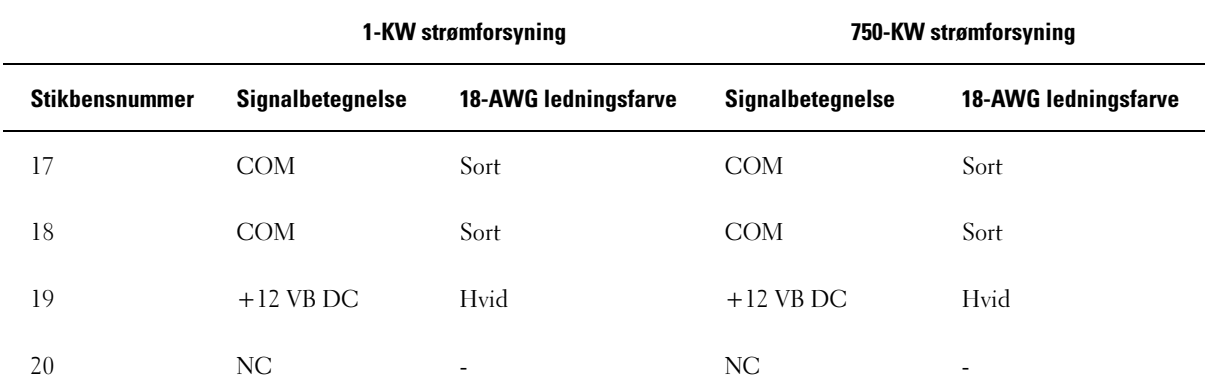

#### DC-strømstik P3 (grafikkort)

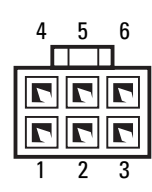

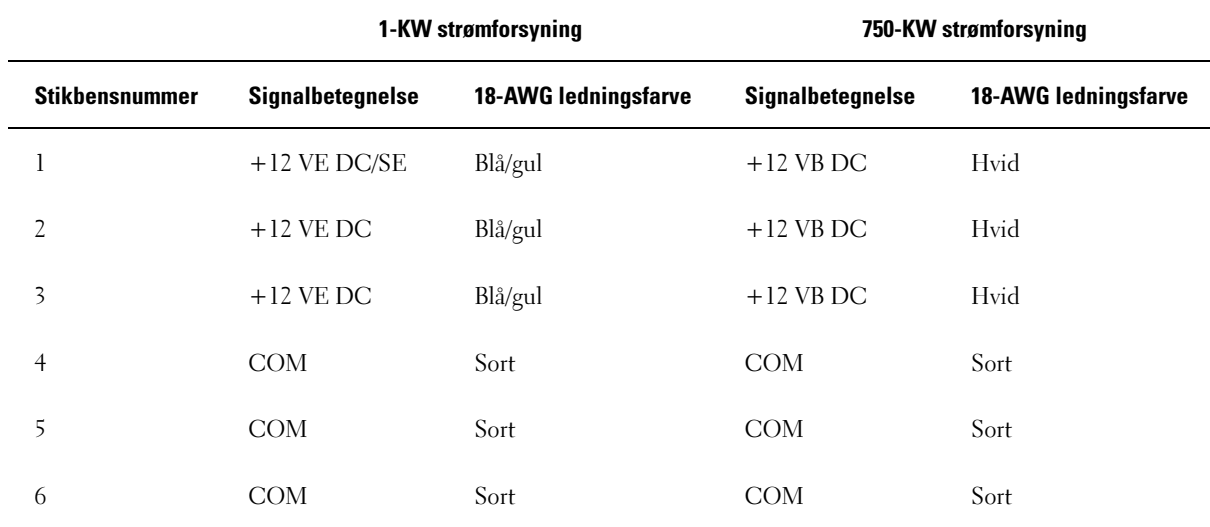

#### DC-strømstik P4 (grafikkort)

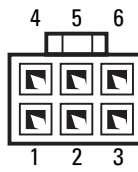

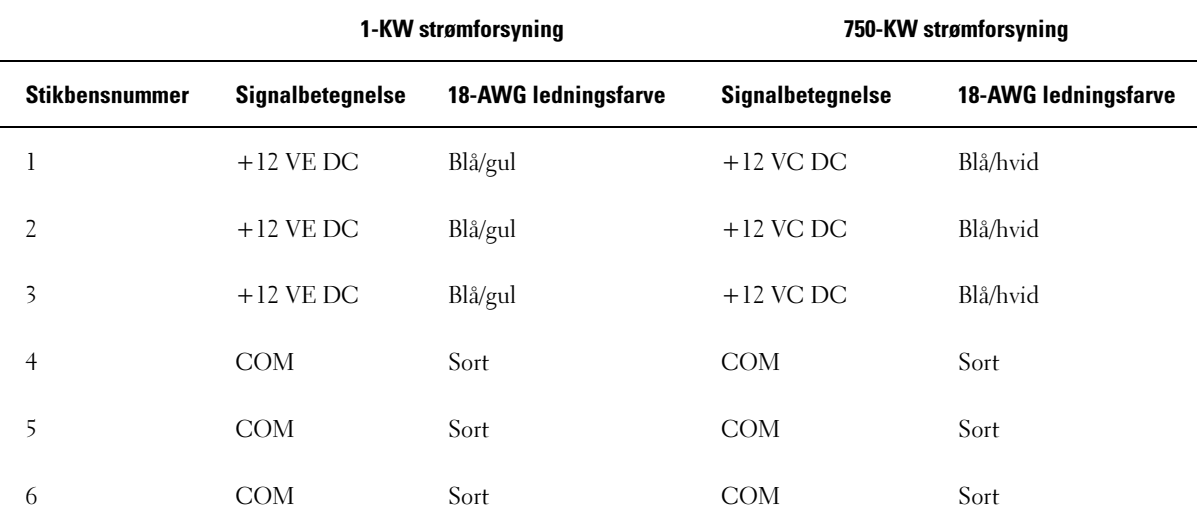

BEMÆRK: P3- og P4-stikkene er beregnet til brug sammen med de PCI Express-grafikkort, hvis strømkrav overstiger 75 W.

#### DC-strømstik P5 (FD1)

$$
\begin{array}{c}\n\begin{array}{ccc}\n\hline\n\end{array} & \mathbf{r} & \mathbf{r} \\
\hline\n\end{array}
$$

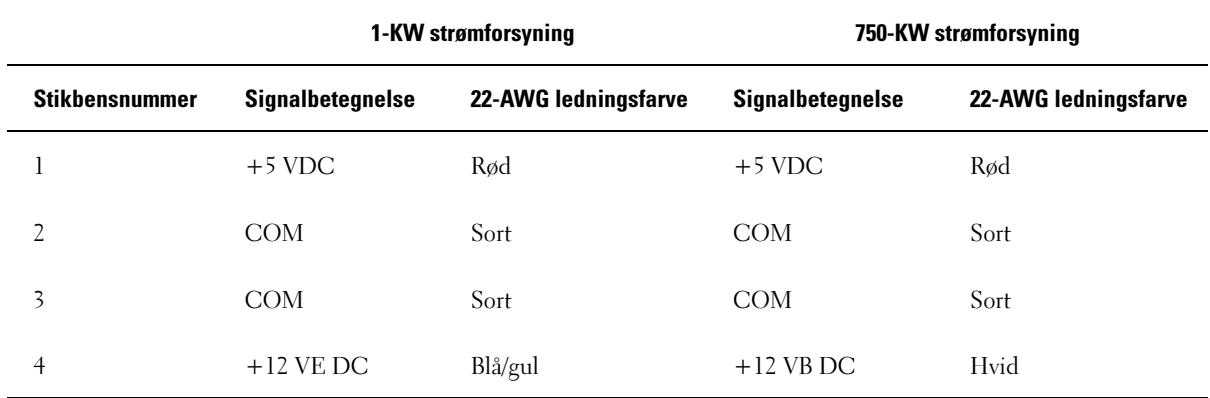

DC-strømstik P6 og P7 (BAY1 og Bay2)

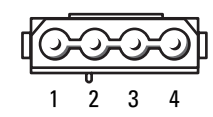

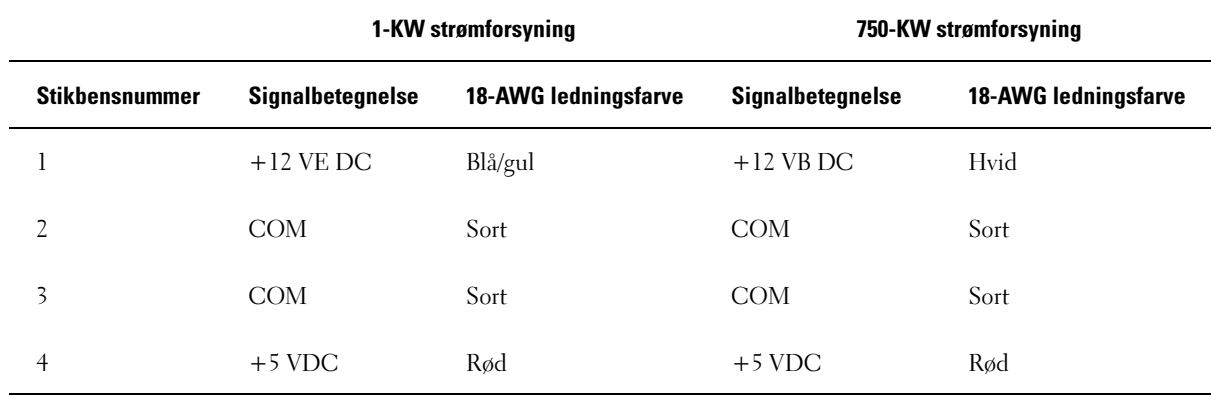

#### DC-strømstik P8 og P9 (HDD0 og HDD1)

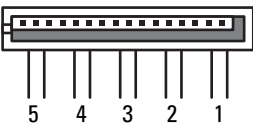

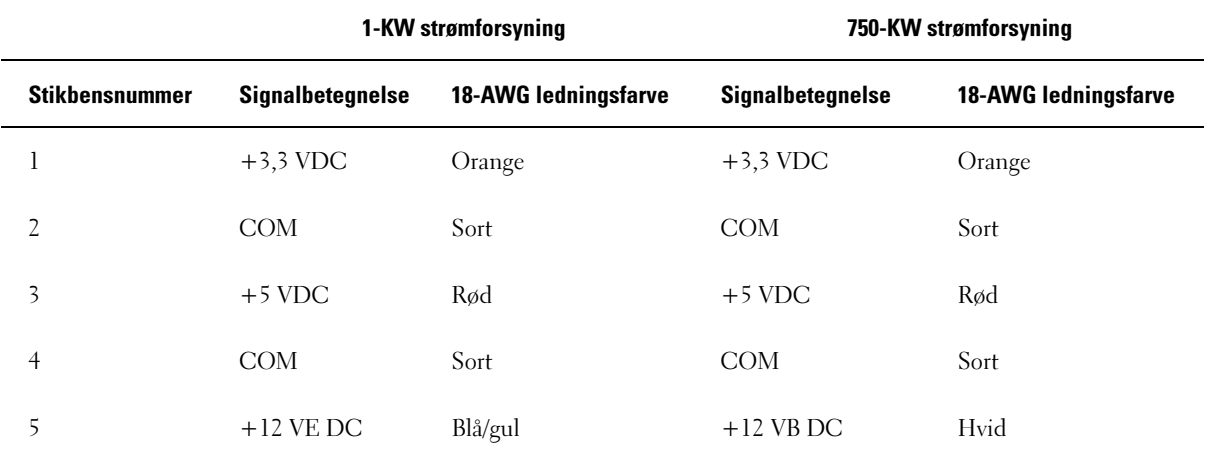

#### DC-strømstik P10-P13 (HDD2 og HDD5)

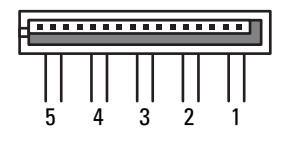

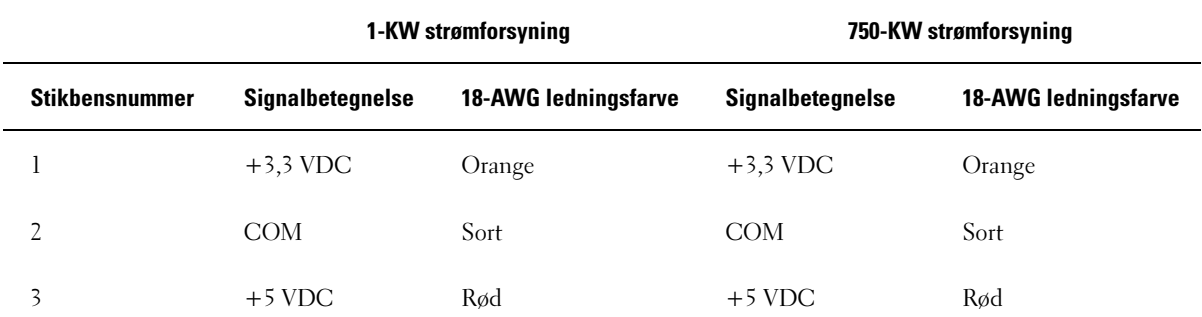

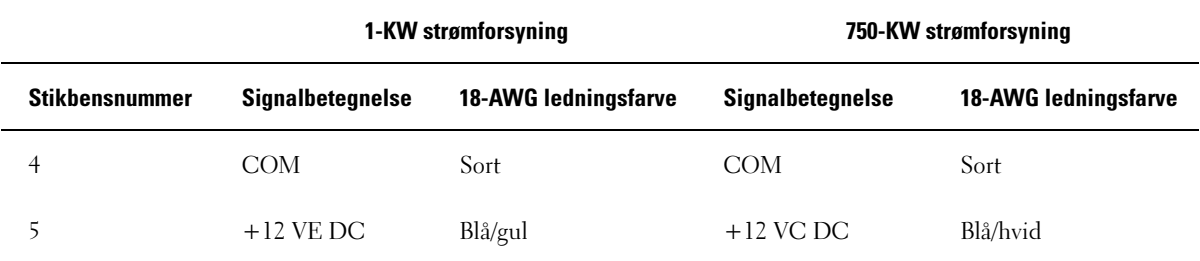

#### DC-strømstik P14 (ekstern enhed)

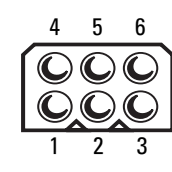

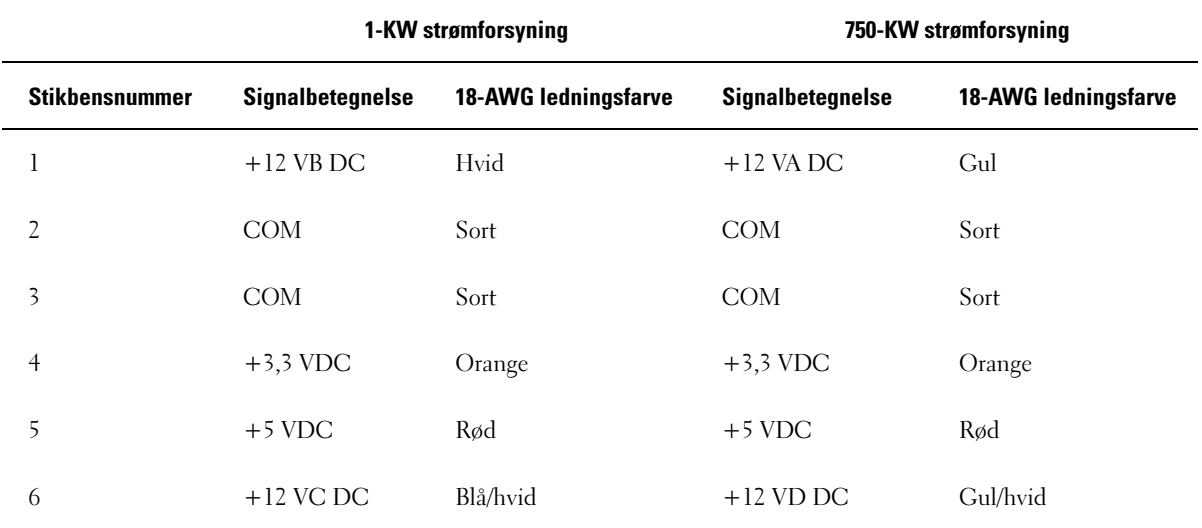

#### DC-strømstik P15 (grafikkort – kun 1-KW PSU)

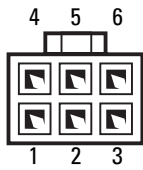

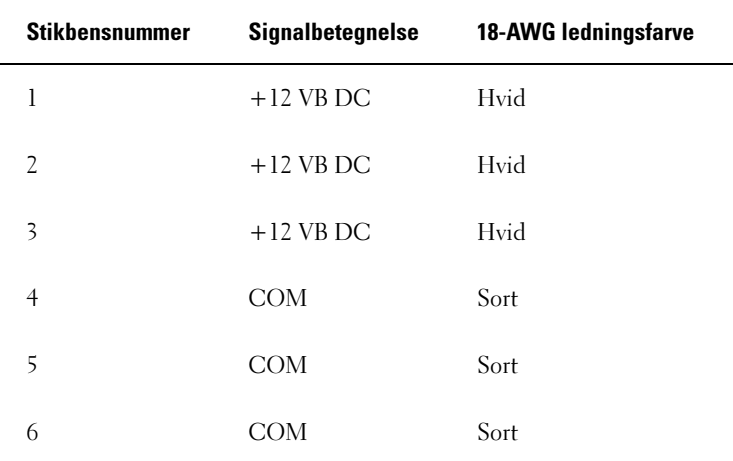

DC-strømstik P16 (grafikkort – kun 1-KW PSU)

$$
\begin{array}{c}\n4 & 5 & 6 \\
\hline\n\end{array}
$$

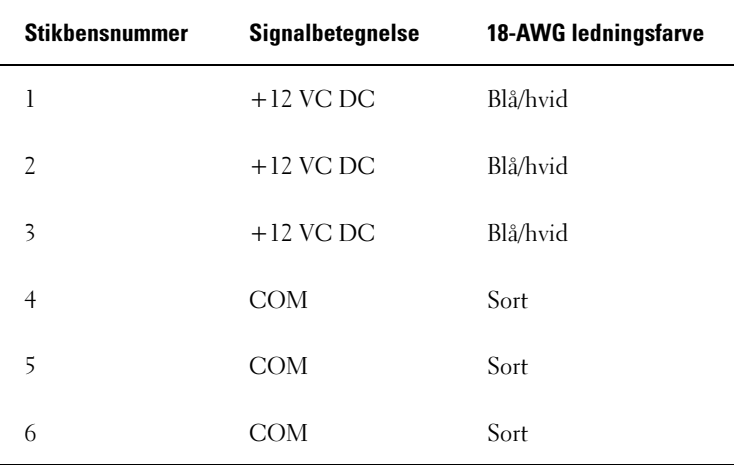

 $\mathscr{C}_4$  BEMÆRK: P15- og P16-stikkene er beregnet til brug sammen med de PCI Express-grafikkort, hvis strømkrav overstiger 75 W.

#### Fjernelse af strømforsyningen

- 1 Følg procedurerne i ["Inden du går i gang" på side 89](#page-88-0).
- 2 Tag computerdækslet af (se ["Fjernelse af computerdækslet" på side 91\)](#page-90-0).

BEMÆRKNING: Notér placeringen og id for hvert strømstik, før kablerne til strømforsyningen frakobles.

3 Følg de DC-strømkabler, der stammer fra strømforsyningen, og frakobl hvert tilsluttet strømkabel.

BEMÆRK: Notér kabelføringerne af bundter af strømkabler efterhånden som du frakobler dem. Du skal U anvende den korrekte kabelføring, når du sætter kablerne på plads for at forhindre, at de bliver klemt eller bøjet.

- 4 Fjern alle de harddiske, der er installeret i de indvendige harddiskbåse (se ["Fjernelse af en harddisk"](#page-114-0)  [på side 115](#page-114-0)).
- 5 Fjern den valgfri harddiskblæser, hvis det er relevant, (se ["Fjernelse af den valgfri harddiskblæser"](#page-145-0)  [på side 146](#page-145-0)).
- 6 Fjern de to skruer, der fastgør hver harddiskbås.
- 7 Fjern harddiskbåsene fra chassiset.

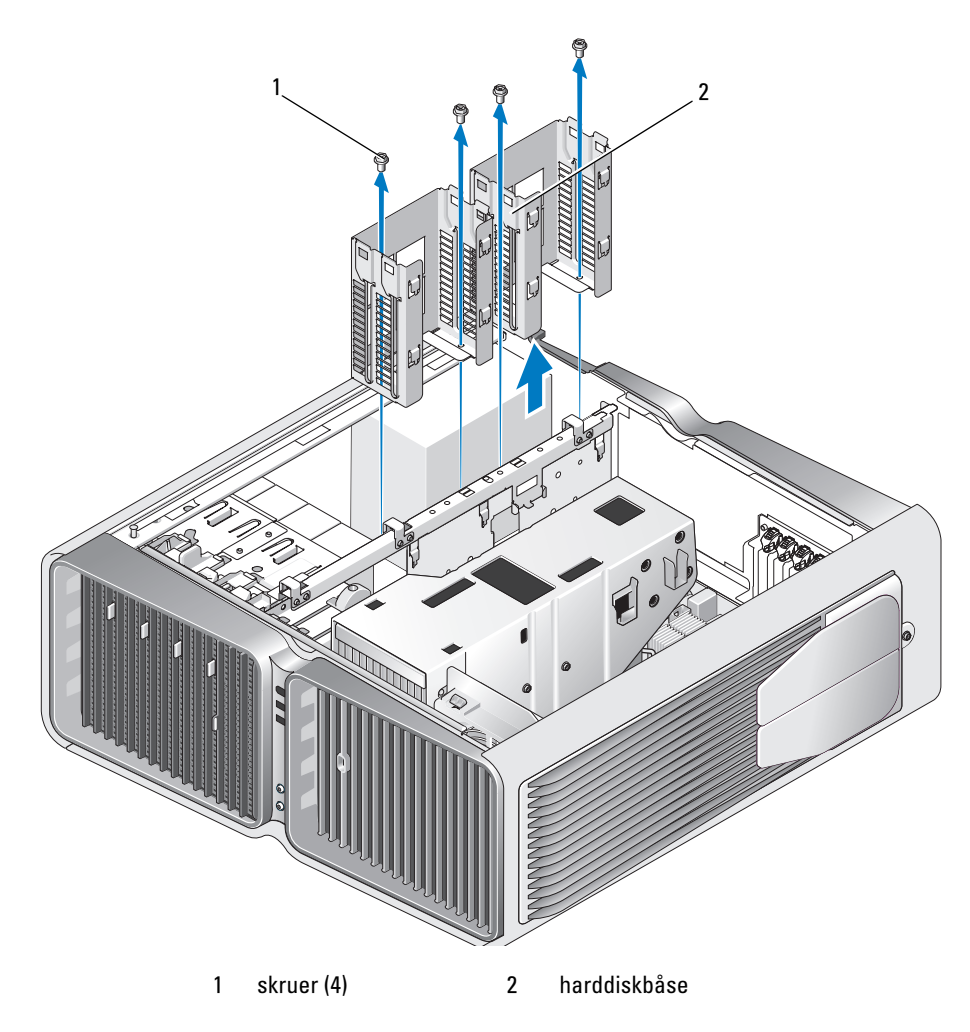

- 8 Fjern de fire skruer, der fastgør strømforsyningen på bagsiden af computerchassiset.
- 9 Saml de ledningsbundter, der stammer fra strømforsyningen, så de let kan fjernes.

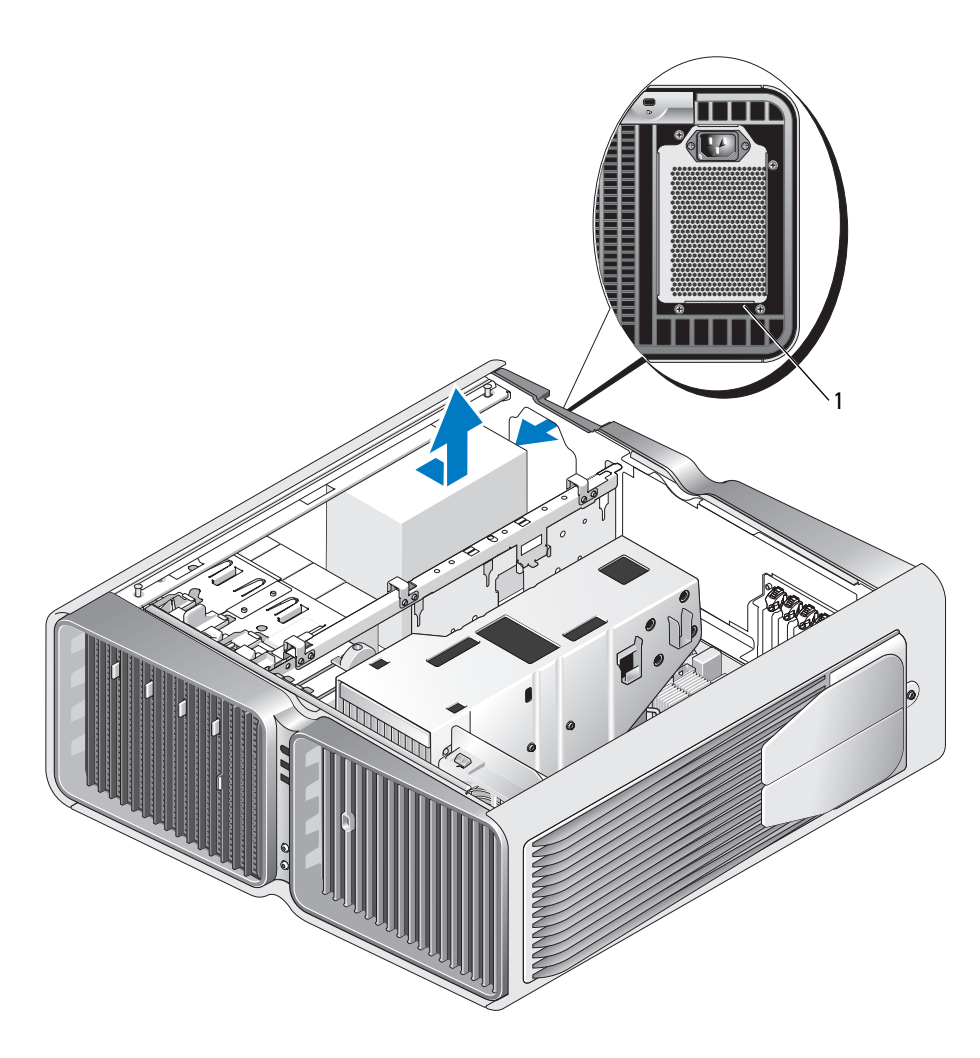

1 skruer til strømforsyning (4)

- 10 Træk strømforsyningen mod computerens forside for at frigøre den fra fastholdelsestappene på computerens chassis.
- 11 Træk strømforsyningen mod harddiskbåsområdet, så det frigør chassisets fremstående kant, og løft strømforsyningen af computeren.

#### Installation af strømforsyningen

- 1 Træk strømforsyningen på plads ved at sikre, at tappene på computerchassisets bagerste væg låser på plads.
- 2 Genmontér de fire skruer, der fastgør strømforsyningen på bagsiden af computerchassiset.
- 3 Udskift de to harddiskbåse.
- 4 Erstat alle de harddiske, der er installeret i de indvendige harddiskbåse (se ["Installation af en harddisk"](#page-116-0)  [på side 117](#page-116-0)).
- 5 Udskift den valgfri harddiskblæser, hvis det er relevant, (se ["Installation af den valgfri harddiskblæser"](#page-146-0)  [på side 147](#page-146-0)).
- 6 Påsæt alle DC-strømkabler, som tidligere var tilsluttet ved forsigtigt at omdirigere dem, efterhånden som du finder dem.
- 7 Sæt computerdækslet på igen (se ["Genmontering af computerdækslet" på side 170](#page-169-0)).
- BEMÆRKNING: Hvis du vil tilslutte et netværkskabel, skal du først slutte kablet til netværksporten eller -enheden og derefter slutte det til computeren.
	- 8 Slut computeren og enhederne til stikkontakter, og tænd derefter for dem.

## I/O-frontpanel

#### I/O-frontpanelkomponenter

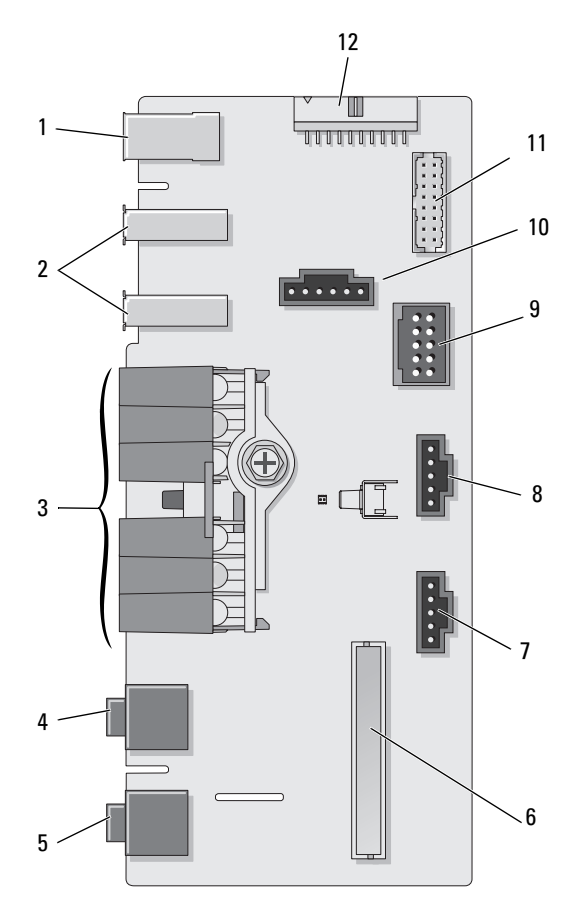

- 
- 
- 7 nederste indikatorstik 8 øverste indikatorstik 9 internt USB-stik
- 
- 
- 
- 
- 
- 1 ekstern IEEE 1394-port 2 eksterne USB-porte (2) 3 strøm, diagnostik, harddisk og lyddioder for netværksaktivitet
- 4 stik til hovedtelefon 5 mikrofonstik 6 internt I/O-stik på frontpanel
	-
- 10 strømknapstik 11 internt 1394-stik 12 internt lydinterferensstik

#### Fjernelse af I/O-frontpanelet

#### FORSIGTIG: Før du påbegynder procedurerne i dette afsnit, skal du læse sikkerhedsinstruktionerne i Produktinformationsvejledningen.

- 1 Følg procedurerne i ["Inden du går i gang" på side 89](#page-88-0).
- 2 Tag computerdækslet af (se ["Fjernelse af computerdækslet" på side 91\)](#page-90-0).
- 3 Fjern alle udvidelseskort i fuld længde (se ["Fjernelse af PCI- og PCI Express-kort" på side 100\)](#page-99-0).

O BEMÆRKNING: Notér omhyggeligt kabelføringen for hvert kabel, før du frakobler det, så du kan føre dem korrekt igen. Med en forkert føring eller et frakoblet kabel kan der opstå problemer med computeren.

- 4 Fjern processordækslet til luftstrøm (se ["Fjernelse af væskeafkølingsenheden" på side 135\)](#page-134-0).
- 5 Frakobl den forreste blæser og kortblæseren fra systemkortet.
- 6 Skru de to skruer ud, der holder processoren og kortblæserenheden på plads, og løft den væk fra computeren.
- 7 Frakobl kontrolpanelkablet fra I/O-panelstikket ved at trække i kabelløkken.

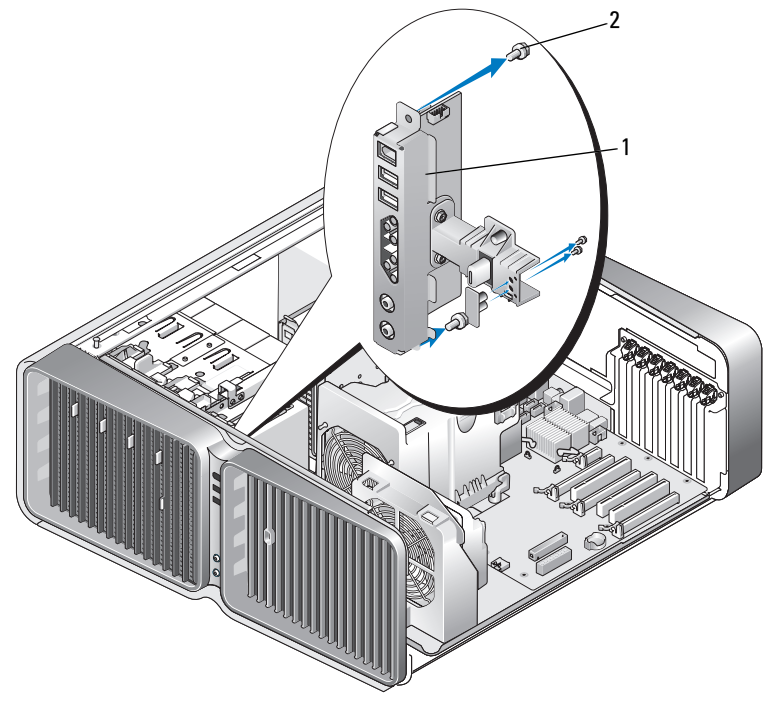

1 I/O-frontpanel 2 monteringsskruer (4)

- 8 Fjern de fire monteringsskruer fra I/O-panelet.
- 9 Løft for at fjerne I/O-panelet fra computeren.

#### Installation af I/O-panelet

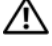

 $/\!\!\!/\!\!\setminus$  <code>FORSIGTIG:</code> Før du påbegynder procedurerne i dette afsnit, skal du læse sikkerhedsinstruktionerne i Produktinformationsvejledningen.

**BEMÆRKNING:** Sørg for, at du sætter alle de oprindelig tilsluttede kabler til igen på I/O-panelet, så computeren fungerer korrekt igen.

- 1 Følg procedurerne i ["Inden du går i gang" på side 89](#page-88-0).
- 2 Tag computerdækslet af (se ["Fjernelse af computerdækslet" på side 91\)](#page-90-0).
- 3 Ret skruehullerne på I/O-panelet ind efter skruehullerne på chassiset, og stram derefter de fire monteringskruer.
- 4 Slut kontrolpanelkablet til I/O-panelstikket.
- 5 Genmontér processoren og kortblæserenheden.
- 6 Slut den forreste blæser og kortblæseren til systemkortet.
- 7 Isætning af væskeafkølingsenheden (se ["Installation af væskeafkølingsenheden" på side 139](#page-138-0)).
- 8 Sæt alle udvidelseskort i fuld længde i igen (se ["Installation af PCI- og PCI Express-kort" på side 102\)](#page-101-0), som blev afinstalleret under fjernelse af I/O-panelet.
- 9 Sæt computerdækslet på igen (se ["Genmontering af computerdækslet" på side 170](#page-169-0)).

### **Batteri**

 $\bigwedge$  <code>FORSIGTIG</code>: Før du påbegynder procedurerne i dette afsnit, skal du læse sikkerhedsinstruktionerne i Produktinformationsvejledningen.

#### Udskiftning af batteriet

Et vekselcellebatteri bevarer oplysninger om computerens konfiguration, dato og klokkeslæt. Batteriet kan holde i adskillige år.

Hvis du ofte er nødt til at genindstille oplysningerne om dato og klokkeslæt, når du har tændt for computeren, skal du udskifte batteriet.

 $/$  FORSIGTIG: Hvis et nyt batteri ikke installeres korrekt, kan det eksplodere. Udskift kun et batteri med et af samme eller en tilsvarende type, der anbefales af producenten. Bortskaf brugte batterier i henhold til producentens instruktioner.

Udskiftning af batteriet:

- <span id="page-167-0"></span>1 Notér alle skærmbillederne i System Setup (Systemopsætning) (se ["Systemopsætning" på side 178](#page-177-0)), så du kan gendanne de korrekte indstillinger, når det nye batteri er blevet installeret.
- 2 Følg procedurerne i ["Inden du går i gang" på side 89](#page-88-0).
- 3 Åben computerdækslet (se ["Fjernelse af computerdækslet" på side 91\)](#page-90-0).
- 4 Find batterisoklen (se ["Systemkortkomponenter" på side 93\)](#page-92-0).
- BEMÆRKNING: Hvis du lirker batteriet ud af soklen ved hjælp af en stump genstand, skal du passe på ikke at berøre systemkortet med denne genstand. Sørg for at føre genstanden ind mellem batteriet og soklen, før du forsøger at lirke batteriet ud. Gør du ikke det, kan du beskadige systemkortet ved at lirke soklen ud eller ved at bryde kredsløbsspor på systemkortet.
- 5 Fjern batteriet ved at lirke det ud af soklen med fingrene.
- 6 Sæt det nye batteri (CR2032) i soklen med den side, der er mærket "+", opad, og tryk derefter batteriet på plads.
- 7 Sæt computerdækslet på igen (se ["Genmontering af computerdækslet"](#page-169-0)  [på side 170](#page-169-0)).
- **ED BEMÆRKNING:** Hvis du vil tilslutte et netværkskabel, skal du først slutte kablet til netværksporten eller -enheden og derefter slutte det til computeren.

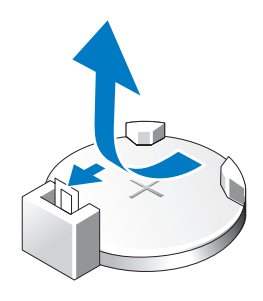

- 8 Slut computeren og enhederne til stikkontakter, og tænd for dem.
- 9 Åbn System Setup (Systemopsætning) (se ["Systemopsætning" på side 178](#page-177-0)), og gendan de indstillinger, du noterede i [trin 1.](#page-167-0)
- 10 Bortskaf det gamle batteri på korrekt vis. Se Produktinformationsvejledningen for at få oplysninger om bortskaffelse af batterier.

## Fjernelse af computerfoden

 $\bigwedge$  FORSIGTIG: Før du påbegynder procedurerne i dette afsnit, skal du læse sikkerhedsinstruktionerne i Produktinformationsvejledningen.

FORSIGTIG: Computeren er tung og kan være vanskelig af manøvrere. Søg assistance, før du forsøger at løfte, flytte eller vippe computeren, og løft altid rigtigt for at undgå skader. Undgå at bøje dig forover, mens du løfter.

 $\bigwedge$  FORSIGTIG: Computerfoden skal altid være sat på for at sikre maksimal systemstabilitet. Hvis foden ikke sættes på, kan computeren vælte og muligvis forårsage personskade eller beskadigelse af computeren.

- 1 Følg procedurerne i ["Inden du går i gang" på side 89](#page-88-0).
- 2 Løsn de monteringsskruer, der fastholder foden til bunden af computeren.
- 3 Skub forsigtigt foden tilbage bagerst i computeren, og træk foden væk fra computeren for at fjerne den.

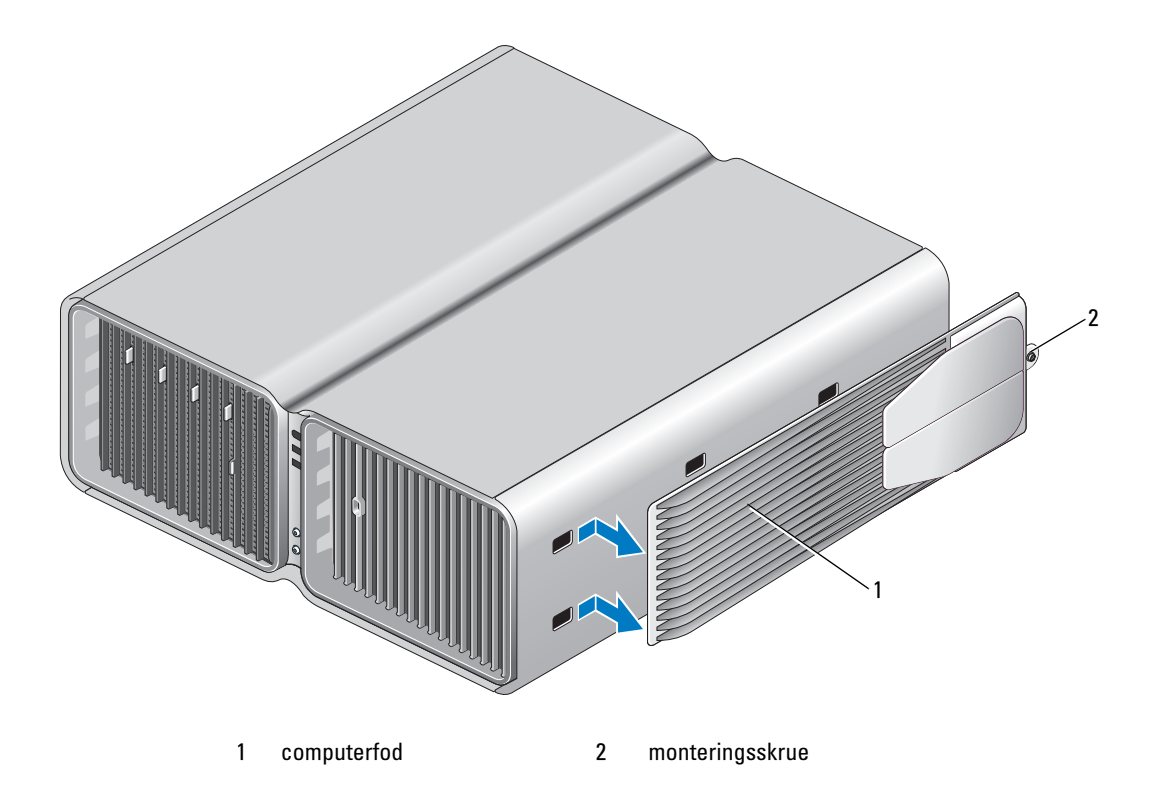

## <span id="page-169-0"></span>Genmontering af computerdækslet

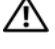

FORSIGTIG: Før du påbegynder procedurerne i dette afsnit, skal du læse sikkerhedsinstruktionerne i Produktinformationsvejledningen.

 $\bigwedge$  FORSIGTIG: Computeren er tung og kan være vanskelig af manøvrere. Søg assistance, før du forsøger at løfte, flytte eller vippe computeren, og løft altid rigtigt for at undgå skader. Undgå at bøje dig forover, mens du løfter.

FORSIGTIG: Computerfoden skal altid være sat på for at sikre maksimal systemstabilitet. Hvis foden ikke sættes på, kan computeren vælte og muligvis forårsage personskade eller beskadigelse af computeren.

**CO** BEMÆRKNING: Hvis du vil undgå elektronisk afladning og beskadigelse af komponenterne i computeren, skal du jordforbinde dig selv med en jordforbindelsesrem til håndledet eller regelmæssigt røre ved en umalet metaloverflade på computerchassiset.

- 1 Kontrollér, at alle kabler er sluttet til, og arrangér dem, så de ikke er i vejen.
- 2 Kontrollér, at du ikke har glemt værktøj eller løse dele inden i computeren.
- 3 Drej dækslet ned og i stilling.
- 4 Tryk ned på dækslet, indtil det klikker på plads.

 $\mathscr{U}_\blacktriangle$ BEMÆRK: Computerdækslet bør nemt klikke på plads, men det kan være nødvendigt at trække dækslets frigørelsesknap tilbage, indtil dækslet er helt lukket, og derefter skubbe frigørelsesknappen fremad, så dækslet sidder fast.

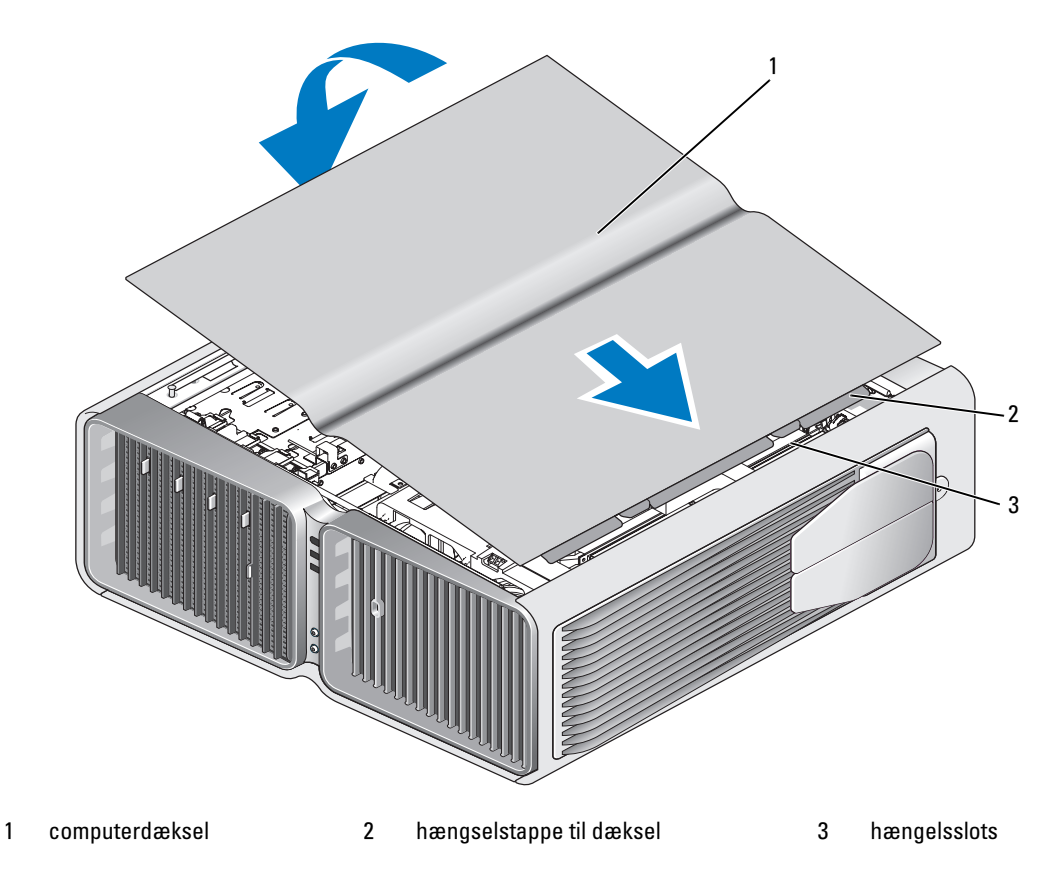

- 5 Løft forsigtigt bagenden af computeren, og lad stabiliseringsfødderne glide udad i åben stilling.
- 6 Stil forsigtigt computeren op sammen med en hjælper.
- BEMÆRKNING: Hvis du vil tilslutte et netværkskabel, skal du først slutte kablet til netværksporten eller -enheden C og derefter slutte det til computeren.
- 7 Slut computeren og enhederne til stikkontakter, og tænd for dem.

# 6

## Appendiks

## Specifikationer

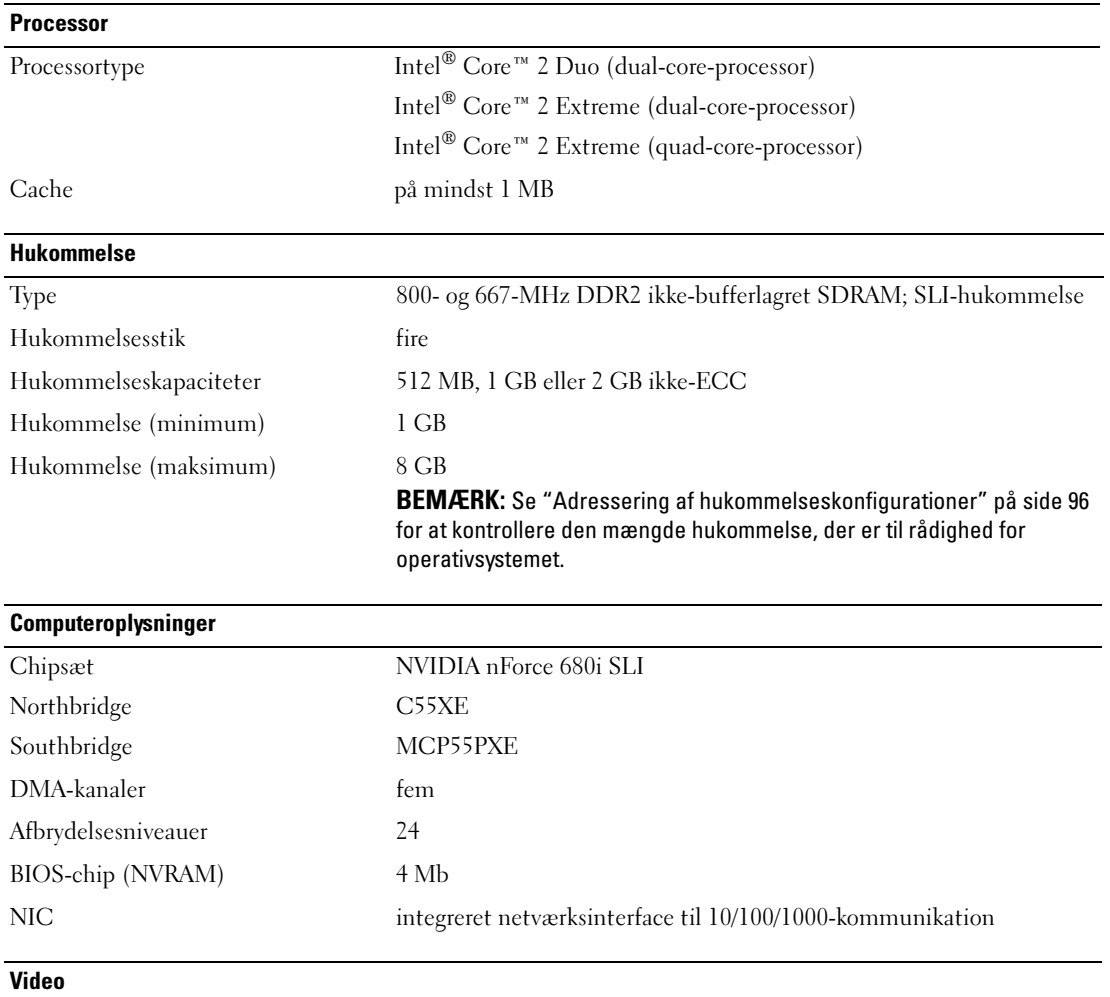

Type PCI Express

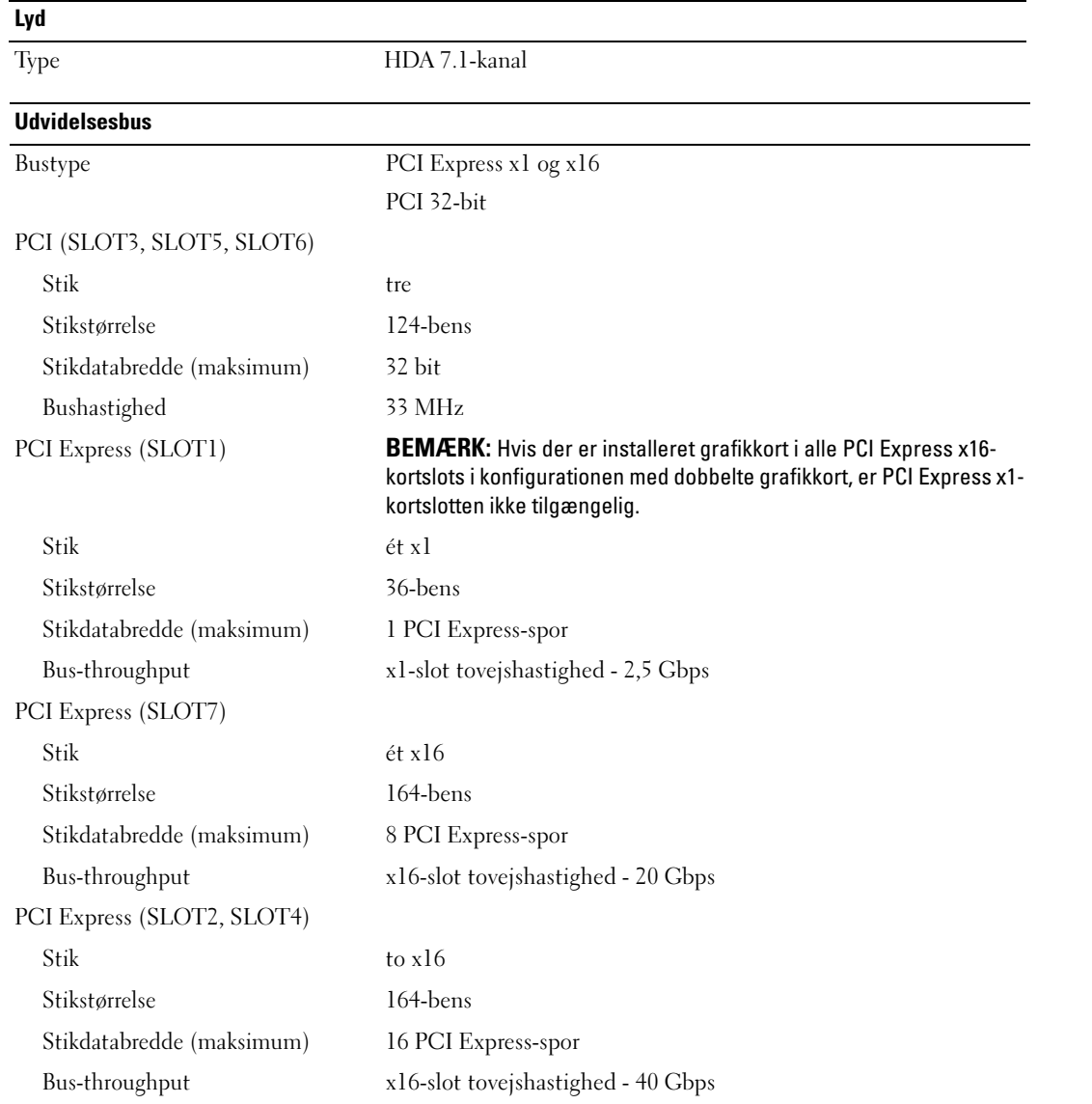

#### **Drev**

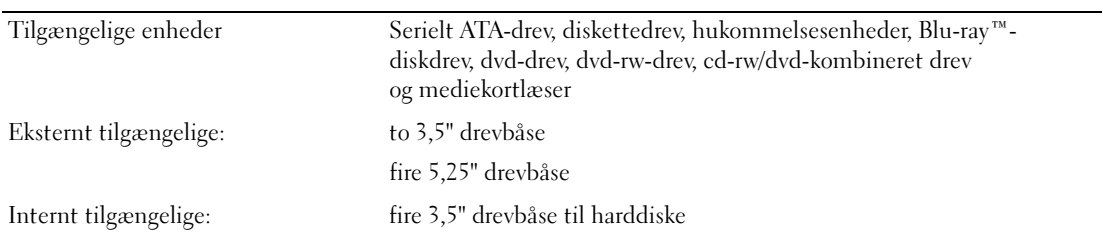

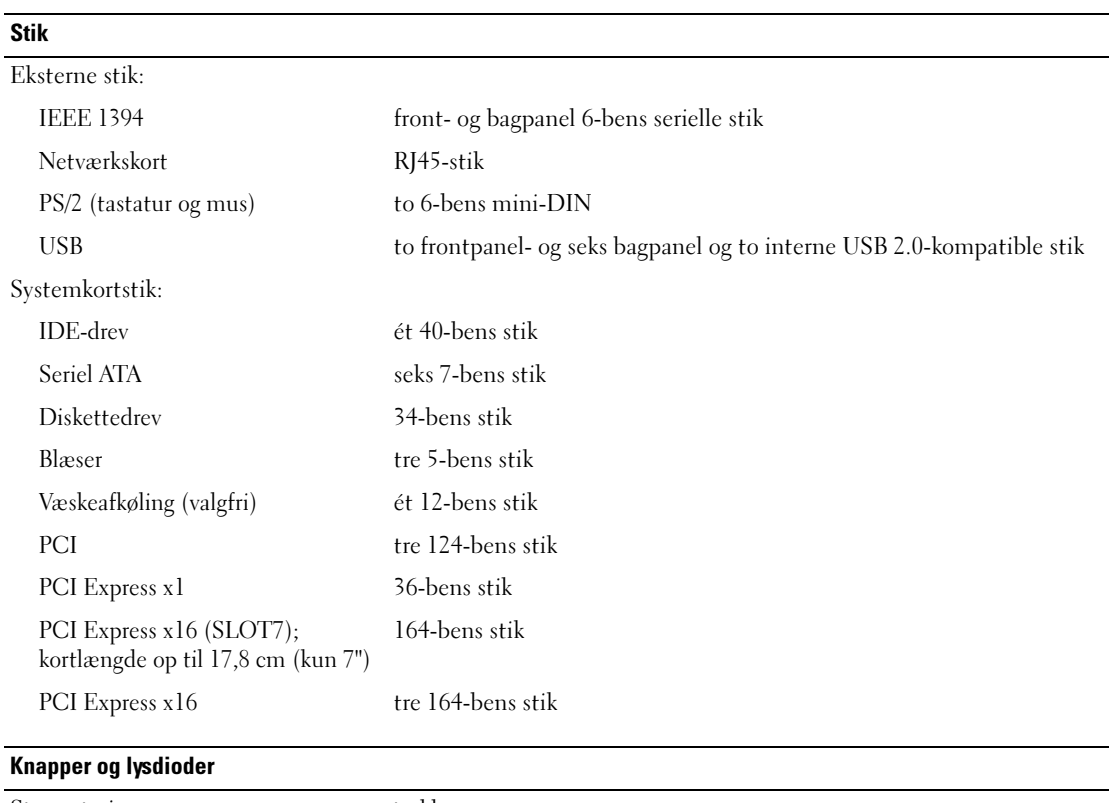

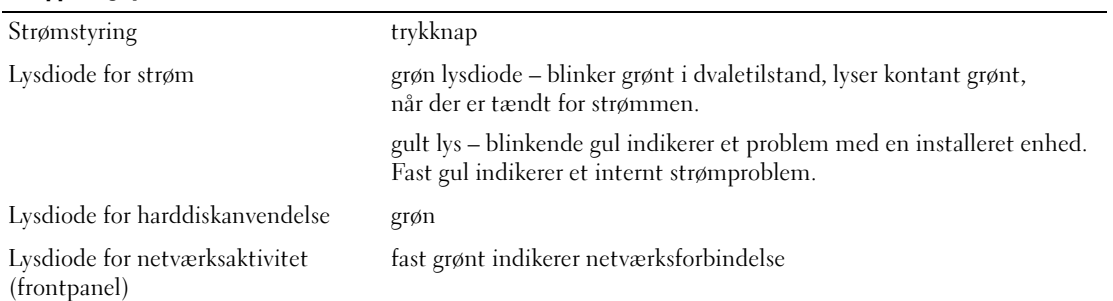

#### Knapper og lysdioder (Fortsat)

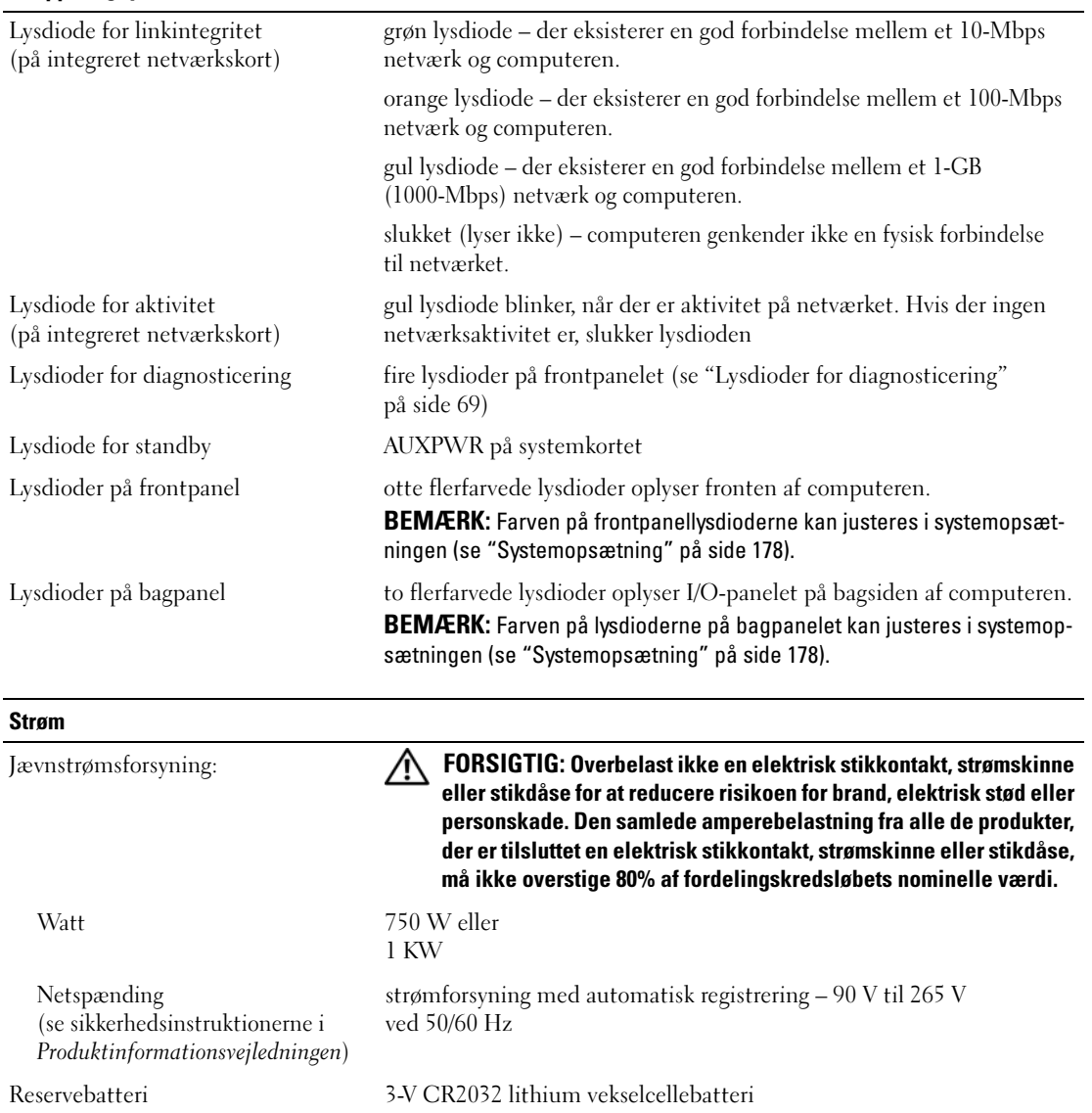

#### Mål

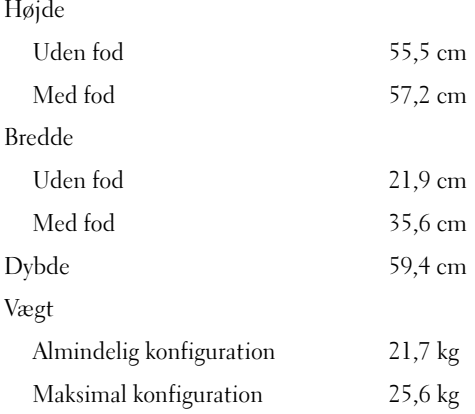

#### Miljø

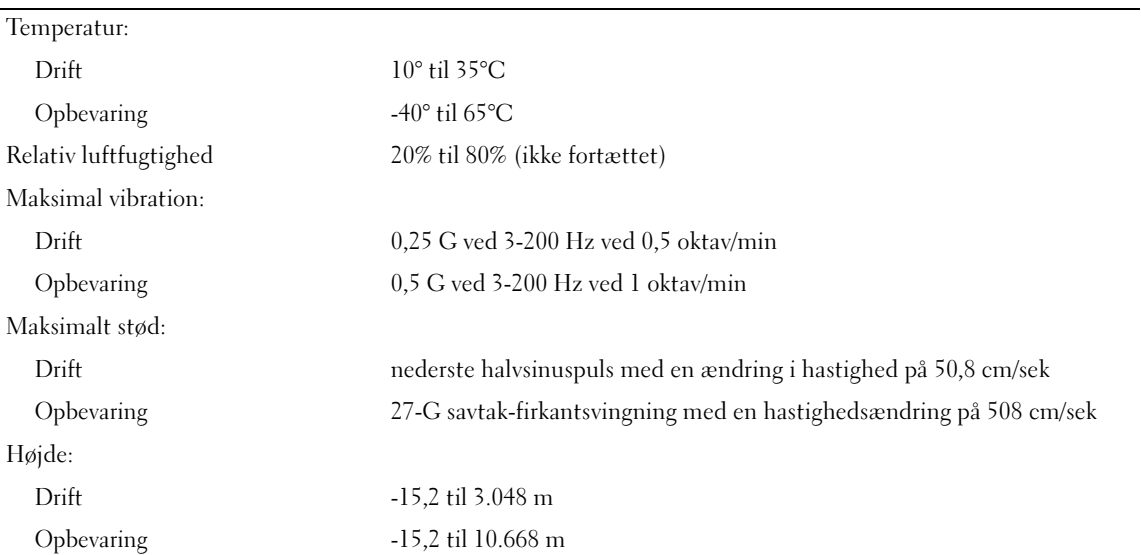

## <span id="page-177-1"></span><span id="page-177-0"></span>Systemopsætning

#### Oversigt

Anvend Systemopsætning som følger:

- Til at ændre systemkonfigurationsoplysningerne, når du har tilføjet, ændret eller fjernet hardware i computeren.
- Til at angive eller ændre en brugerdefinérbar indstilling, som f.eks. brugeradgangskoden.
- Til at aflæse aktuel ledig hukommelse eller angive, hvilken type harddisk der er installeret.

Inden du anvender Systemopsætning, anbefales det, at du noterer oplysningerne fra systemopsætningsskærmen til fremtidig reference.

BEMÆRKNING: Ændr ikke indstillingerne i Systemopsætning, medmindre du er en rutineret computerbruger. Visse ændringer kan forårsage, at computeren ikke fungerer korrekt.

#### Adgang til Systemopsætning

- 1 Tænd for (eller genstart) computeren.
- 2 Når DELL-logoet vises, skal du omgående trykke på <F2>.

**BEMÆRK:** Tastaturfejl kan forekomme, når en tast på tastaturet holdes nede i længere tid ad gangen. For at undgå eventuel tastaturfejl skal du trykke på og slippe <F2> med jævne mellemrum, indtil skærmen System Setup (Systemopsætning) vises.

Hvis du venter for længe, og operativsystemlogoet vises, skal du fortsat vente, indtil du ser skrivebordet<br>i Microsoft® Windows®. Derefter skal du lukke computeren ned og forsøge igen.

#### Skærme i Systemopsætning

På skærmen Systemopsætning vises aktuelle eller redigérbare konfigurationsoplysninger for computeren. Oplysningerne på skærmen er opdelt i tre områder: Valgmulighedslisten, feltet med aktive valgmuligheder samt tastfunktioner.

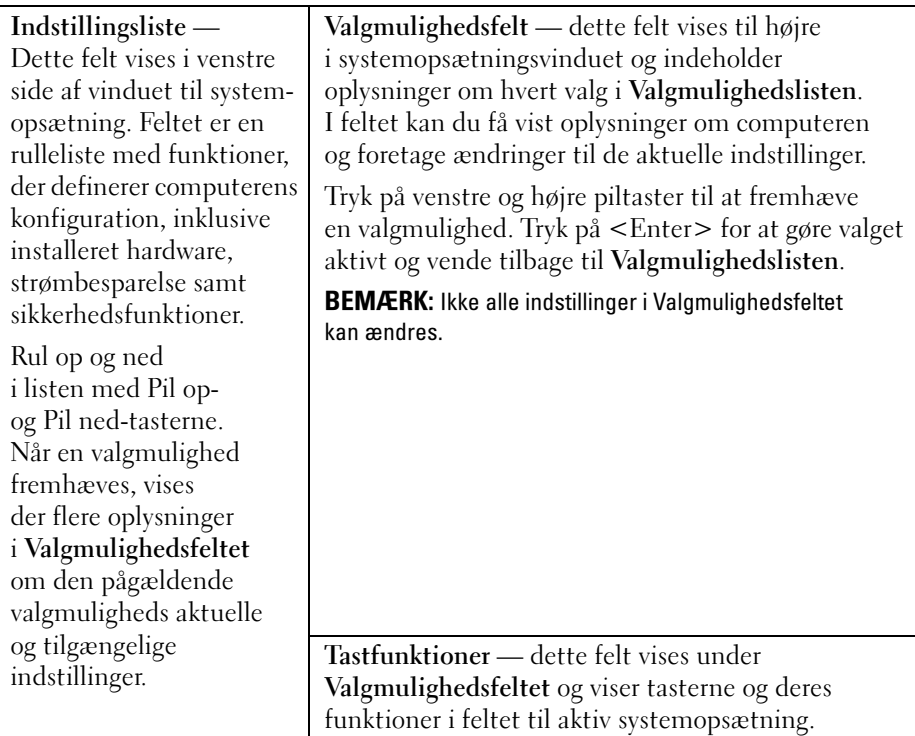

#### Indstillinger i System Setup

**BEMÆRK:** Afhængigt af computeren og installerede enheder vises de elementer, der anføres i dette afsnit, muligvis ikke, eller de vises muligvis ikke nøjagtigt som anført.

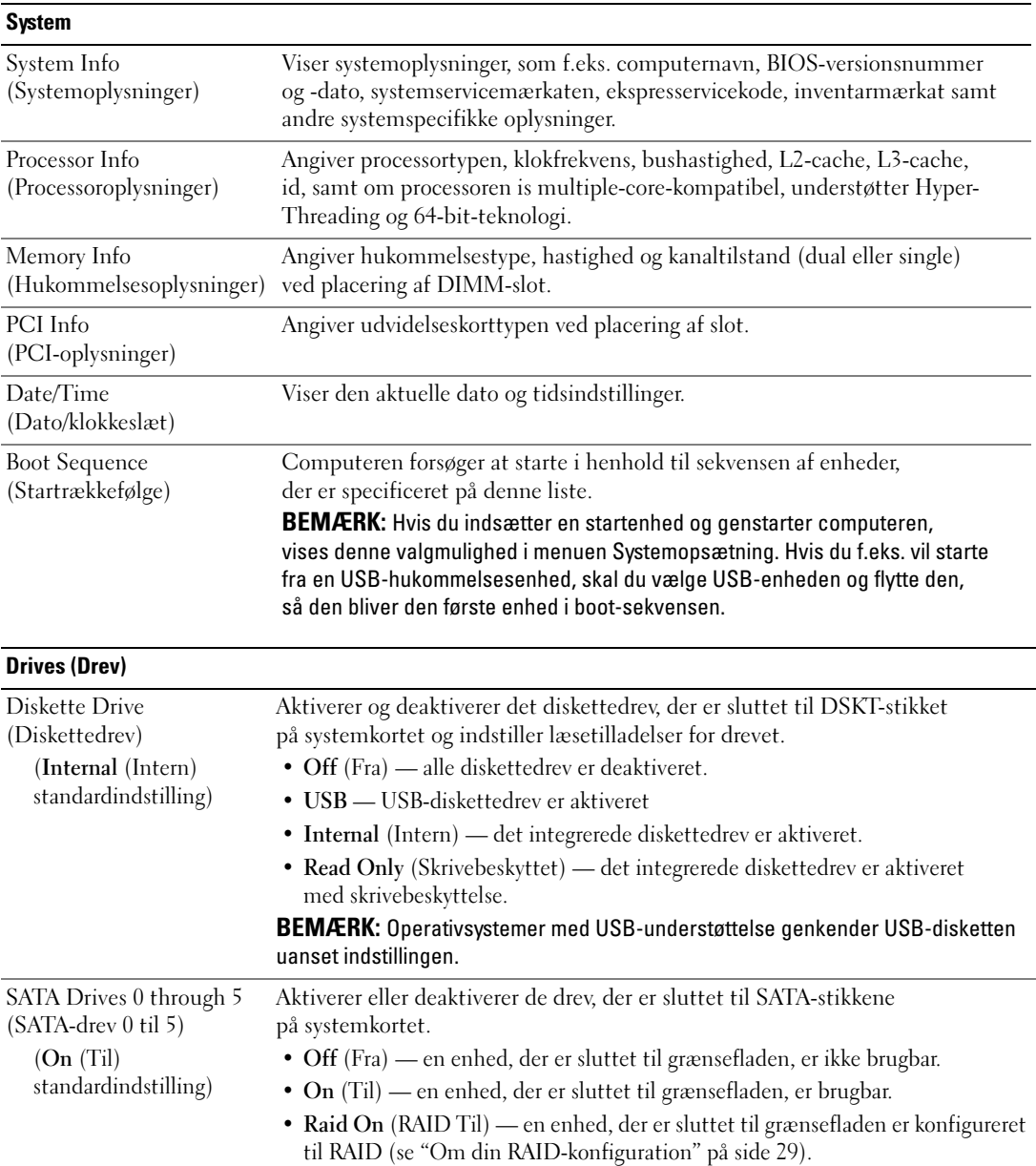
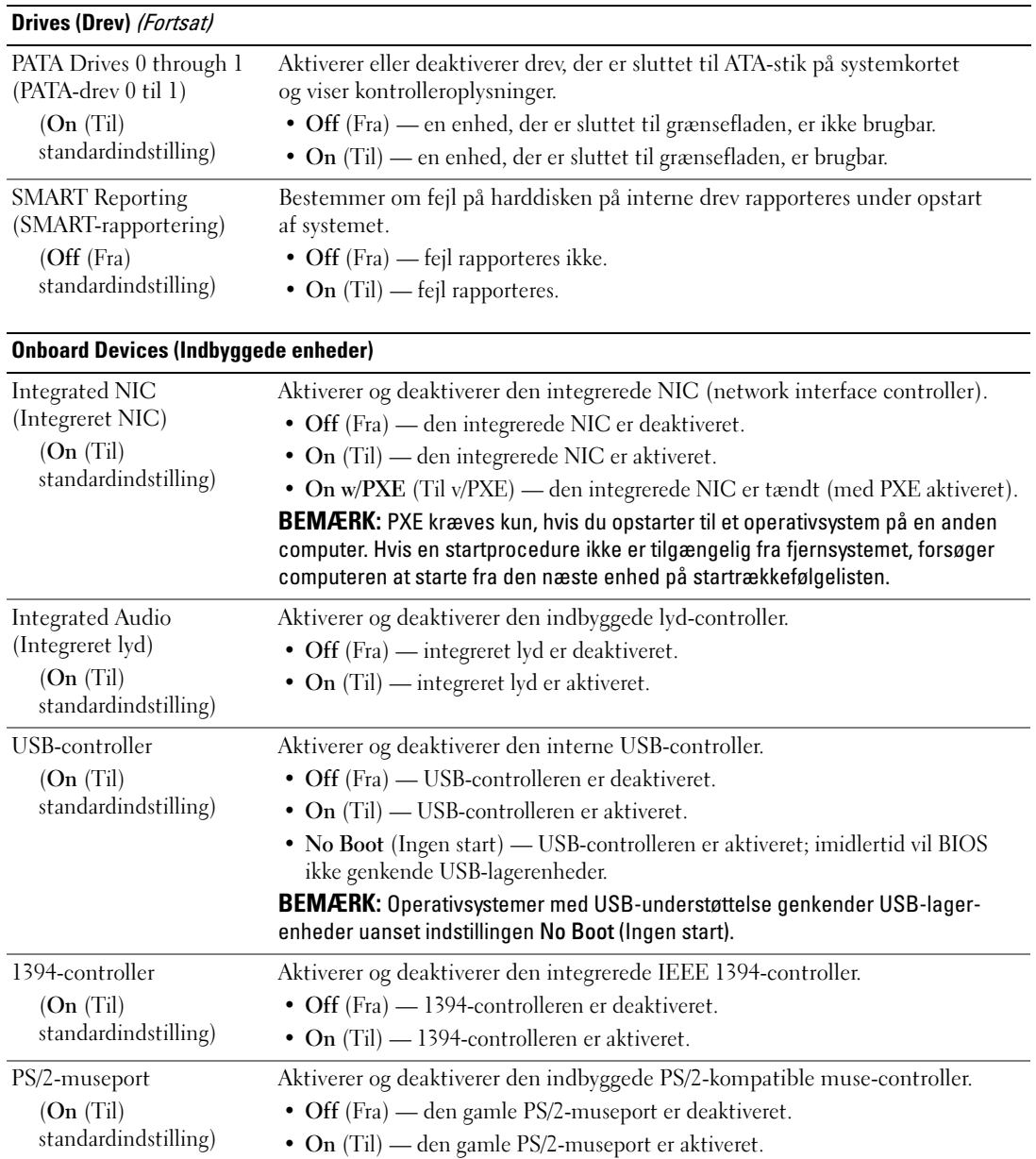

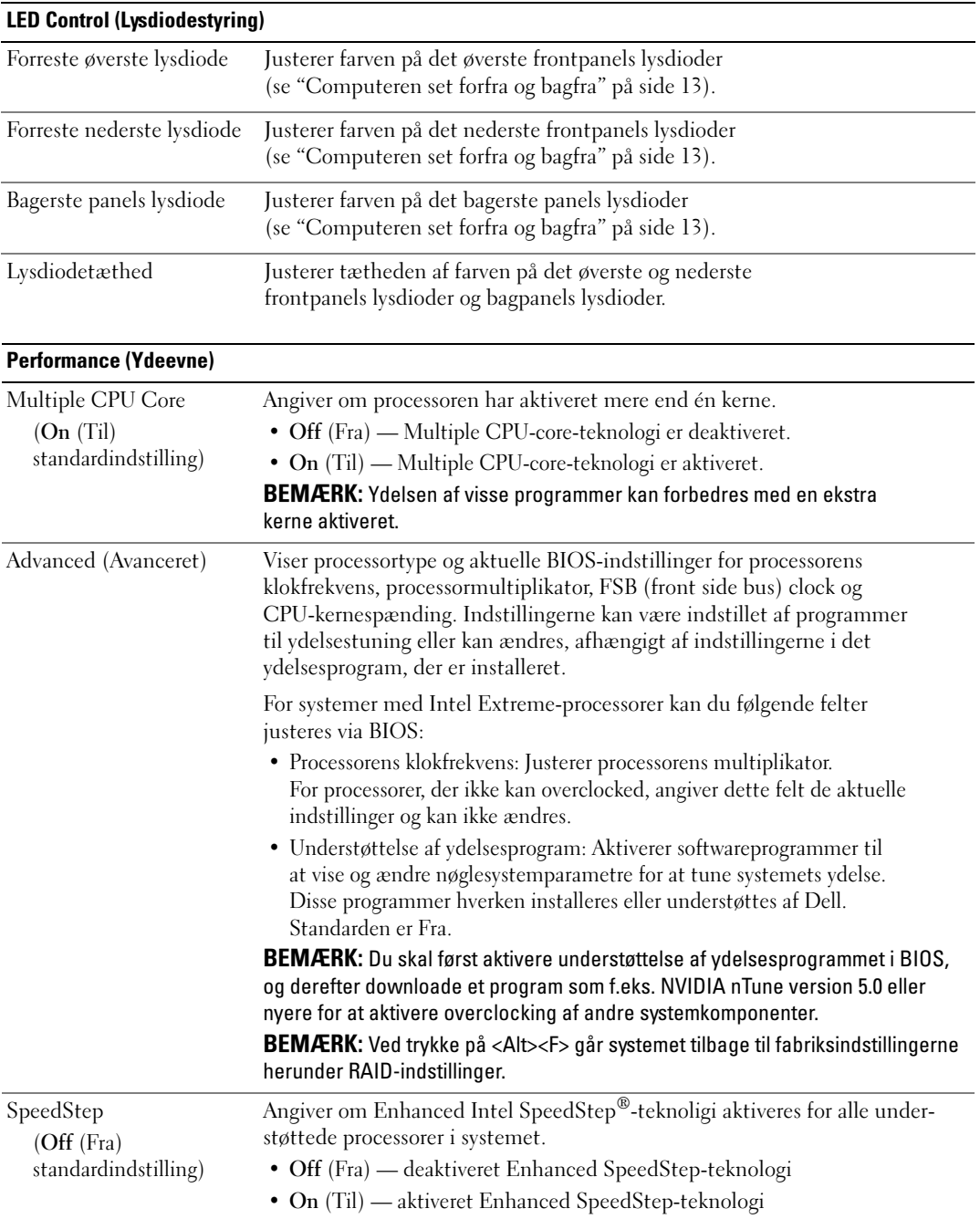

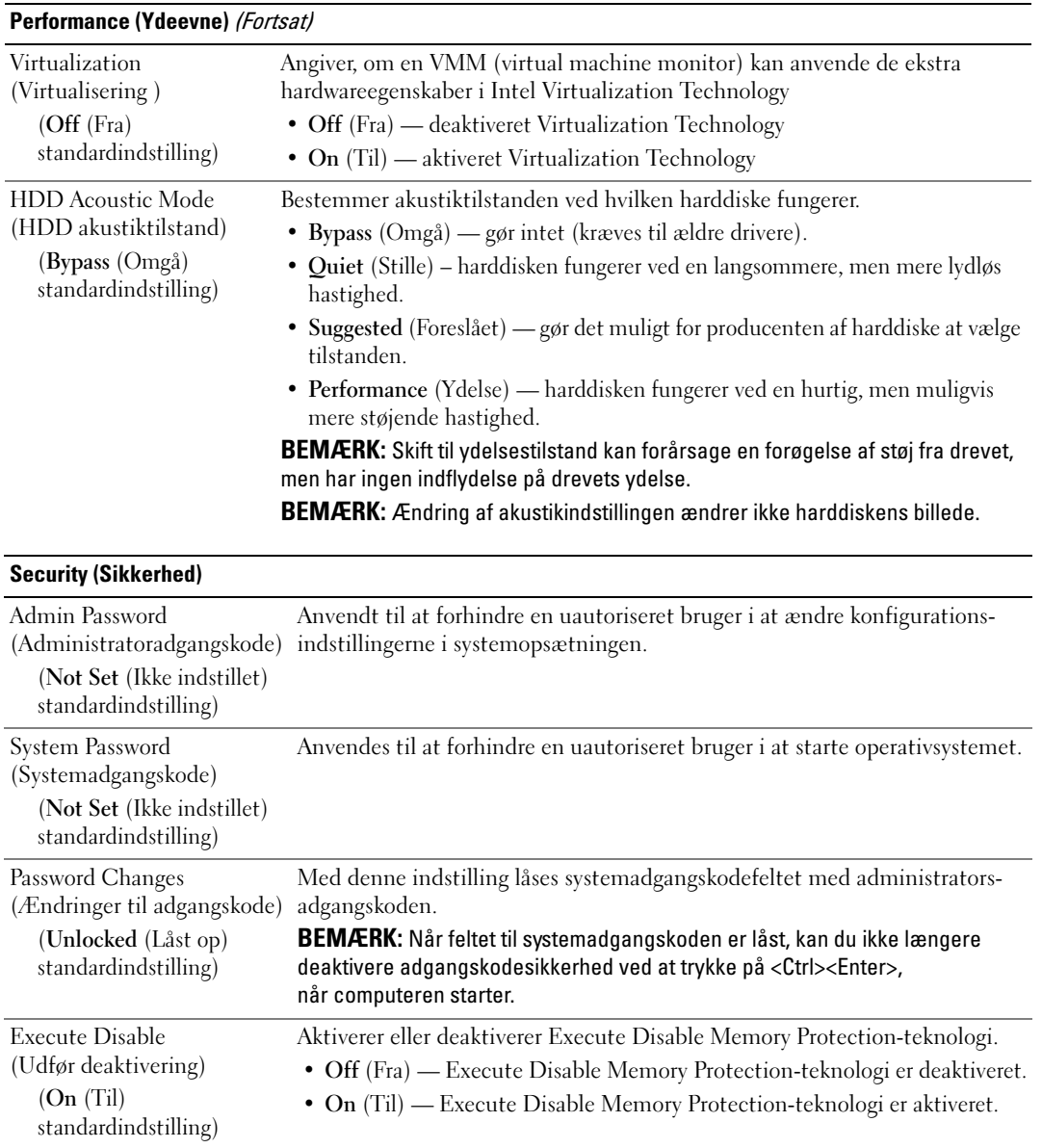

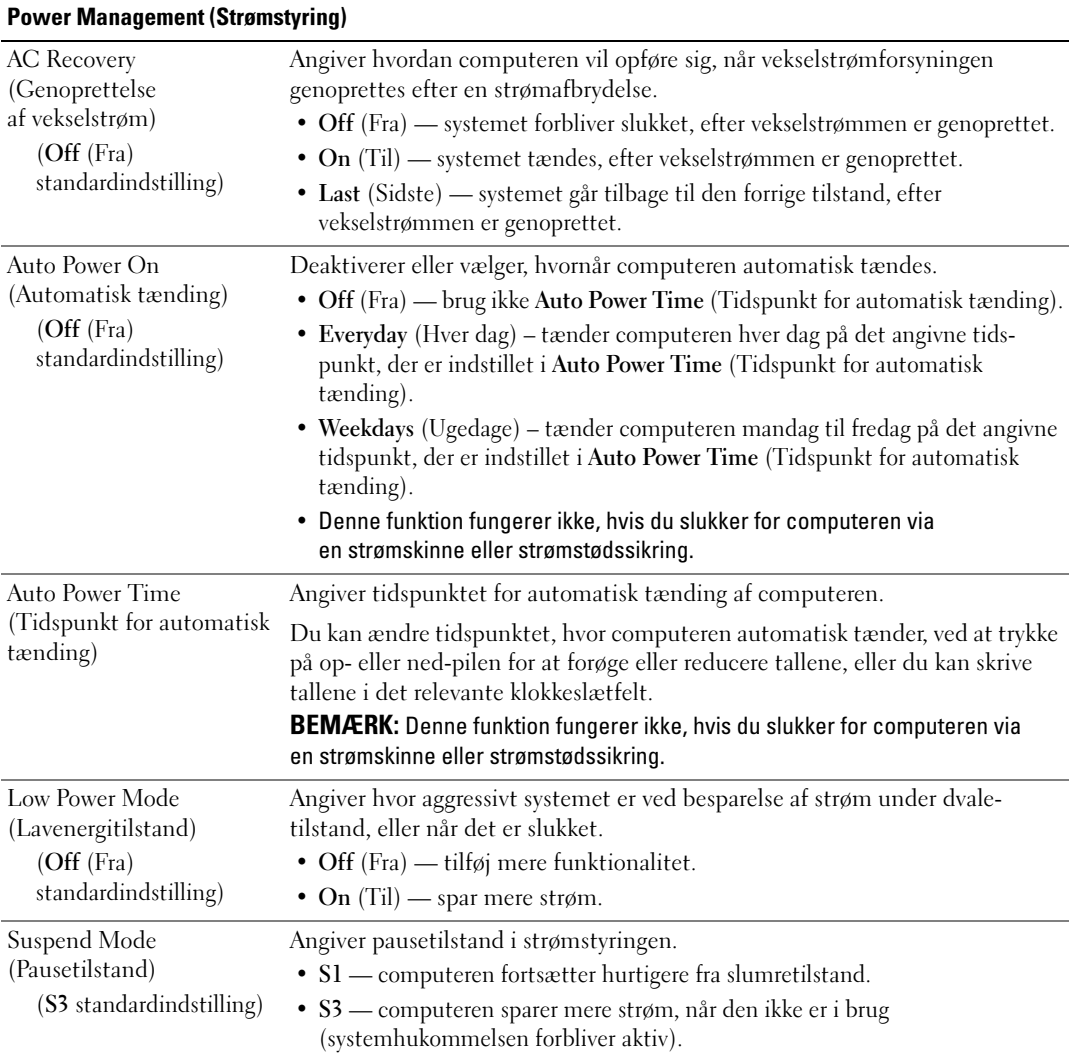

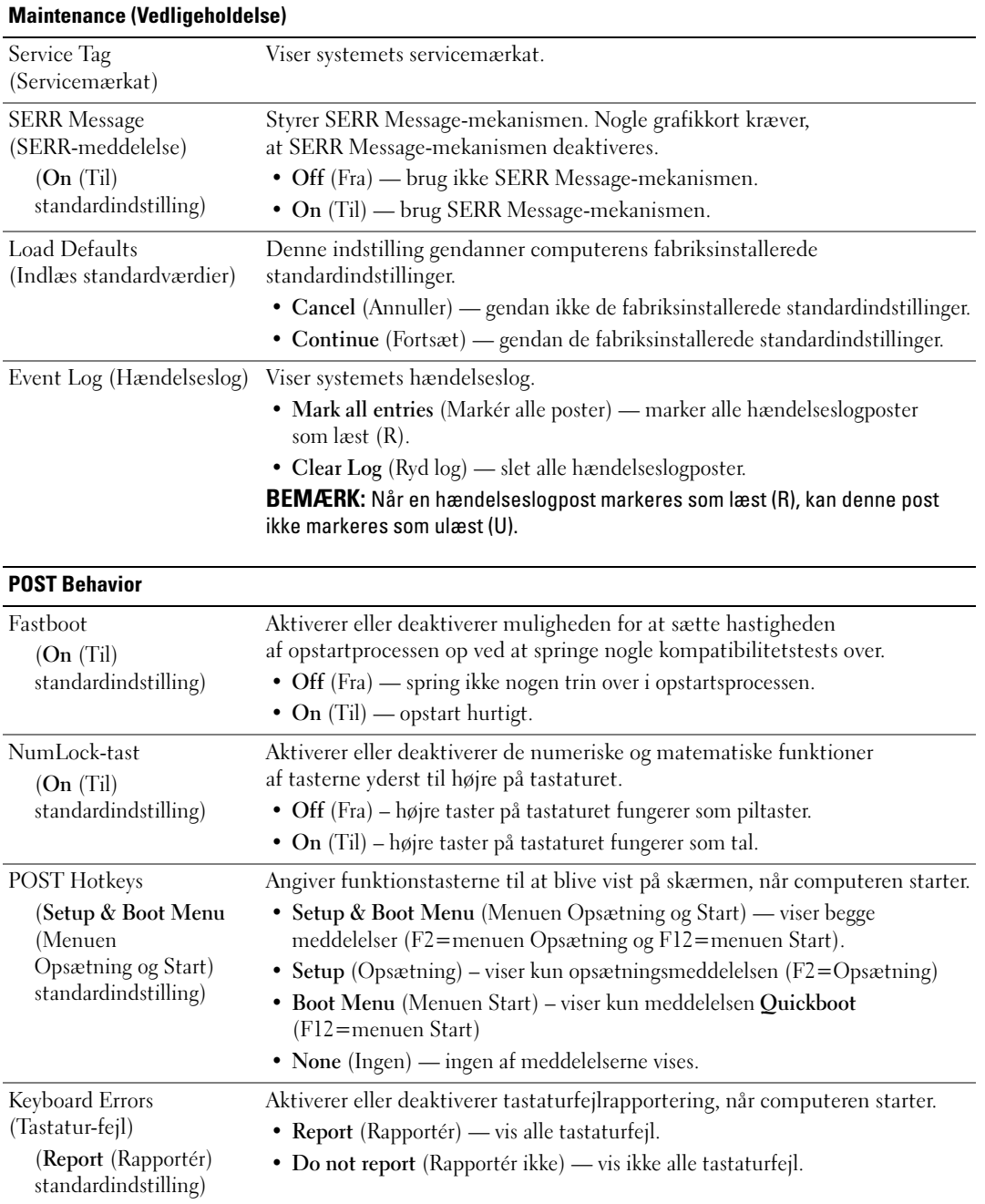

### Startrækkefølge

Denne funktion giver dig mulighed for at ændre startrækkefølgen for de opstartsenheder, der er installeret på computeren.

#### Indstillingsmuligheder

- Diskette Drive (Diskettedrev) computeren forsøger at starte fra diskettedrevet. Hvis disketten i drevet ikke er en startdiskette, hvis der ikke er en diskette i drevet, eller hvis der ikke er installeret et diskettedrev i computeren, forsøger computeren at starte fra den næste opstartsenhed i opstartsrækkefølgen.
- Hard Drive (Harddisk) computeren forsøger at starte fra den primære harddisk. Hvis der ikke findes et operativsystem på drevet, forsøger computeren at starte fra den næste startenhed i rækkefølgen.
- CD Drive (Cd-rom-drev) computeren forsøger at starte fra cd-drevet. Hvis der ikke er en cd i drevet, eller hvis cd'en ikke indeholder et operativsystem, forsøger computeren at starte fra den næste startenhed i rækkefølgen.
- USB Flash Device (USB Flash-enhed) sæt hukommelsesenheden i en USB-port, og genstart computeren. Når F12 = Boot Menu vises i øverste højre hjørne af skærmen, skal du trykke på <F12>. BIOS'en registrerer enheden og tilføjer USB Flash til menuen boot.

**BEMÆRK:** For at kunne opstarte fra en USB-enhed skal enheden være en opstartsenhed. Se dokumentationen til enheden for at kontrollere, at enheden er en startenhed.

**BEMÆRK:** En fejlmeddelelse genereres kun, når computeren forsøger at starte fra ethvert drev i opstartsrækkefølgen, og der intet operativsystem findes.

#### Ændring af opstartsrækkefølgen for den aktuelle start

Du kan bruge denne funktion til f.eks. at fortælle computeren, at den skal starte fra cd-drevet, så du kan køre Dell Diagnostics på Drives and Utilities-medierne, men du ønsker, at computeren skal starte fra harddisken, når der er udført diagnosticeringstests. Du kan også anvende denne funktion til at genstarte computeren fra en USB-enhed, som f.eks. et diskettedrev, en hukommelsesnøgle eller et cd-rw-drev.

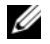

**BEMÆRK:** Hvis du starter fra et USB-diskettedrev, skal du først indstille diskettedrevet til FRA i Systemopsætning (se ["Systemopsætning" på side 178](#page-177-0)).

- 1 Hvis du starter fra en USB-enhed, skal du slutte USB-enheden til et USB-stik (se ["Set bagfra"](#page-15-0)  [på side 16\)](#page-15-0).
- 2 Tænd for (eller genstart) computeren.
- 3 Når DELL-logoet vises, skal du omgående trykke på <F12>.

**BEMÆRK:** Tastaturfejl kan forekomme, når en tast på tastaturet holdes nede i længere tid ad gangen. For at undgå eventuel tastaturfejl, skal du trykke på og slippe <F12> med jævne mellemrum, indtil Boot Device Menu (Menuen Startenhed) vises.

Hvis du venter for længe, og operativsystemlogoet vises, skal du fortsat vente, indtil du ser skrivebordet i Microsoft Windows, derefter skal du lukke computeren og forsøge igen.

4 I menuen Startenhed skal du bruge op- og ned-pilene eller trykke på det relevante tal på tastaturet for at fremhæve den enhed, der kun skal bruges til den aktuelle start, og derefter trykke på <Enter>.

Hvis du f.eks. starter fra en USB-hukommelsesnøgle, skal du fremhæve USB Flash Device (USB Flashenhed) og trykke på <Enter>.

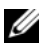

**BEMÆRK:** For at kunne opstarte fra en USB-enhed skal enheden være en opstartsenhed. Se dokumentationen til enheden for at kontrollere, at enheden er en startenhed.

#### Ændring af opstartsrækkefølgen for fremtidige opstarter

- 1 Åbn System Setup (Systemopsætning) (se ["Adgang til Systemopsætning" på side 178\)](#page-177-1).
- 2 Brug piltasterne til at fremhæve menupunktet Startrækkefølge, og tryk på <Enter> for at åbne menuen.

U BEMÆRK: Skriv den nuværende startrækkefølge ned for det tilfælde, at du vil gendanne den senere.

- 3 Tryk på tasterne Pil op og Pil ned for at se listen over enheder.
- 4 Tryk på mellemrumstangenten for at aktivere eller deaktivere en enhed (aktiverede enheder har en afkrydsning).
- **5** Tryk på plus  $(+)$  eller minus  $(-)$  for at flytte en valgt enhed op eller ned i listen.

## Rydning af glemte adgangskoder

FORSIGTIG: Før du påbegynder procedurerne i dette afsnit, skal du læse sikkerhedsinstruktionerne i Produktinformationsvejledningen.

**C**BEMÆRKNING: Denne proces fjerner adgangskoder til både system og opsætning

- 1 Følg procedurerne i ["Inden du går i gang" på side 89](#page-88-0).
- 2 Tag computerdækslet af (se ["Fjernelse af computerdækslet" på side 91\)](#page-90-0).

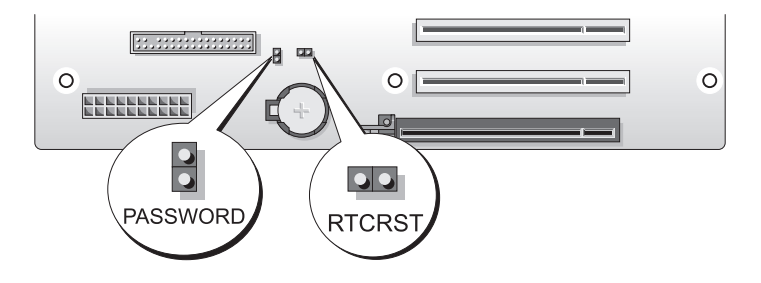

- 3 Find den pågældende 2-bens adgangskodejumper (PASSWORD) på systemkortet (se ["Systemkort](#page-92-0)[komponenter" på side 93](#page-92-0)), fjern derefter jumperstikket og sæt stikket til side.
- 4 Luk computerdækslet igen.
- 5 Tilslut tastaturet og musen, tilslut derefter computeren og skærmen til stikkontakter, og tænd for dem.
- 6 Når skrivebordet i Microsoft $^{\circledR}$  Windows $^{\circledR}$  vises på computeren, skal du slukke computeren:
	- a Gem og luk alle åbne filer, og luk alle åbne programmer.
	- **b** Luk operativs vstemet ned:
		- I Windows XP skal du klikke på Start→ Luk computeren→ Sluk.
		- I Windows Vista skal du klikke på Start (+), klikke på pilen i nederste højre hjørne af menuen Start, som vist nedenfor, og derefter klikke på Luk.

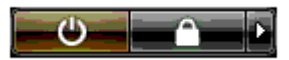

Computeren slukkes, når nedlukningen af operativsystemet er færdig.

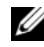

**BEMÆRK:** Kontrollér, at computeren er slukket og ikke sat i en strømstyringstilstand. Hvis du ikke kan lukke computeren ned ved hjælp af operativsystemet, skal du trykke på tænd/sluk-knappen og holde den nede i 4 sekunder.

- 7 Kobl tastaturet og musen fra, og kobl derefter computeren og skærmen fra stikkontakterne.
- 8 Tryk på tænd/sluk-knappen på computeren for at jordforbinde systemkortet.
- 9 Åben computerdækslet (se ["Fjernelse af computerdækslet" på side 91\)](#page-90-0).

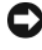

BEMÆRKNING: Adgangskodejumperstikket skal igen anbringes på adgangskodejumperen for at aktivere adgangskodefunktionen.

- 10 Find den pågældende 2-bens adgangskodejumper på systemkortet (se ["Systemkortkomponenter"](#page-92-0)  [på side 93\)](#page-92-0), og anbring jumperstikket igen for at aktivere adgangskodefunktionen.
- 11 Sæt computerdækslet på igen (se ["Genmontering af computerdækslet" på side 170](#page-169-0)).
- BEMÆRKNING: For at tilslutte et netværkskabel skal du først slutte kablet til netværksstikket i væggen og derefter slutte det til computeren.
- 12 Slut computeren og enhederne til stikkontakter, og tænd derefter for dem.

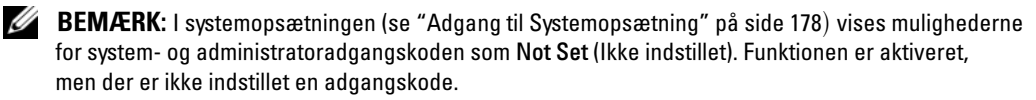

## Rydning af CMOS-indstillinger

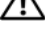

#### $\bigwedge$  FORSIGTIG: Før du påbegynder procedurerne i dette afsnit, skal du læse sikkerhedsinstruktionerne i Produktinformationsvejledningen.

**BEMÆRK:** Denne procedure fjerner eller nulstiller ikke adgangskoder til system og opsætning.

- 1 Følg procedurerne i ["Inden du går i gang" på side 89](#page-88-0).
- 2 Tag computerdækslet af (se ["Fjernelse af computerdækslet" på side 91\)](#page-90-0).
- 3 Find adgangskoden (PASSWORD) og CMOS (RTCRST) jumperne på systemkortet (se ["Systemkort](#page-92-0)[komponenter" på side 93](#page-92-0)).
- 4 Fjern stikket på adgangskodejumperen, anbring derefter stikket på jumperen CMOS, og vent i ca. fem sekunder.
- **BEMÆRKNING:** Adgangskodejumperstikket skal igen anbringes på adgangskodejumperen for at aktivere adgangskodefunktionen.
- 5 Fjern jumperstikket fra CMOS jumper-benene, og geninstallér stikket på adgangskodejumperbenene for at aktivere adgangskodefunktionen.
- 6 Luk computerdækslet (se ["Genmontering af computerdækslet" på side 170\)](#page-169-0).
- BEMÆRKNING: For at tilslutte et netværkskabel skal du først slutte kablet til netværksstikket i væggen og derefter slutte det til computeren.
- 7 Slut computeren og enhederne til stikkontakter, og tænd derefter for dem.

### Rengøring af computeren

 $\sqrt{\phantom{a}}\phantom{a}$ FORSIGTIG: Før du påbegynder procedurerne i dette afsnit, skal du læse sikkerhedsinstruktionerne i Produktinformationsvejledningen.

#### Computer, tastatur og skærm

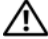

 $/\!\!\!/\rangle$  FORSIGTIG: Før du rengør computeren, skal du trække dens netkabel ud af stikkontakten i væggen. Rengør computeren med en blød klud, der er fugtet med vand. Anvend ikke flydende rengøringsmidler eller rengøringsspray, der kan indeholde brændbare stoffer.

• Brug en støvsuger med et børstemundstykke til forsigtigt at fjerne støv fra de forskellige slots og åbninger på computeren og mellem tasterne på tastaturet.

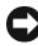

BEMÆRKNING: Brug ikke sæbe eller spritopløsning, når du aftørrer skærmen. Gør du det, kan det beskadige antirefleksbelægningen.

- For at rengøre skærmen skal du fugte en blød, ren klud ganske let med vand. Brug om muligt en speciel skærmrenseserviet eller et specielt skærmrensemiddel, der egner sig til skærmens antistatiske belægning.
- Tør tastaturet, computeren og plastikdelene på skærmen af med en blød rengøringsklud, der er fugtet med vand.

Gennemblød ikke kluden, og pas på, at der ikke trænger vand ind i computeren eller tastaturet.

### Mus

Hvis markøren hopper eller bevæger sig unormalt på skærmen, skal du rengøre musen. Rengøring af en ikke-optisk mus:

- 1 Drej dækslet på musens underside mod uret, og tag derefter kuglen ud.
- 2 Tør kuglen af med en ren, fnugfri klud.
- 3 Pust forsigtigt ind i selve musen for at fjerne støv og fnug.
- 4 Hvis rullerne inden i selve musen er snavsede, skal du rengøre dem med en vatpind, der er fugtet ganske let med isopropylalkohol.
- 5 Centrér rullerne i kanalerne, hvis de ikke er justeret rigtigt. Kontrollér, at vatpinden ikke har efterladt fnug på rullerne.
- 6 Genmontér kuglen og dækslet, og drej derefter dækslet med uret, indtil det klikker på plads.

### **Diskettedrev**

BEMÆRKNING: Forsøg ikke på at rengøre drevhoveder med en vatpind. Det kan ske, at hovederne justeres forkert og forhindre drevet i at fungere.

Rengør diskettedrevet ved hjælp af rensesæt, som fås i handelen. Disse sæt indeholder forbehandlede disketter, der fjerner forurenende stoffer, som samler sig under normal drift.

### Cd'er og dvd'er

BEMÆRKNING: Brug altid trykluft til at rengøre linsen i dvd-drevet, og følg de instruktioner, som følger med trykluftsproduktet. Berør aldrig linsen i drevet.

Hvis du bemærker problemer, som f.eks. overspringelse, med afspilningskvaliteten på dine diske, skal du forsøge at rengøre dem.

1 Hold i diskens yderkant. Du kan også holde i inderkanten af hullet i midten.

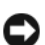

BEMÆRKNING: Hvis du vil undgå at beskadige overfladen, må du ikke aftørre disken med cirkulære bevægelser.

2 Aftør forsigtigt med en blød, fnugfri klud undersiden af disken (siden uden mærkat) i en lige linje fra midten mod diskens yderkant.

Ved snavs, der sidder godt fast, kan du forsøge at bruge vand eller en opløsning af vand og mild sæbe. Du kan også købe produkter i handelen, som rengør diske og yder en vis beskyttelse imod støv, fingeraftryk og ridser. Rengøringsprodukter til cd'er kan anvendes til dvd'er.

## FCC-bekendtgørelser (kun USA)

De fleste Dell computersystemer er klassificeret af FCC (Federal Communications Commission) som Klasse B digitale enheder. Du kan afgøre, om denne klassifikation gælder for dit computersystem, ved at undersøge alle FCC-registreringsmærkaterne i bunden, på siderne eller bagsiden af computeren, på beslagene til montering af kort og på selve kortene. Hvis nogen af mærkaterne er forsynet med en Klasse A angivelse, kan du betragte hele systemet som en Klasse A digital enhed. Hvis alle mærkaterne er forsynet med en FCC Klasse B angivelse, som kan kendes på enten et FCC ID-nummer eller FCClogoet, (**FC**), kan du betragte dit system som en Klasse B digital enhed.

Når du har fastslået dit systems FCC-klassifikation, skal du læse den relevante FCC-bekendtgørelse. Bemærk, at i henhold til FCC-reglerne kan ændringer eller modifikationer, som ikke er udtrykkeligt godkendt af Dell, ugyldiggøre brugerens tilladelse til at betjene dette udstyr

Dette udstyr er i overensstemmelse med kapitel 15 i FCC-reglerne. Drift forudsætter opfyldelse af følgende to betingelser:

- 1 Denne enhed må ikke forårsage skadelig forstyrrelse.
- 2 Denne enhed skal acceptere eventuel modtaget forstyrrelse, inklusive forstyrrelse, som kan forårsage uønsket drift.

### Klasse A

Dette udstyr er testet og fundet i overensstemmelse med begrænsningerne for Klasse A digitalt udstyr i henhold til kapitel 15 i FCC-reglerne. Disse begrænsninger er udformet for at yde rimelig beskyttelse imod skadelig forstyrrelse, når udstyret anvendes i et kommercielt miljø. Dette udstyr genererer, anvender og kan udstråle radiofrekvensenergi og kan, hvis det ikke installeres og anvendes i overensstemmelse med producentens instruktionsvejledning, forårsage forstyrrelse af radiomodtagelse. Anvendelse af dette udstyr i et beboelsesområde vil sandsynligvis forårsage forstyrrelse, og du skal fjerne forstyrrelsen for egen regning.

### Klasse B

Dette udstyr er testet og fundet i overensstemmelse med begrænsningerne for Klasse B-digitalt udstyr i henhold til kapitel 15 i FCC-reglerne. Disse begrænsninger er udformet for at yde rimelig beskyttelse imod skadelig forstyrrelse i en privat installation. Dette udstyr genererer, anvender og kan udstråle radiofrekvensenergi og kan, hvis det ikke installeres og anvendes i overensstemmelse med producentens instruktionsvejledning, forårsage forstyrrelse af radiomodtagelse. Der er dog ingen garanti for, at forstyrrelse ikke kan forekomme i en bestemt installation. Hvis dette udstyr forårsager skadelig forstyrrelse af radio- eller tv-modtagelse, hvilket kan fastslås ved at slukke for udstyret og derefter tænde for det igen, opfordres brugeren til at forsøge at afhjælpe forstyrrelsen ved hjælp af én eller flere af følgende foranstaltninger:

- Drej eller flyt modtagerantennen.
- Forøg afstanden mellem udstyret og modtageren.
- Tilslut udstyret til en stikkontakt på et andet kredsløb end det, som modtageren er tilsluttet.
- Kontakt forhandleren eller en erfaren radio-/tv-tekniker for at få hjælp.

### Oplysninger til FCC-identifikation

Følgende oplysninger findes på enheden eller enhederne, som er omfattet af dette dokument, i henhold til FCC-reglerne:

- Produktnavn: Dell™ XPS™ 720
- Modelnummer: DCDO Firmanavn:

Dell Inc. One Dell Way Round Rock, Texas 78682 USA 512-338-4400

## Kontakt Dell

Du kan kontakte Dell gennem internettet eller pr. telefon:

- For support over internettet, gå til support.dell.com.
- For verdensomspændende support over internettet, brug menuen Vælg et land/en region nederst på siden, eller se webadresserne i følgende tabel.
- For support pr. e-mail, se e-mail-adresserne i følgende tabel.

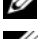

**BEMÆRK:** Frikaldsnumre anvendes i det land, for hvilket de er anført.

BEMÆRK: I visse lande er support, der er specifik for Dell™ XPS™-computere, tilgængelig på et særskilt telefonnummer, som er anført for deltagende lande. Hvis du ikke finder et telefonnummer anført, som er specifikt for XPS-computere, kan du kontakte Dell via det anførte supportnummer, hvorefter dit opkald dirigeres til den relevante afdeling.

• For support pr. telefon, brug telefonnumre og koder fra følgende tabel. Hvis du har brug for hjælp til at fastslå, hvilke selvvalgskoder, du skal anvende, kan du kontakte en lokal eller en international nummeroplysning.

**BEMÆRK:** De anførte kontaktoplysninger ansås for at være korrekte på det tidspunkt, hvor dette dokument gik i trykken, og de kan ændres uden varsel.

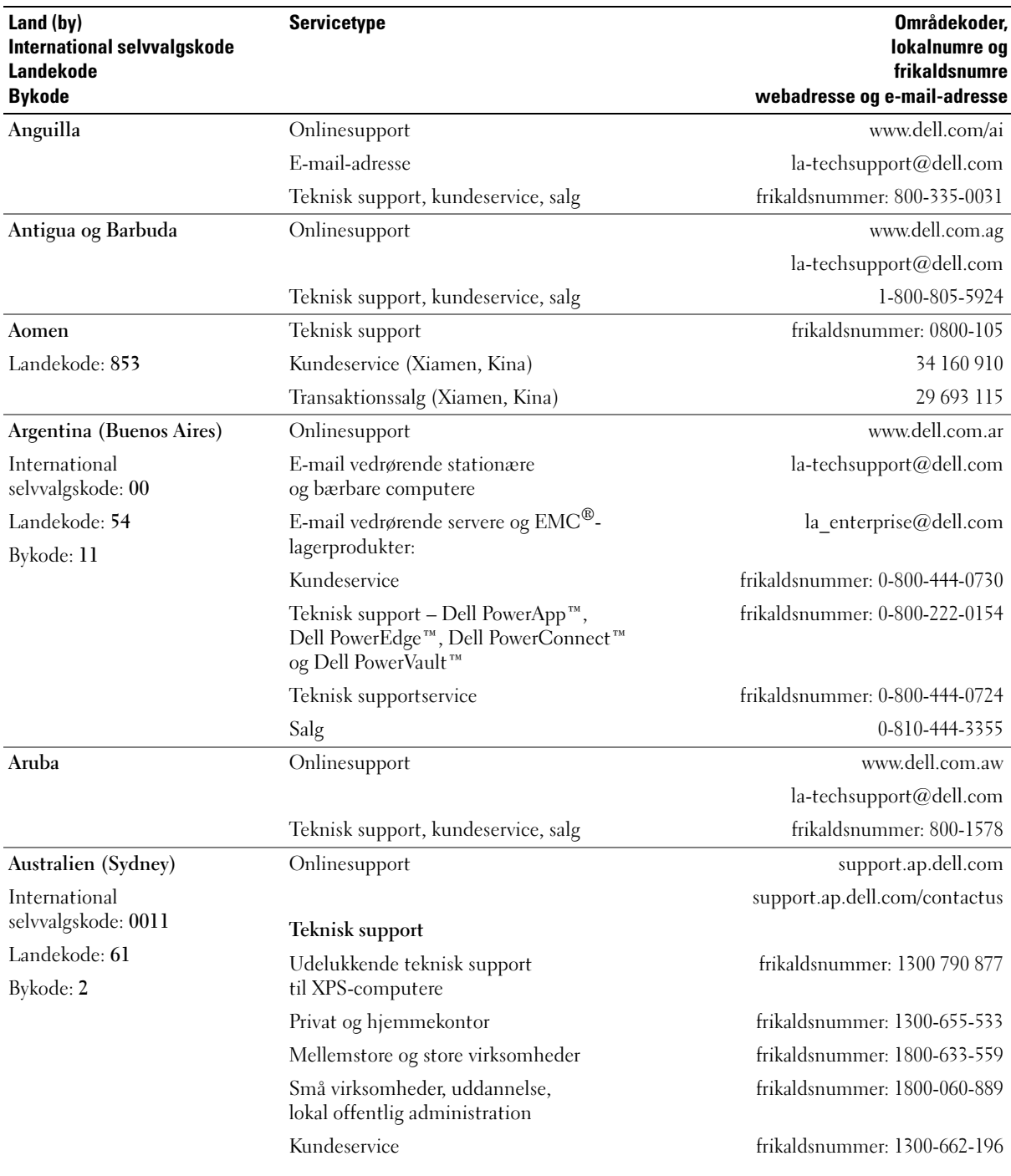

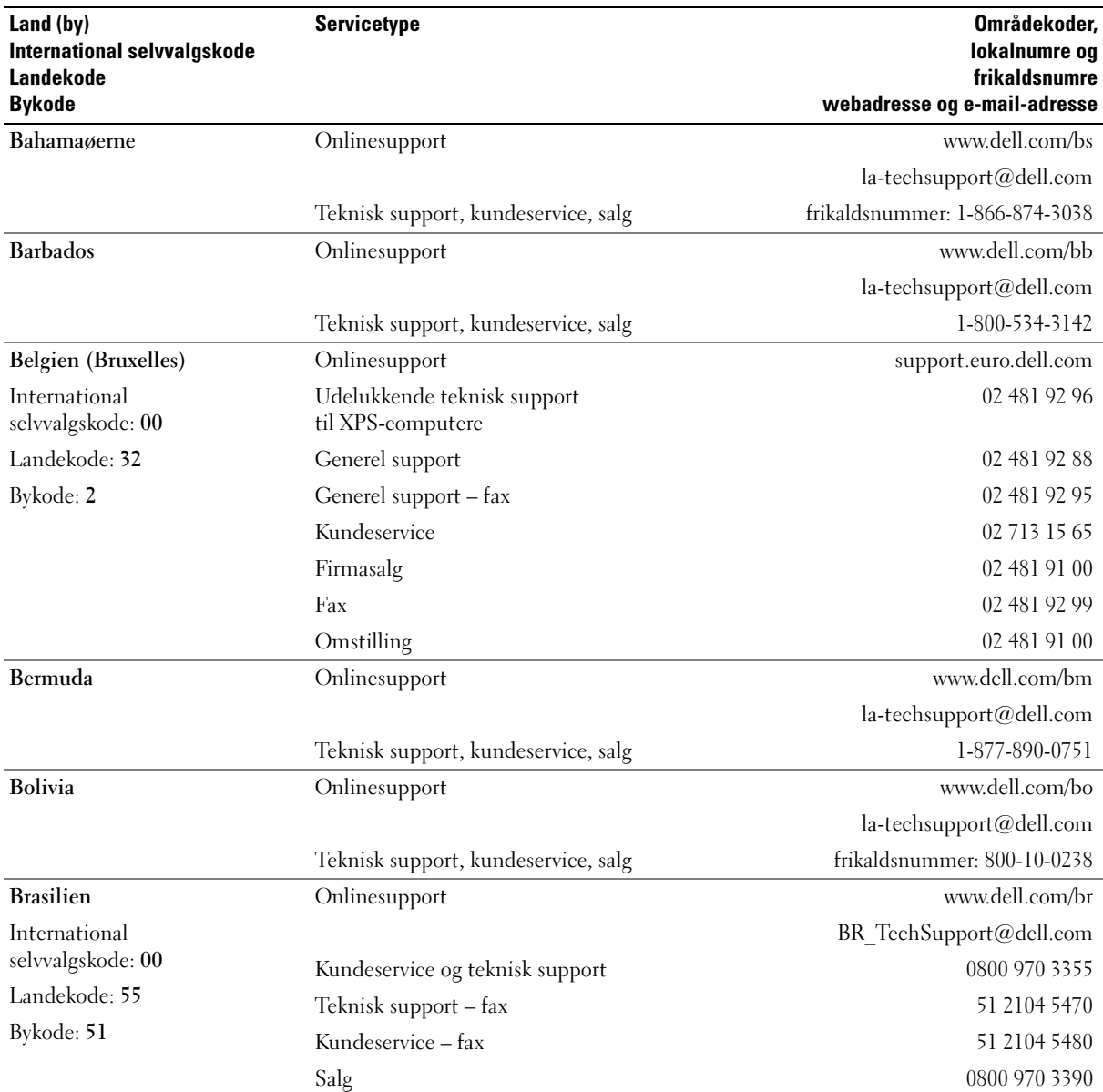

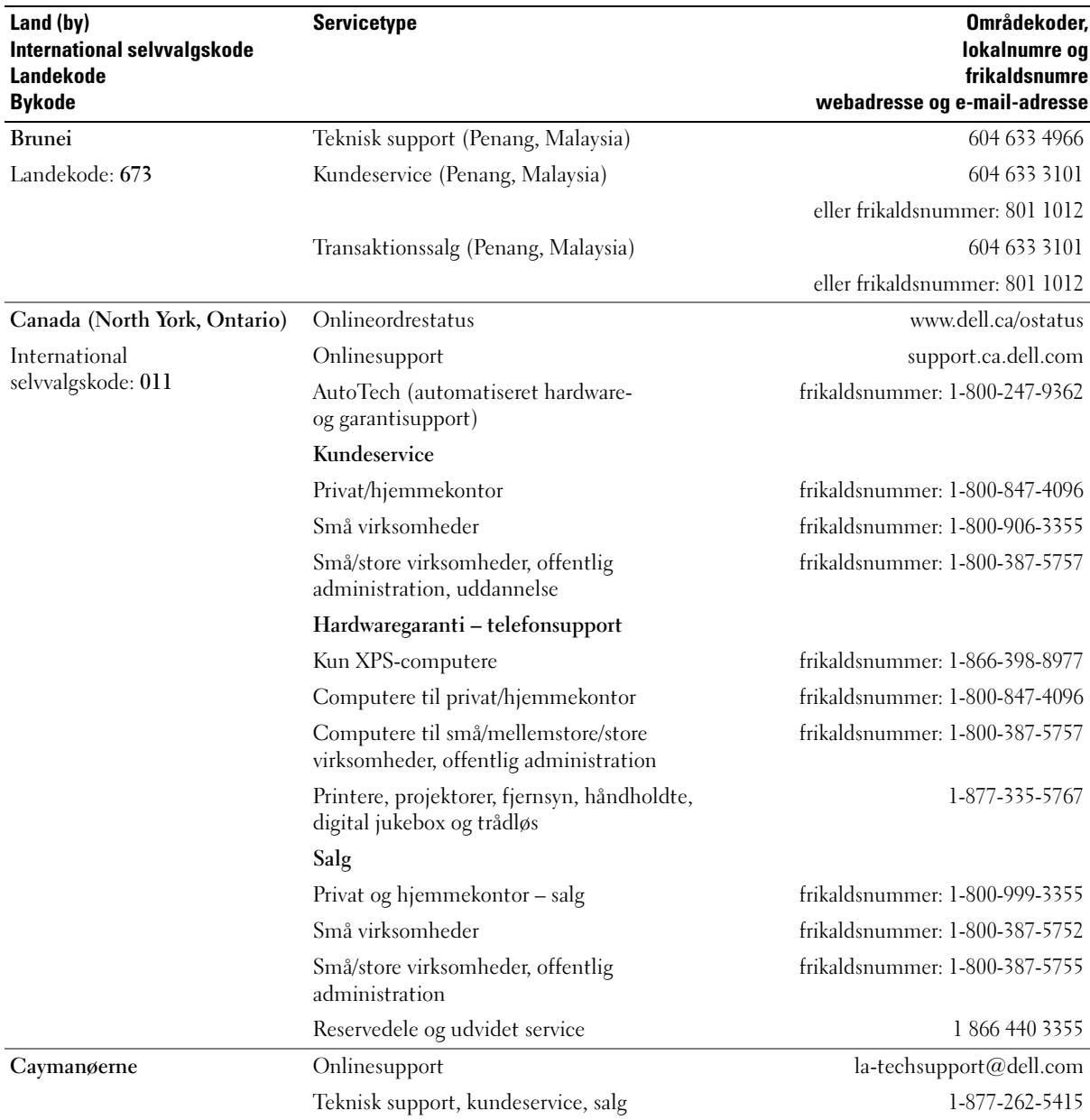

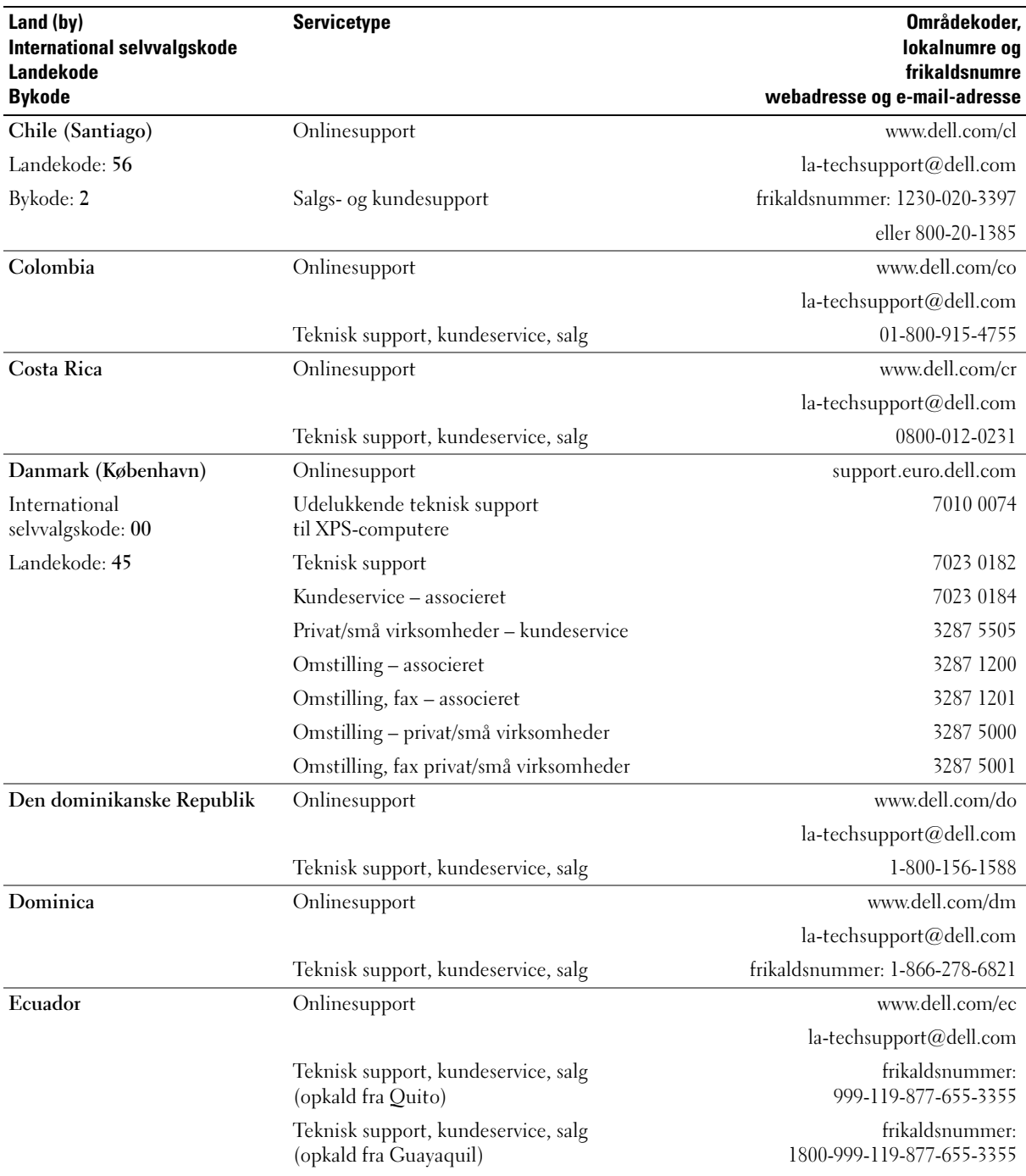

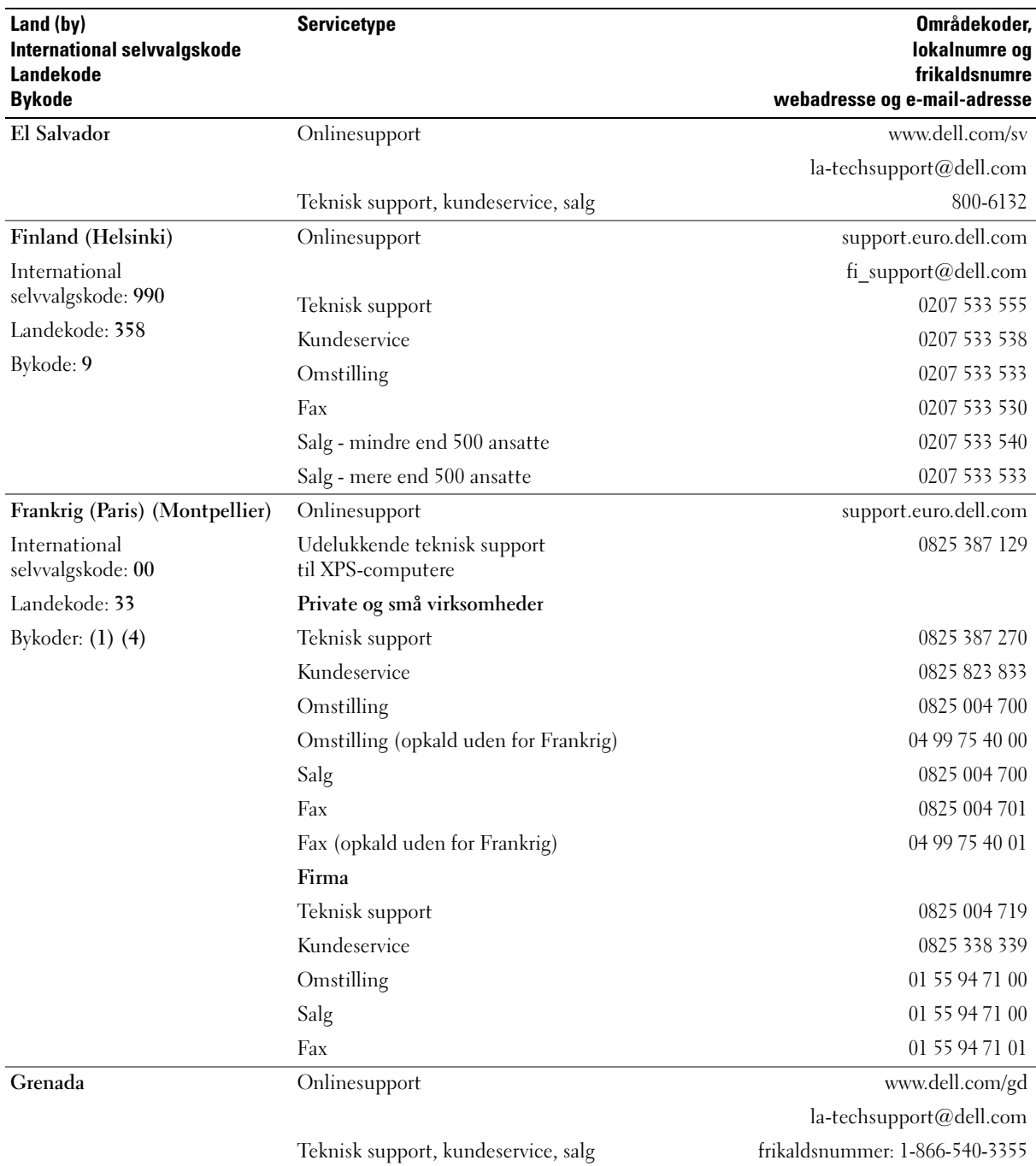

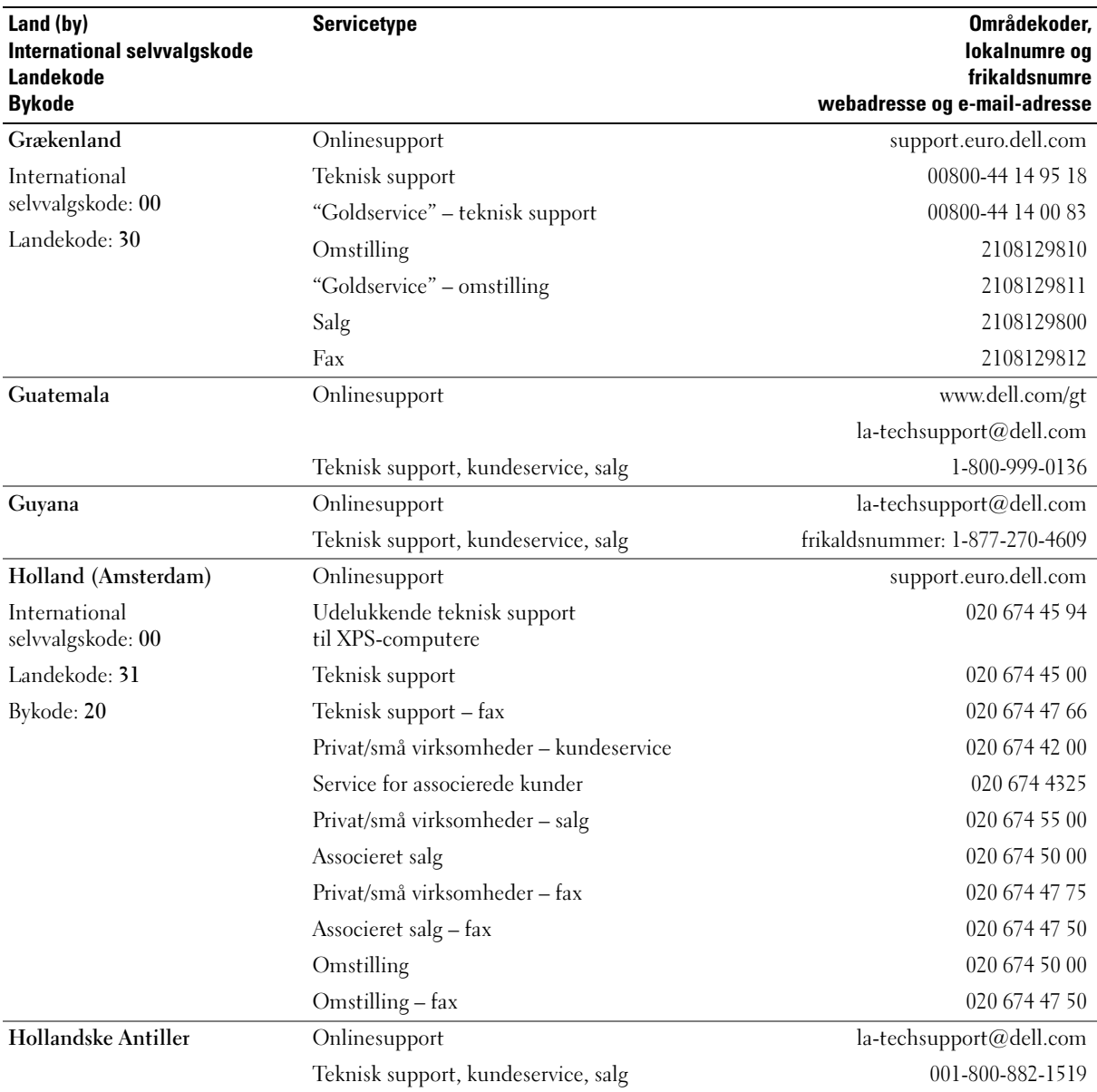

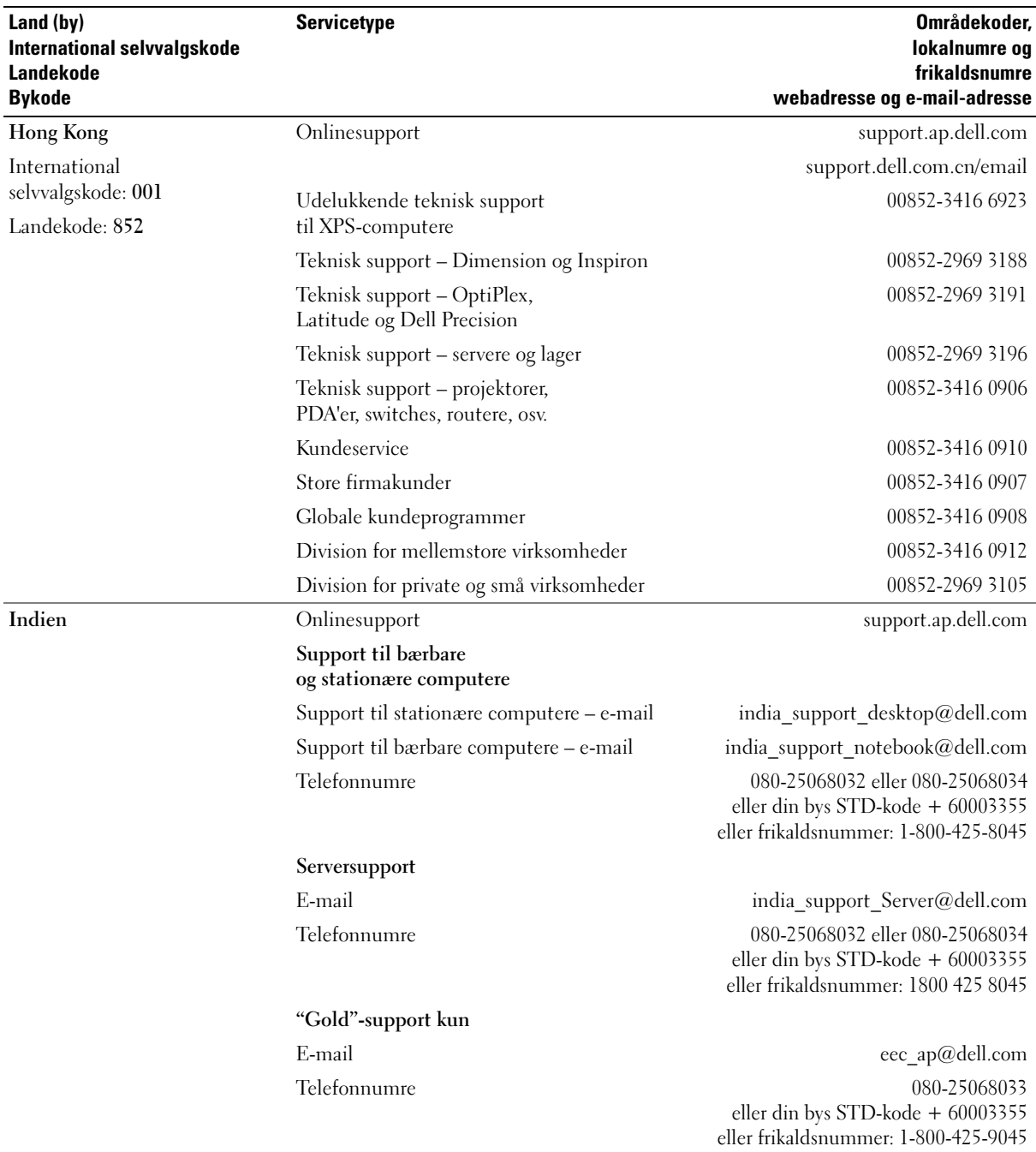

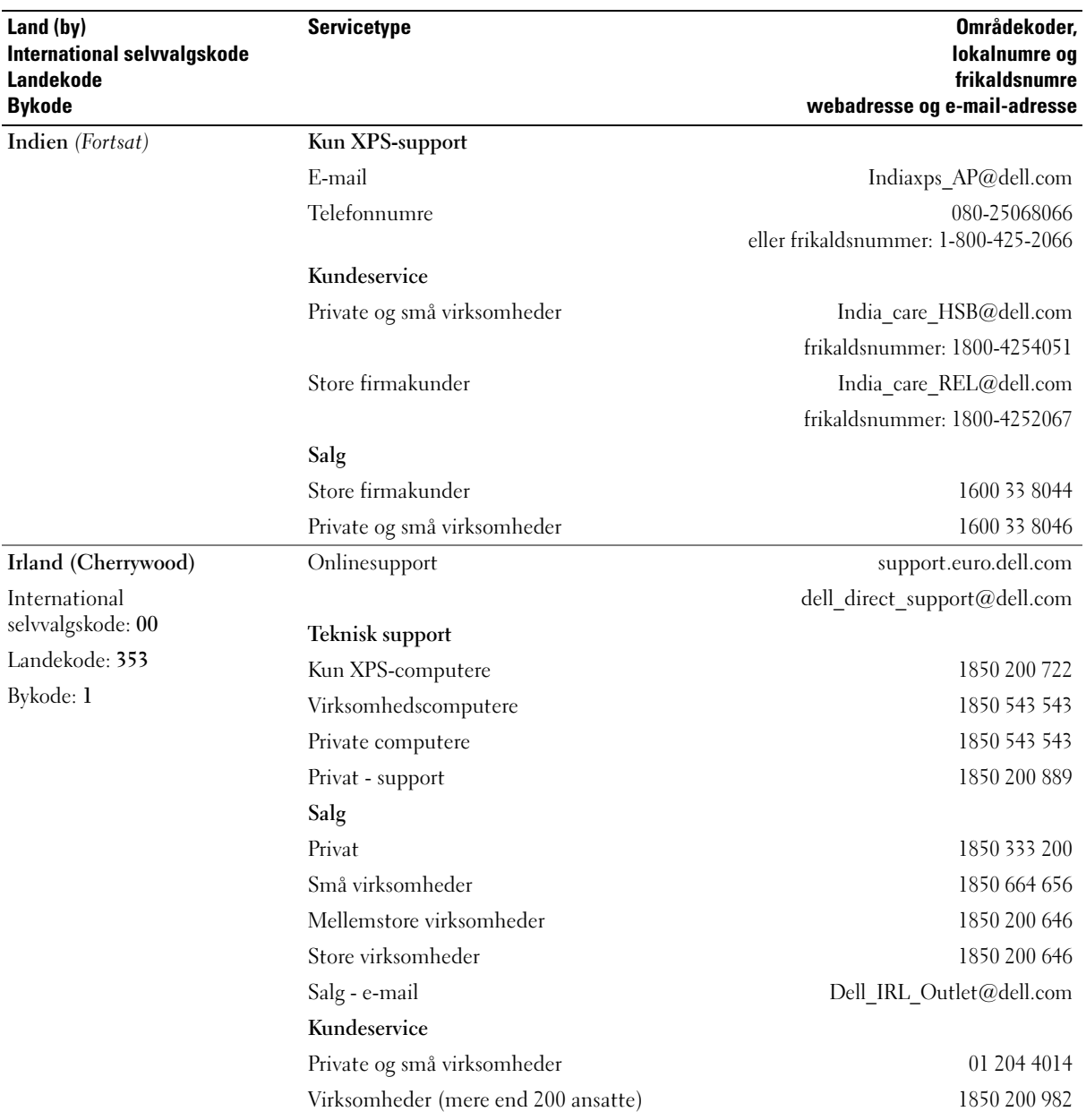

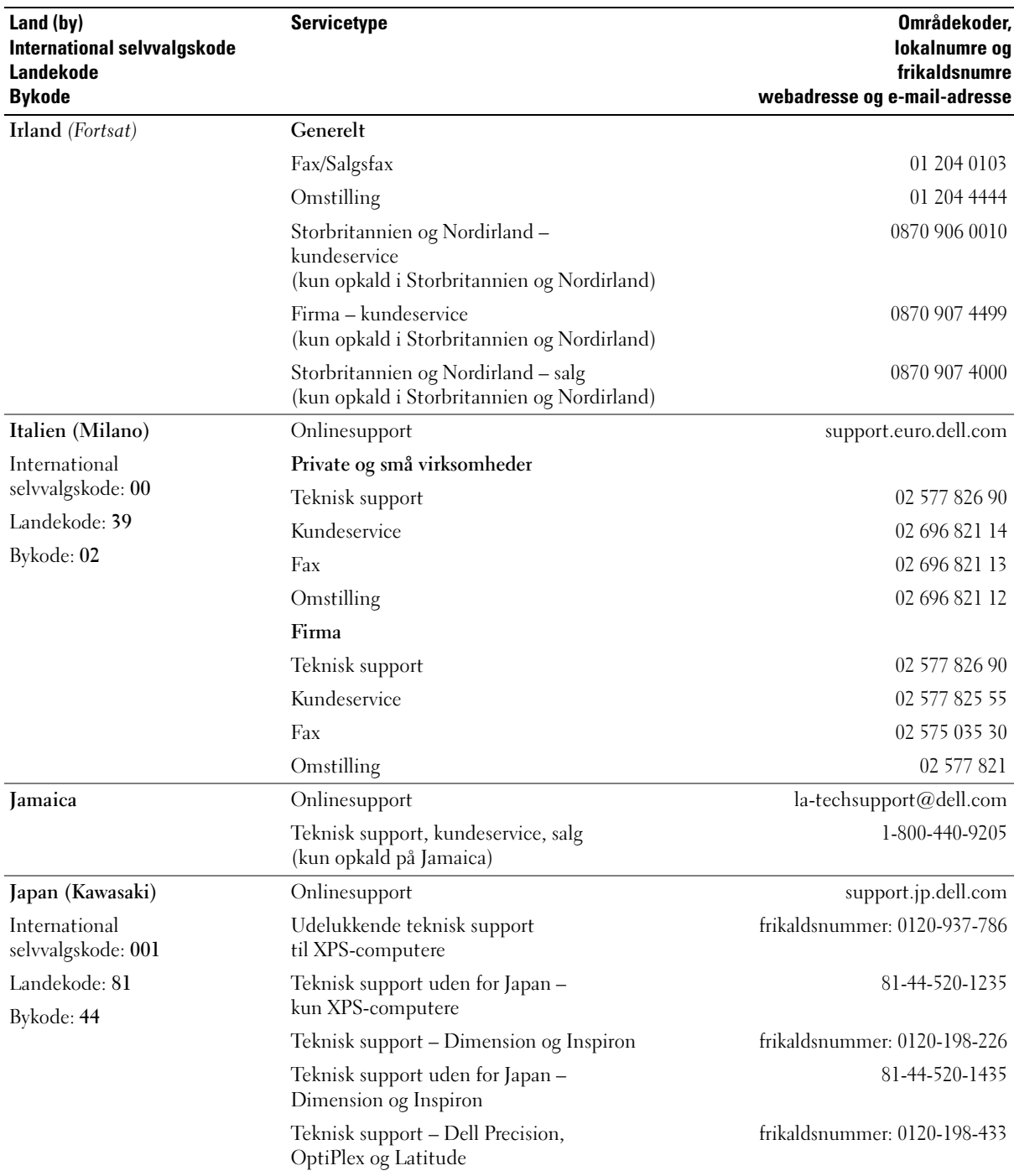

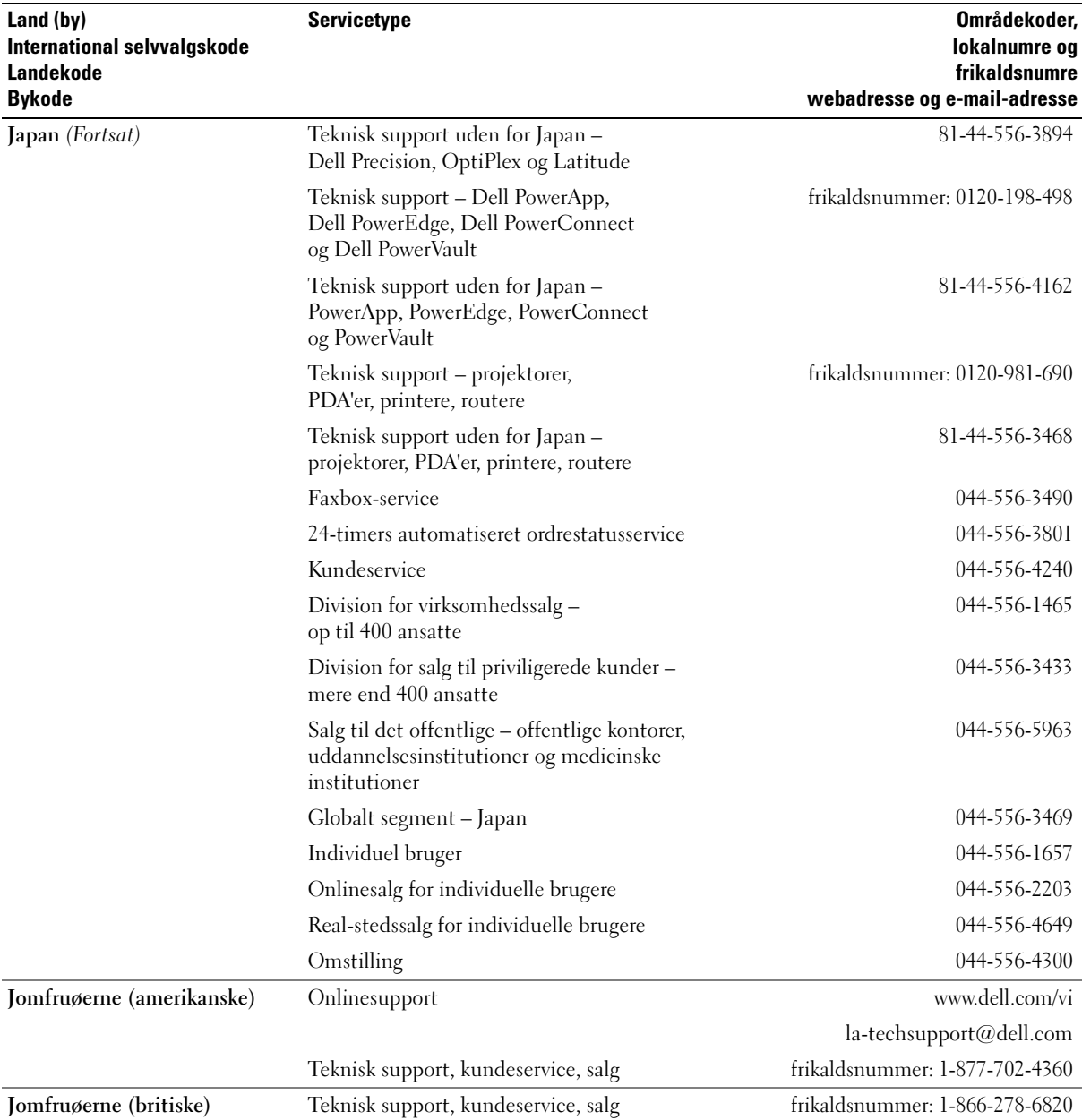

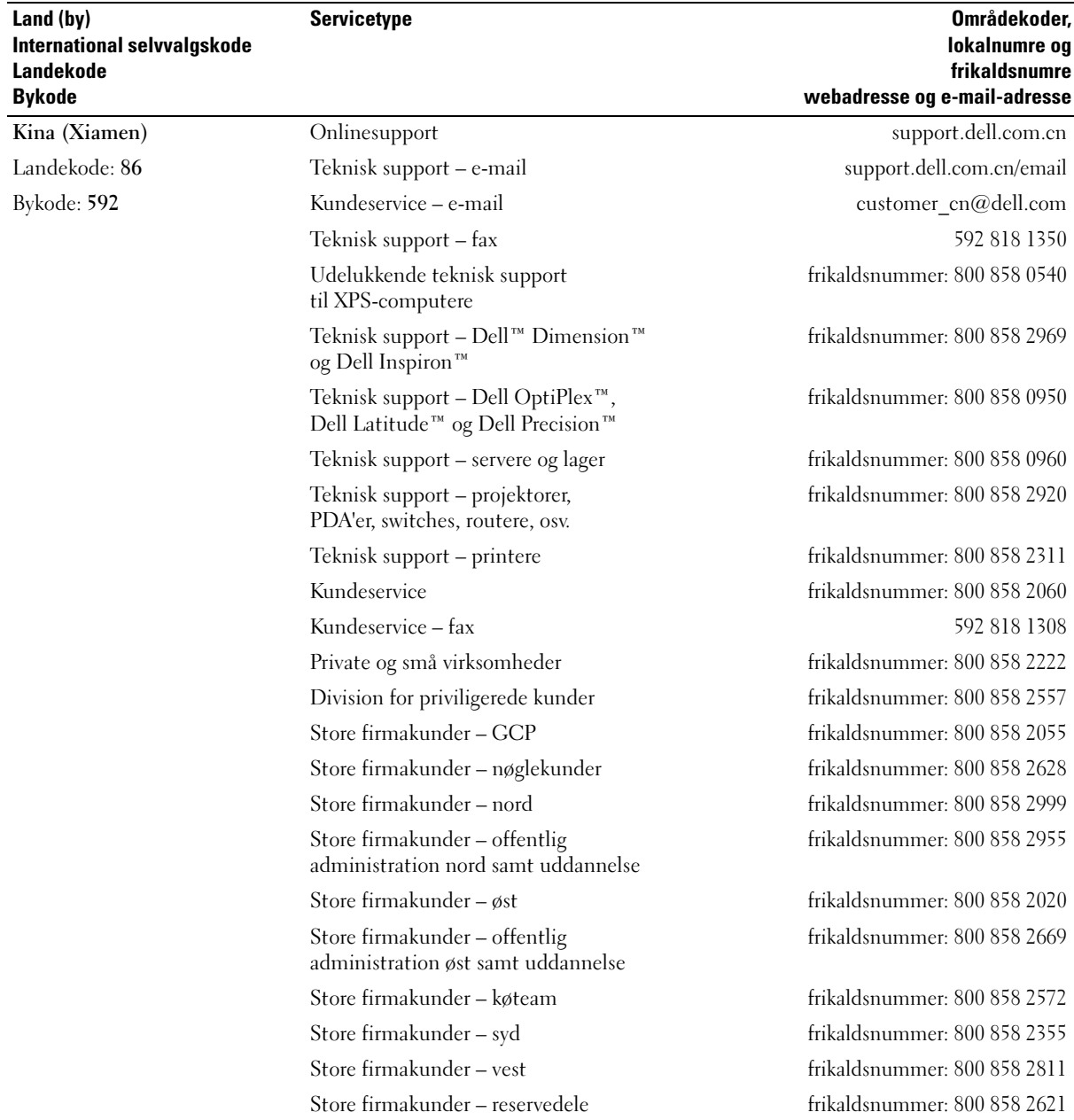

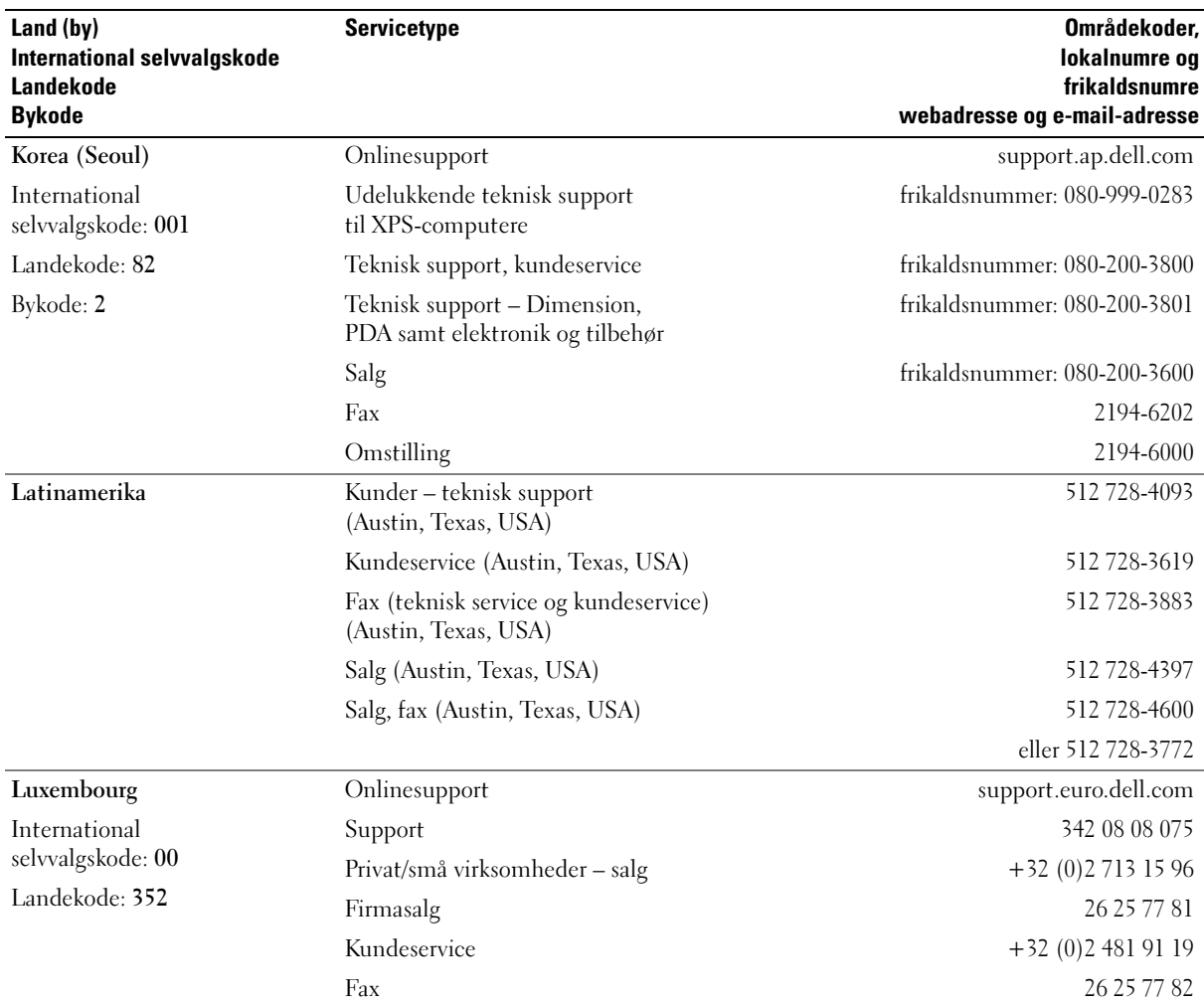

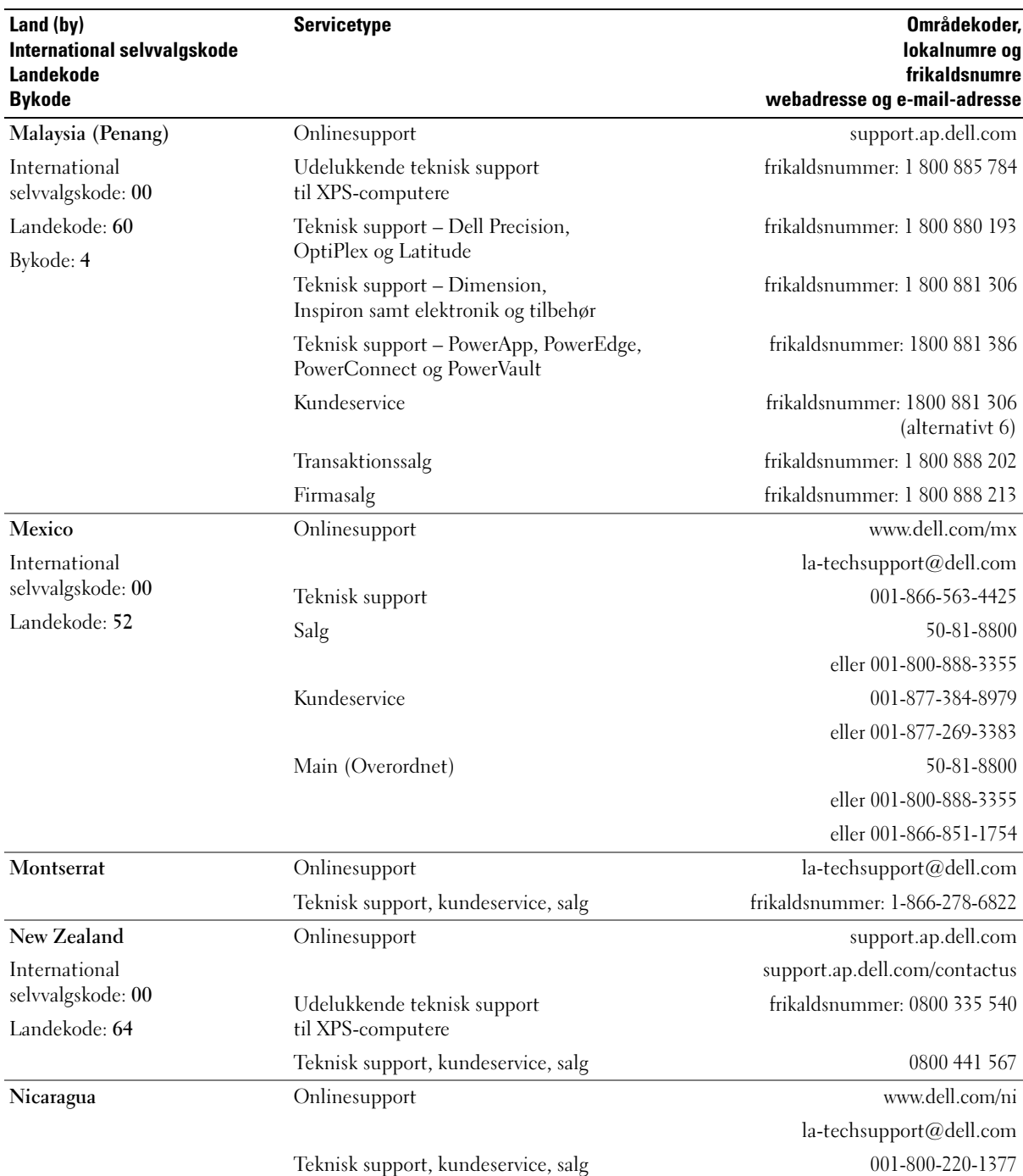

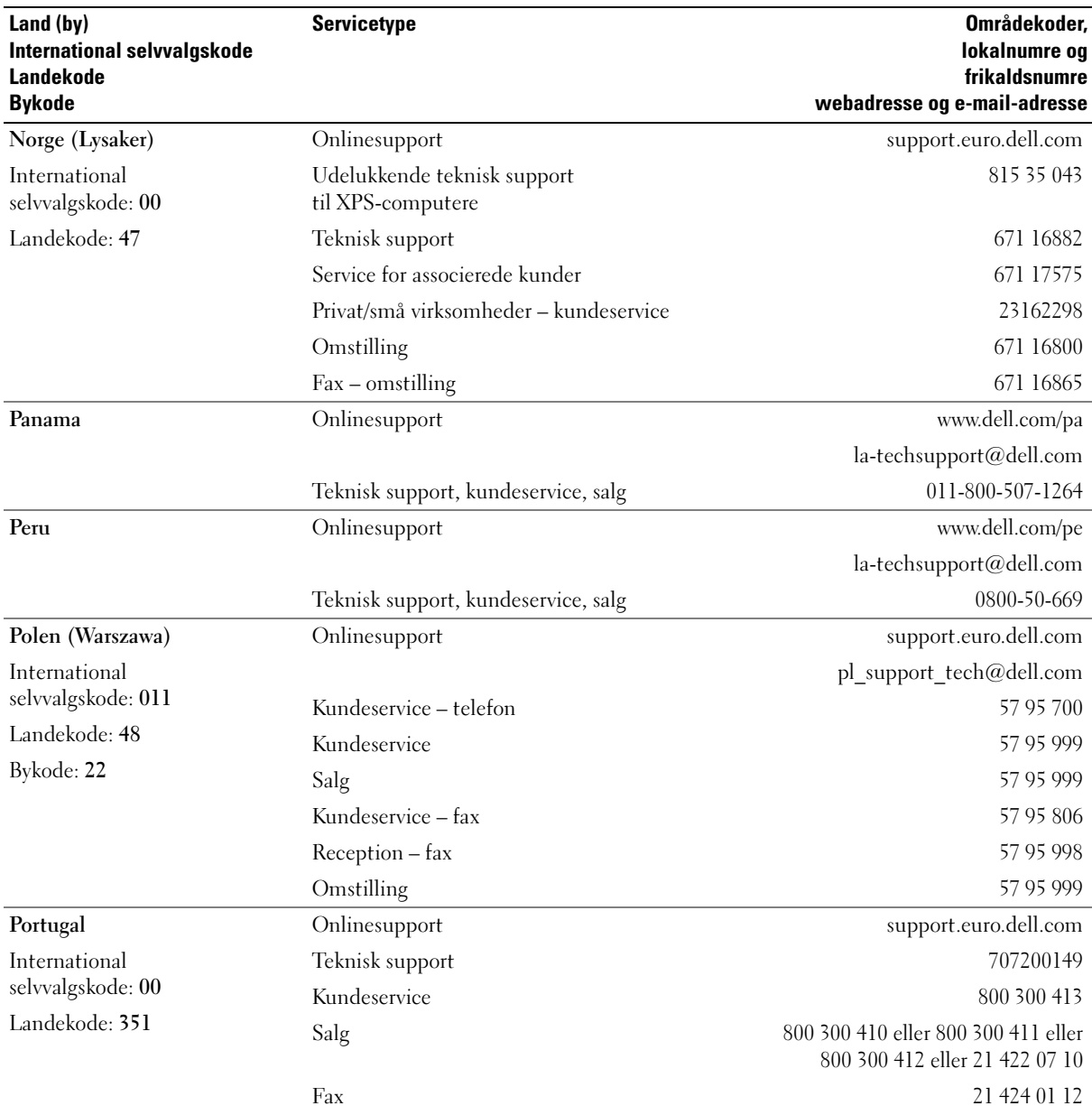

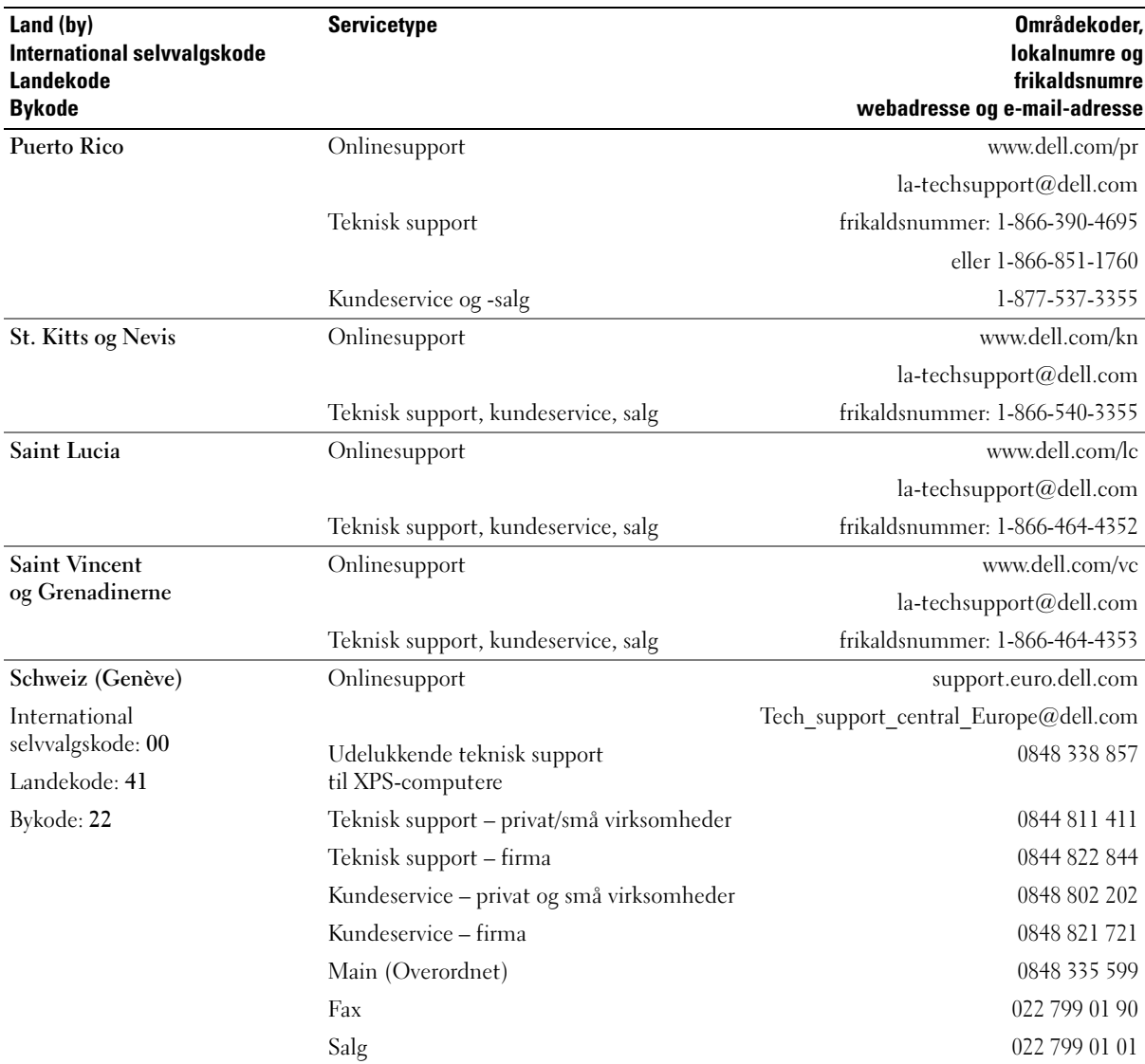

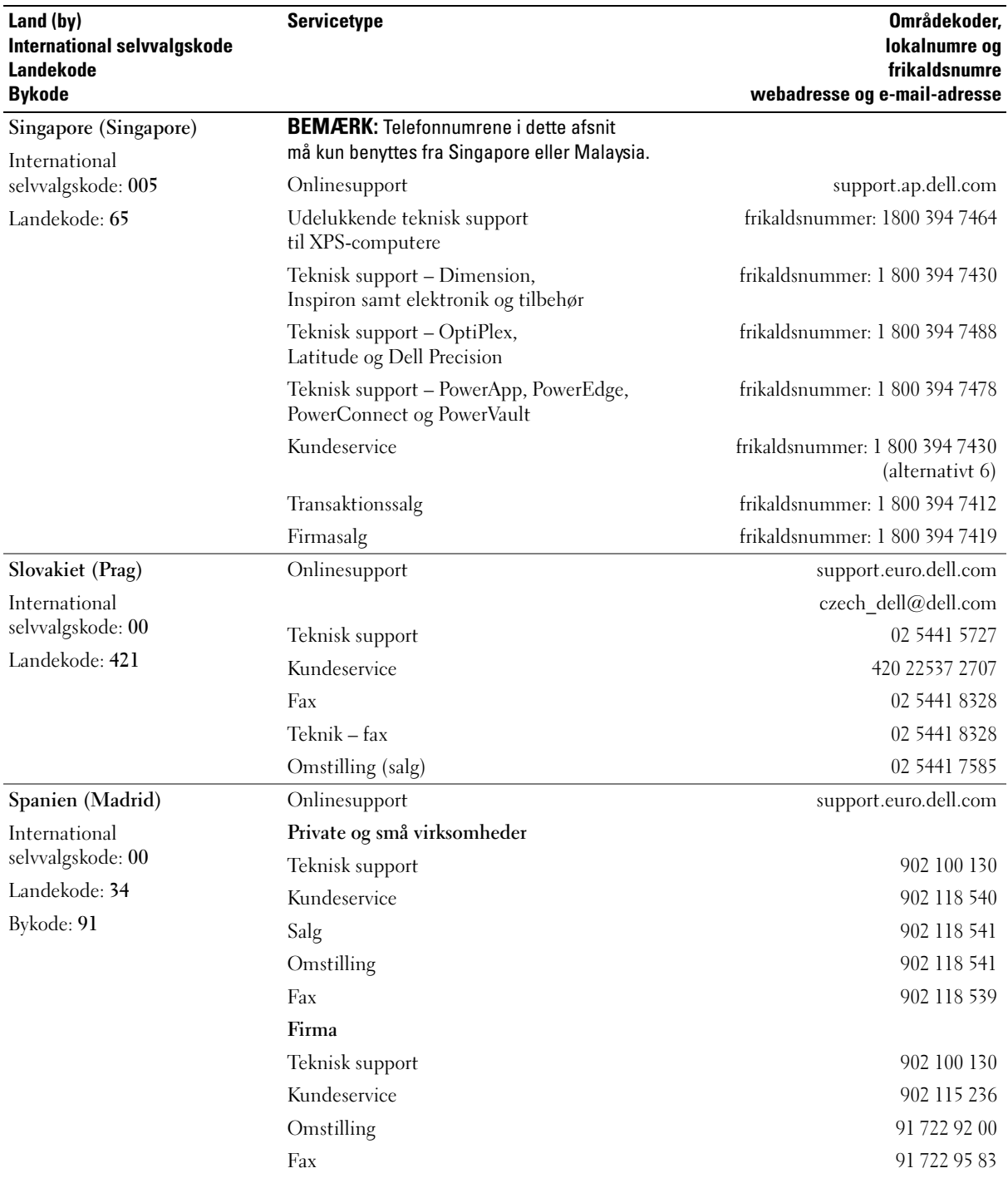

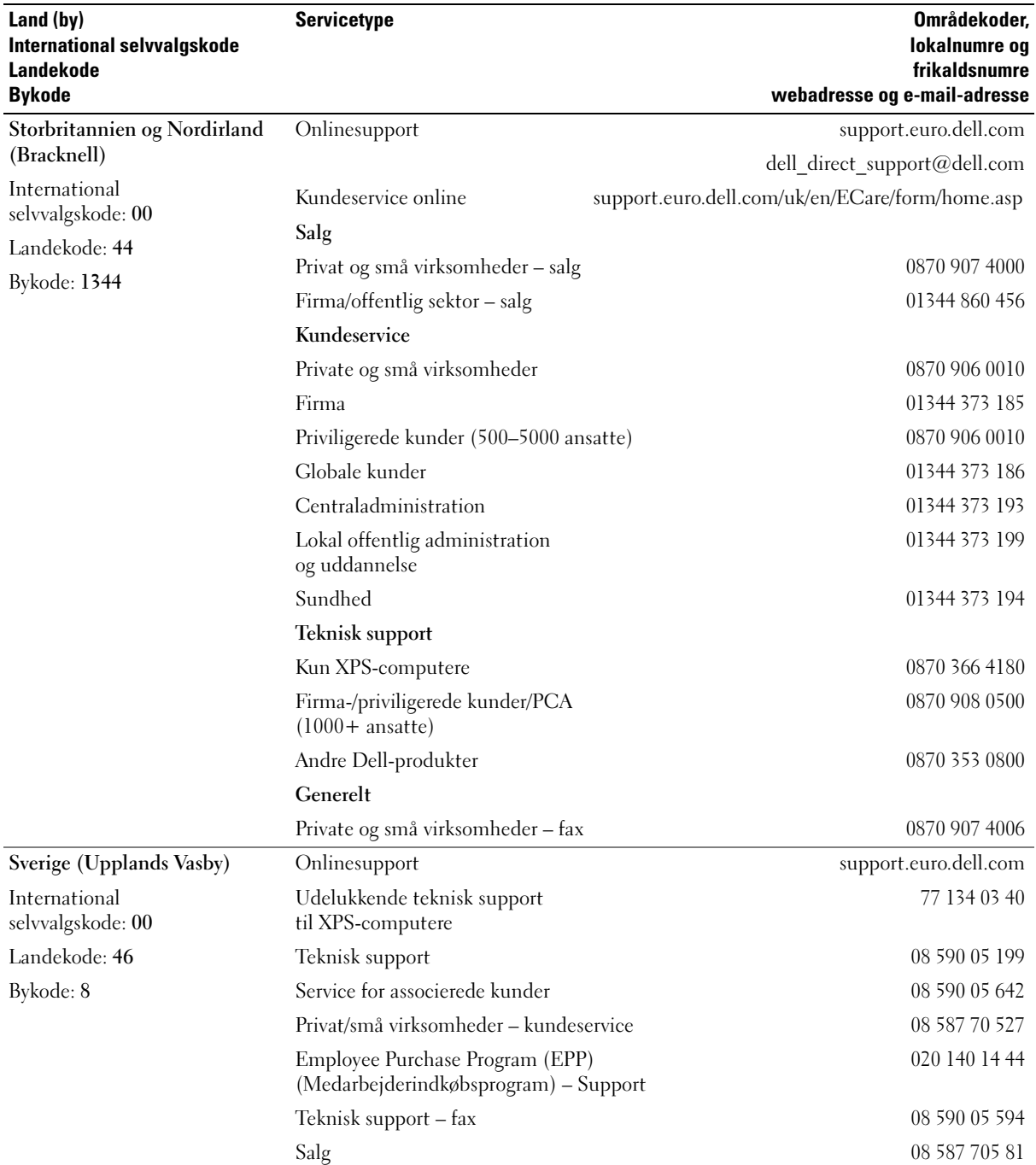

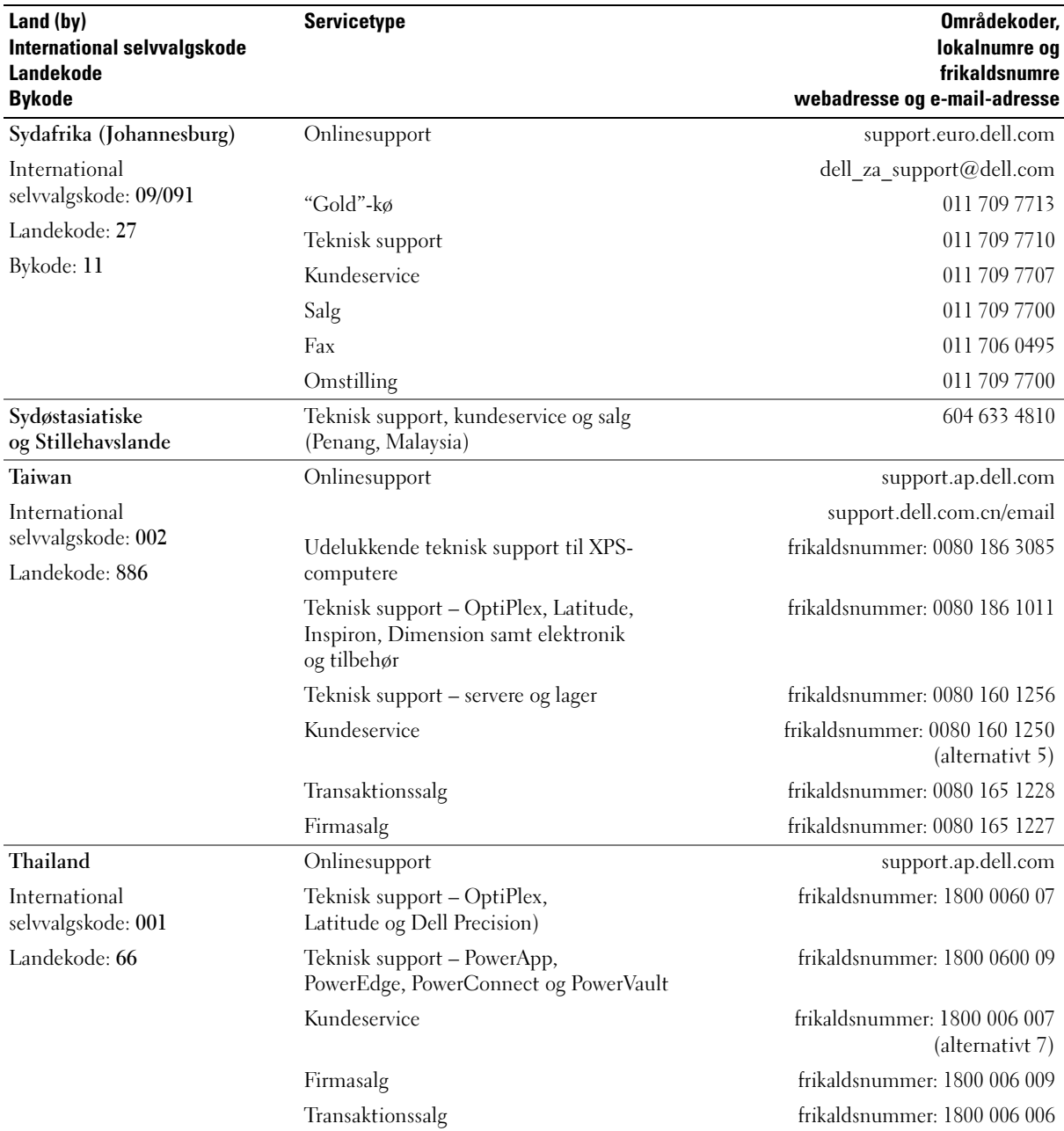

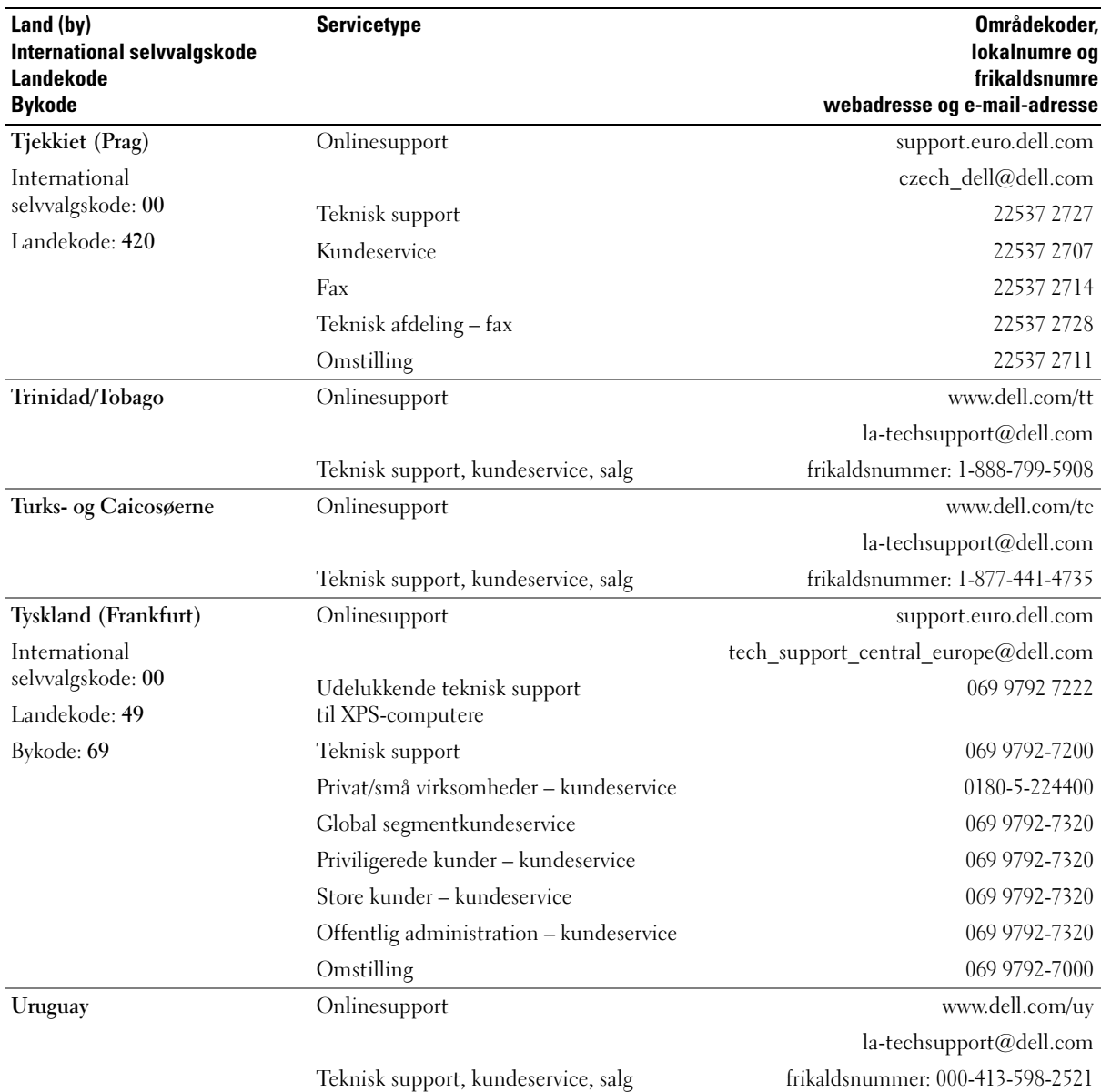

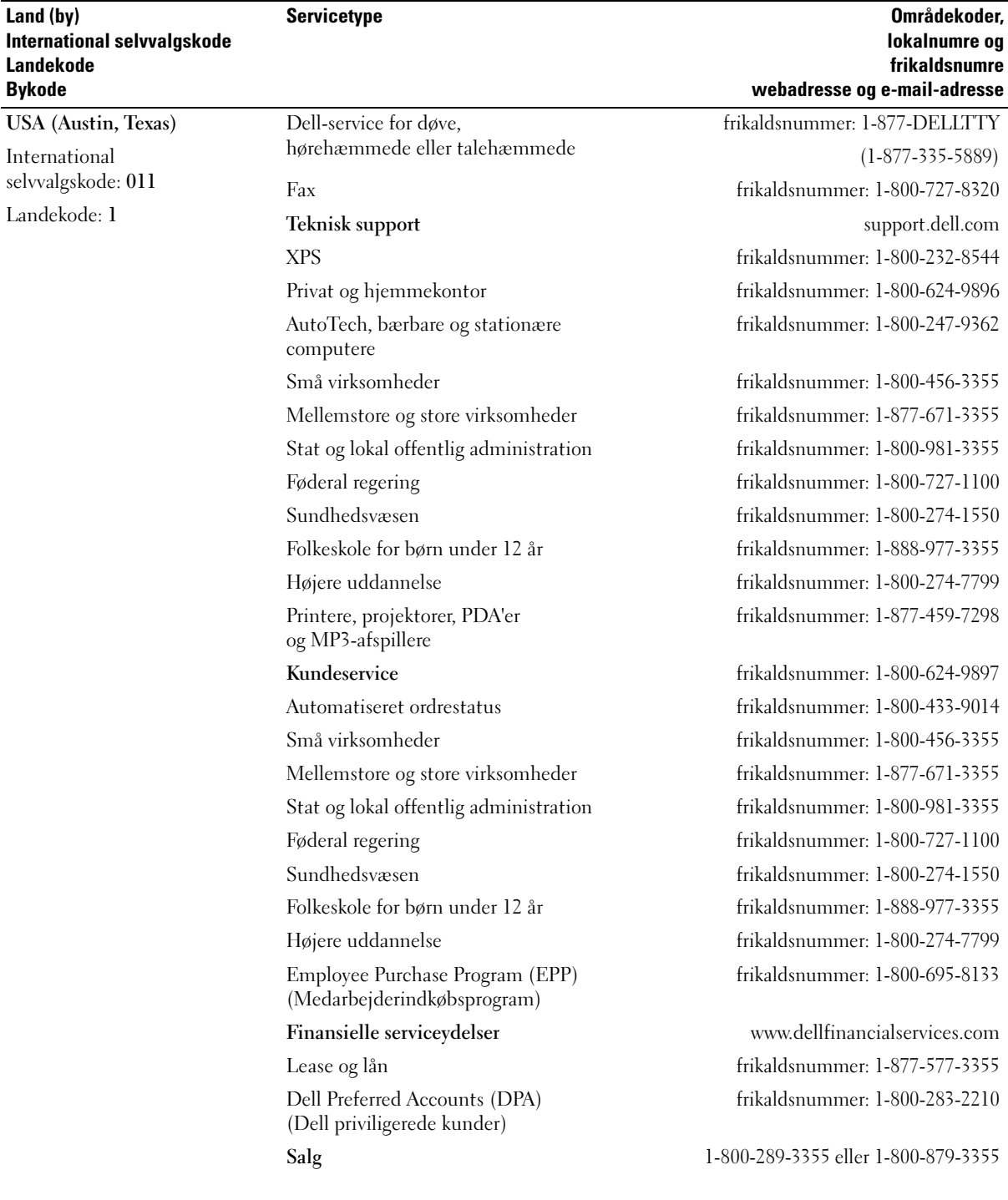

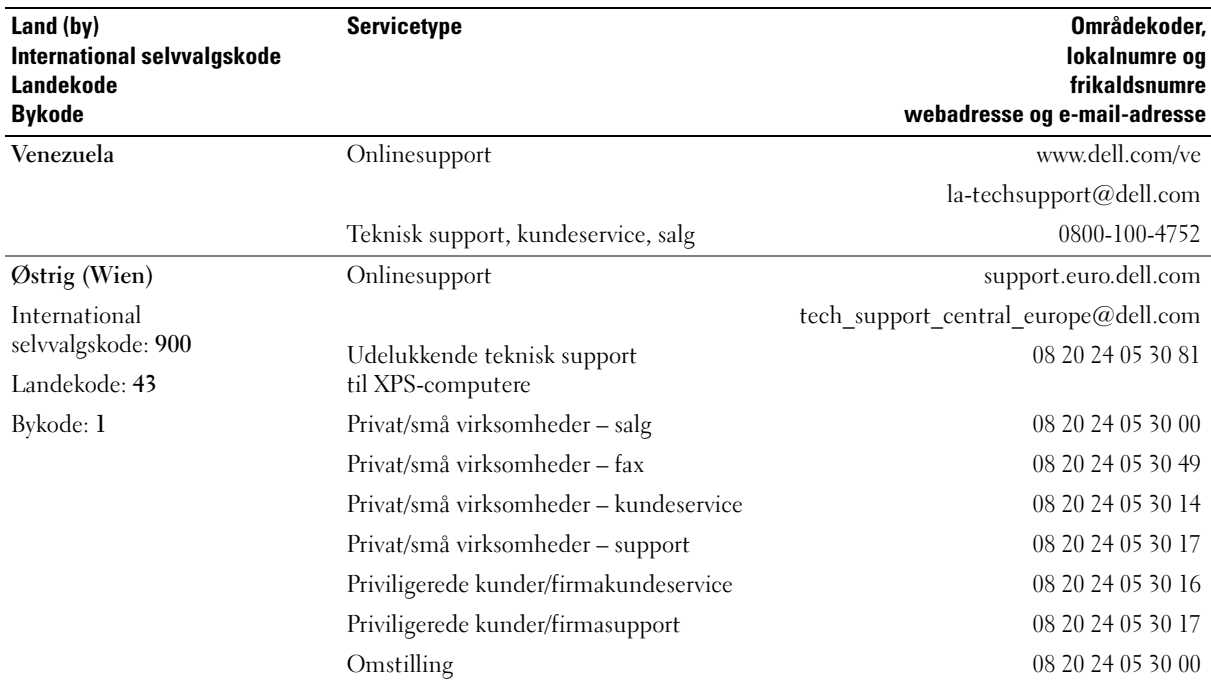

# **Ordliste**

Termerne i denne ordliste er kun til orientering og beskriver eller beskriver ikke funktionerne, som findes på netop din computer.

### A

AC – alternating current (vekselstrøm) – Den type elektricitet, som strømforsyner din computer, når du slutter AC-adapterkablet til en stikkontakt.

ACPI – advanced configuration and power interface – En strømstyringsspecifikation, som sætter Microsoft® Windows®-operativsystemer i stand til at sætte en computer i standby- eller dvaletilstand for at spare på den mængde strøm, der er tildelt de enkelte enheder, som er sluttet til computeren.

AGP – accelerated graphics port – En dedikeret grafikport, som muliggør anvendelse af systemhukommelse til videorelaterede opgaver. AGP giver et jævnt videobillede med ægte farver på grund af den hurtigere grænseflade mellem videostrømkredsen og computerhukommelsen.

AHCI – advanced host controller interface – En grænseflade til en SATA-harddiskværtscontroller, som gør det muligt for lagerdriveren at aktivere teknologier, som f.eks. Native Command Queuing (NCQ) og hot-plug.

ALS – ambient light sensor (omgivelseslysføler) – En funktion, der er med til at styre lysstyrken på skærmen.

antivirussoftware – Et program, der er beregnet til at identificere, sætte i karantæne og/eller slette virusser fra computeren.

ASF – alert standards format – En standard til definering af en mekanisme til rapportering af hardware- og softwareadvarsler til en administrationskonsol. ASF er udviklet til at være platforms- og operativsystemuafhængigt.

### B

batteriets driftstid – Det tidsrum (minutter eller timer), hvori et batteri til en bærbar computer kan strømforsyne computeren.

batteriets levetid – Det tidsrum (år), hvori et batteri til en bærbar computer kan opbruges og genoplades.

BIOS – basic input/output system – Et program (eller hjælpeprogram), der fungerer som en grænseflade mellem computerhardwaren og operativsystemet. Medmindre du ved, hvilken indflydelse disse indstillinger har på computeren, må du ikke ændre dem. Kaldes også System Setup (Systemopsætning).

bit – Den mindste dataenhed, som fortolkes af computeren.

Bluetooth® trådløs teknologi – En trådløs teknologistandard for kortrækkende (9 m) netværksenheder, som gør det muligt for aktiverede enheder automatisk at genkende hinanden.

Blu-ray Disc™ (bd)— En optisk lagringsteknologi med lagerkapacitet på op til 50 GB, fuld 1080p-videoopløsning (kræver HDTV), samt hele 7.1-kanaler med native, ikke komprimeret surroundsound.

bps – bits per second (bit pr. sekund) – Standardenheden til måling af dataoverførselshastighed.

BTU – British thermal unit — Måleenhed for varmeeffekt.

bus – En kommunikationssti mellem komponenterne i computeren.

bushastighed – Den hastighed angivet i MHz, som angiver, hvor hurtigt en bus kan overføre data.

byte – Den grundlæggende dataenhed, som anvendes af computeren. Én byte er som regel lig med 8 bit.

## C

C – Celsius – En temperaturmåleskala, hvor 0° er frysepunktet, og 100° er kogepunktet for vand.

cache – En særlig højhastighedslagermekanisme, som kan være enten en reserveret sektion af hovedhukommelsen eller en selvstændig højhastighedslagerenhed. Cachen forbedrer effektiviteten i mange processoroperationer.

carnet – Et internationalt tolddokument, som letter midlertidige importer i fremmede lande. Kaldes også et varepas.

Cd-r – CD recordable – En skrivbar cd. Data kan kun brændes én gang på en cd-r. Efter brænding kan dataene ikke slettes eller overskrives.

Cd-rw – CD rewritable — En genskrivelig cd. Data kan brændes på en cd-rw-disk, derefter slettes og brændes igen (genskrives).

Cd-rw/dvd-drev – Et drev (også kaldet et kombineret drev), som kan læse cd'er og dvd'er og skrive til cd-rwdiske (genskrivelige cd'er) og cd-r-diske (skrivbare cd'er). Du kan skrive til cd-rw-diske flere gange, men du kan kun skrive én gang til cd-r-diske.

Cd-rw-drev – Et drev, som kan læse cd'er og skrive til cd-rw-diske (genskrivelige cd'er) og cd-r-diske (skrivbare cd'er). Du kan skrive til cd-rw-diske flere gange, men du kan kun skrive én gang til cd-r-diske.

CMOS — En type elektronisk kredsløb. Computere anvender en lille mængde batteridrevet CMOShukommelse til at holde datoen, klokkeslættet og systemopsætningen.

COA – Ægthedsbevis – Den alfanumeriske Windowskode, som findes på en mærkat på computeren. Kaldes også Produktnøgle eller Product-id.

controller – En chip, der styrer overførslen af data mellem processoren og hukommelsen eller mellem processoren og enheder.

CRIMM – continuity rambus in-line memory module – Et specielt modul uden hukommelseschips og som anvendes til at udfylde ikke-benyttede RIMM-slots.

### D

DDR SDRAM – double-data-rate SDRAM – En type SDRAM, som fordobler databurstcyklussen, hvilket forbedrer systemets ydeevne.

DDR2 SDRAM – double-data-rate 2 SDRAM – En type DDR SDRAM, som anvender en 4-bit prefetch og andre arkitekturmæssige ændringer til at øge hukommelseshastigheden til mere end 400 MHz.

DIMM – dual in-line memory module – Et kredsløbskort med hukommelseschips, som kan sluttes til et hukommelsesmodul på systemkortet.

DIN-stik – Et rundt 6-bens stik, som overholder DINstandarder (Deutsche Industrie-Norm). Det anvendes typisk til at forbinde PS/2-tastatur- eller musekabelstik.
disk-striping – En teknik til spredning af data på flere diskdrev. Disk-striping kan sætte hastigheden i vejret for operationer, hvor der hentes data fra disklager. Computere, som anvender disk-striping, gør det som regel muligt for brugeren at vælge dataenhedsstørrelsen eller stripe-bredden.

DMA – direct memory access – En kanal, som gør det muligt for visse typer dataoverførsel mellem RAM og en enhed at omgå processoren.

DMTF – Distributed Management Task Force – Et konsortium af hardware- og softwarefirmaer, som udvikler styringsstandarder for distribuerede desktop-, netværks-, virksomheds- og internetmiljøer.

dobbeltskærmstilstand – En skærmindstilling, som gør det muligt at bruge en anden skærm som en udvidelse af din skærm. Kaldes også udvidet skærmtilstand.

domæne – En gruppe computere, programmer og enheder i et netværk, der administreres som en enhed med fælles regler og procedurer for anvendelse af en specifik gruppe brugere. En bruger logger på et domæne for at få adgang til ressourcerne.

DRAM – dynamic random-access memory – Hukommelse, som lagrer data i integrerede kredsløb, der indeholder kondensatorer.

driver – Software, som gør det muligt for operativsystemet at styre en enhed, f.eks. en printer. Mange enheder fungerer ikke, som de skal, hvis den korrekte driver ikke er installeret i computeren.

DSL – Digital Subscriber Line – En teknologi, der tilvejebringer en konstant, internethøjhastighedsforbindelse via en analog telefonlinje.

dual-core – En teknologi, hvor to fysiske computerenheder findes inden i en enkelt processorpakke, hvorved databehandlingseffektiviteten og multitasking-evnen forøges.

dvaletilstand – En strømstyringstilstand, der gemmer alt i hukommelsen på en reserveret plads på harddisken og derefter slukker for computeren. Når du genstarter computeren, gendannes de hukommelsesdata, som blev gemt på harddisken, automatisk.

Dvd+rw – DVD rewritable – En genskrivelig dvd. Data kan brændes på en dvd-rw-disk, derefter slettes og brændes igen (genskrives). (Dvd+rw-teknologi er anderledes end dvd-rw-teknologi).

Dvd+rw-drev – Drev, som kan læse dvd'er og de fleste cdmedier og skrive til dvd+rw-diske (genskrivelige dvd'er).

Dvd-r – DVD recordable – En skrivbar dvd. Data kan kun brændes én gang på en dvd-r. Efter brænding kan dataene ikke slettes eller overskrives.

DVI – digital video interface – Standard til digital overførsel mellem en computer og en digital videoskærm.

## E

ECC – error checking and correction – En type hukommelse, som indeholder specialkredsløb til test af nøjagtigheden af data, idet de passerer ind og ud af hukommelsen.

ECP – extended capabilities port – Et parallelstikdesign, som tilvejebringer forbedret tovejsdataoverførsel. Som EPP anvender ECP direkte hukommelsesadgang for at overføre data og forbedrer ofte ydeevnen.

EIDE – enhanced integrated device electronics – En forbedret version af IDE-grænsefladen til harddiske og cd-drev.

EMI – electromagnetic interference – Elektrisk forstyrrelse forårsaget af elektromagnetisk udstråling.

ENERGY STAR® – Environmental Protection Agencykrav, som reducerer det samlede forbrug af elektricitet.

enhed – Hardware, f.eks. et diskdrev, en printer eller et tastatur, som er installeret i eller sluttet til computeren.

enhedsdriver – Se driver.

EPP – enhanced parallel port – Et parallelstikdesign, som tilvejebringer tovejsdataoverførsel.

ESD – electrostatic discharge – En hurtig afladning af statisk elektricitet. ESD kan beskadige integrerede kredsløb, som findes i computeren og kommunikationsudstyr.

ExpressCard – Et udtageligt I/O-kort, som overholder PCMCIA-standarden. Modemmer og netværkskort er almindelige typer ExpressCards. ExpressCards understøtter både PCI Express- og USB 2.0-standarden.

# F

Fahrenheit – En temperaturmåleskala, hvor 32° er frysepunktet og 212° er kogepunktet for vand.

FBD – fully-buffered DIMM – DIMM med DDR2 DRAM-chips og en Advanced Memory Buffer (AMB), som øger kommunikationshastigheden mellem DDR2 SDRAM-chippene og systemet.

FCC – Federal Communications Commission – En amerikansk instans, der har ansvaret for at håndhæve kommunikationsrelaterede bestemmelser, og som angiver, hvor megen udstråling computere og andet elektronisk udstyr må udsende.

fingeraftrykslæser – En sensor, der anvender dit entydige fingeraftryk til at autentificere din brugeridentitet som en hjælp til at sikre computeren.

formatere – Den proces, der forbereder et drev eller en disk til fillagring. Når et drev eller en disk formateres, går de eksisterende data tabt.

FSB – front side bus – Datastien og den fysiske grænseflade mellem processor og RAM.

FTP – file transfer protocol – En standardinternetprotokol, der anvendes til at udveksle filer mellem computere med internetforbindelse.

### G

G – gravitet – Måleenhed for vægt og kraft.

GB – gigabyte – Måleenhed for datalagring, svarende til 1024 MB (1.073.741.824 byte). Når den anvendes som måleenhed for harddisklagring, rundes der ofte ned til 1.000.000.000 byte.

genvej – Et ikon, der giver hurtig adgang til ofte anvendte programmer, filer, mapper og drev. Når du anbringer en genvej på skrivebordet i Windows og dobbeltklikker på ikonet, kan du åbne den tilhørende mappe eller fil uden først at skulle finde den. Genvejsikoner ændrer ikke filers placering. Hvis du sletter en genvej, påvirkes originalfilen ikke. Du kan også omdøbe et genvejsikon.

GHz – gigahertz – Måleenhed for frekvens, som svarer til ét tusind millioner Hz eller ét tusind MHz. Hastighederne for computerprocessorer, bus'er og grænseflader måles ofte i GHz.

grafiktilstand – En videotilstand, der kan defineres som x-antal horisontale pixels ganget med y-antal vertikale pixels ganget med z-antal farver. Grafiktilstande kan vise en ubegrænset række forskellige former og fonte.

GUI – graphical user interface (grafisk brugergrænseflade) – Software, som interagerer med brugeren ved hjælp af menuer, vinduer og ikoner. De fleste programmer, der fungerer i Windows-operativsystemer, er GUI'er.

H

harddiskdrev – Et drev, der læser og skriver data på en harddisk. Termerne "hard drive" og "hard disk" anvendes ofte i flæng på engelsk, men på dansk anvender vi termen "harddisk".

heat-sink – En metalplade på visse processorer, som er med til at sprede varme.

HTTP – hypertext transfer protocol – En protokol til udveksling af filer mellem computere med internetforbindelse.

hukommelse – Et midlertidigt datalagringsområde i computeren. Fordi dataene i hukommelsen ikke er permanente, anbefales det, at du ofte gemmer dine filer, når du arbejder med dem, og altid gemmer dine filer, før du lukker computeren ned. Din computer kan indeholde adskillige forskellige typer hukommelse, f.eks. RAM, ROM og videohukommelse. Ordet hukommelse anvendes ofte som synonym for RAM.

hukommelsesadresse – Et specielt sted, hvor data lagres midlertidigt i RAM.

hukommelsesmodul – Et lille kredsløbskort indeholdende hukommelseschips, som kan tilsluttes systemkortet.

hukommelsestildeling – Processen, hvorved computeren tildeler hukommelsesadresser til fysiske steder ved opstart. Enheder og software kan derefter identificere data, som processoren kan få adgang til.

Hyper-Threading – Hyper-Threading er en Intelteknologi, som kan forbedre den generelle computerydeevne ved at tillade én fysisk processor at fungere som to logiske processorer, der er i stand til at udføre visse opgaver samtidigt.

Hz – hertz – En måleenhed for frekvens, svarende til 1 cyklus pr. sekund. Computere og elektroniske enheder måles ofte i kilohertz (kHz), megahertz (MHz), gigahertz (GHz) eller terahertz (THz).

 $I/O$  – input/output – En operation eller enhed, som åbner og uddrager data fra computeren. Tastaturer og printere er I/O-enheder.

I

I/O-adresse – En adresse i RAM-hukommelsen, som er associeret til en specifik enhed (f.eks. et serielt stik, et parallelt stik eller en udvidelsesslot) og gør det muligt for processoren at kommunikere med den pågældende enhed.

IC – integrated circuit (integreret kredsløb) – En halvlederskive eller chip, hvorpå tusindvis eller millioner af små bitte elektroniske komponenter fabrikeres til brug i computer-, lyd- og videoudstyr.

IDE – integrated device electronics – Grænseflade til masselagerenheder, hvori controlleren er integreret i harddisken eller cd-drevet.

IEEE 1394 – Institute of Electrical and Electronics Engineers, Inc. – En højtydende seriel bus, der anvendes til at slutte IEEE 1394-kompatible enheder, som f.eks. digitalkameraer og dvd-afspillere, til computeren.

infrarød sensor – Port, som gør det muligt at overføre data mellem computeren og infrarød-kompatible enheder uden brug af en kabelforbindelse.

integreret – Refererer som regel til komponenter, der fysisk befinder sig på computerens systemkort. Kaldes også indbygget.

IrDA – Infrared Data Association – Den organisation, som udformer internationale standarder for infrarød kommunikation.

IRQ – interrupt request (anmodning om afbrydelse) – En elektronisk sti, der er tildelt en specifik enhed, så denne kan kommunikere med processoren. Hver enhedsforbindelse skal tildeles en IRQ. Selvom to enheder kan dele samme IRQ-tildeling, kan du ikke anvende begge enheder samtidigt.

ISP – Internet service provider (internetudbyder) – Et firma, som giver dig adgang til dets værtsserver for at oprette direkte forbindelse til internettet, sende og modtage e-mails samt åbne websteder. ISP'en vil typisk forsyne dig med en softwarepakke, et brugernavn samt adgangstelefonnumre for et honorar.

# K

kb – kilobit – En dataenhed, der svarer til 1024 bit. Et mål for kapaciteten af hukommelsesintegrerede kredsløb.

kB – kilobyte – En dataenhed, der svarer til 1024 byte, men ofte refereres til som 1000 byte.

kHz – kilohertz – Måleenhed for frekvens, svarende til 1000 Hz.

klokfrekvens – Den hastighed angivet i MHz, som angiver, hvor hurtigt computerkomponenter, som er tilsluttet systemets bus, fungerer.

Kode for ekspresservice – En numerisk kode, som findes på en mærkat på din Dell™-computer. Brug koden for ekspresservice, når du kontakter Dell for at få hjælp. Ekspresservice er muligvis ikke tilgængelig i visse lande.

Kontrolpanel – Et Windows-hjælpeprogram, som gør det muligt at ændre operativsystem- og hardwareindstillinger, f.eks. skærmindstillinger.

# L

L1-cache – Primær cache, som lagres i processoren.

L2-cache – Sekundær cache, som kan være enten ekstern i forhold til processoren eller inkorporeret i processorens arkitektur.

LAN – local area network (lokalnet) – Et computernetværk, der dækker et lille område. Et LAN er som regel begrænset til en bygning eller et par bygninger i nærheden af hinanden. Et LAN kan sluttes til et andet LAN over enhver afstand via telefonlinjer og radiobølger for at danne et WAN (wide area network) (fjernnet).

LCD – liquid crystal display – Den teknologi, der anvendes af bærbare computere og fladskærme.

LED – light-emitting diode – En elektronisk komponent, som udsender lys for at angive computerens status.

local bus – En databus, som tilvejebringer høj overførselshastighed for enheder til processoren.

LPT – line print terminal – Betegnelsen for en parallel tilslutning til en printer eller anden parallel enhed.

### M

mappe – En term, der bruges til at beskrive plads på en disk eller et drev, hvor filer organiseres og grupperes. Filer i en mappe kan vises og organiseres på forskellige måder, f.eks. alfabetisk, efter dato og efter størrelse.

markør – Markøren på en skærm eller et skærmbillede, som viser, hvor den næste tastatur-, pegefelts- eller musehandling vil forekomme. Ofte er det en blinkende streg, et understreget tegn eller en lille pil.

Mb – megabit – Måleenhed for hukommelseschipkapacitet, svarende til 1024 kb.

MB – megabyte – Måleenhed for datalagring, svarende til 1.048.576 byte. 1 MB er lig med 1024 kB. Når den anvendes som måleenhed for harddisklagring, rundes der ofte ned til 1.000.000 byte.

MB/sek – megabyte pr. sekund – Én million byte pr. sekund. Denne måleenhed anvendes typisk til dataoverførselshastigheder.

Mbps – megabit pr. sekund – Én million bit pr. sekund. Denne måleenhed anvendes typisk til overførselshastigheder for netværk og modemmer.

meddelelsesområde – Den del af proceslinjen i Windows, der indeholder ikoner til hurtig adgang til programmer og computerfunktioner, f.eks. uret, lydstyrkeregulering og udskrivningsstatus. Kaldes på engelsk både "notification area" og system tray, men på dansk kun "meddelelsesområde".

mediebås – En bås, der understøtter enheder, som f.eks. optiske drev, et reservebatteri eller et Dell TravelLite™-modul.

MHz – megahertz – Måleenhed for frekvens, svarende til 1 million cyklusser pr. sekund. Hastighederne for computerprocessorer, bus'er og grænseflader måles ofte i MHz.

Minikort – Et lille kort, der er beregnet til integrerede, eksterne enheder, f.eks. kommunikationsnetkort. Minikortet svarer funktionsmæssigt til et standard PCI-udvidelseskort.

Mini-PCI – Standard for integrerede, eksterne enheder med vægt på kommunikation, f.eks. modemmer og netkort. Et mini-PCI-kort er et lille eksternt kort, som funktionsmæssigt svarer til et standard PCIudvidelseskort.

modem – En enhed, som gør det muligt for computeren at kommunikere med andre computere via analoge telefonlinjer. De tre typer modemmer er: eksternt, pc-kort og internt. Du anvender typisk dit modem til at oprette forbindelse til internettet og til at udveksle e-mails.

modulbås – Se mediebås.

MP – megapixel – En måleenhed for billedopløsning, som anvendes til digitalkameraer.

ms – millisekund – Måleenhed for tid, svarende til én tusindedel af et sekund. Adgangstid til lagerenheder måles ofte i ms.

### N

netværkskort – En chip, der tilvejebringer netværksegenskaber. En computer kan indeholde et netværkskort på systemkortet, eller den kan indeholde et pc-kort med en adapter. Et netværkskort kaldes også en NIC (network interface controller).

NIC – Se netværkskort.

ns – nanosekund – Måleenhed for tid, svarende til én milliardedel af et sekund.

NVRAM – nonvolatile random access memory – En type hukommelse, der lagrer data, når der slukkes for computeren, eller den eksterne strømkilde afbrydes. NVRAM anvendes til opretholdelse af computerkonfigurationsoplysninger, som f.eks. dato, klokkeslæt og andre systemopsætningsindstillinger, som du kan angive.

### O

opdateringshastighed – Den frekvens, målt i Hz, hvorved skærmens vandrette linjer opdateres (omtales også som vertikal frekvens). Jo højere opdateringshastigheden er, jo mindre videoflimmer kan der ses med det blotte øje.

opløsning – Skarpheden og tydeligheden af et billede, der fremstilles af en printer eller vises på en skærm. Jo højere opløsningen er, jo skarpere er billedet.

opstartsmedier – En cd, dvd eller diskette som du kan anvende til at starte computeren. For det tilfælde, at din harddisk beskadiges, eller computeren har en virus, skal du sørge for altid at have en opstarts-cd, -dvd eller -diskette til rådighed. Dine Drives and Utilities-medier er et eksempel på opstartsmedier.

opstartsrækkefølge – Angiver rækkefølgen for de enheder, som computeren forsøger at opstarte fra.

optisk drev – Et drev, der anvender optisk teknologi til at læse eller skrive data fra cd'er, dvd'er eller dvd+rw'er. Eksempler på optiske drev omfatter cd-drev, dvd-drev, cd-rw-drev og kombinerede cd-rw/dvd-drev.

### P

parallelt stik – En I/O-port, der ofte anvendes til at slutte en parallel printer til computeren. Kaldes også en LPT-port.

partition – Et fysisk lagerområde på en harddisk, som er tildelt til ét eller flere logiske lagerområder – kaldet logiske drev. Hver partition kan indeholde flere logiske drev.

PCI – peripheral component interconnect – PCI er en local bus, som understøtter 32- og 64-bit datastier, hvilket tilvejebringer en højhastighedsdatasti mellem processoren og enheder, som f.eks. video, drev og netværk.

PCI Express – En modifikation til PCI-grænsefladen, som øger dataoverførselshastigheden mellem processoren og de enheder, der er sluttet til den. PCI Express kan overføre data ved hastigheder fra 250 MB/sek-4 GB/sek. Hvis PCI Express-chipsættet og enheden fungerer ved forskellige hastigheder, fungerer de ved den laveste hastighed.

pc-kort – Et udtageligt I/O-kort, som overholder PCMCIA-standarden. Modemmer og netværkskort er almindelige typer pc-kort.

PCMCIA – Personal Computer Memory Card International Association – Den organisation, der etablerer standarder for pc-kort.

PIO – programmed input/output – Metode til overførsel af data mellem to enheder via processoren som en del af datastien.

pixel – Et enkelt punkt på en skærm. Pixels arrangeres i rækker og kolonner for at danne et billede. En videoopløsning, f.eks. 800 x 600, udtrykkes som et antal vandrette pixels ganget med et antal lodrette pixels.

Plug and Play – Computerens evne til automatisk at konfigurere enheder. Plug and Play tilvejebringer automatisk installation, konfigurering og kompatibilitet med eksisterende hardware, hvis BIOS'en, operativsystemet og alle enheder er Plug and Play-kompatible.

POST – power-on self-test – Diagnosticeringsprogram, der automatisk er indlæst af BIOS'en, og som udfører grundlæggende test på computerens hovedkomponenter, som f.eks. hukommelse, harddiske og video. Hvis der ikke findes problemer under POST, fortsætter computeren med opstarten.

processor – En computerchip, der fortolker og udfører programinstruktioner. Processoren kaldes til tider CPU (central processing unit).

PS/2 – personal system/2 – En type stik til tilslutning af PS/2-kompatible tastaturer, mus eller numeriske tastaturer.

PXE – pre-boot execution environment – En WfMstandard (Wired for Management), som gør det muligt for netværkscomputere, som ikke har et operativsystem, at blive fjernkonfigureret og -startet.

### R

RAID – redundant array of independent disks – Metode til tilvejebringelse af dataredundans. Almindeligt forekommende implementeringer af RAID omfatter RAID 0, RAID 1, RAID 5, RAID 10 og RAID 50.

RAM – random-access memory – Det primære, midlertidige lagerområde for programinstruktioner og data. Alle data lagret i RAM går tabt, når du lukker computeren ned.

RFI – radio frequency interference – Forstyrrelse, som genereres ved almindelige radiofrekvenser i området 10 kHz-100.000 MHz. Radiofrekvenser befinder sig i den nedre ende af det elektromagnetiske frekvensspektrum og skaber mere sandsynligt forstyrrelse end de højere frekvensstrålinger, f.eks. infrarød og lys.

ROM – read-only memory – Hukommelse, der lagrer data og programmer, og som ikke kan slettes eller skrives til af computeren. I modsætning til RAM, bevarer ROM indholdet, når du har lukket computeren ned. Visse programmer, som er vigtige for computerens drift, befinder sig i ROM.

RPM – revolutions per minute – Antallet af omdrejninger, som forekommer pr. minut. Harddiskhastighed måles ofte i rpm.

RTC – real time clock – Batteridrevet ur på systemkortet, som bevarer dato og klokkeslæt, efter at du har lukket computeren ned.

RTCRST – real-time clock reset – En jumper på visse computeres systemkort, som ofte kan anvendes til fejlfinding ved problemer.

# S

S/PDIF – Sony/Philips Digital Interface – Et lydoverførselsfilformat, som gør det muligt at overføre lyd fra én fil til en anden uden at konvertere den til og fra et analogt format, hvilket kunne forringe filens kvalitet.

SAS – serial attached SCSI – En hurtigere seriel version af SCSI-grænsefladen (i modsætning til den oprindelige SCSI- parallelarkitektur).

SATA – serial ATA – En hurtigere seriel version af ATAgrænsefladen (IDE).

ScanDisk – Et Microsoft-hjælpeprogram, der kontrollerer filer, mapper og harddiskens overflade for fejl. ScanDisk kører ofte, når du genstarter computeren, fordi den ikke længere reagerer.

SCSI – small computer system interface – En højhastighedsgrænseflade, der anvendes til at slutte enheder til en computer, f.eks. harddiske, cd-drev, printere og scannere. SCSI'en kan tilslutte mange enheder ved hjælp af en enkelt controller. Adgang til hver enkelt enhed fås via et individuelt identifikationsnummer på SCSI-controllerbus'en.

SDRAM – synchronous dynamic random-access memory – En type DRAM, som synkroniseres med processorens optimale klokfrekvens.

serielt stik – En I/O-port, der ofte anvendes til at slutte enheder, som f.eks. en håndholdt, digital enhed eller et digitalkamera, til computeren.

Servicemærkat – En stregkodemærkat på computeren, som identificerer denne, når du åbner Dell Support på support.dell.com, eller når du ringer til Dell med henblik på kundeservice eller teknisk support.

setup program (installationsprogram) – Et program, der anvendes til at installere og konfigurere hardware og software. Programmet setup.exe eller install.exe følger med de fleste Windows-softwarepakker. Setup program (installationsprogram) og system setup (systemopsætning) er to forskellige ting.

SIM – Subscriber Identity Module – Et SIM-kort indeholder en mikrochip, som krypterer stemme- og datatransmissioner. SIM-kort kan anvendes i telefoner og bærbare computere.

skærmcontroller – Strømkredsen på et videokort eller på systemkortet (i computere med integreret skærmcontrolle1r), som – i kombination med skærmen – tilvejebringer videoegenskaberne for computeren.

skrivebeskyttet – Filer eller medier, der ikke kan ændres. Brug skrivebeskyttelse, når du vil forhindre, at data bliver ændret eller ødelagt. Hvis du vil skrivebeskytte en 3,5" diskette, skal du skyde skrivebeskyttelsestappen over på åben position.

skrivebeskyttet – Data og/eller filer, som du kan se, men ikke redigere eller slette. En fil kan være skrivebeskyttet, hvis:

- Den befinder sig på en fysisk skrivebeskyttet diskette, cd eller dvd.
- Den befinder sig i et bibliotek på et netværk, og systemadministratoren kun har tildelt rettigheder til specifikke personer.

smart-kort – Et kort, der er indlejret i en processor og en hukommelseschip. Smart-kort kan anvendes til at autentificere en bruger på computere, der er udstyret til smart-kort.

standbytilstand – En strømstyringstilstand, der lukker alle unødvendige computeroperationer ned for at spare strøm.

Strike Zone™ – Forstærket område af platformsbasen, som beskytter harddisken ved at fungere som støddæmper, når en computer oplever resonans eller tabes (uanset, om computeren er tændt eller slukket).

strømstødssikring – Forhindrer netspændingsoverbelastninger, som f.eks. dem, der kan forekomme i tordenvejr, i at påvirke computeren via stikkontakten. Strømstødssikring beskytter ikke imod lynnedslag eller delvis mørklægning, som kan forekomme, når spændingen falder mere end 20 procent under det normale ACnetspændingsniveau.

Netværksforbindelser kan ikke beskyttes med strømstødssikring. Tag altid netværkskablet ud af netværksstikket i tordenvejr.

SVGA – super-video graphics array – En videostandard for videokort og controllere. Almindelige SVGAopløsninger er 800 x 600 og 1024 x 768.

Antallet af farver og opløsning, som et program viser, afhængigt af skærmens egenskaber, skærmcontrolleren og dens drivere samt mængden af videohukommelse, de er installeret i computeren.

S-video TV-out – Stik, der anvendes til at slutte et fjernsyn eller en digital lydenhed til computeren.

SXGA – super-extended graphics array – En videostandard for videokort og controllere, som understøtter opløsninger op til 1280 x 1024.

SXGA+ – super-extended graphics array plus – En videostandard for videokort og controllere, som understøtter opløsninger op til 1400 x 1050.

System Setup (Systemopsætning) – Et hjælpeprogram, der fungerer som grænseflade mellem computerhardwaren og operativsystemet. I System Setup (Systemopsætning) kan du konfigurere brugerdefinérbare indstillinger i BIOS, f.eks. dato og klokkeslæt eller systemadgangskode. Medmindre du ved, hvilken indflydelse indstillingerne har på computeren, må du ikke ændre indstillingerne for dette program.

systemkort – Hovedkredsløbskortet i computeren. Kaldes også bundkort.

# T

tapet – Baggrundsmønstret eller billedet på skrivebordet i Windows. Du kan skifte tapet i Kontrolpanel i Windows. Du kan også scanne dit yndlingsbillede ind og bruge det som tapet.

TAPI – telephony application programming interface – Sætter Windows-programmer i stand til at fungere sammen med en lang række forskellige telefonienheder, inklusive stemme, data, fax og video.

tastkombination – En kommando, som kræver, at du trykker på flere taster samtidigt.

tekstredigeringsprogram – Et program, der anvendes til at oprette og redigere filer, som kun indeholder tekst. For eksempel anvender Windows Notepad et tekstredigeringsprogram. Tekstredigeringsprogrammer indeholder som regel ikke automatisk linjeombrydningseller formateringsfunktionalitet (understregning, ændring af skrifttype osv.).

TPM – trusted platform module – En hardwarebaseret sikkerhedsfunktion, som, hvis den kombineres med sikkerhedssoftware, forbedrer netværks- og computersikkerheden ved at aktivere sådanne funktioner som filog e-mail-beskyttelse.

transportmodul – En plastenhed, der er udviklet til at passe ind i modulbåsen på en bærbar computer for at reducere computerens vægt.

# U

UAC – user account control – Microsoft Windows® Vista™-sikkerhedsfunktion, der, når dette er aktiveret, giver et ekstra lag sikkerhed mellem brugerkonti og adgang til operativsystemindstillinger.

udvidelseskort – Et kredsløbskort, som kan installeres i en udvidelsesslot på systemkortet i visse computere, hvorved computerens egenskaber udvides. Til eksempel kan nævnes video-, modem- og lydkort.

udvidelsesslot – Et stik på systemkortet (i visse computere), hvor du kan indsætte et udvidelseskort, hvorved det tilsluttes systemets bus.

udvidet pc-kort – Et pc-kort, der rager ud over kanten af pc-kortslotten, når det er installeret.

udvidet skærmtilstand – En skærmindstilling, som gør det muligt at bruge en anden skærm som en udvidelse af din skærm. Kaldes også dobbeltskærmstilstand.

UMA – unified memory allocation – Systemhukommelse, der tildeles dynamisk til video.

UPS – uninterruptible power supply – En nødstrømkilde, der anvendes, når strømforsyningen afbrydes eller falder til et uacceptabelt spændingsniveau. En UPS holder computeren kørende i et begrænset tidsrum, når der ikke er strømforsyning. UPS-systemer indeholder som regel strømstødsdæmpning og eventuelt også spændingsregulering. Små UPS-systemer giver batteristrøm i et par minutter, så du kan nå at lukke computeren ned.

USB – universal serial bus – En hardwaregrænseflade til lavhastighedsenheder, som f.eks. USB-kompatible tastaturer, mus, joysticks, scannere, højttalersæt, printere, bredbåndsenheder (DSL- og kabelmodemmer), billedbehandlingsenheder eller lagerenheder. Enhederne sluttes direkte til et 4-bens stik på computeren eller til en multi-port-hub, som sluttes til computeren. USBenheder kan tilsluttes og frakobles, mens der er tændt for computeren, og de kan også sammenkobles.

UTP – unshielded twisted pair – Beskriver en type kabel, der anvendes i de fleste telefonnet og visse computernetværk. Uskærmede kabelpar snoes for at beskytte imod elektromagnetisk interferens i stedet for at anvende en metalkappe omkring hvert kabelpar for at beskytte imod interferens.

UXGA – ultra extended graphics array – En videostandard for videokort og controllere, som understøtter opløsninger op til 1600 x 1200.

### V

V – volt – Måleenhed for elektrisk spænding eller elektromotorisk kraft. Én V forekommer ved en modstand på 1 ohm, når 1 ampere strøm løber igennem dén modstand.

videohukommelse – Hukommelse, der består af hukommelseschips, der er dedikeret til videofunktioner. Videohukommelse er som regel hurtigere end systemhukommelse. Mængden af installeret videohukommelse påvirker primært antallet af farver, som et program kan vise.

#### videoopløsning – Se opløsning.

videotilstand – En tilstand, der beskriver, hvordan tekst og grafik skal vises på en skærm. Grafikbaseret software, som f.eks. Windows-operativsystemer, vises i videotilstande, der kan defineres som x-antal vandrette pixels ganget med y-antal lodrette pixels ganget med z-antal farver. Tegnbaseret software, som f.eks. tekstredigeringsprogrammer, vises i videotilstande, der kan defineres som x-antal kolonner ganget med y-antal rækker med tegn.

Vigtigt-fil – En tekstfil, som følger med softwarepakken eller hardwareproduktet. Vigtigt-filer (kaldes også ReadMe-filer) indeholder som regel installationsoplysninger og beskriver nye produktudvidelser eller rettelser, som endnu ikke er blevet dokumenteret.

virus – Et program, der har til formål at genere dig eller ødelægge data, der er lagret på computeren. Et virusprogram flytter fra én computer til en anden via en inficeret disk, software, der er downloadet fra internettet, eller filer, der er vedhæftet e-mails. Når et inficeret program starter, starter dets indlejrede virus også.

En almindelig type virus er en bootvirus, som er lagret i en diskettes bootsektorer. Hvis en diskette efterlades i drevet, når computeren lukkes ned og derefter tændes, inficeres computeren, når den læser diskettens bootsektorer, fordi den forventer at finde operativsystemet. Hvis computeren inficeres, kan denne bootvirus replikere sig selv til alle disketter, der læses fra eller skrives til i den pågældende computer, indtil virussen udryddes.

### W

W – watt – Måleenhed for elektrisk strøm. Én W er lig med 1 ampere strøm, der løber ved 1 volt.

WHr – watt-hour (watt-time) – En måleenhed, der som regel anvendes til at angive et batteris omtrentlige kapacitet. For eksempel kan et 66-watt-time batteri levere 66 W strøm i én time eller 33 W i to timer.

WLAN – wireless local area network (trådløst, lokalt netværk). En række indbyrdes forbundne computere, som kommunikerer med hinanden trådløst og anvender adgangspunkter eller trådløse routere til at få adgang til internettet.

WWAN – wireless wide area network (trådløst fjernnetværk). Et trådløst højhastighedsdatanetværk, der anvender mobilteknologi og dækker et meget større geografisk område end et WLAN.

WXGA – wide-aspect extended graphics array – En videostandard for videokort og controllere, som understøtter opløsninger op til 1280 x 800.

## X

XGA – extended graphics array – En videostandard for videokort og controllere, som understøtter opløsninger op til 1024 x 768.

### Z

ZIF – zero insertion force – En type socket eller stik, som gør det muligt at installere eller fjerne en computerchip uden at belaste hverken chippen eller dens socket.

Zip – Et udbredt datakomprimeringsformat. Filer, der er blevet komprimeret med Zip-formatet, kaldes Zip-filer, og har som regel filtypenavnet .zip. En særlig slags zippet fil er den selvudpakkende fil, som har filtypenavnet .exe. Du kan unzippe en selvudpakkende fil ved at dobbeltklikke på den.

Zip-drev – Et diskettedrev, udviklet af Iomega Corporation, med høj kapacitet og som anvender 3,5" udtagelige diske kaldet Zip-diske. Zip-diske er en anelse større end standarddisketter, ca. dobbelt så tykke, og kan rumme op til 100 MB data.

# Indeks

#### A

adgangskode [jumper, 187](#page-186-0) [rydning, 187](#page-186-0) Annullering af [driveropdatering, 80](#page-79-0)

#### B

batteri [genmontering, 167](#page-166-0) [problemer, 55](#page-54-0) [bd'er, 39](#page-38-0) [BIOS, 178](#page-177-0) [bip-koder, 72](#page-71-0)

#### C

[cd'er, 39](#page-38-0) cd-rw-drev [problemer, 56](#page-55-0) CMOS-indstillinger [rydning, 189](#page-188-0) computer [bip-koder, 72](#page-71-0) [holder op med at reagere, 60](#page-59-0) [komponenter inden i, 92](#page-91-0) [nedbrud, 60-](#page-59-0)[61](#page-60-0) [set indvendigt, 92](#page-91-0) [CPU-overclocking, 51](#page-50-0)

#### D

Dell [kontakte, 191-](#page-190-0)[192](#page-191-0) [websted for support, 11](#page-10-0) [Dell Diagnostics, 76](#page-75-0) Diagnostics [bip-koder, 72](#page-71-0) [Dell, 76](#page-75-0) [lysdioder, 69](#page-68-0) [display. Se](#page-65-0) skærm [dobbelt grafikkort](#page-50-1)teknologi, 51 dokumentation [ergonomi, 9](#page-8-0) [garanti, 9](#page-8-0) [lovgivningsmæssig, 9](#page-8-0) [online, 11](#page-10-0) [Produktinformations](#page-8-0)vejledning, 9 [sikkerhed, 9](#page-8-0) [Slutbrugerlicensaftale, 9](#page-8-0) drev [problemer, 56](#page-55-1) [RAID, 29](#page-28-0) [drevpanel, 120](#page-119-0) [genmontering, 121](#page-120-0) drivere [geninstallere, 80](#page-79-1) [identifikation, 79](#page-78-0) [om, 79](#page-78-1)

[dvaletilstand, 46,](#page-45-0) [48-](#page-47-0)[49](#page-48-0) [dvd'er, 39](#page-38-0) dæksel [lukning, 170](#page-169-0)

#### E

[egenskaber for strøm](#page-46-0)styring, 47 e-mail [problemer, 57](#page-56-0)

#### F

[Factory Image Restore, 84-](#page-83-0)[85](#page-84-0) fejlfinding [Dell Diagnostics, 76](#page-75-0) [gendannelse til tidligere](#page-81-0)  tilstand, 82 [Hardware Troubleshooter, 87](#page-86-0) [Hjælp og support, 11](#page-10-1) [konflikter, 87](#page-86-0) lysdioder for [diagnosticering, 69](#page-68-0) fejlmeddelelser [bip-koder, 72](#page-71-0) lysdioder for [diagnosticering, 69](#page-68-0) [problemer, 58](#page-57-0) [system, 74](#page-73-0)

#### G

geninstallere [Windows Vista, 82](#page-81-1) [Windows XP, 82](#page-81-1) grafikkort [dobbelt grafikkort, 51](#page-50-1) Guider guiden [Netværksinstallation, 44](#page-43-0)

#### H

harddisk [lysdiode for aktivitet, 15](#page-14-0) [problemer, 57](#page-56-1) hardware [bip-koder, 72](#page-71-0) [Dell Diagnostics, 76](#page-75-0) [drev, RAID-konfiguration, 29](#page-28-0) [konflikter, 87](#page-86-0) [Hardware Troubleshooter, 87](#page-86-0) [Hjælp og support, 11](#page-10-1) hovedtelefon [stik, 15,](#page-14-1) [18](#page-17-0) hukommelse [4 GB-konfigurationer, 96](#page-95-0) [DDR2-oversigt, 94](#page-93-0) [fjernelse, 98](#page-97-0) [installation, 96](#page-95-1) [installationsretningslinjer, 94](#page-93-0) [problemer, 62](#page-61-0) [understøttet type, 94](#page-93-1) højttaler [lydstyrke, 65](#page-64-0) [problemer, 65](#page-64-0)

#### I

IEEE [stik, 15,](#page-14-2) [18](#page-17-1) IEEE 1394 [problemer, 59](#page-58-0) indstillinger [Systemopsætning, 178](#page-177-0) installere dele [anbefalet værktøj, 89](#page-88-0) [inden du går i gang, 89](#page-88-1) [slukning af computeren, 89](#page-88-2) internettet [problemer, 57](#page-56-0) [IRQ-konflikter, 87](#page-86-0)

### K

konflikter [software- og hardware](#page-86-0)inkompatibilitetsproblemer, 87 [kontakt Dell, 192](#page-191-1) [kontrollere disk, 57](#page-56-1) kopiere cd'er [nyttige tips, 42](#page-41-0) [sådan, 40](#page-39-0) kopiere dvd'er [generelle oplysninger, 39](#page-38-0) [nyttige tips, 42](#page-41-0) [sådan, 40](#page-39-0) [kopiering af bd'er, 42](#page-41-0) [generelle oplysninger, 39](#page-38-0) [sådan, 40](#page-39-0) kort [slots, 16](#page-15-0) [køling, 51](#page-50-0)

#### L

[lovgivningsmæssige](#page-8-0)  oplysninger, 9 lyd [lydstyrke, 65](#page-64-0) [problemer, 65](#page-64-0) [lyd. Se](#page-64-0) lyd lydstik [center-subwoofer/LFE, 18](#page-17-2) [linje-ind, 18](#page-17-3) [linje-ud, 18](#page-17-4) lydstyrke [regulering, 65](#page-64-1) [lysdiode for strøm, 68](#page-67-0) [tilstande, 63](#page-62-0) lysdioder [computerens forside, 69](#page-68-0) [diagnosticering, 69](#page-68-0) [harddiskaktivitet, 15](#page-14-0) [linkintegritet, 17](#page-16-0) [netværk, 17](#page-16-0) [netværksaktivitet, 17](#page-16-1) [tænd/sluk-, 14](#page-13-0) lysdioder for [diagnosticering, 69](#page-68-0)

#### M

meddelelser [fejl, 58](#page-57-0) [system, 74](#page-73-0) medie [operativsystem, 12](#page-11-0) mediekortlæser [brug af, 42](#page-41-1)

[Mediet Drivere og hjælpe](#page-79-2)programmer, 80 [Microsoft Windows](#page-9-0)mærkat, 10 Modem [problemer, 57](#page-56-0) mus [problemer, 62](#page-61-1) [stik, 17](#page-16-2) mærkater [Microsoft Windows, 10](#page-9-0) [Servicemærkat, 10](#page-9-0)

### N

netværk guiden [Netværksinstallation, 44](#page-43-0) [problemer, 63](#page-62-1) [stik, 17](#page-16-3) [nyttige tips, 42](#page-41-0)

#### O

operativsystem [geninstallere, 12](#page-11-0) geninstallere [Windows Vista, 82](#page-81-1) geninstallere [Windows XP, 82](#page-81-1) [medie, 12,](#page-11-0) [86](#page-85-0) [oplysninger om ergonomi, 9](#page-8-0) [oplysninger om garanti, 9](#page-8-0) opstarte [til en USB-enhed, 186](#page-185-0)

opstartsrækkefølge [indstillingsmuligheder, 186](#page-185-1) [ændring,](#page-185-0) 186-[187](#page-186-1) [optisk drev, 130](#page-129-0) [problemer, 56](#page-55-2) [overclocking, 51,](#page-50-0) [182](#page-181-0)

#### P

[PC Restore, 84](#page-83-1) printer [problemer, 64](#page-63-0) problemer [batteri, 55](#page-54-0) [bip-koder, 72](#page-71-0) [blå skærm, 61](#page-60-0) [cd-rw-drev, 56](#page-55-0) [computeren holder op](#page-59-0) med at reagere, 60 [computernedbrud, 60-](#page-59-0)[61](#page-60-0) [Dell Diagnostics, 76](#page-75-0) [drev, 56](#page-55-1) [e-mail, 57](#page-56-0) [fejlmeddelelser, 58](#page-57-0) [gendannelse til tidligere](#page-81-0)  tilstand, 82 [generelt, 60](#page-59-1) [harddisk, 57](#page-56-1) [hukommelse, 62](#page-61-0) [IEEE 1394, 59](#page-58-0) [internettet, 57](#page-56-0) [konflikter, 87](#page-86-0) [lyd og højttalere, 65](#page-64-0) lysdioder for [diagnosticering, 69](#page-68-0) [lysdiodetilstande for strøm, 63](#page-62-0) problemer (Fortsat) [Modem, 57](#page-56-0) [mus, 62](#page-61-1) [netværk, 63](#page-62-1) [optisk drev, 56](#page-55-2) [printer, 64](#page-63-0) [program holder op](#page-59-2)  med at reagere, 60 [programnedbrud, 61](#page-60-1) [regulering af lydstyrke, 65](#page-64-1) [scanner, 65](#page-64-2) [skærmbilledet er vanskelig](#page-65-1)  at læse, 66 [skærmen er sort, 66](#page-65-2) [skærmen er vanskelig](#page-65-1)  at læse, 66 [software, 60-](#page-59-2)[61](#page-60-1) [tastatur, 60](#page-59-3) [tænd/sluk-, 63](#page-62-0) [video og skærm, 66](#page-65-0) processor [type, 173](#page-172-0) [Produktinformations](#page-8-0)vejledning, 9

#### $\mathbf 0$

[QuickSet, 53](#page-52-0)

#### R

RAID [konfigurere, 29](#page-28-0) [RAID-array, oprette, 34](#page-33-0) [rengøring af computeren, 189](#page-188-1)

#### S

scanner [problemer, 65](#page-64-2) [Servicemærkat, 10](#page-9-0) [sikkerhedsinstruktioner, 9](#page-8-0) skærm [kloningstilstand, 28](#page-27-0) [problemer, 66](#page-65-0) [skærmindstillinger, 28](#page-27-0) [sort, 66](#page-65-2) [tilslutte, 23](#page-22-0) [tilslutte DVI, 23-](#page-22-0)[24](#page-23-0) [tilslutte to, 24](#page-23-1) [tilslutte tv, 23](#page-22-0) [tilslutte VGA, 23-](#page-22-0)[24](#page-23-1) [to skærme, 23](#page-22-0) [udvidet skrivebordstilstand, 28](#page-27-0) [vanskelig at læse, 66](#page-65-1) [skærm. Se](#page-65-0) skærm [slumretilstand, 48](#page-47-1) [Slutbrugerlicensaftale, 9](#page-8-0) software [konflikter, 87](#page-86-0) [problemer, 60-](#page-59-2)[61](#page-60-1) specifikationer [computeroplysninger, 173](#page-172-1) [drev, 175](#page-174-0) [hukommelse, 173](#page-172-2) knapper og lysdioder, 175 [miljø, 177](#page-176-0) [mål, 177](#page-176-1) [processor, 173](#page-172-3) [stik, 175](#page-174-1) [tekniske, 173](#page-172-4) tænd/sluk-, 176 [udvidelsesbus, 174](#page-173-0) [video, 173-](#page-172-5)[174](#page-173-1)

[standbytilstand, 46](#page-45-1) stik [center-subwoofer/LFE, 18](#page-17-2) [hovedtelefon, 15,](#page-14-1) [18](#page-17-0) [IEEE, 15,](#page-14-2) [18](#page-17-1) [linje-ind, 18](#page-17-3) [linje-ud, 18](#page-17-4) [lyd, 18](#page-17-2) [mus, 17](#page-16-2) [netværkskort, 17](#page-16-3) [tastatur, 17](#page-16-4) [tænd/sluk-, 16](#page-15-1) [USB, 15,](#page-14-3) [18](#page-17-5) support [kontakt Dell, 191-](#page-190-0)[192](#page-191-0) [supportwebsted, 11](#page-10-0) [Systemgendannelse, 82](#page-81-0) [systemmeddelelser, 74](#page-73-0) [Systemopsætning, 178](#page-177-0) [adgang til, 178](#page-177-1) [indstillinger, 180](#page-179-0) [skærme, 179](#page-178-0)

#### T

tastatur [problemer, 60](#page-59-3) [stik, 17](#page-16-4) [telefonnumre, 192](#page-191-1) [to skærme, 24](#page-23-1) tv [tilslutning til computer, 23](#page-22-0) tænd/sluk[dvaletilstand, 46,](#page-45-0) [48-](#page-47-0)[49](#page-48-0) [indstillinger, 47](#page-46-0)

tænd/sluk- (Fortsat) indstillinger, strøm[styringsmodeller, 47](#page-46-1) [knap, 14](#page-13-1) [lysdiode, 14](#page-13-0) [problemer, 63](#page-62-0) [slumretilstand, 48](#page-47-1) [standbytilstand, 46](#page-45-1) [stik, 16](#page-15-1)

#### $\mathbf{u}$

USB [opstarte til enheder, 186](#page-185-0) [stik, 15,](#page-14-3) [18](#page-17-5)

#### V

video [problemer, 66](#page-65-0) [væskekøling, 51,](#page-50-0) [135](#page-134-0)

#### W

[webstedet for Dell Premier](#page-8-1)support, 9 Windows Vista [Annullering af driver](#page-79-3)opdatering, 80 [dvaletilstand, 49](#page-48-0) [Factory Image Restore, 84](#page-83-0) [geninstallere, 12,](#page-11-0) [82](#page-81-1) guiden [Netværksinstallation, 44](#page-43-0) [Hjælp og support, 11](#page-10-1) [slumretilstand, 48](#page-47-1) [Systemgendannelse, 82](#page-81-0)

Windows XP [Annullering af driver](#page-79-4)opdatering, 80 [dvaletilstand, 46](#page-45-0) [geninstallere,](#page-11-0) 12, [82](#page-81-1) guiden [Netværksinstallation, 44](#page-43-0) [Hjælp og support, 11](#page-10-1) [PC Restore, 84](#page-83-1) [standbytilstand, 46](#page-45-1) [Systemgendannelse, 82](#page-81-0)

### Y

[ydelse, 51](#page-50-1)